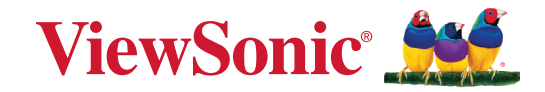

# **IFP50-5/5F シリーズ**

**ViewBoard 電子黒板 ユーザーガイド**

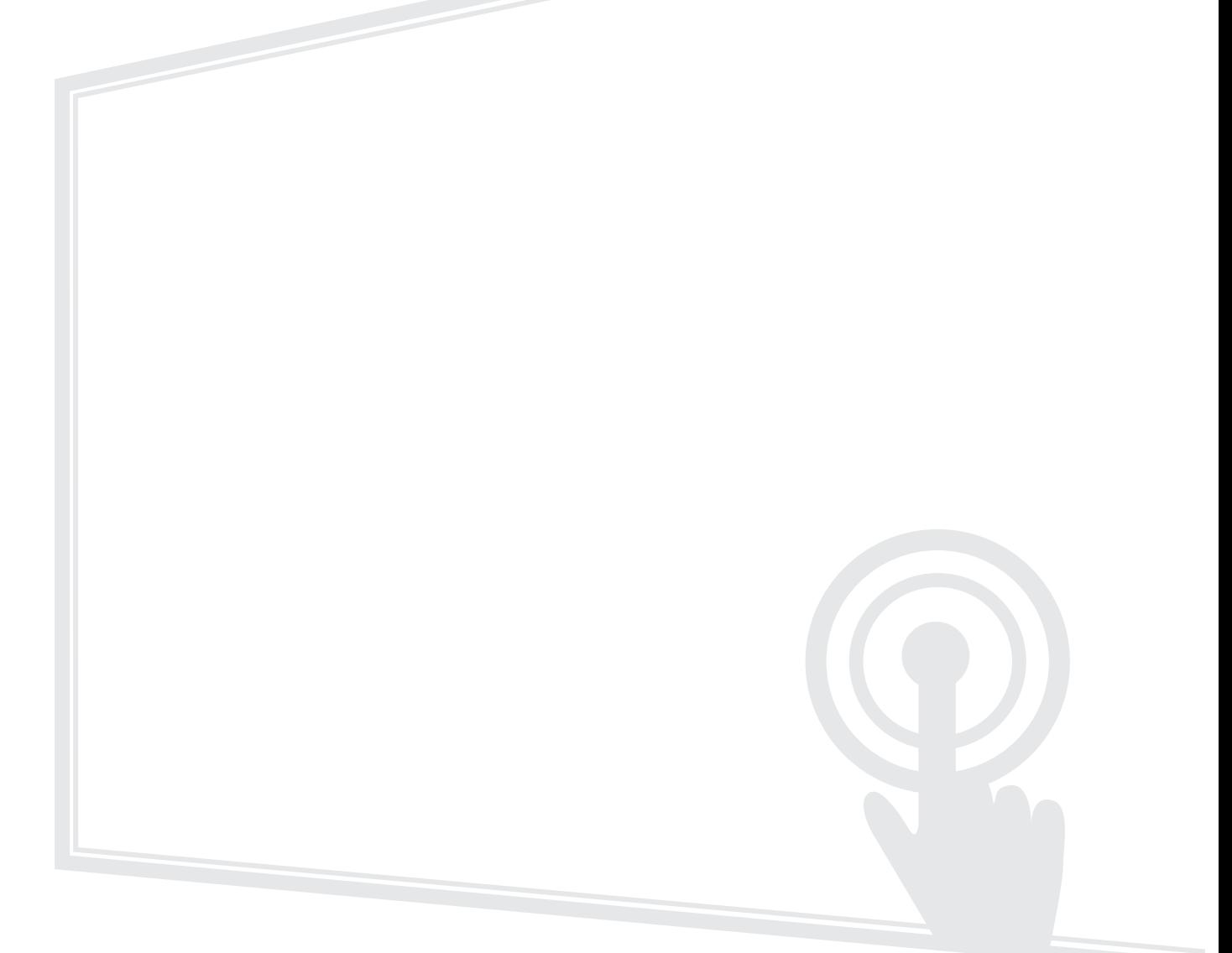

モデル番号 VS19315 | VS17223 | VS19283 | VS19284 P/N: IFP5550-5 | IFP6550-5 | IFP7550-5 | IFP8650-5 | IFP5550-5F | IFP6550-5F | IFP7550-5F | IFP8650-5F

## **ViewSonic® をお選びいただき、 ありがとうございます。**

# <span id="page-2-0"></span>**安全上のご注意**

この製品をお使いになる前に、よくお読みの上、安全にお使いください。

- 本ユーザーガイドは、安全な場所に保管してください。
- 全ての注意事項を読み、全ての仕様説明にそってお使いください。
- 発火や感電の危険を減らすため、水気、湿気がある場所での使用は避けてくだ さい。
- 背面カバーを絶対に取り外さないでください。このディスプレイには高電圧部 品が含まれています。触ると重傷を負う可能性があります。
- ディスプレイは直射日光の当たる場所に置かないでください。
- また、エアコンやストーブ、その他発熱する機器などの近くには設置しないでく ださい。
- 本体の清掃は、やわらかい乾いた布などで行ってください。詳細については、 「メンテナンス」をご覧ください。
- 本体を移動させる際は、落としたり、何かにぶつけたりしないように十分にご 注意ください。
- 本体を傾斜や凹凸のある場所、不安定な場所に置かないでください。本体が 転倒・落下してけがや故障の原因となります。
- また、ディスプレイや接続ケーブルの上には重いものを置かないでください。
- 万一、煙、異音、異臭などが発生した場合は、直ちに本体の電源を切り、販売店 または ViewSonic® カスタマーサポートセンターにご連絡ください。そのまま続 けてお使い頂くことは大変危険です。
- このデバイスは、一般的なオフィスでの使用を目的とした LED バックライト付 きのモニターです。
- 分極プラグや接地プラグの安全規定を妨げないようにしてください。分極プラ グは 2 つのブレードがあり、一方がやや幅広になっています。アースタイプのプ ラグには、2 本のブレードと1 本のアース用突起があります。幅の広いブレード とアース用突起は、安全のために用意されています。プラグがコンセントに合 わない場合は、形状が一致する変換アダプタをご使用ください。
- プラグをコンセントに接続するときは、アース端子を絶対に取り外さないでく ださい。
- プラグや電源コードが、何か物に踏まれたり、挟まれたりしないようにしてくだ さい。本体から突出した電源コード部分は、特に注意してください。電源プラグ はコンセントの近くに設置し、容易に抜き差し可能な状態でご使用ください。
- 付属品 / アクセサリはメーカーが指定する物をご使用ください。
- 移動台車を使用して製品を移動する際には、転倒によって怪我をしないように ご注意ください。
- 長期間使用しない場合には、コンセントから電源プラグを抜いてください。
- 本製品は、24 時間連続使用を前提として設計されておりません。部品の消耗 を加速させる原因や帯電による不具合の原因となりますので、24 時間連続で のご利用は避けてください。
- 連続使用は 1 日最大約 8 時間が推奨となります。
- ディスプレイは風通しの良い場所に置いてください。また、ディスプレイの内部 に 熱がこもらないように通風孔周辺には物を置かないでください。

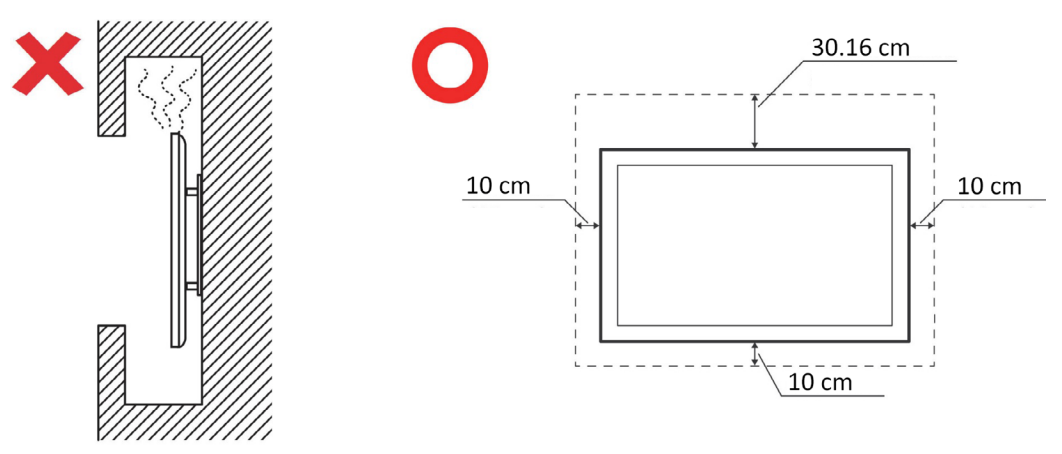

- 製品の修理は ViewSonic® カスタマーサポートセンターにご依頼ください。 以下のような破損の場合は、修理が必要となります。
	- ͫ 電源コードまたはプラグが破損している。
	- ͫ 本体に液体がかかったり、何か物を落としてしまった。
	- ͫ 雨や湿気にさらしてしまった。
	- ͫ 本体が正常に操作できない。または落としてしまった。

# 内容

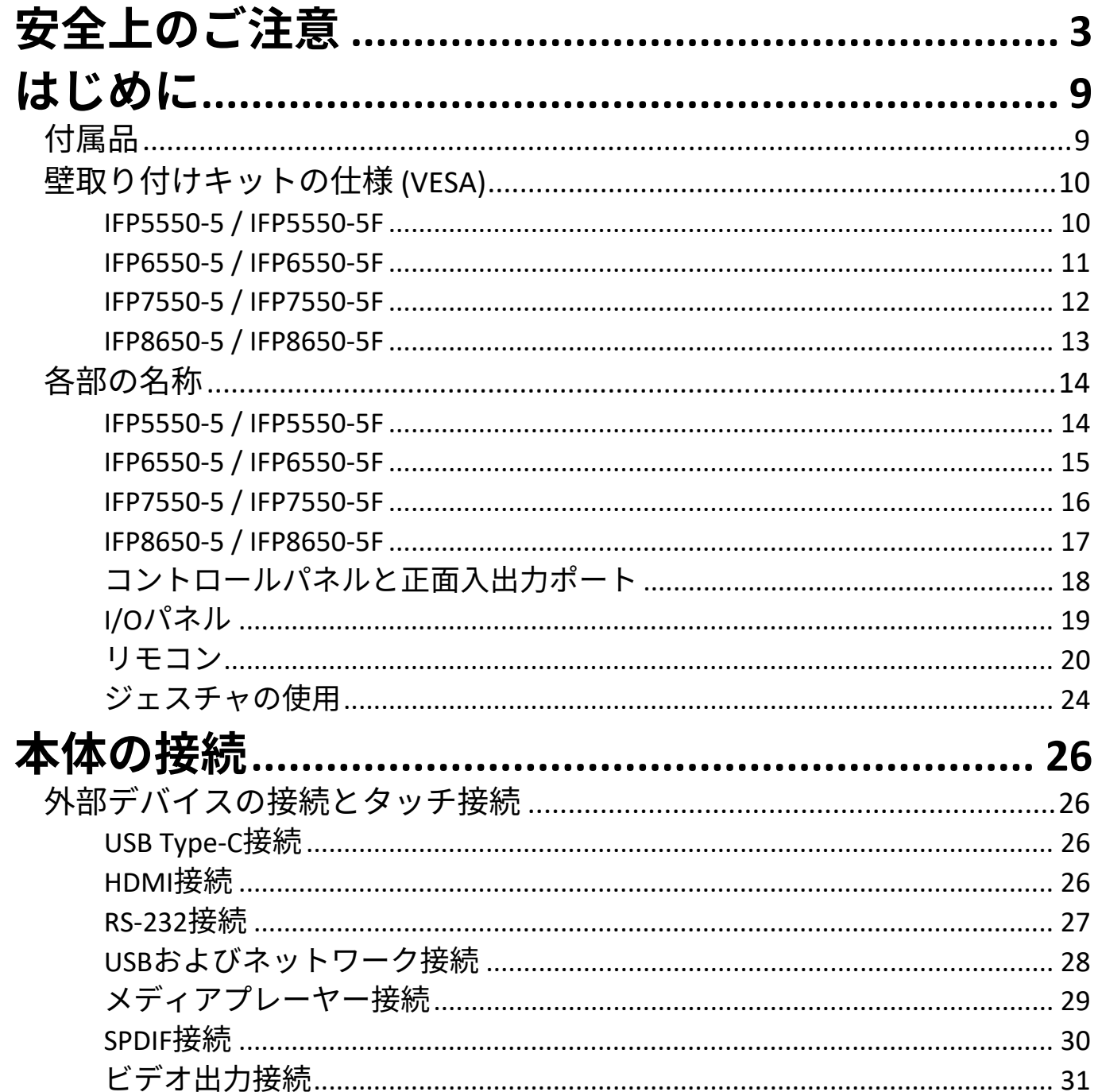

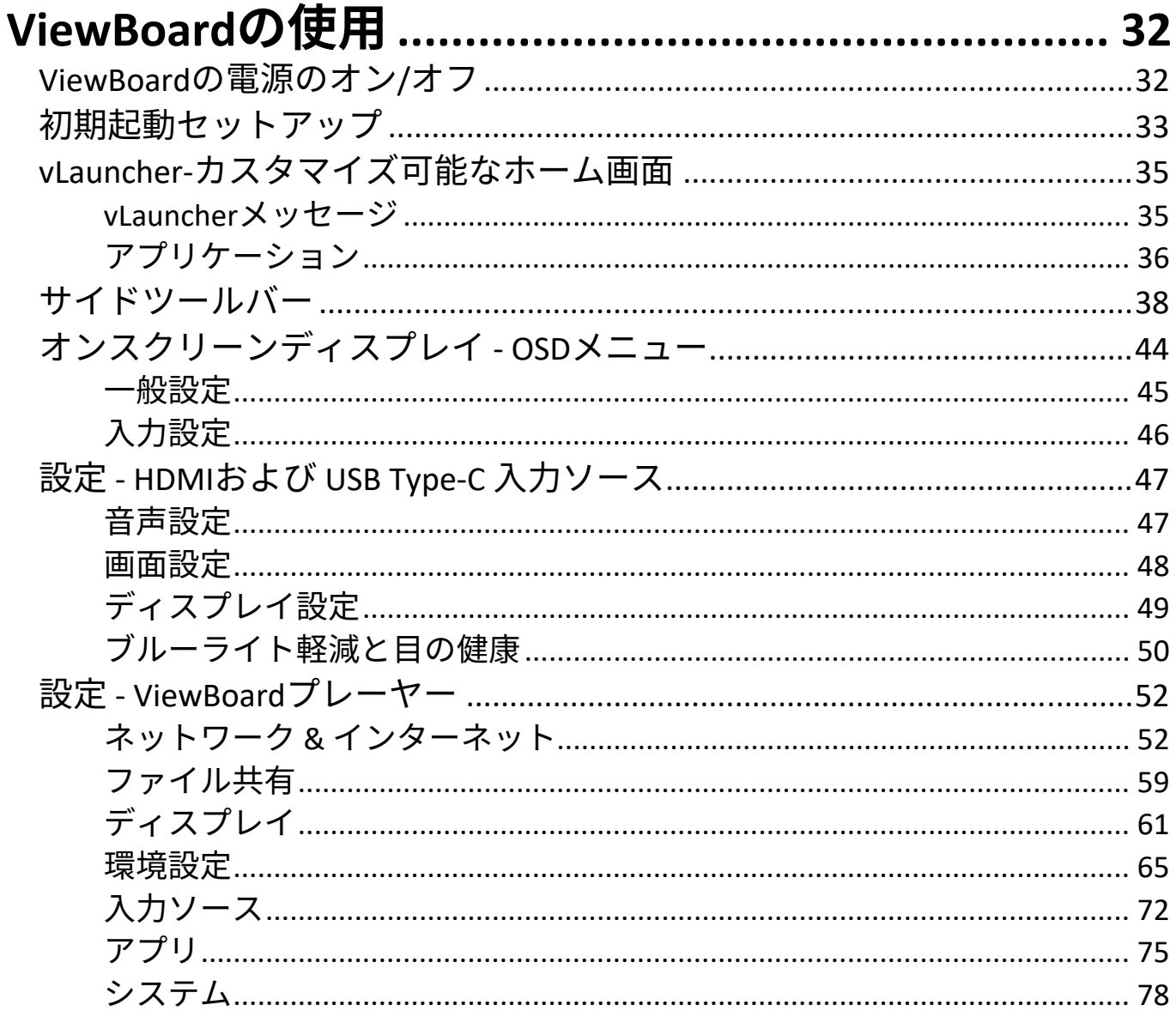

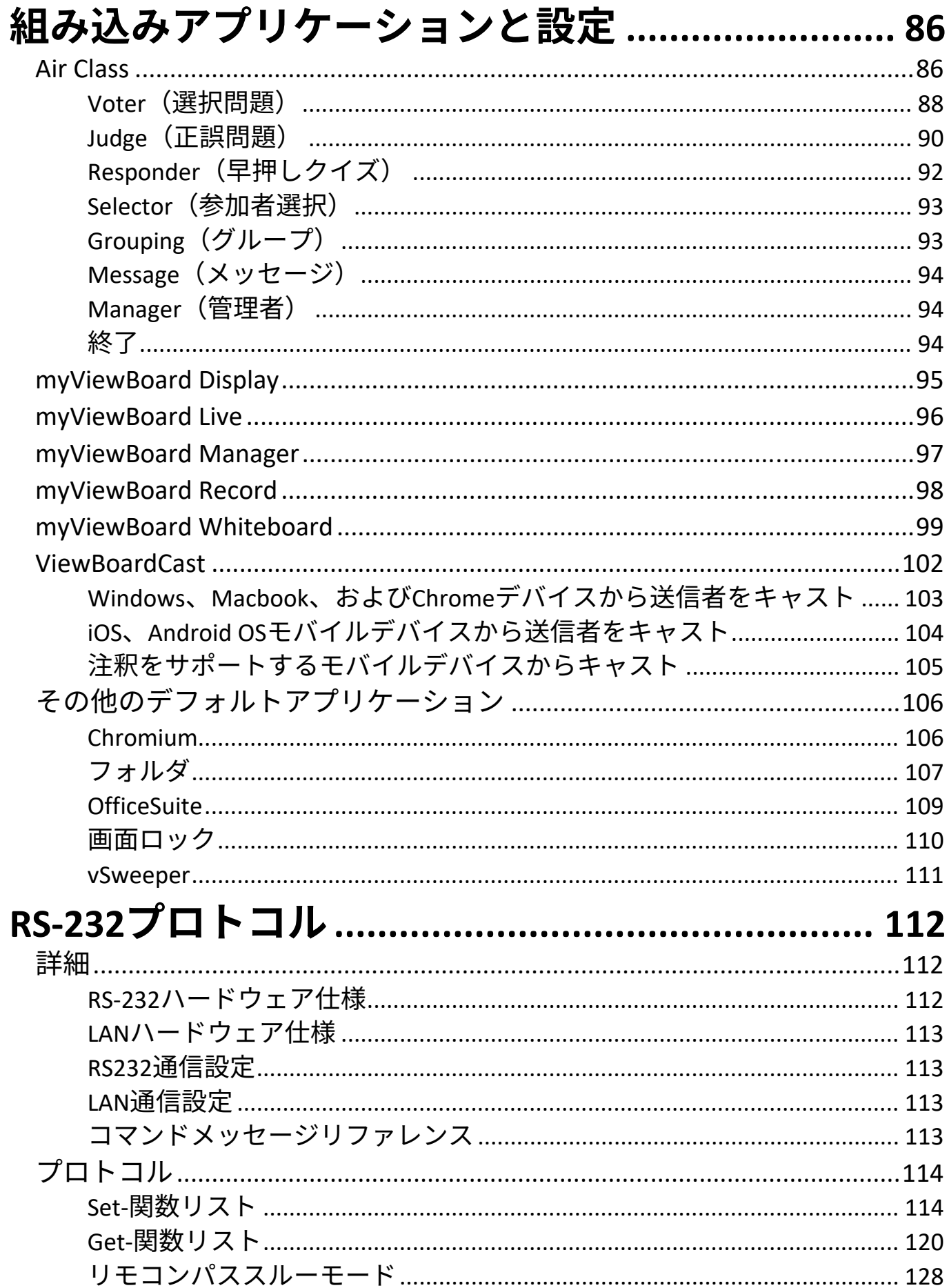

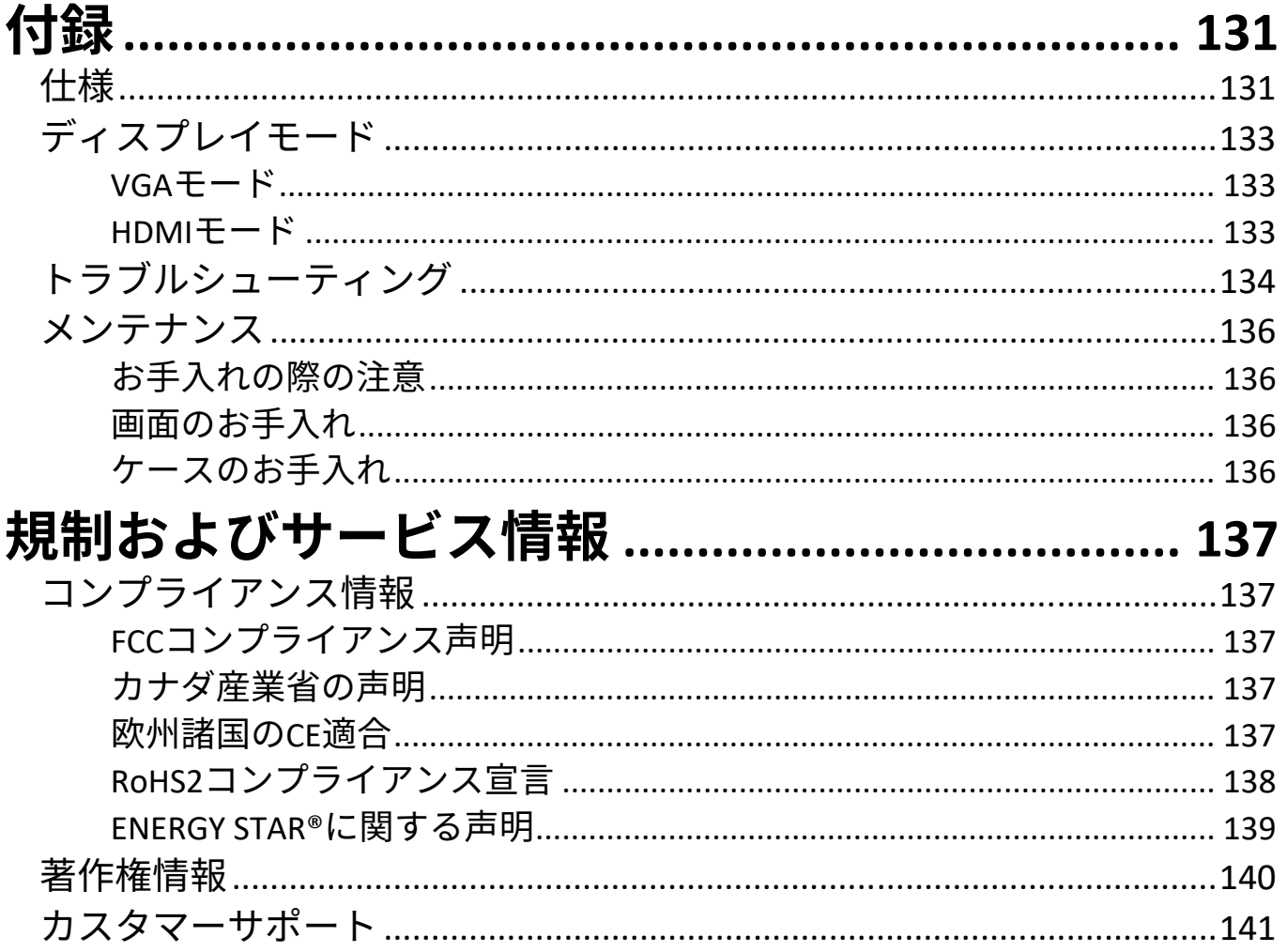

## **はじめに 付属品**

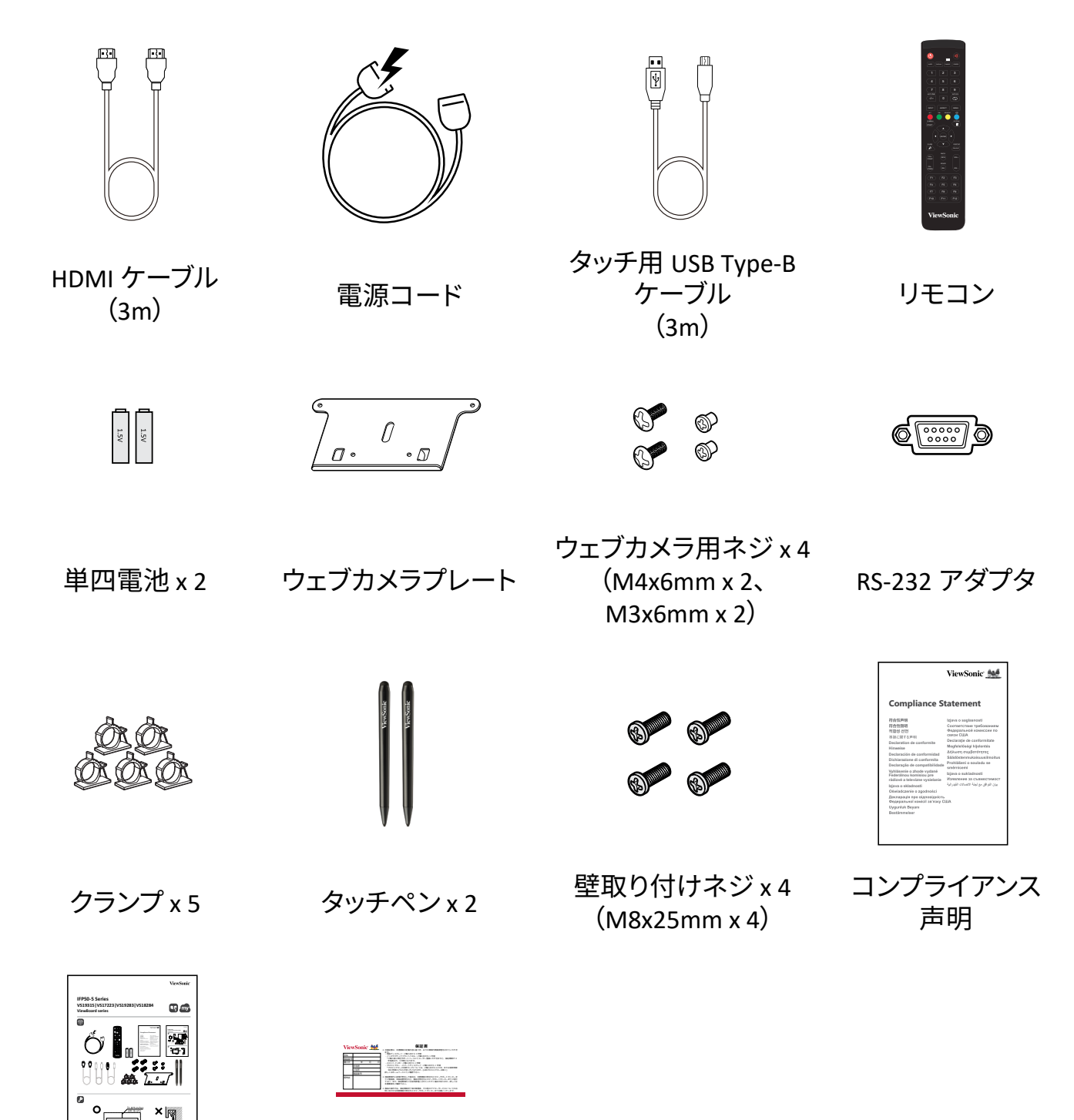

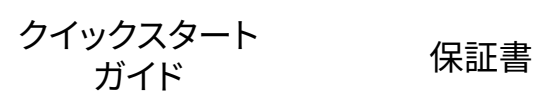

**注意事項:**同梱されている電源コードとビデオケーブルは、お住まいの国 や地域によって規格が異なる場合があります。詳細については、 ViewSonic カスタマーサポートセンターにお問い合わせください。

## **壁取り付けキットの仕様 (VESA)**

**注意事項:**壁取り付けまたはモバイルマウントブラケットを取り付ける場合 は、壁取り付けガイドの指示に従ってください。他の建築材料に取 り付ける場合は、最寄りの販売店または ViewSonic カスタマーサ ポートセンターにお問い合わせください。

**IFP5550-5 / IFP5550-5F**

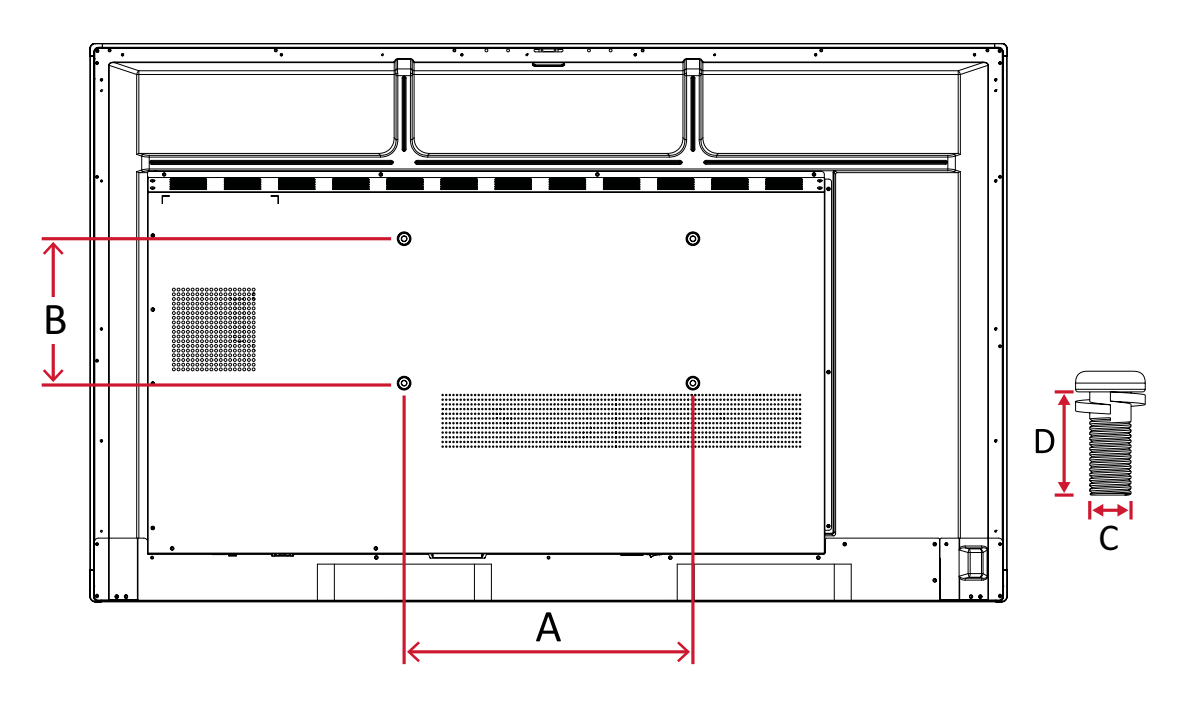

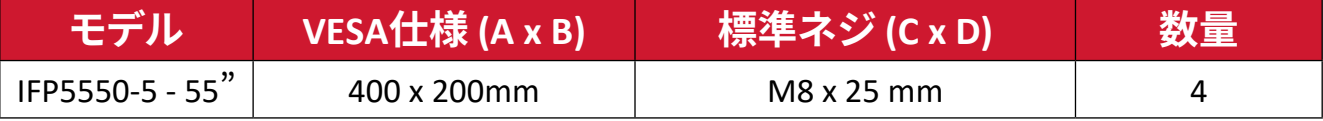

<span id="page-10-0"></span>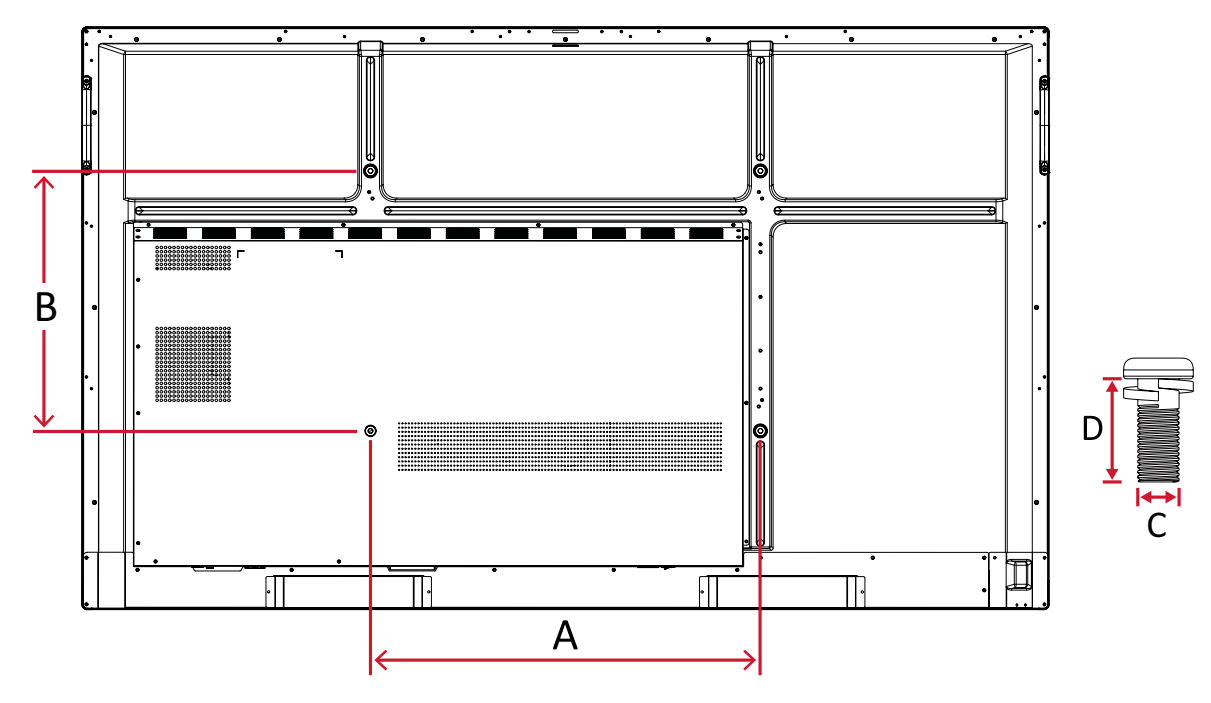

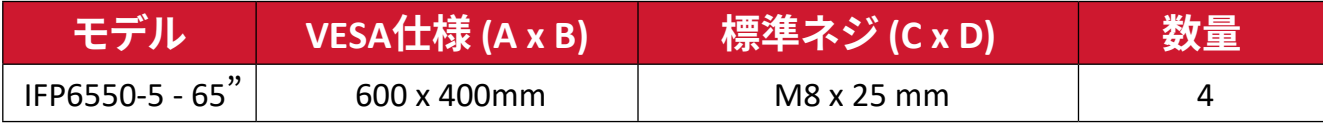

<span id="page-11-0"></span>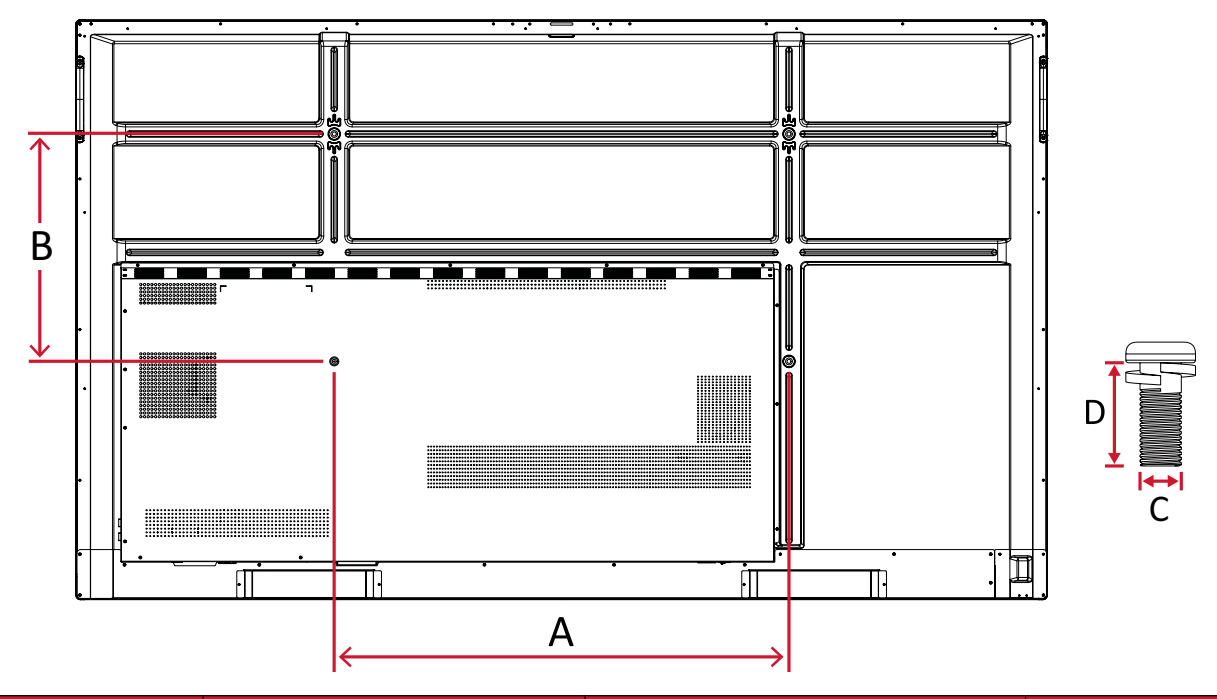

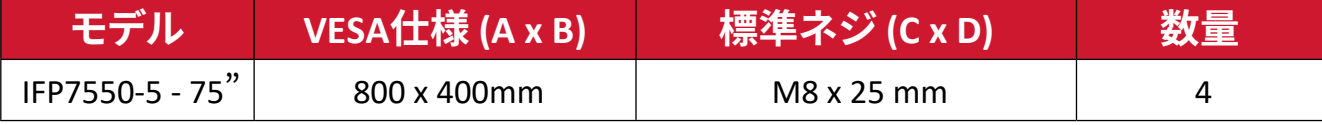

<span id="page-12-0"></span>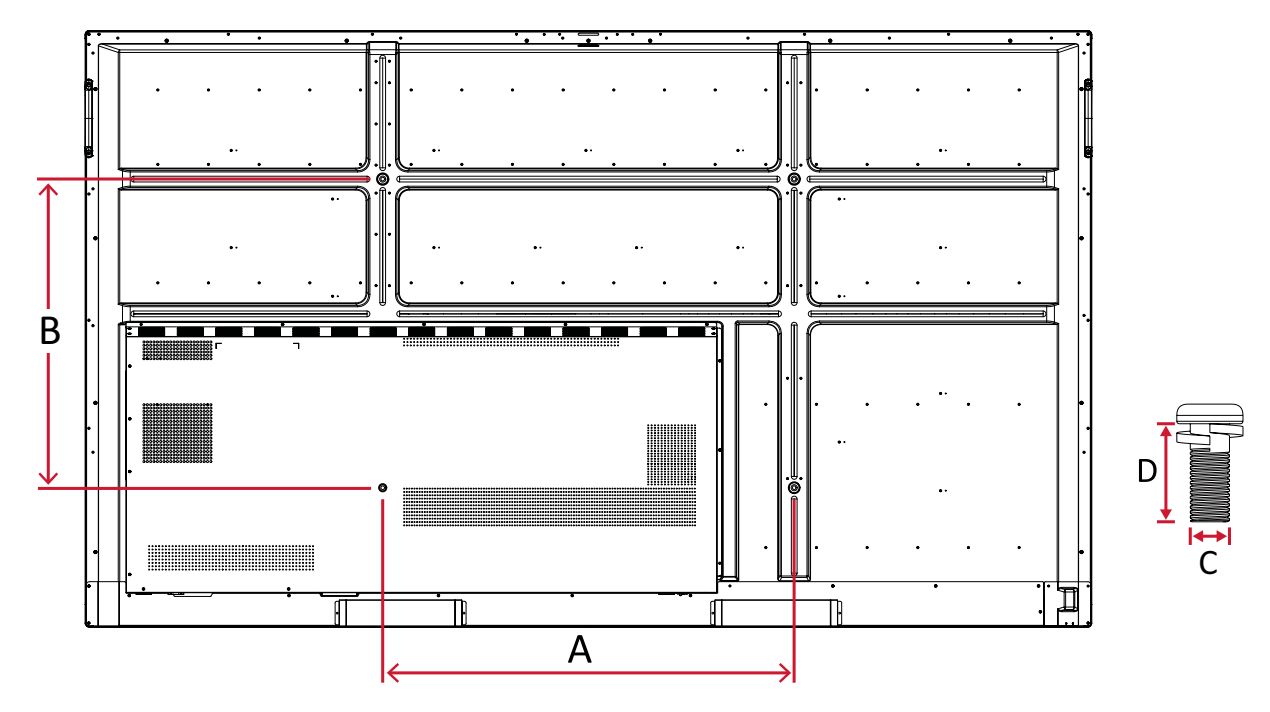

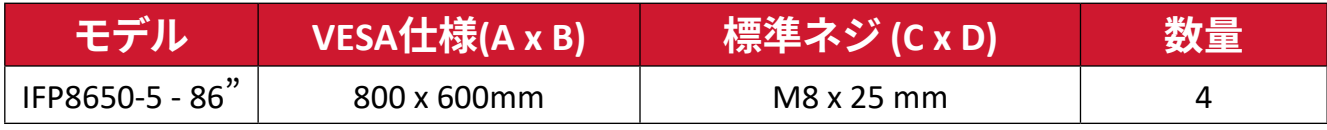

## <span id="page-13-0"></span>**各部の名称**

**IFP5550-5 / IFP5550-5F**

正面

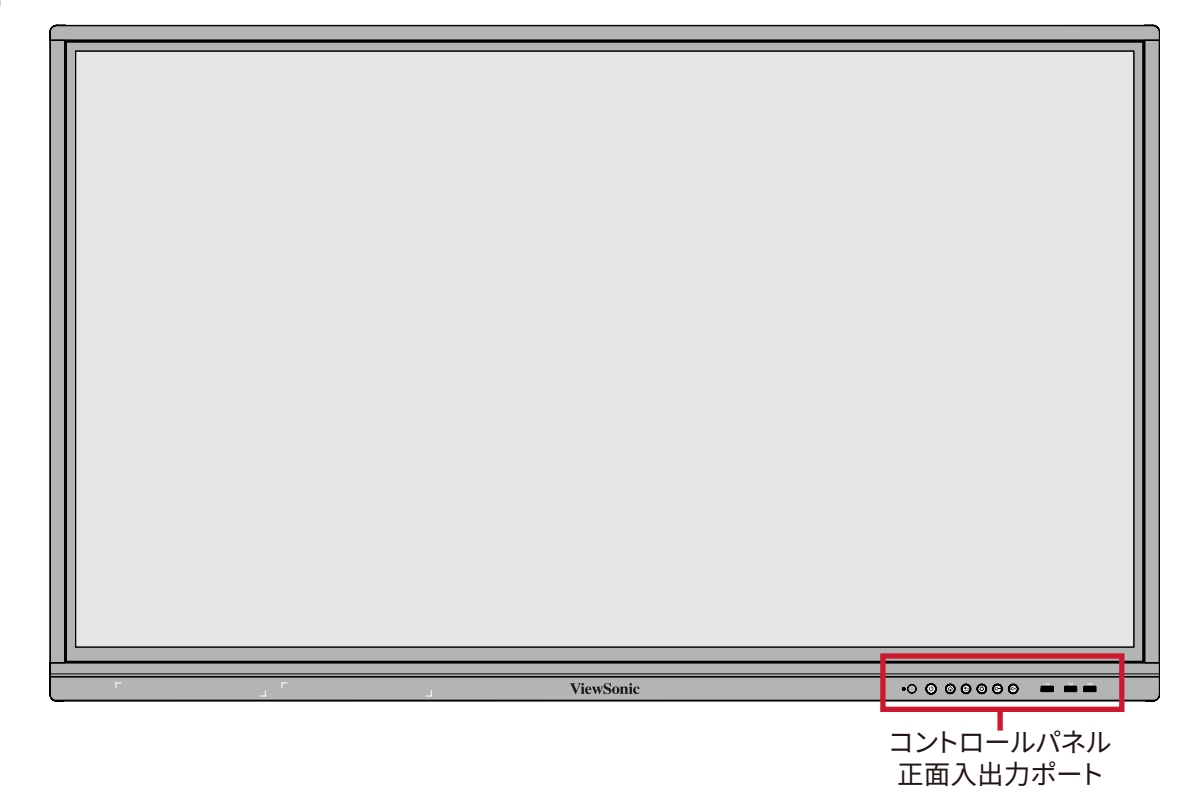

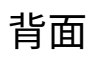

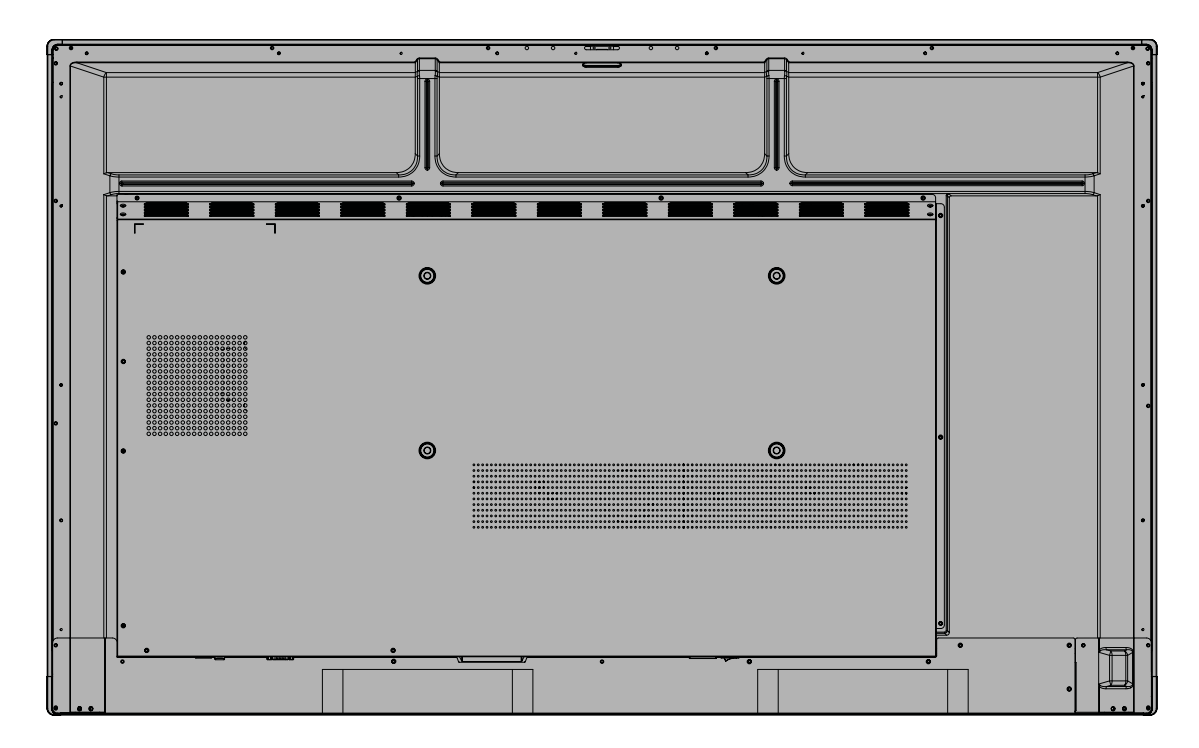

#### <span id="page-14-0"></span>**IFP6550-5 / IFP6550-5F**

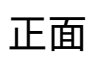

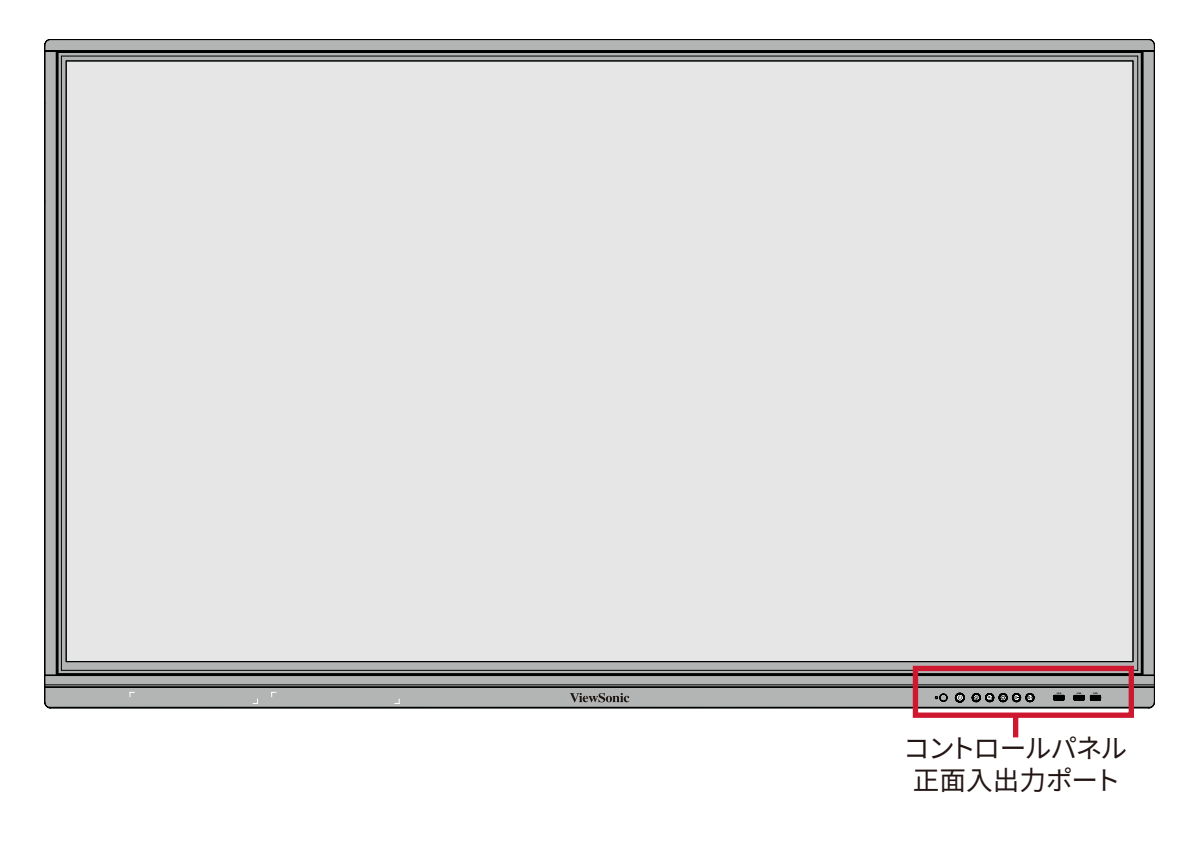

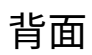

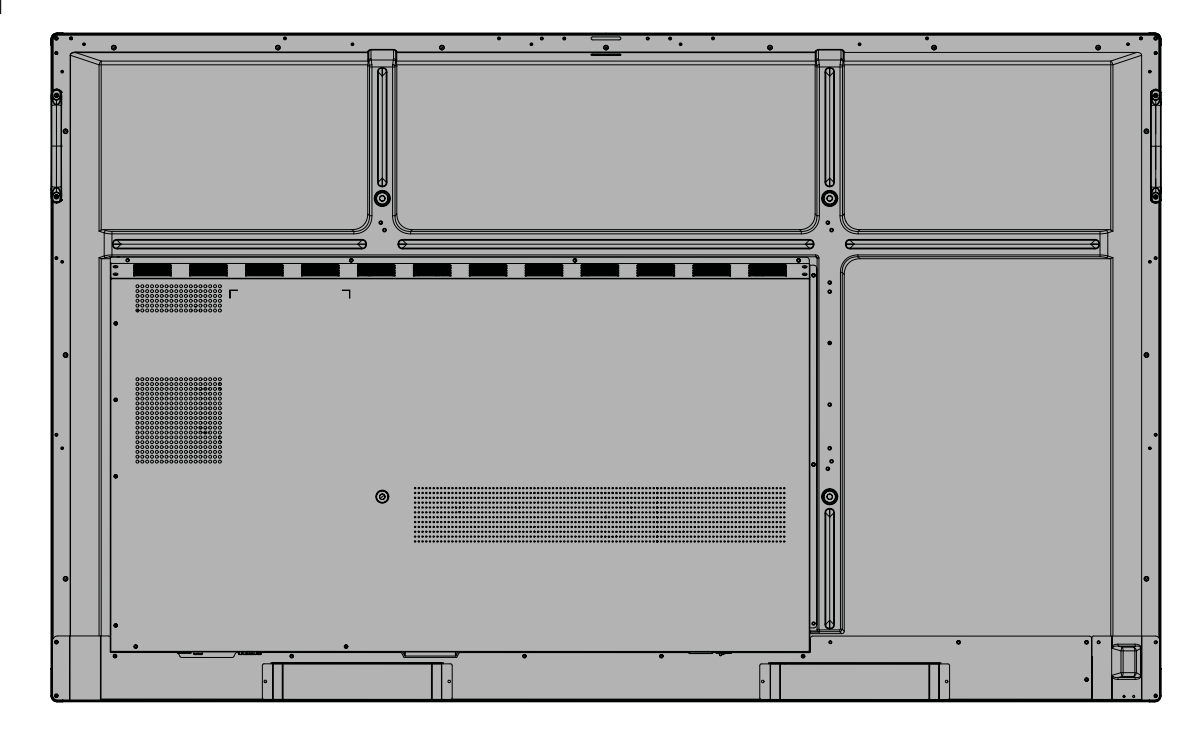

#### <span id="page-15-0"></span>**IFP7550-5 / IFP7550-5F**

正面

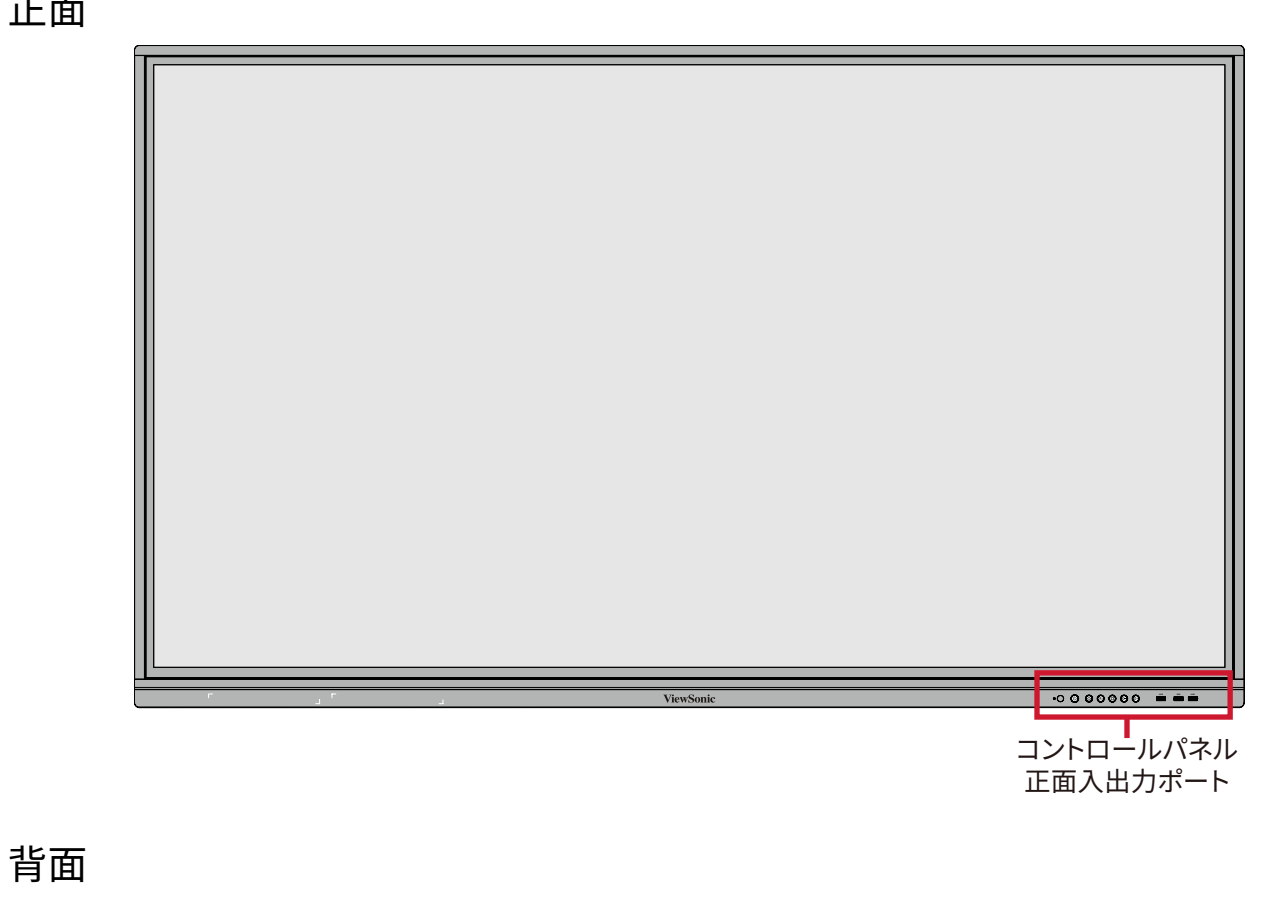

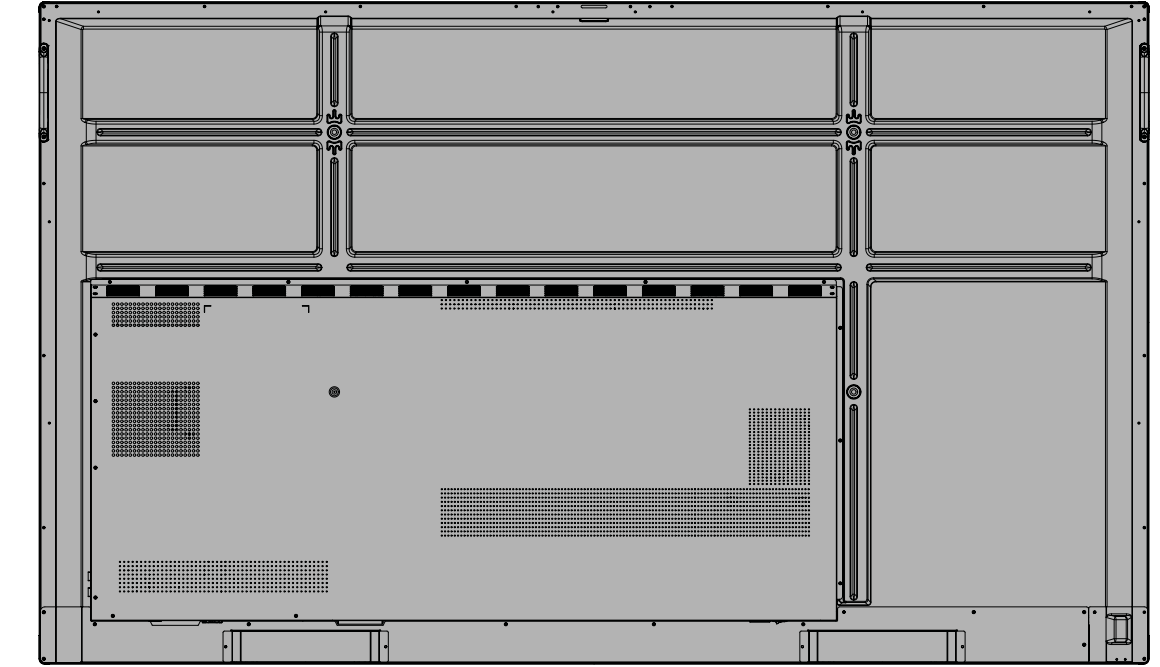

#### <span id="page-16-0"></span>**IFP8650-5 / IFP8650-5F**

正面

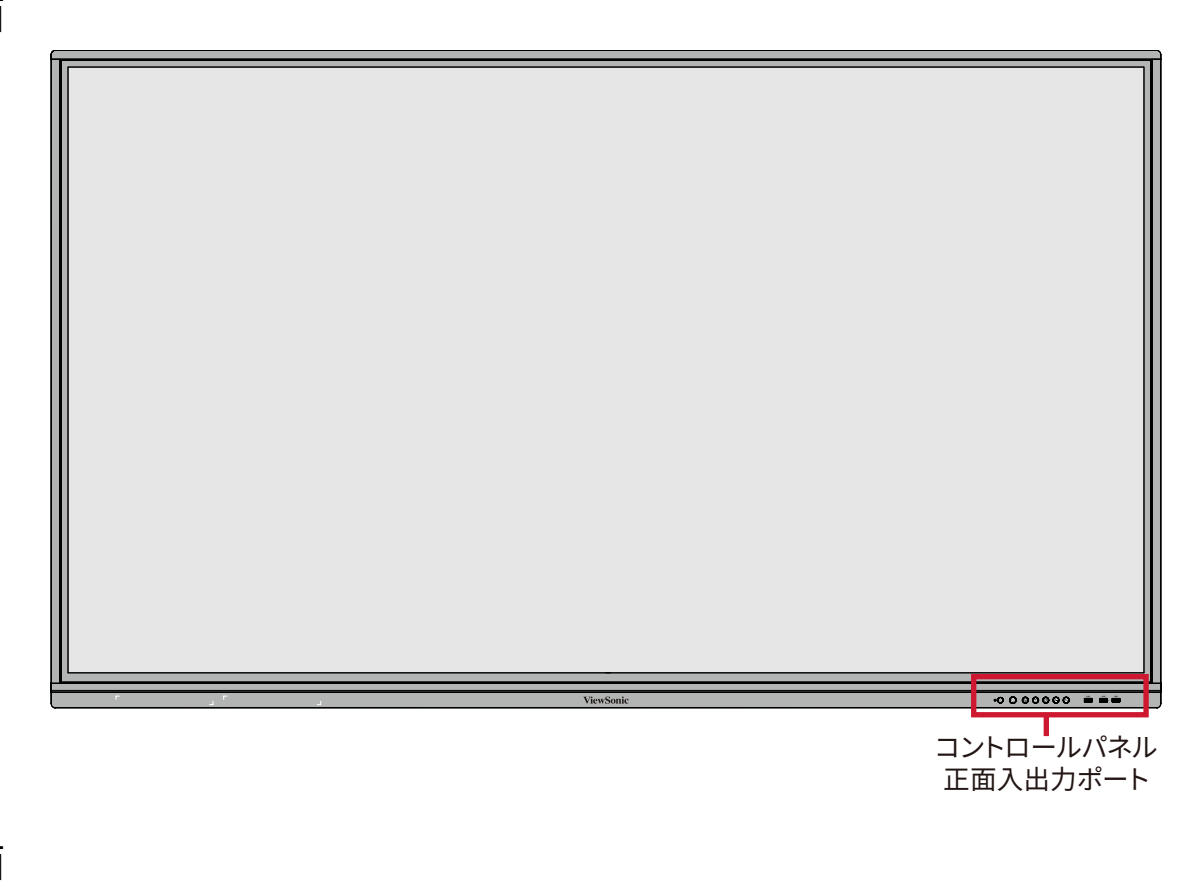

背面

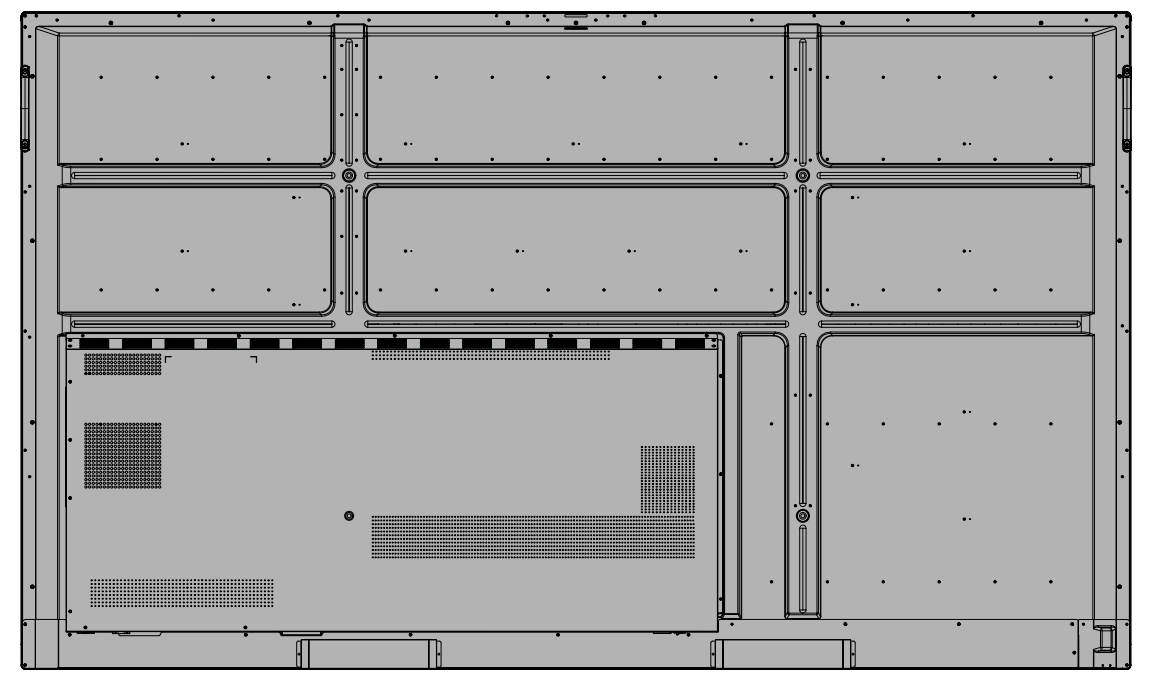

#### <span id="page-17-0"></span>**コントロールパネルと正面入出力ポート**

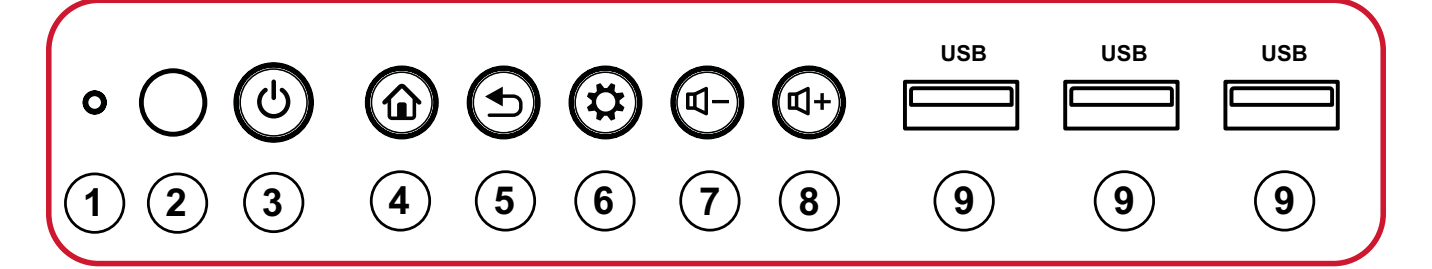

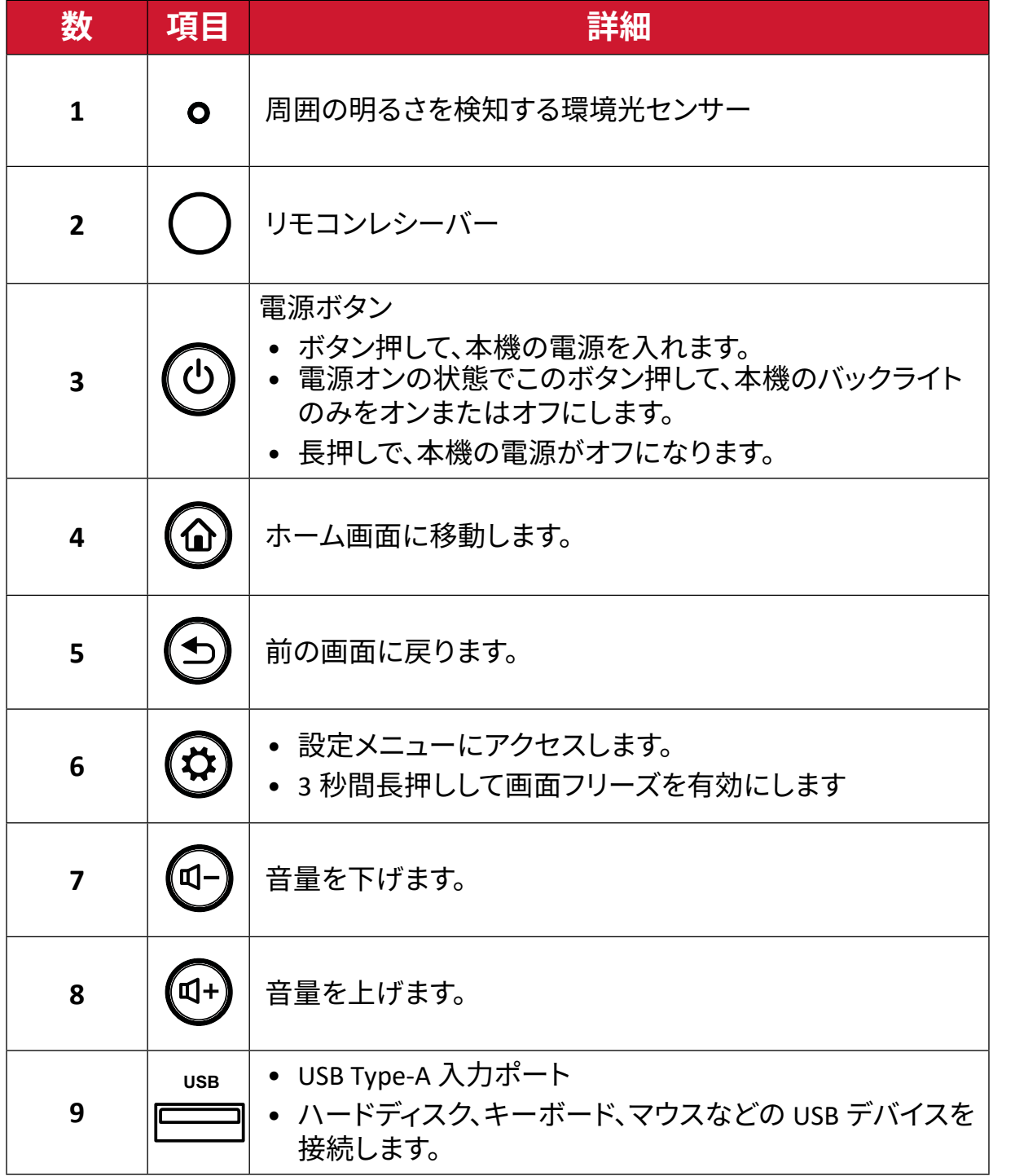

#### <span id="page-18-0"></span>**I/O パネル**

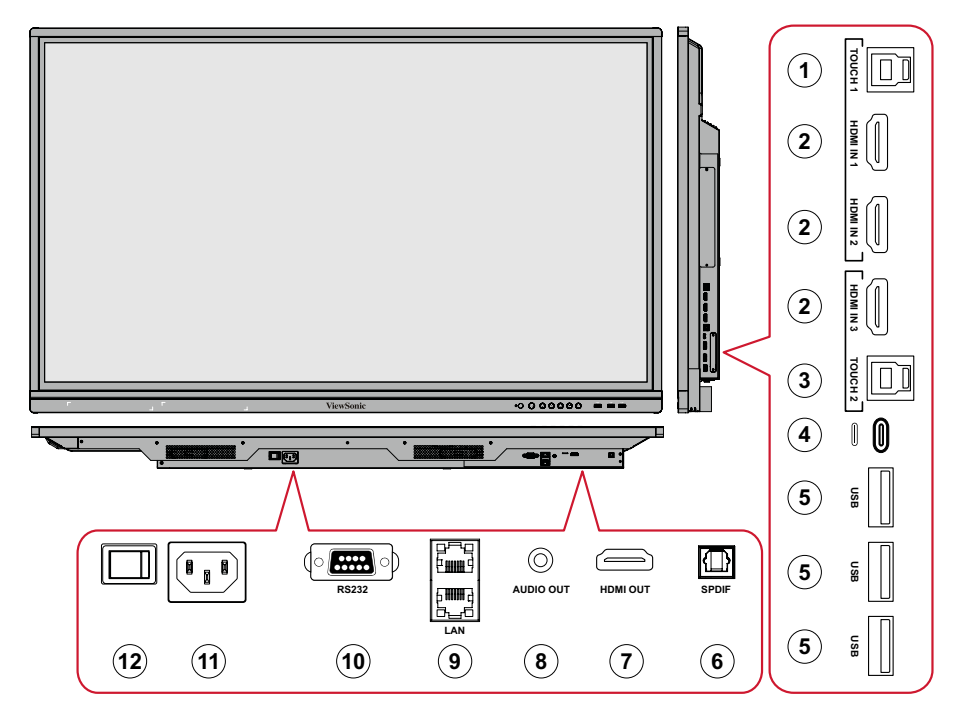

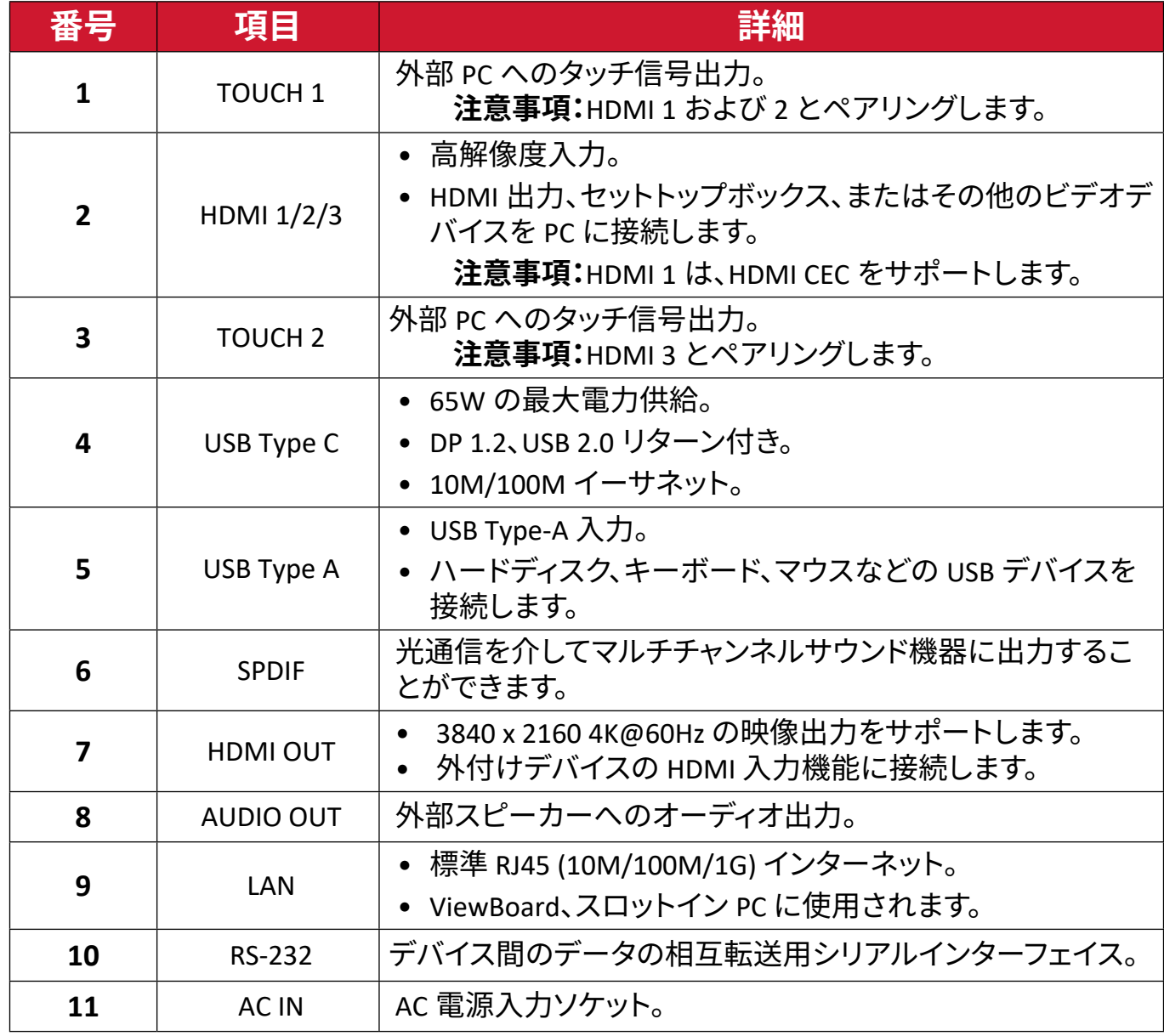

<span id="page-19-0"></span>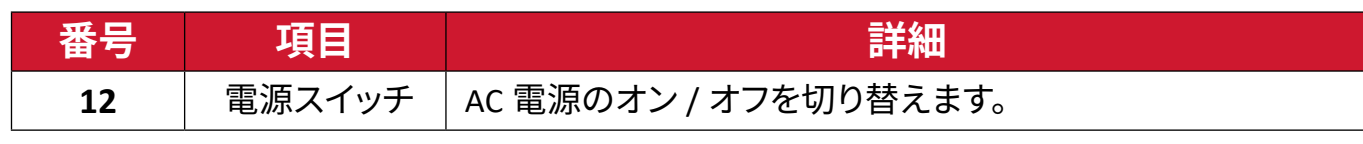

#### **リモコン**

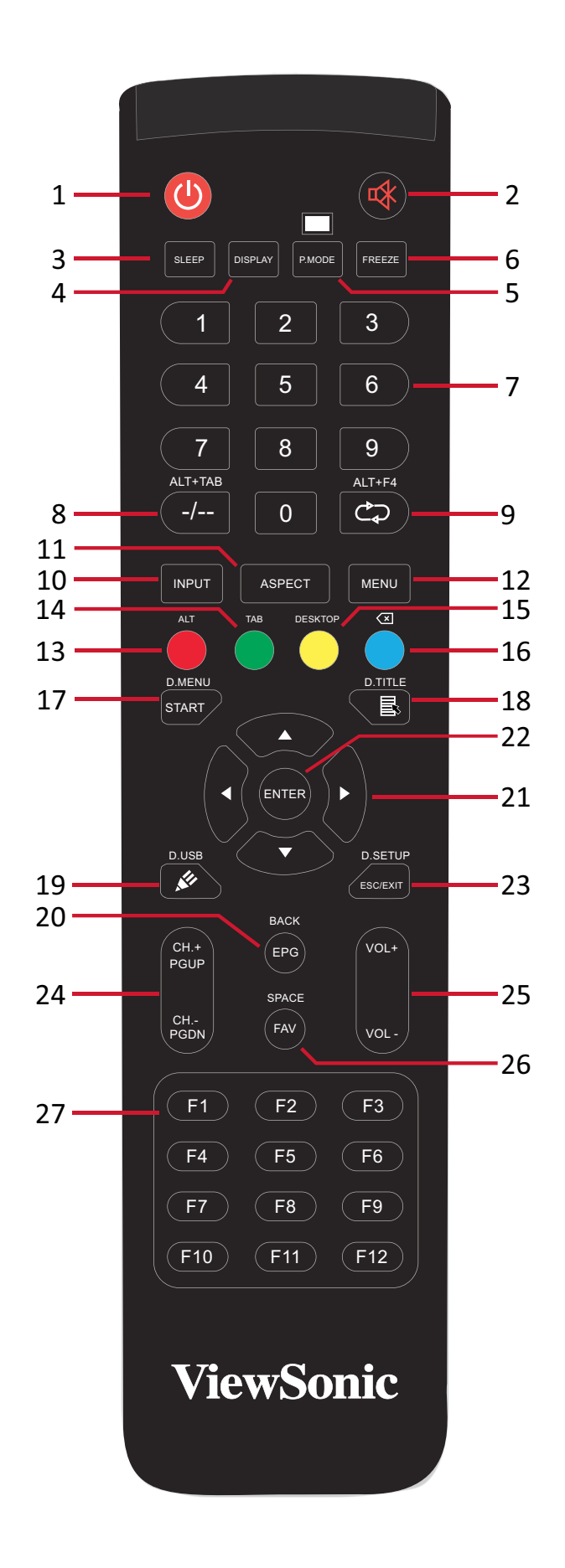

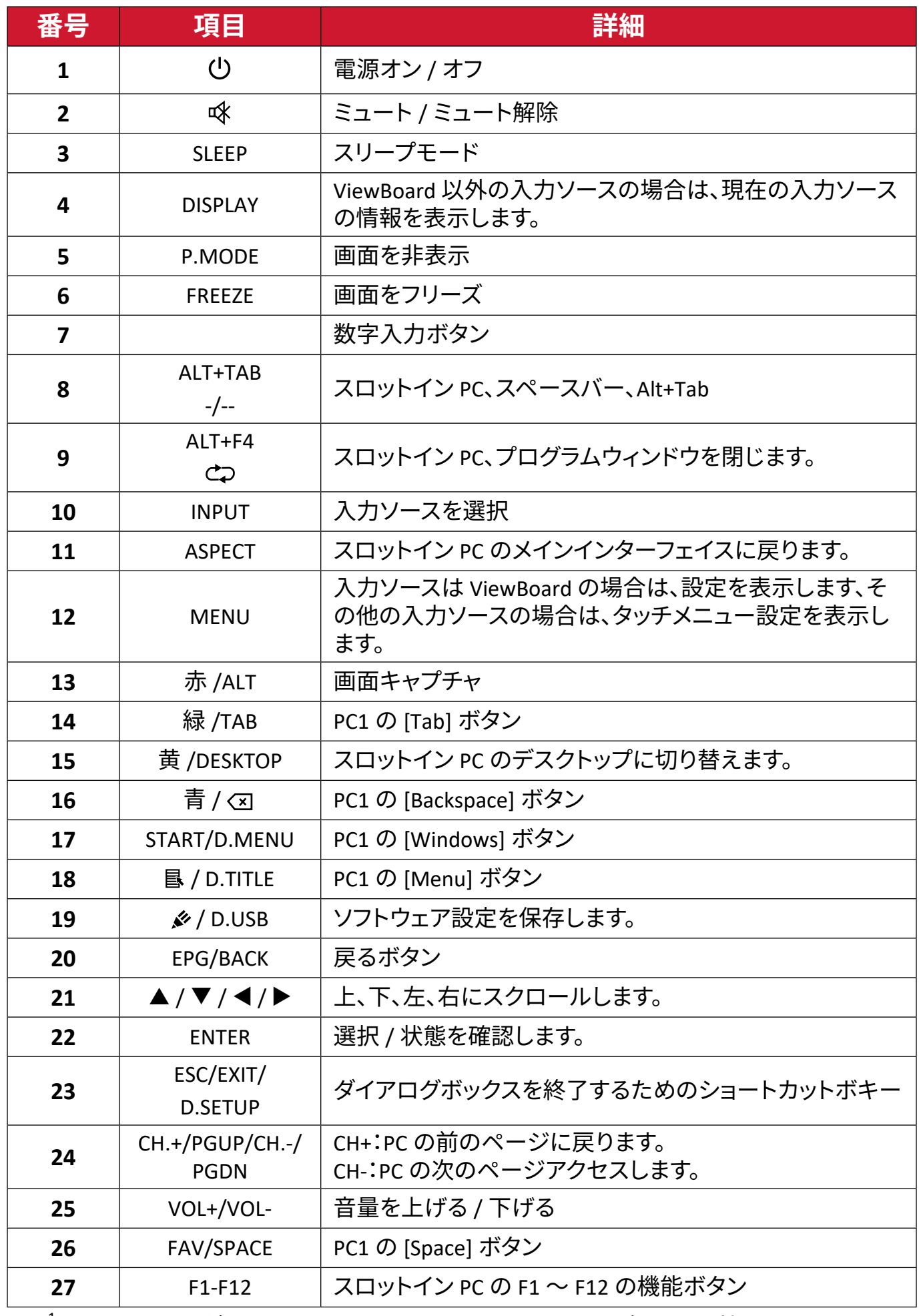

 $^{-1}$ すべての PC 関連のファンクションキーは、スロットイン PC 無しでは利用できません。

#### **リモコン電池の挿入**

電池をリモコンに挿入するには、下図の手順に従ってください:

- **1.** リモコンの背面にある電池カバーを取り外します。
- **2.** 2 本の「単四」電池の「+」記号が電池ポストの「+」と一致することを確認して、電 池を挿入します。
- **3.** 電池カバーをリモコンのスロットに合わせ、ラッチをスナップして閉じて、カバー を元に戻します。

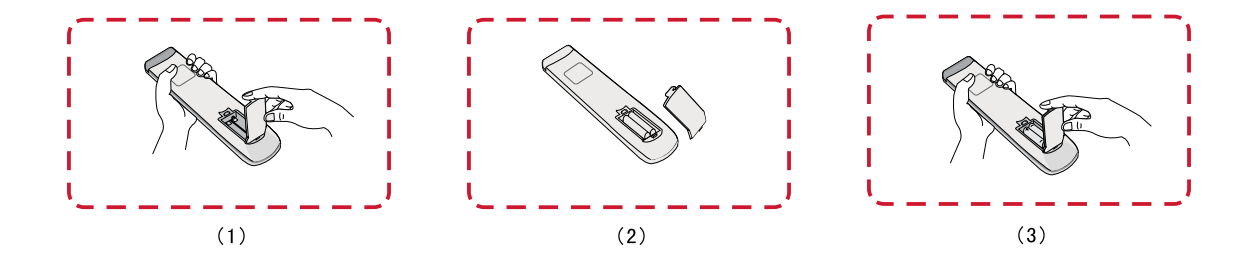

**警告:ᅠ**電池を間違ったタイプに交換すると、発火の危険があります。

#### **注意事項:**

- 単四電池以外の電池は使用しないでください。
- リモコンと電池を暑い場所や湿気の多い場所に放置しないでください。
- 使用済みの電池は各自治体の回収規則にしたがって廃棄してください。
- 電池が完全に消耗した場合、またはリモコンを長期間使用しないときに は、漏電によりリモコンのコントロール部分が破損しないように電池は外 しておいてください。

リモコンの動作範囲を下図に示します。有効距離は 8 メートル、左右 30 度の範囲 です。リモコンのレシーバーへの信号を妨げるものがないことを確認してくださ  $U<sub>o</sub>$ 

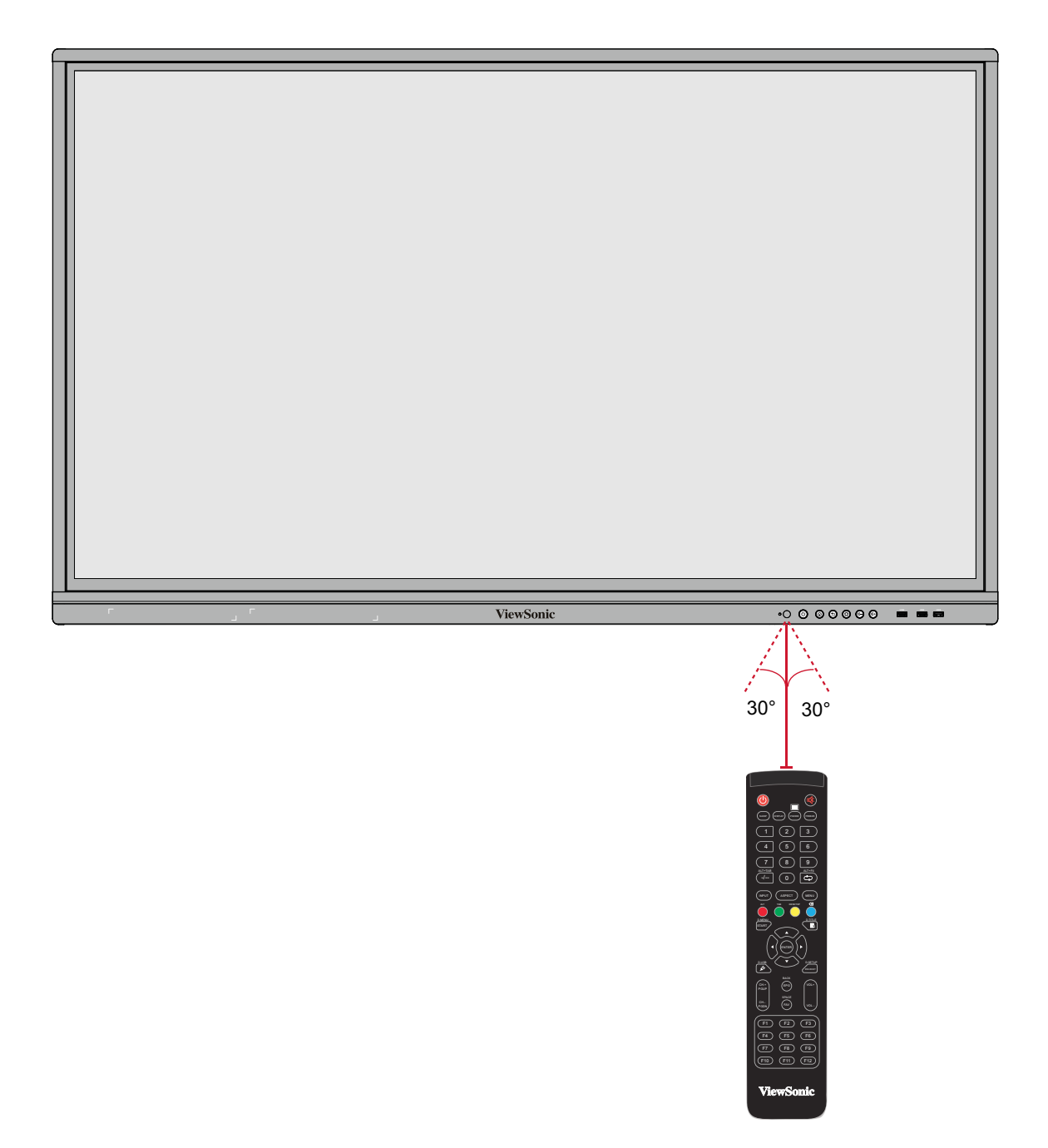

#### <span id="page-23-0"></span>**ジェスチャの使用**

タッチジェスチャを使用すると、ユーザーはキーボードやマウスを使用せずに、事 前に定義されたコマンドを使用できます。ユーザーは、ViewBoard のジェスチャを 使用して、オブジェクトの選択 / 選択解除、オブジェクトの場所の変更、設定への アクセス、デジタルインクの消去などを行うことができます。

#### **オブジェクトの選択と選択解除(左クリック)**

ViewBoard を押して放し、オプションま たはオブジェクトを選択 / 選択解除し ます。これは、マウスの左クリックのよ うに操作します。

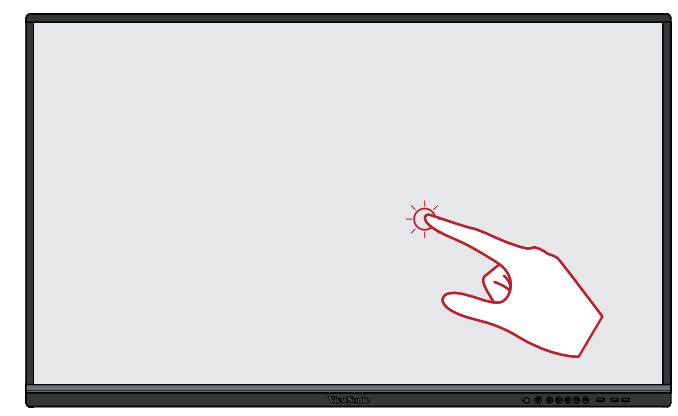

#### **メニューオプションの表示(右クリック)**

ViewBoard を指で長押しします。 これはマウスの右クリックのように操 作します。

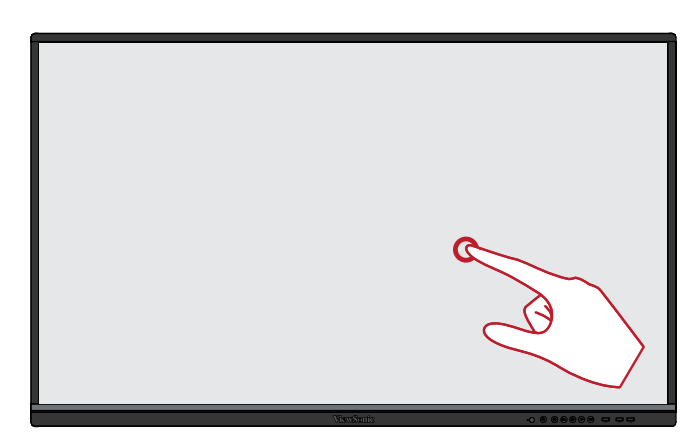

#### **ダブルクリック**

ViewBoard の同じ場所ですばやく2 回 押して放します。これは、マウスのダブ ルクリックのように操作します。

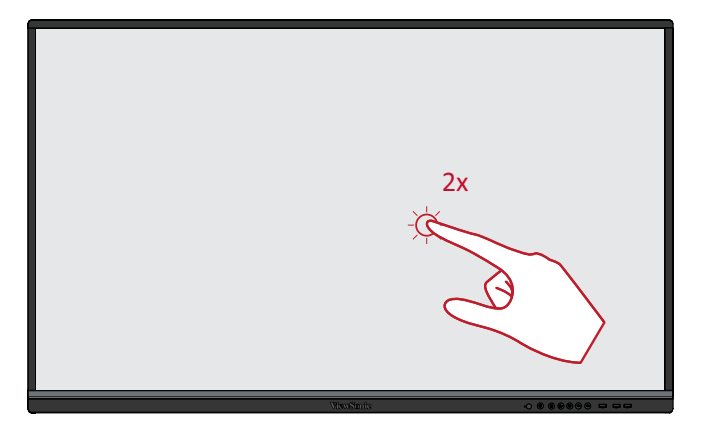

#### **オブジェクトの移動**

ViewBoard でオブジェクトを押したま ま、指でゆっくりと目的の場所にドラッ グします。

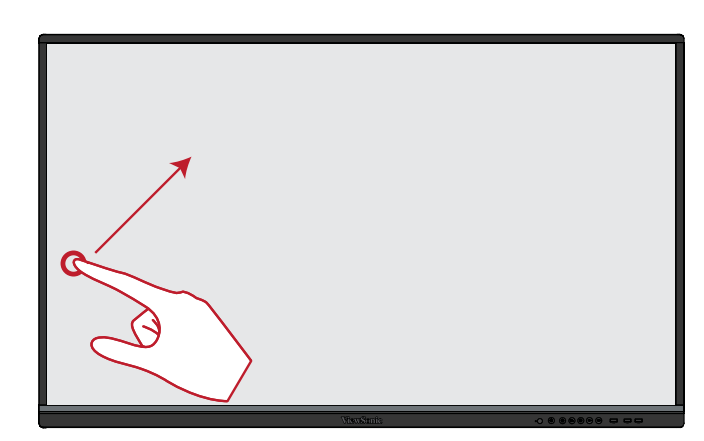

#### **デジタルインクの消去**

平らにした手、手のひら、または拳を ViewBoard で使用し、消去したい範囲 を横切って手を動かします。

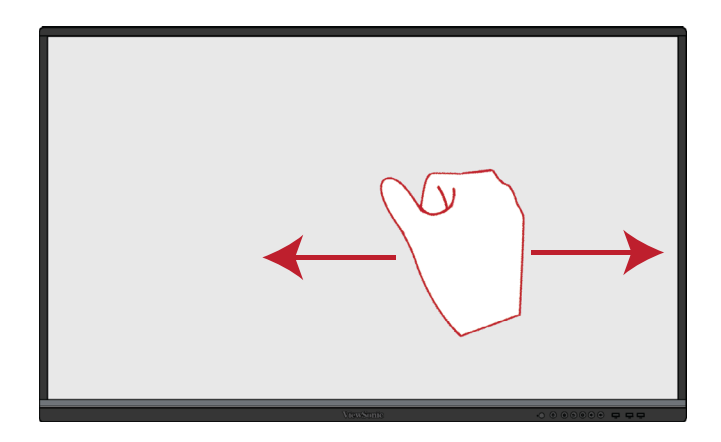

#### **上にスワイプして一般設定**

ViewBoard の下から上にスワイプして、 一般設定メニューを表示します。

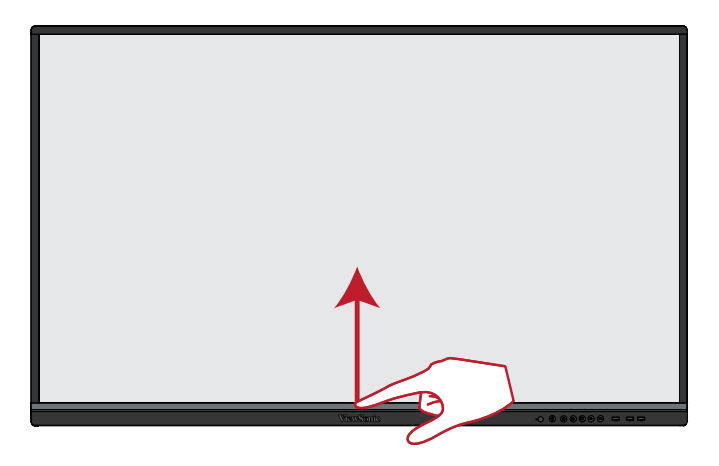

<span id="page-25-0"></span>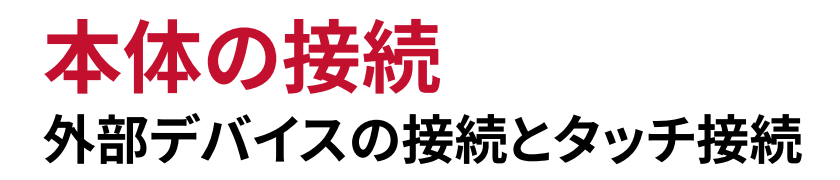

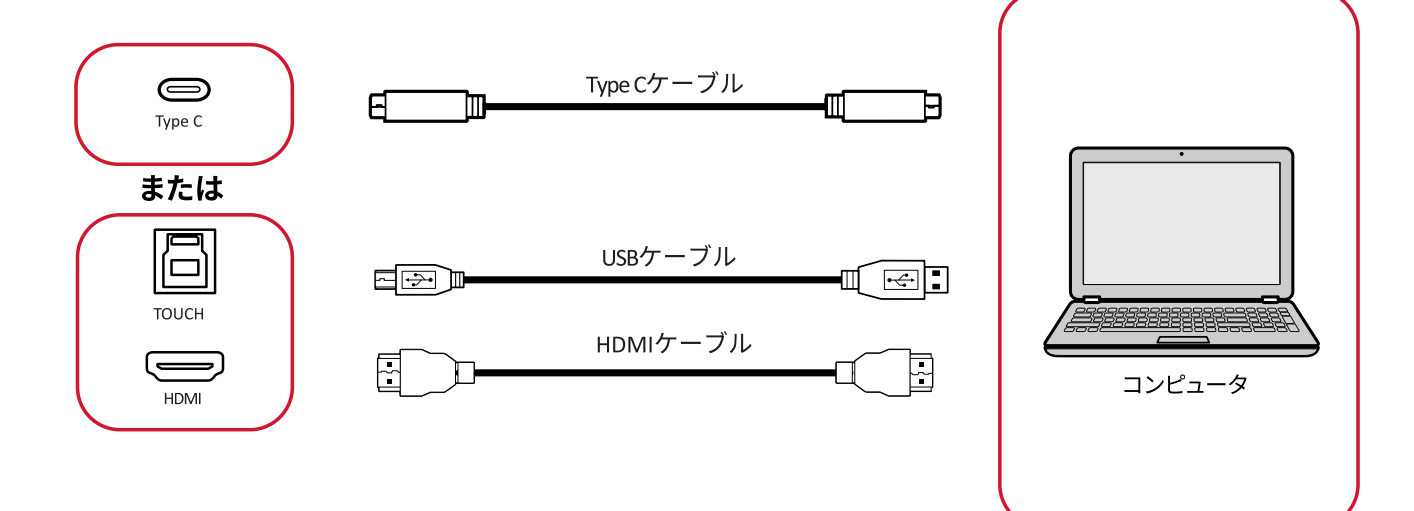

外部デバイスは、次の構成のいずれかで接続できます。

#### **USB Type-C 接続**

USB Type-C 経由で接続するには:

USB Type-C ケーブルを外部デバイスから ViewBoard の USB Type-C ポートに接続 します。

#### **HDMI 接続**

HDMI 経由で接続するには:

- **1.** HDMI ケーブルを外部デバイスから ViewBoard の HDMI 1/2/3 ポートに接続し ます。
- **2.** USB ケーブルを ViewBoard の TOUCH ポートから外部デバイスに接続します。 **注意事項:**TOUCH 1 ポートは、HDMI 1 および HDMI 2 ポート用です。 TOUCH 2 ポートは、HDMI 3 ポート用です。

<span id="page-26-0"></span>**RS-232 接続**

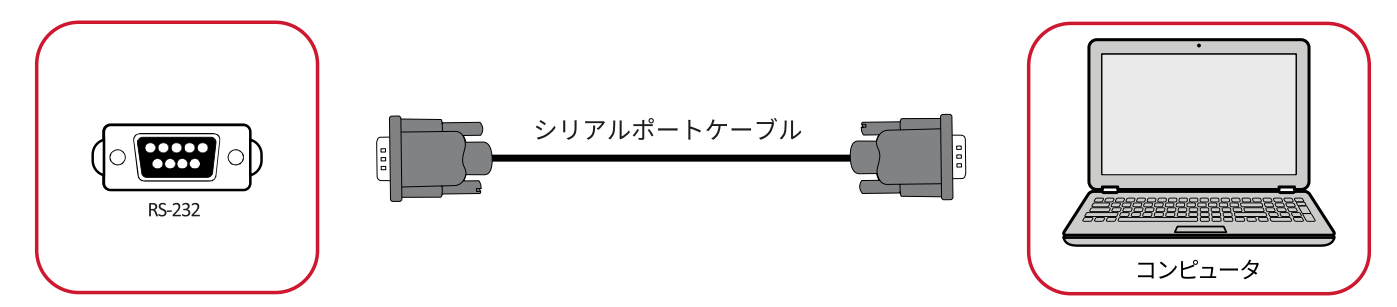

RS-232 シリアルポートケーブルを使用してディスプレイを外部コンピュータに接 続すると、電源のオン / オフ、音量調整、入力選択、輝度など、特定の機能を PC か らリモートで制御できます。

#### <span id="page-27-0"></span>**USB およびネットワーク接続**

PC と同じように、さまざまな USB デバイスやその他の周辺機器を ViewBoard に 簡単に接続できます。

#### USB 周辺機器

USB ケーブルで USB デバイスと ViewBoard の USB ポートに接続します。

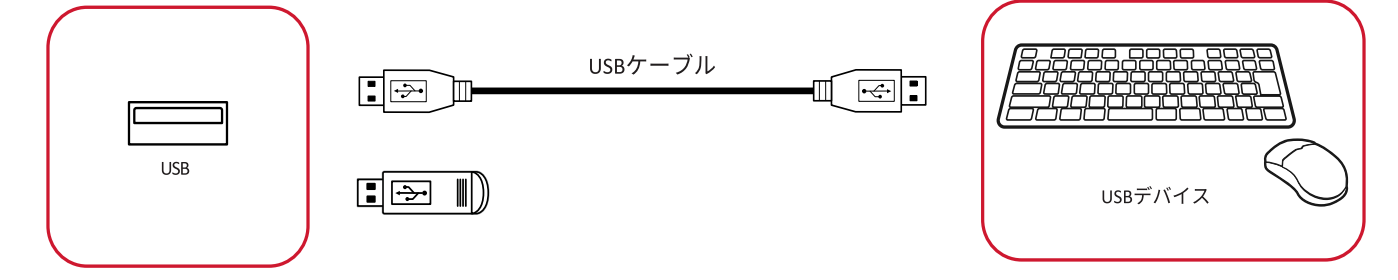

ネットワーク ネットワークケーブルをルーターとViewBoard の LAN ポートに接続します。

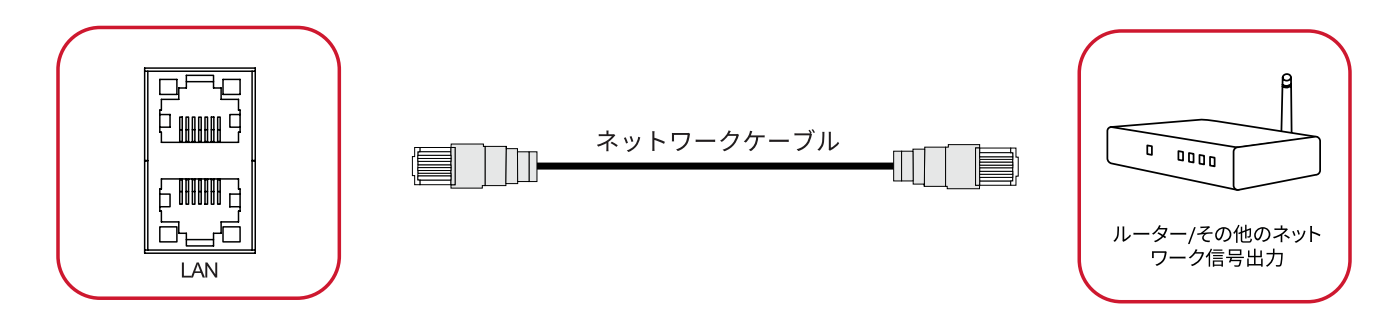

#### <span id="page-28-0"></span>**メディアプレーヤー接続**

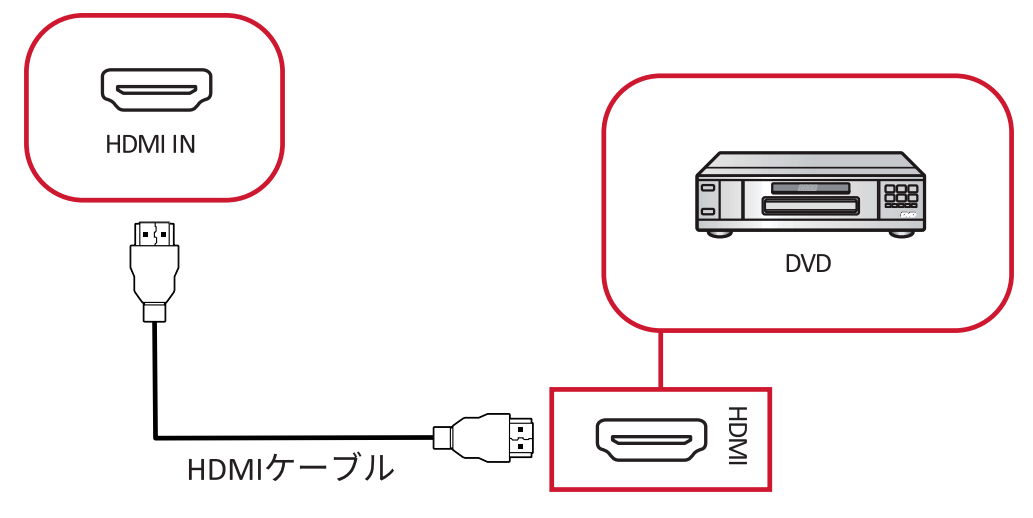

メディアプレーヤーに接続するには:

- **1.** HDMI ケーブルを ViewBoard および周辺機器の HDMI 入力ポートに接続しま す。
- **2.** ViewBoard の電源コードを差し込み、電源スイッチをオンにします。
- 3. ViewBoard の右側にある <sub>ひ</sub> 電源ボタンを押して画面をオンにします。
- **4.** リモコンの入力ボタンを押して、「HDMI」入力ソースに切り替えます。

#### <span id="page-29-0"></span>**SPDIF 接続**

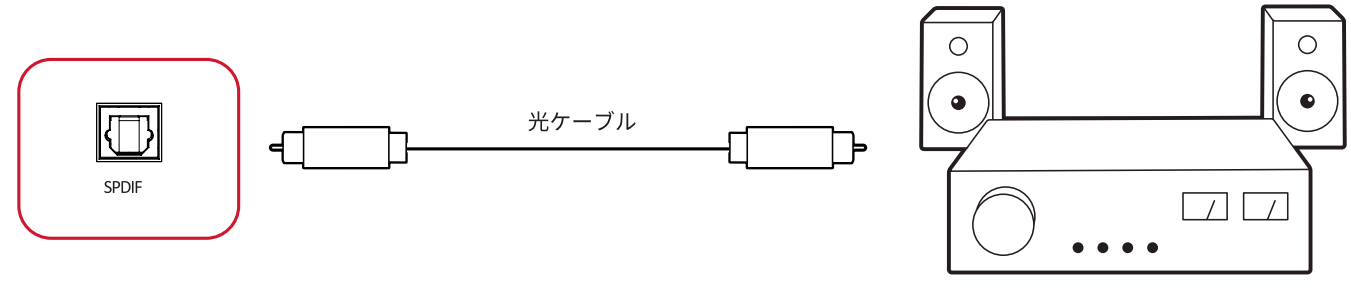

パワーアンプ/ステレオ機器

外部サウンドシステムに接続するには:

**1.** SPDIF ポートからサウンドシステムの光コネクタに光ケーブルを接続します。

**2.** ViewBoard の電源コードを差し込み、背面の電源スイッチをオンにします。 3. ViewBoard の右側にある <sub></sub>也 電源ボタンを押して画面をオンにします。

### <span id="page-30-0"></span>**ビデオ出力接続**

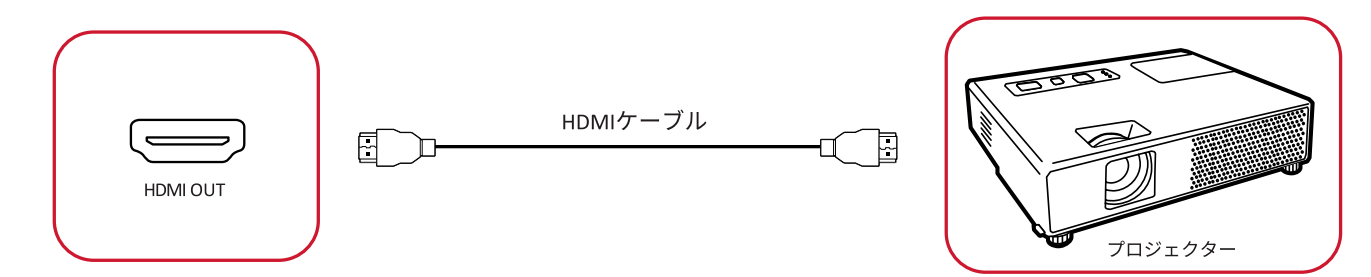

映像機器を介してビデオを出力するには:

- **1.** HDMI ケーブルを映像機器の HDMI 入力ポートに接続し、もう一方の端を ViewBoard の HDMI 出力ポートに接続します。
- **2.** ViewBoard の電源コードを差し込み、電源スイッチをオンにします。
- 3. ViewBoard の右側にある (l) 電源ボタンを押して画面をオンにします。

## <span id="page-31-0"></span>**ViewBoard の使用**

### **ViewBoard の電源のオン / オフ**

**1.** 電源コードが接続され、電源コンセントに差し込まれ、電源スイッチが「オン」の 位置に切り替えます。

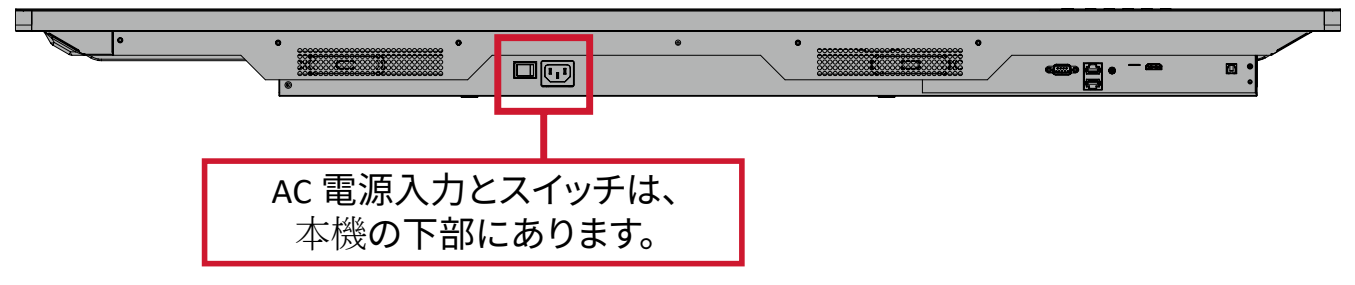

- **2.** 電源ボタンを押して、ViewBoard をオンにします。
- 3. ViewBoard をオフにするには、<sub>の</sub>電源ボタンを長押しします。

## **初期起動セットアップ**

ViewBoard を最初にオンにすると、初期セットアップウィザードが起動します。 **1.** 言語を選択します。

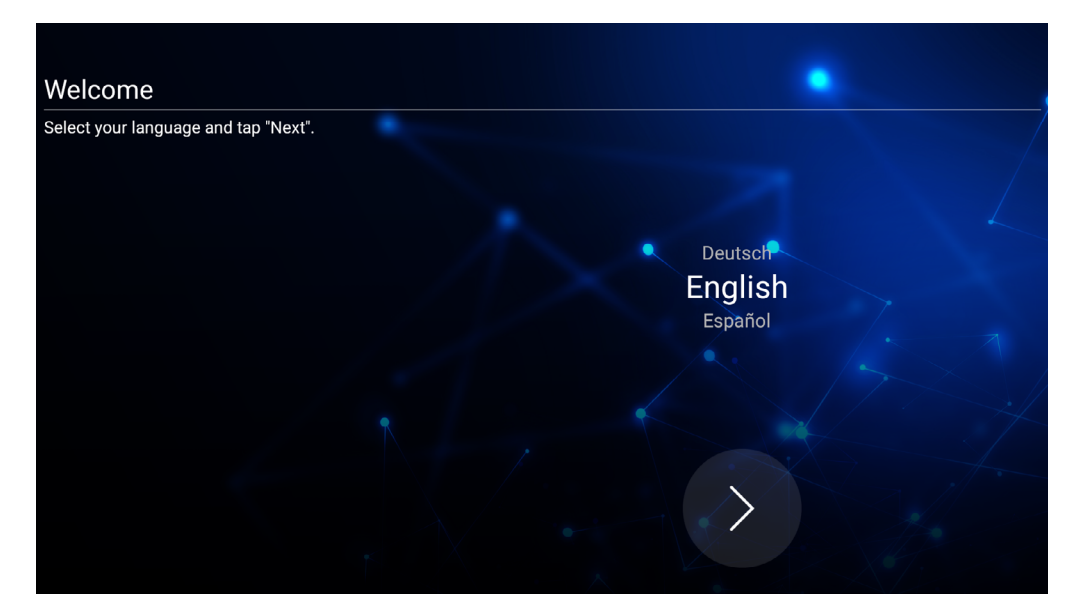

**2.** LAN 接続の設定と確認:

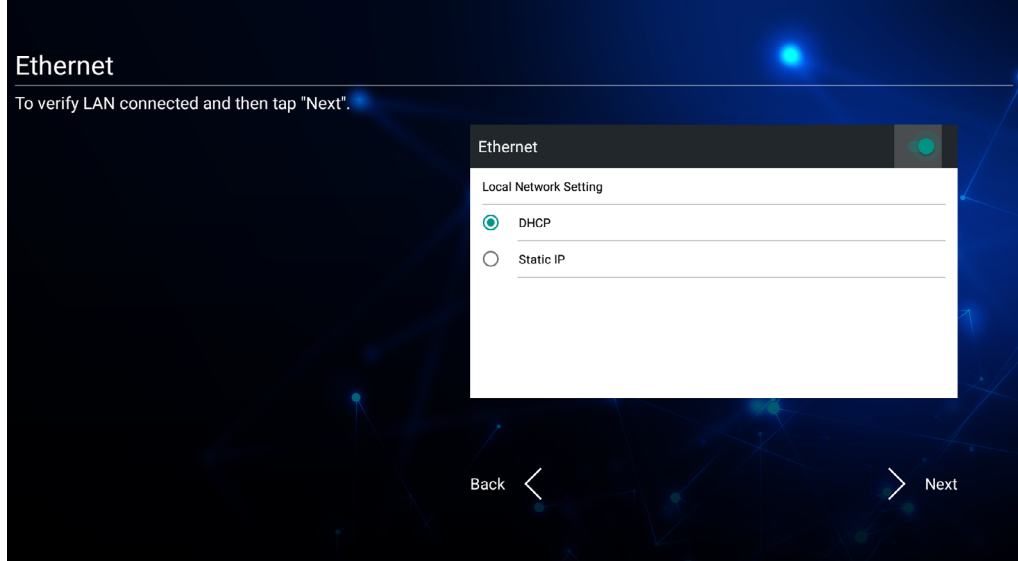

**3.** タイムゾーンを選択して日付と時刻を設定します。

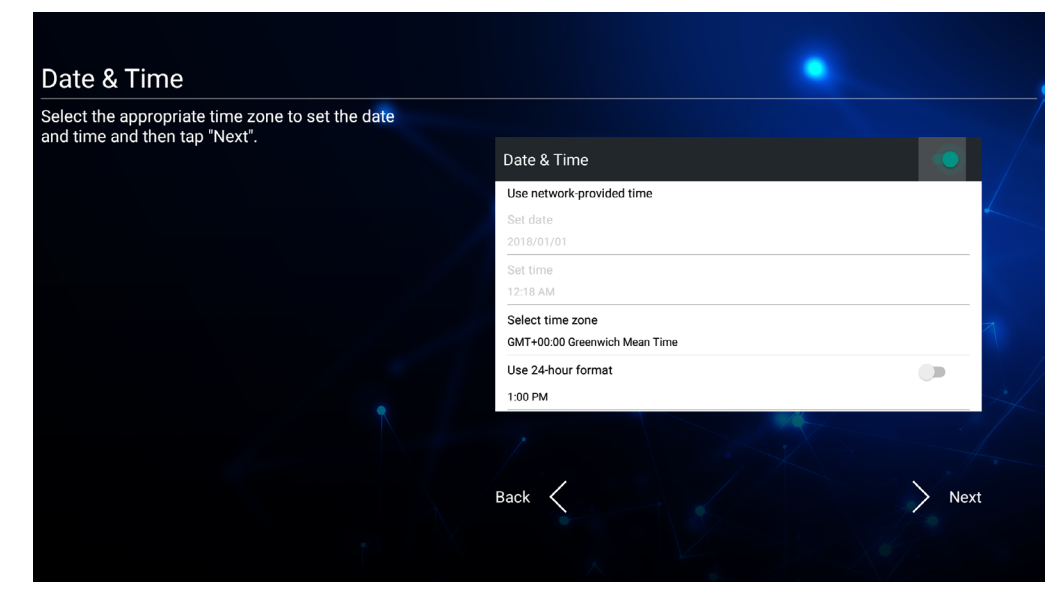

#### **4.** ご希望のシステムモードの選択:

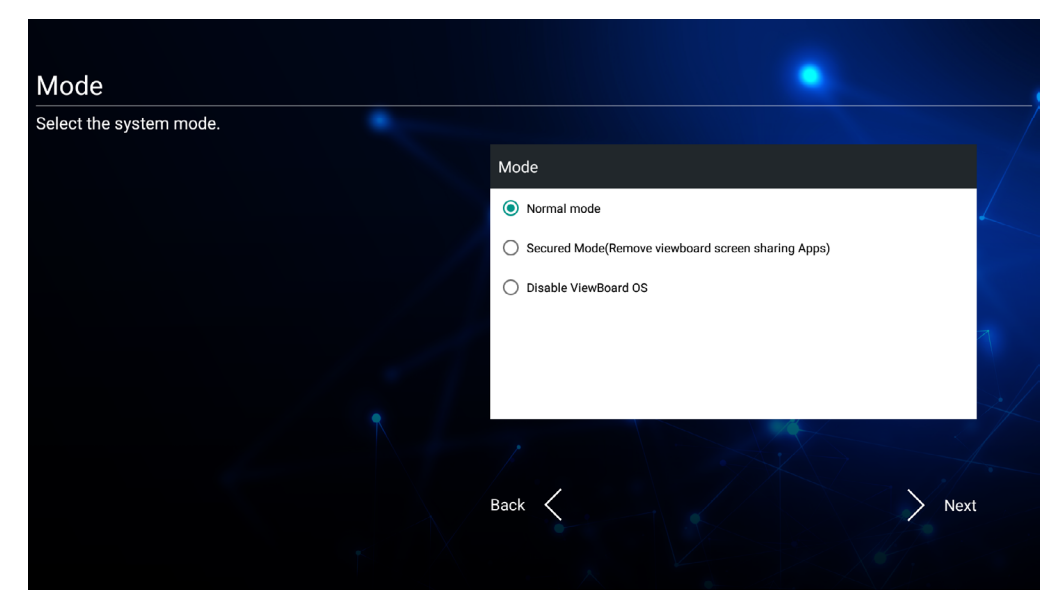

#### **5.** プライバシーと著作権保護の条件に同意するか拒否します。

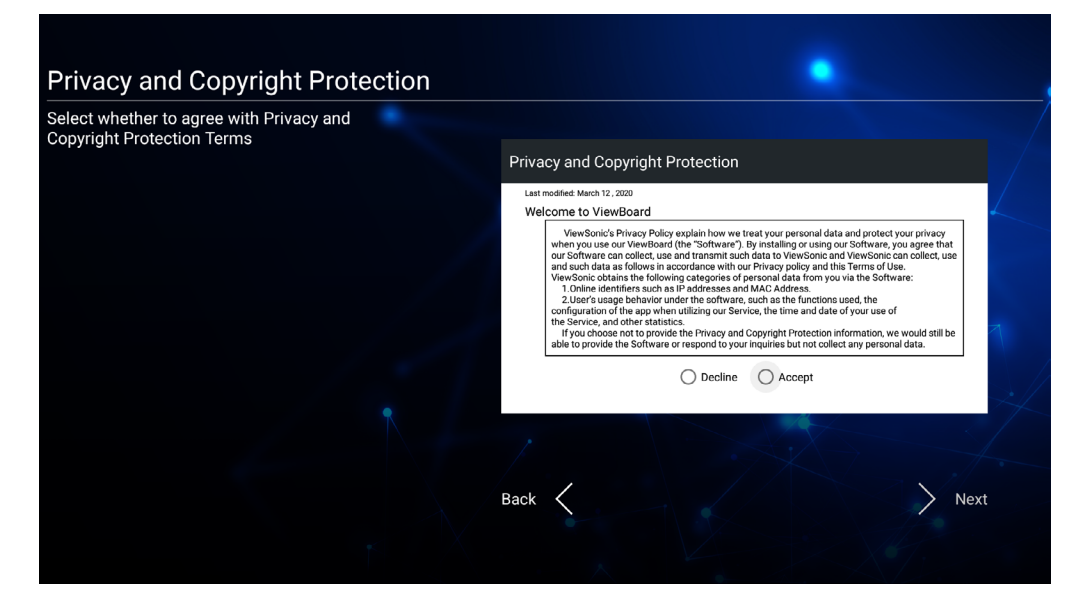

## **vLauncher- カスタマイズ可能なホーム画面**

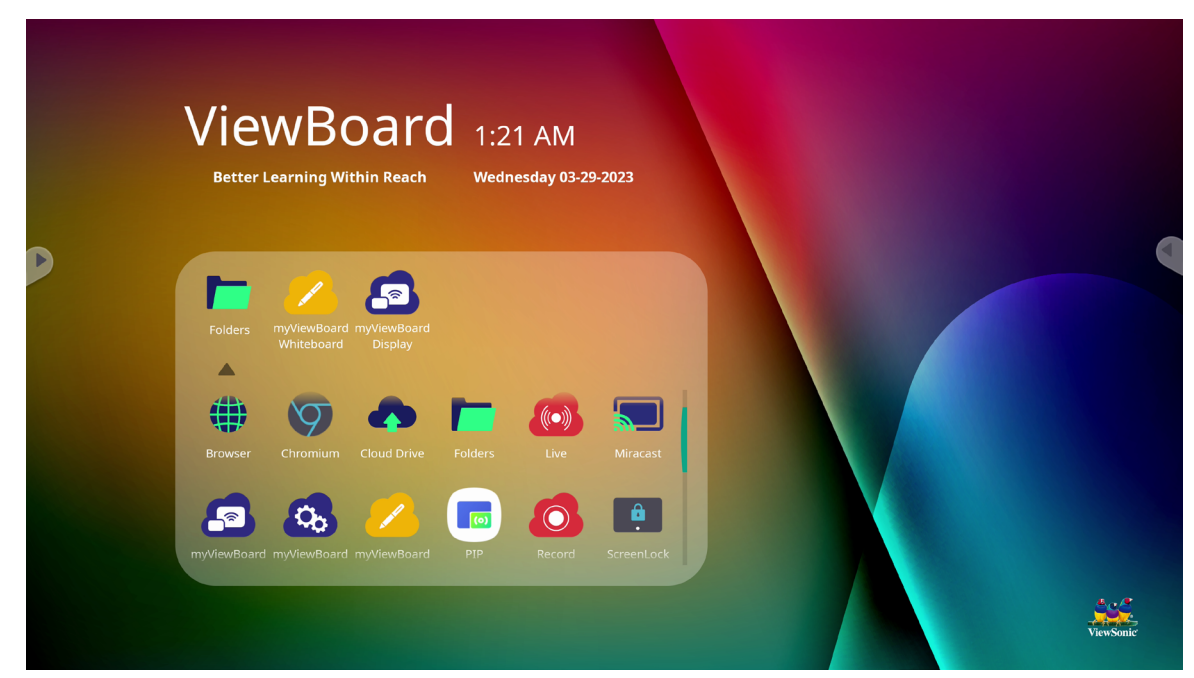

#### **vLauncher メッセージ**

vLauncher のタイトルとサブタイトルはどちらもタップすることでカスタマイズする ことができます。

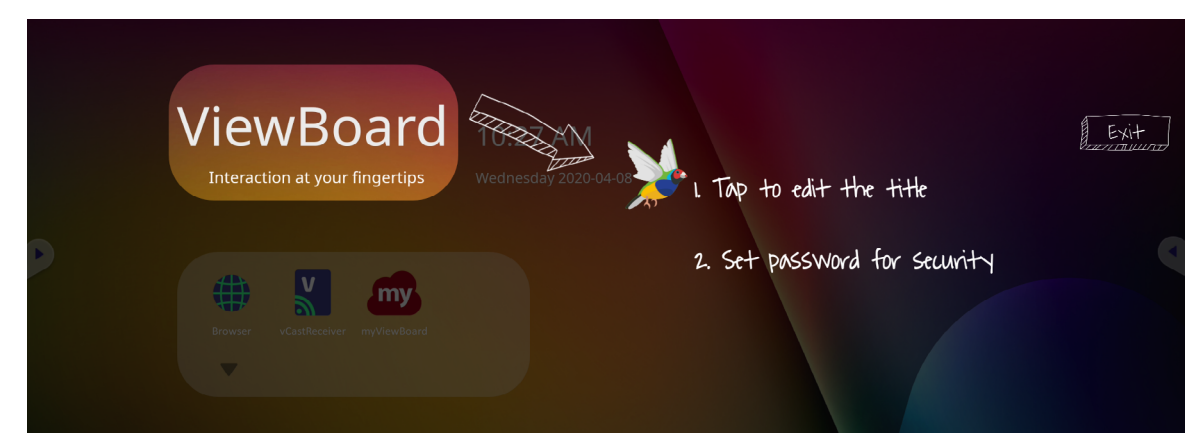

さらに、パスワードの設定をタップしてパスワードを設定できます。

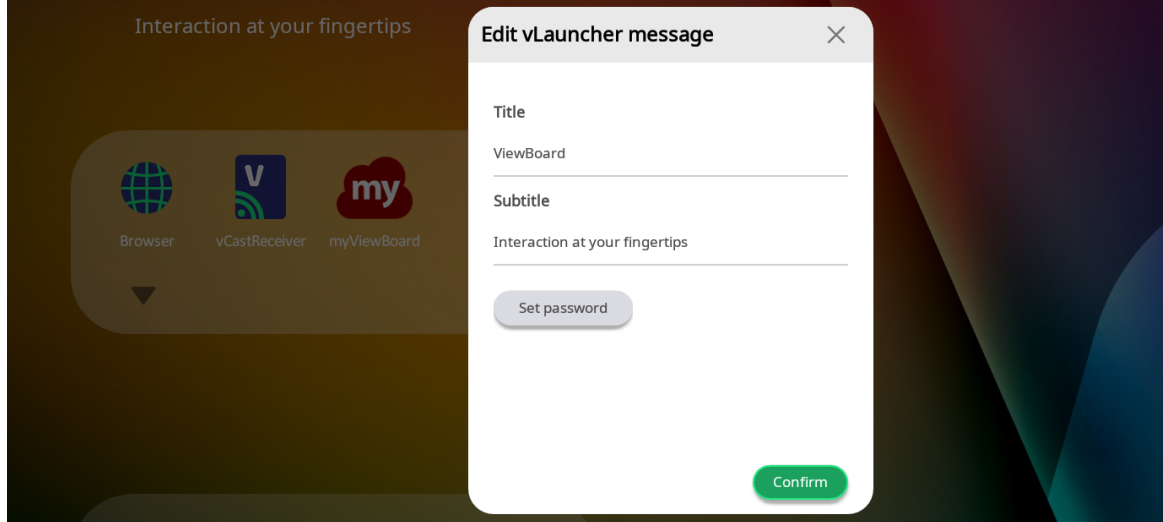

#### **アプリケーション**

インストールされているアプリケーションはすべて、ホーム画面に表示されます。 すべてのアプリケーションを表示するには、下矢印をタップします。

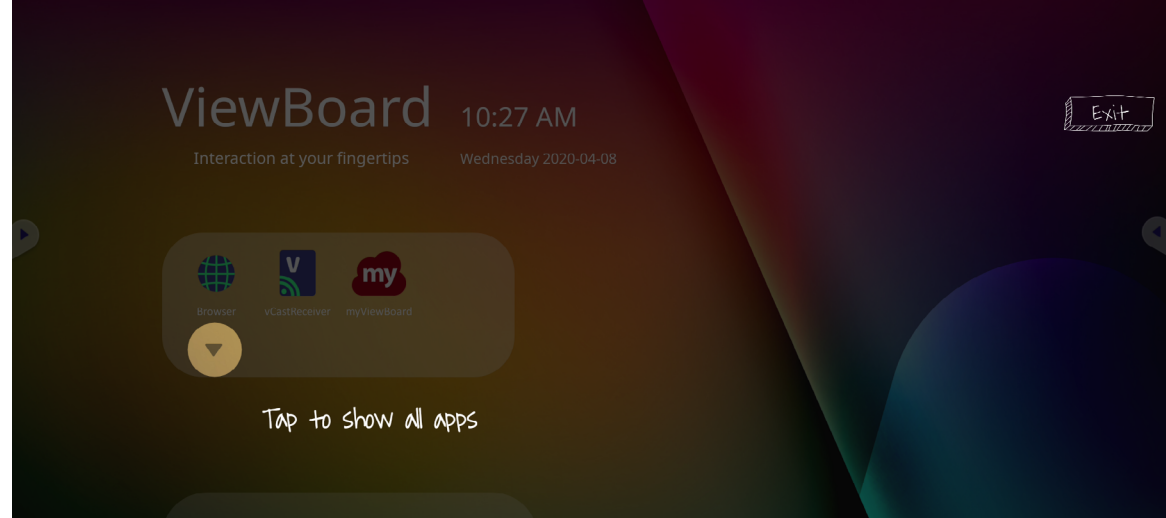

アプリケーションドロワーを非表示にするには、上矢印をタップします。

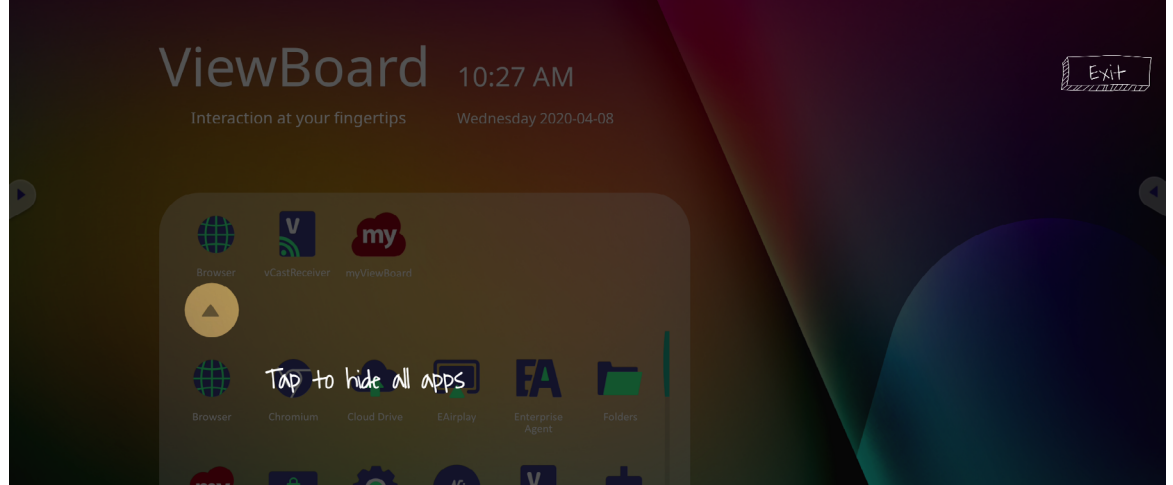

アプリケーションにショートカットを追加するには、アイコンをタップして押したま ま上にドラッグします。

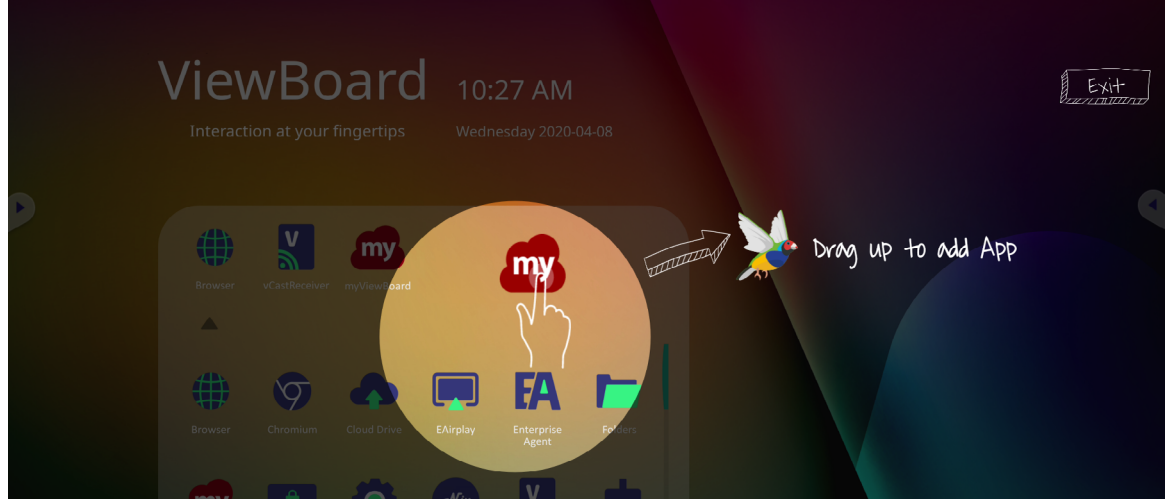
アプリケーションのショートカットを削除するには、アイコンをタップして押したま まドラッグします。

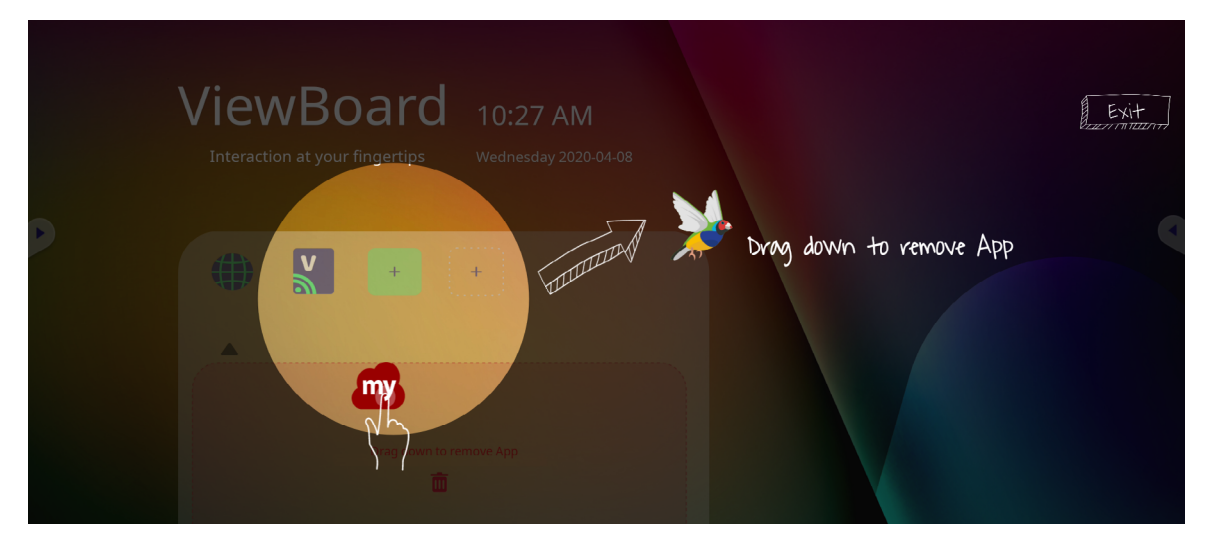

## **サイドツールバー**

サイドツールバーのトリガーアイコンは、ViewBoard ホーム画面の端にあり、タブ するとサイドツールバーへのアクセスが可能です。

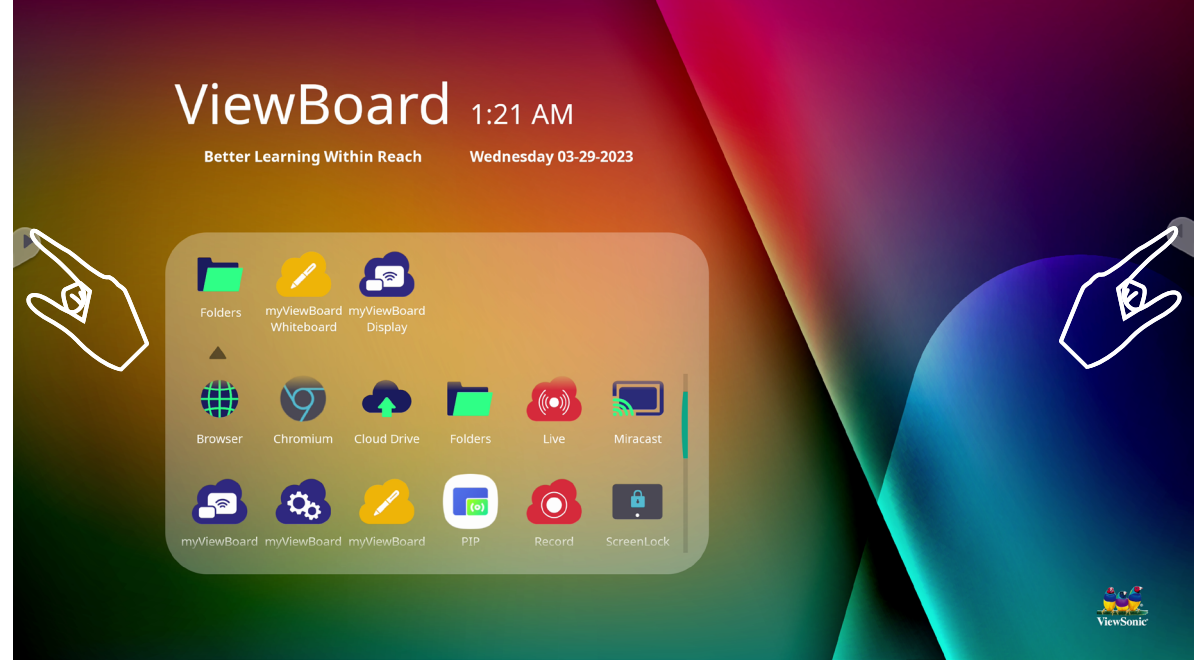

ツールを起動するには:

- **1.** ツールバーのアイコンをタップします。
- **2.** 使いたいツールアイコンをタップします。

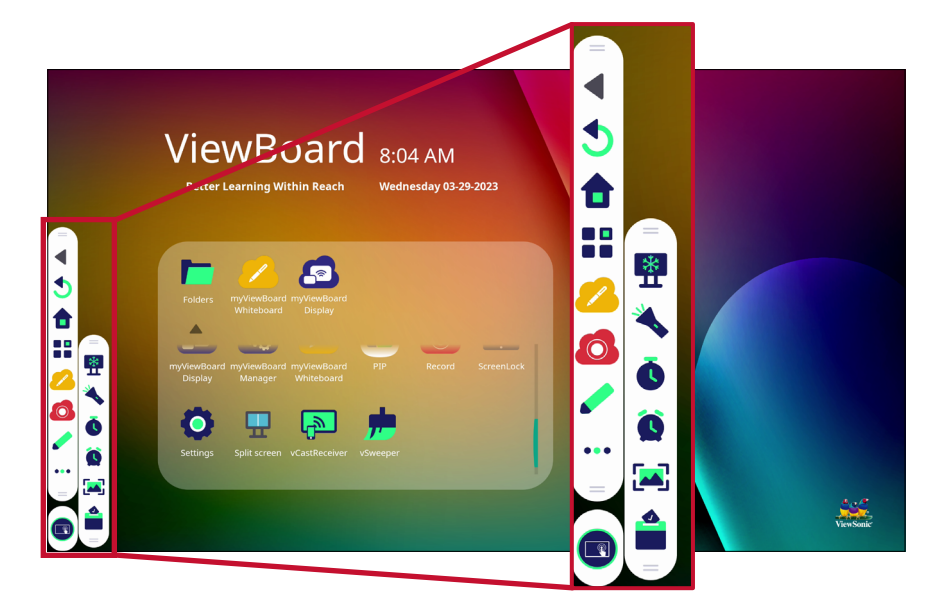

**注意事項:**デフォルトのツールバー設定は、すべての入力ソースで使用するこ とができます。ただし、設定 > 環境設定 > ツールバー設定に移動 すると、オプション:(1) サイドツールバーを表示、(2) サイドツール バーを非表示、(3) すべての入力ポートソースで無効にするを調整 することができます。

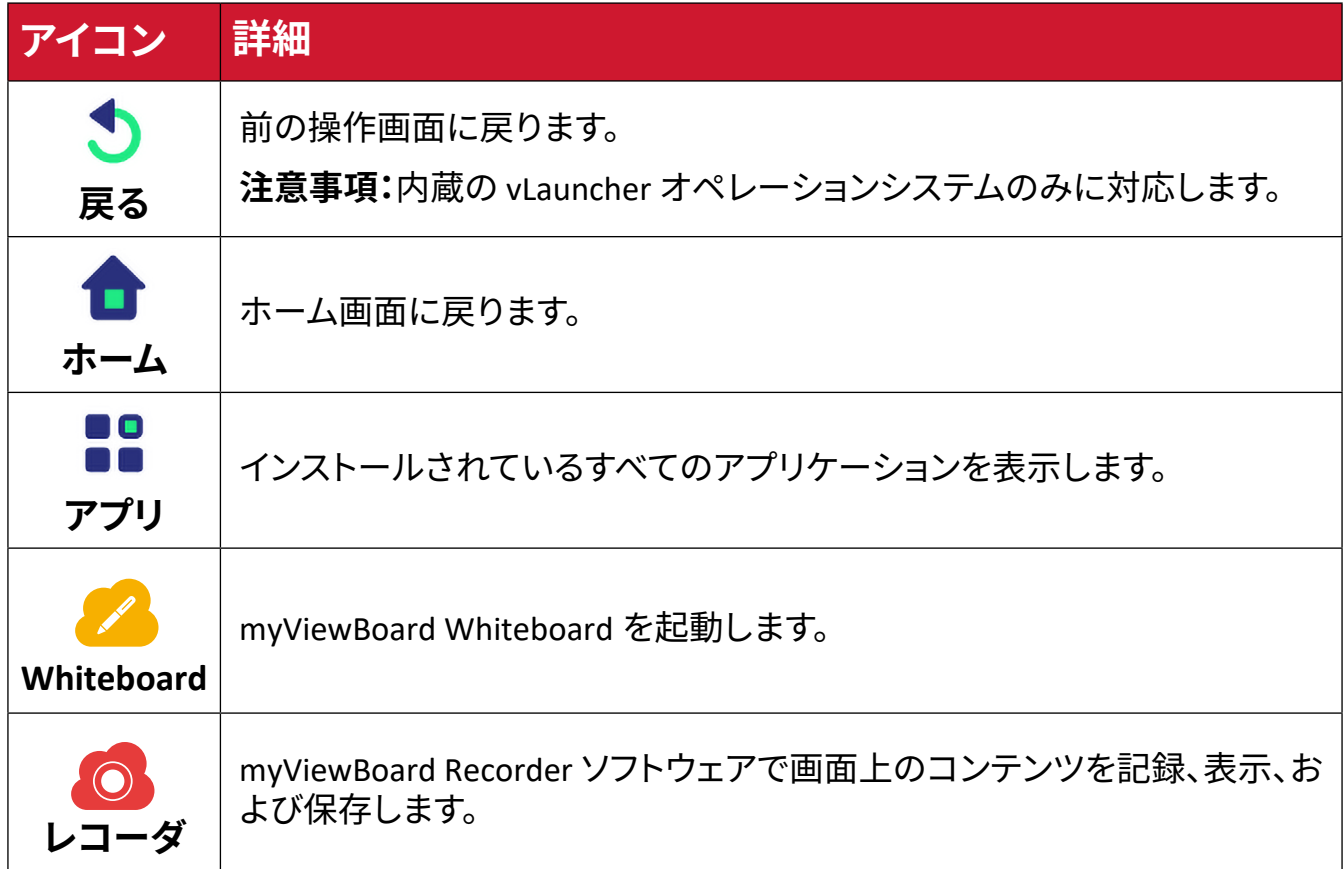

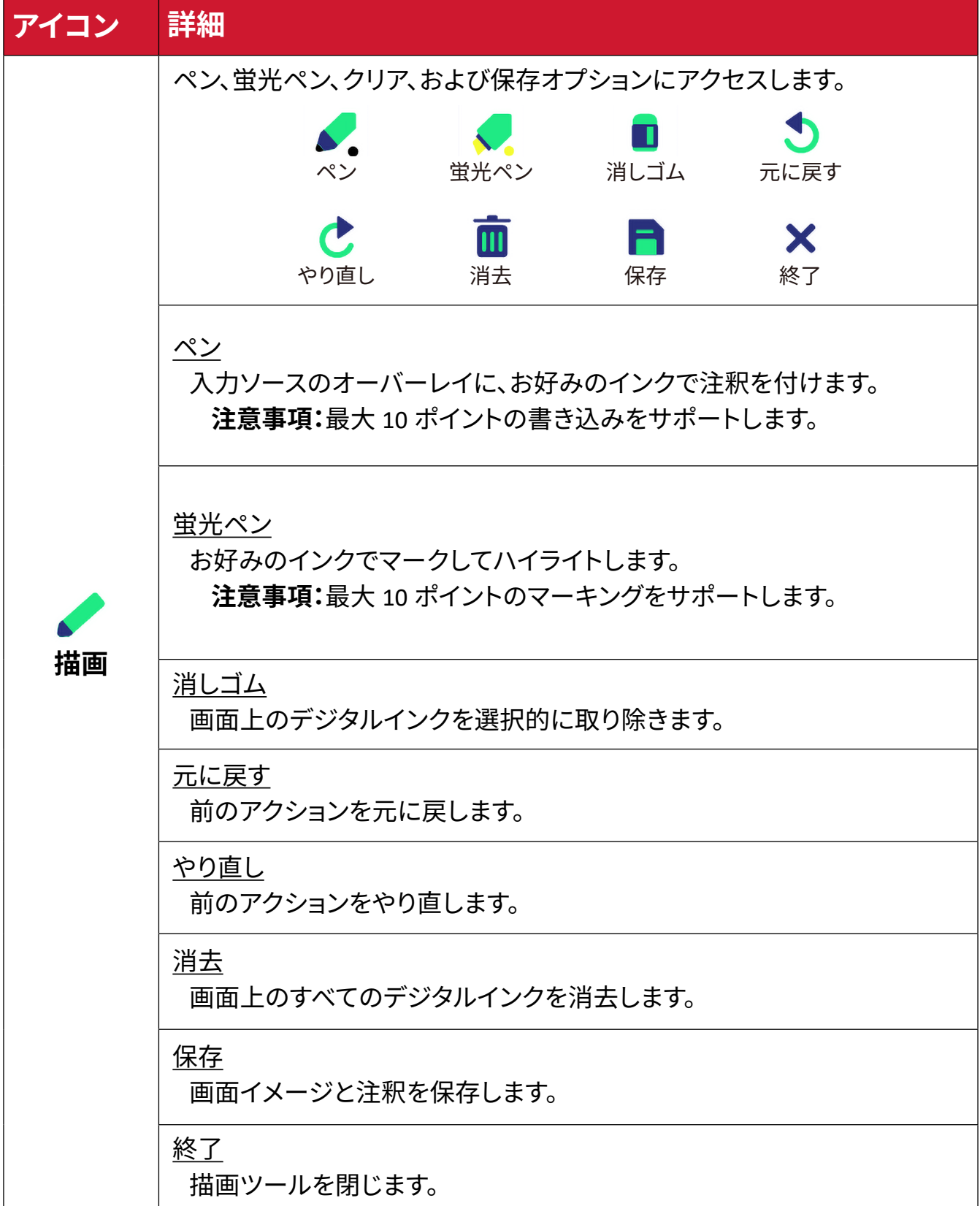

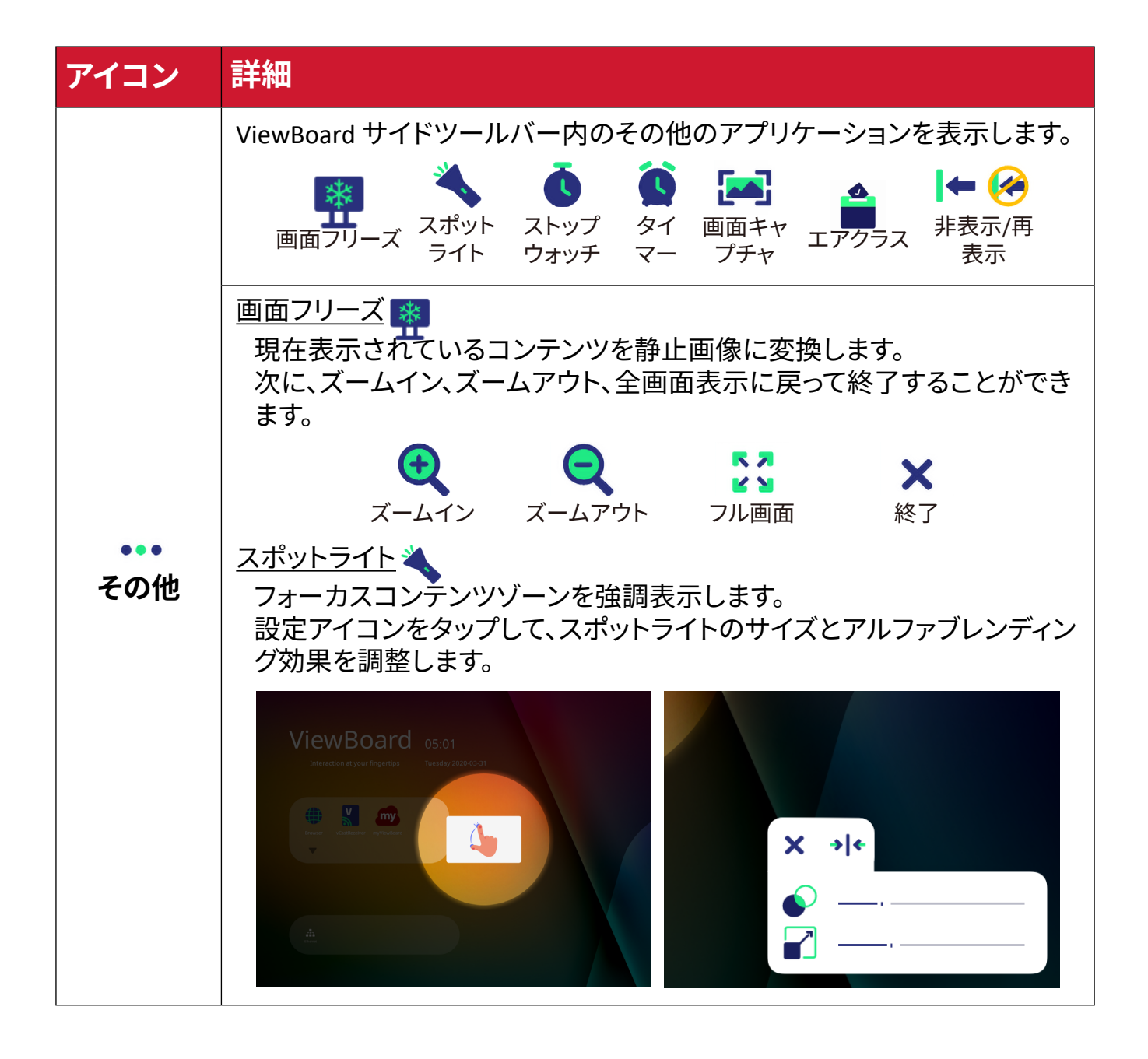

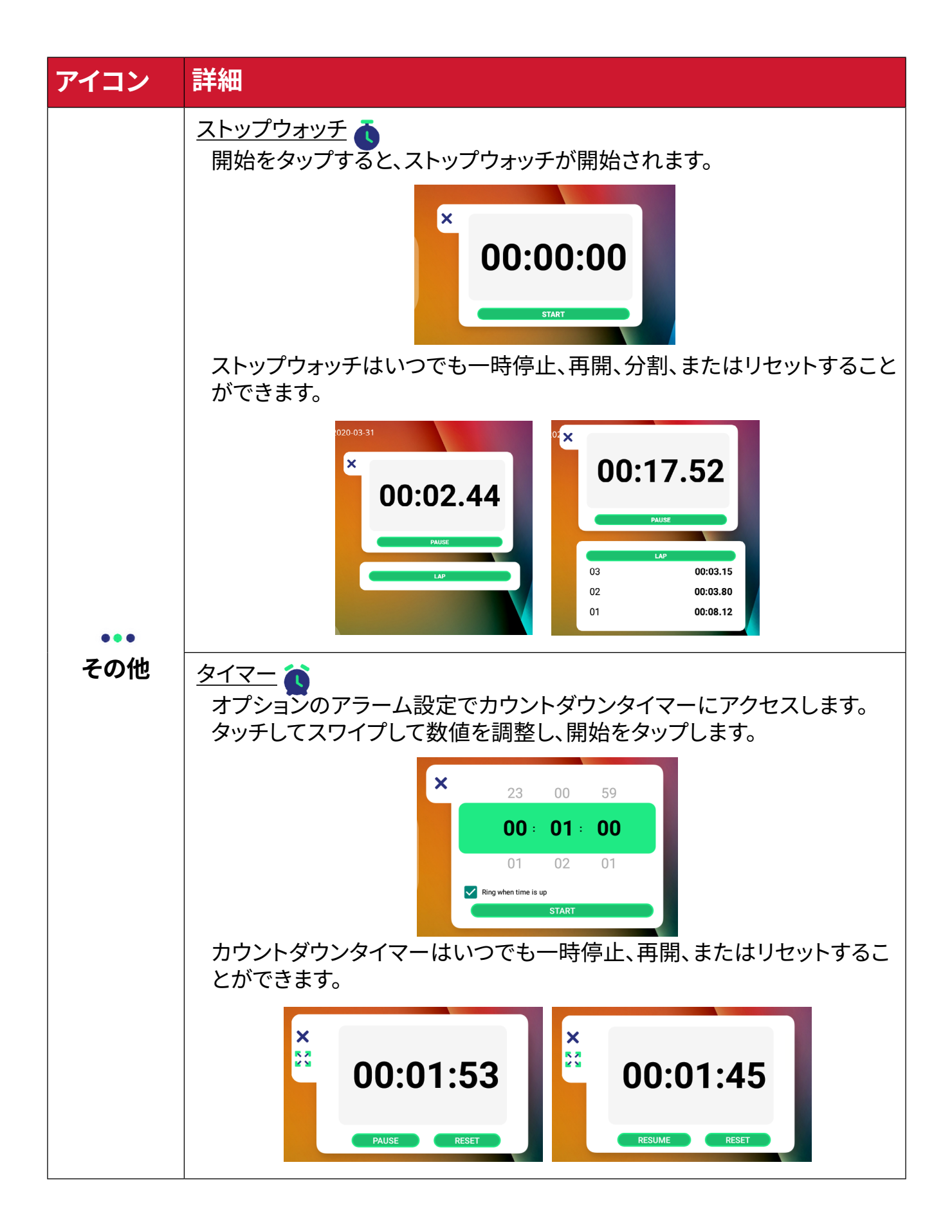

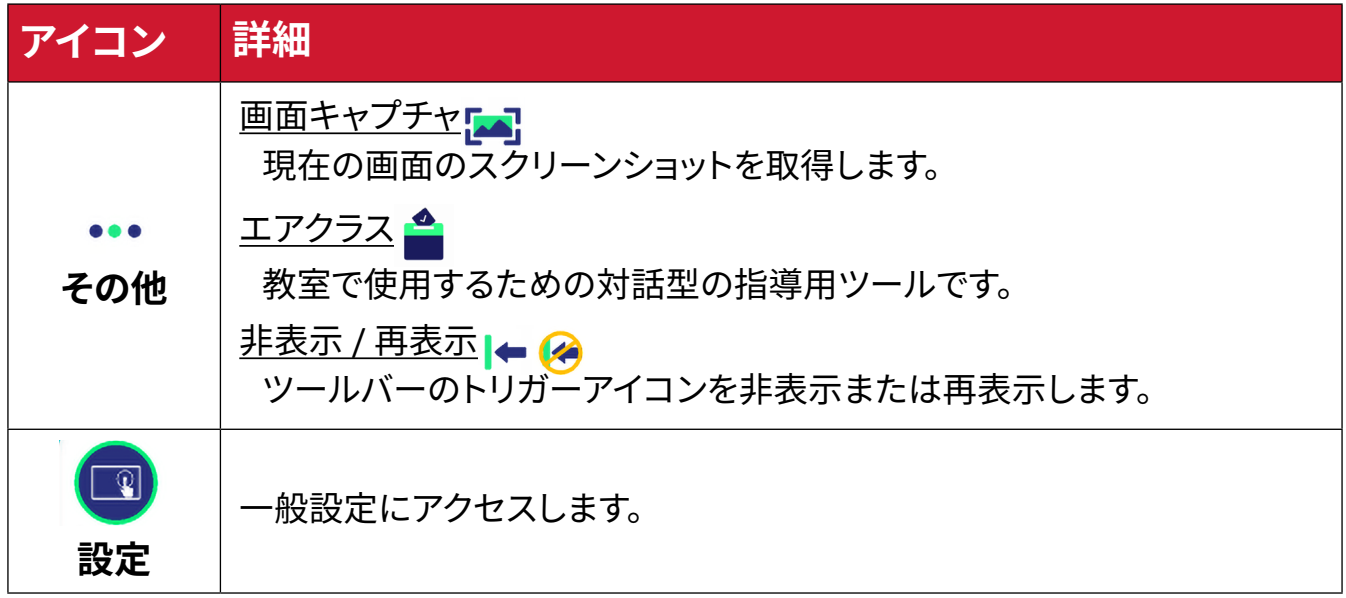

# **オンスクリーンディスプレイ - OSD メニュー**

OSD メニューから一般設定と入力設定にアクセスできます。

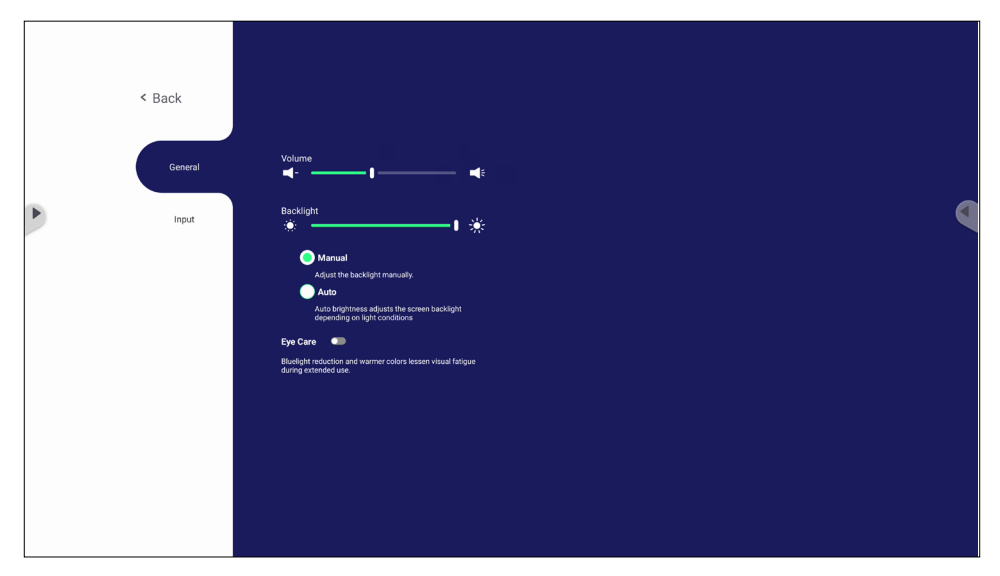

ViewBoard には、OSD メニューを開く方法は 2 つの方法があります。

### **方法 1** vLauncher ホーム画面の背景の任意の場所を長押しします。

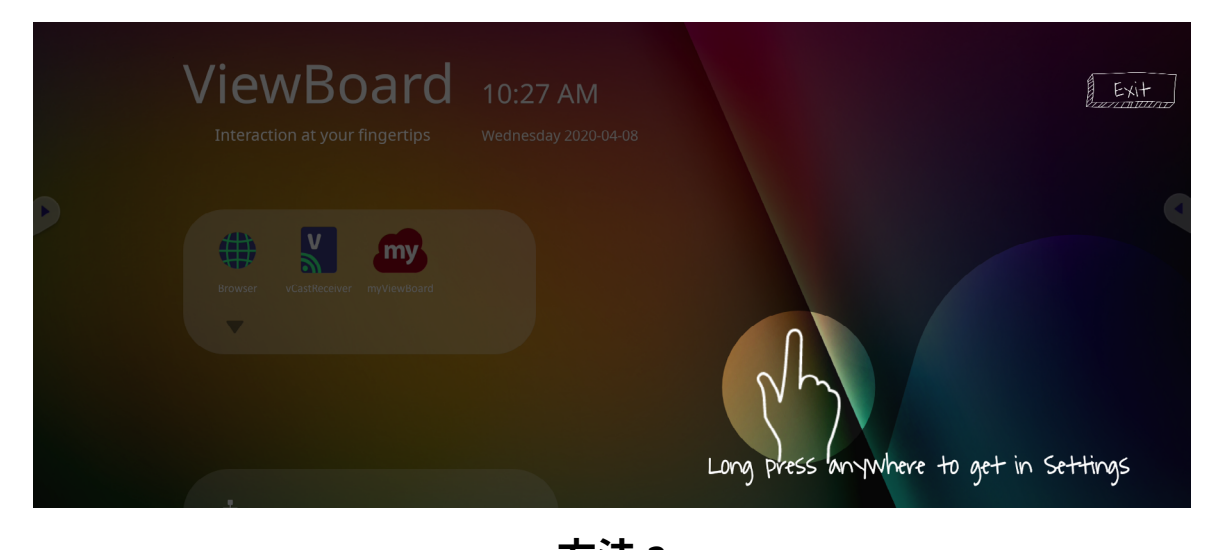

**方法 2** リモコンの **INPUT** ボタンを押します。 7 8 9

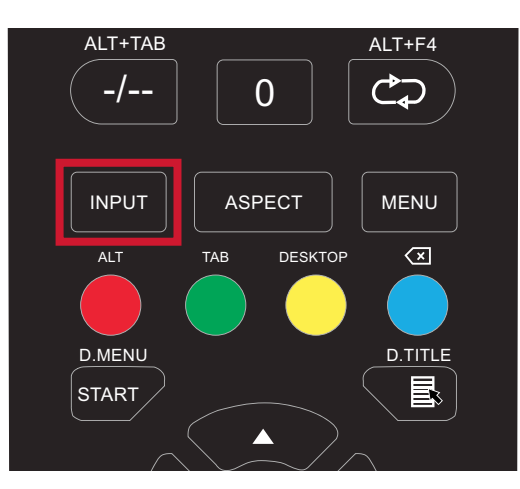

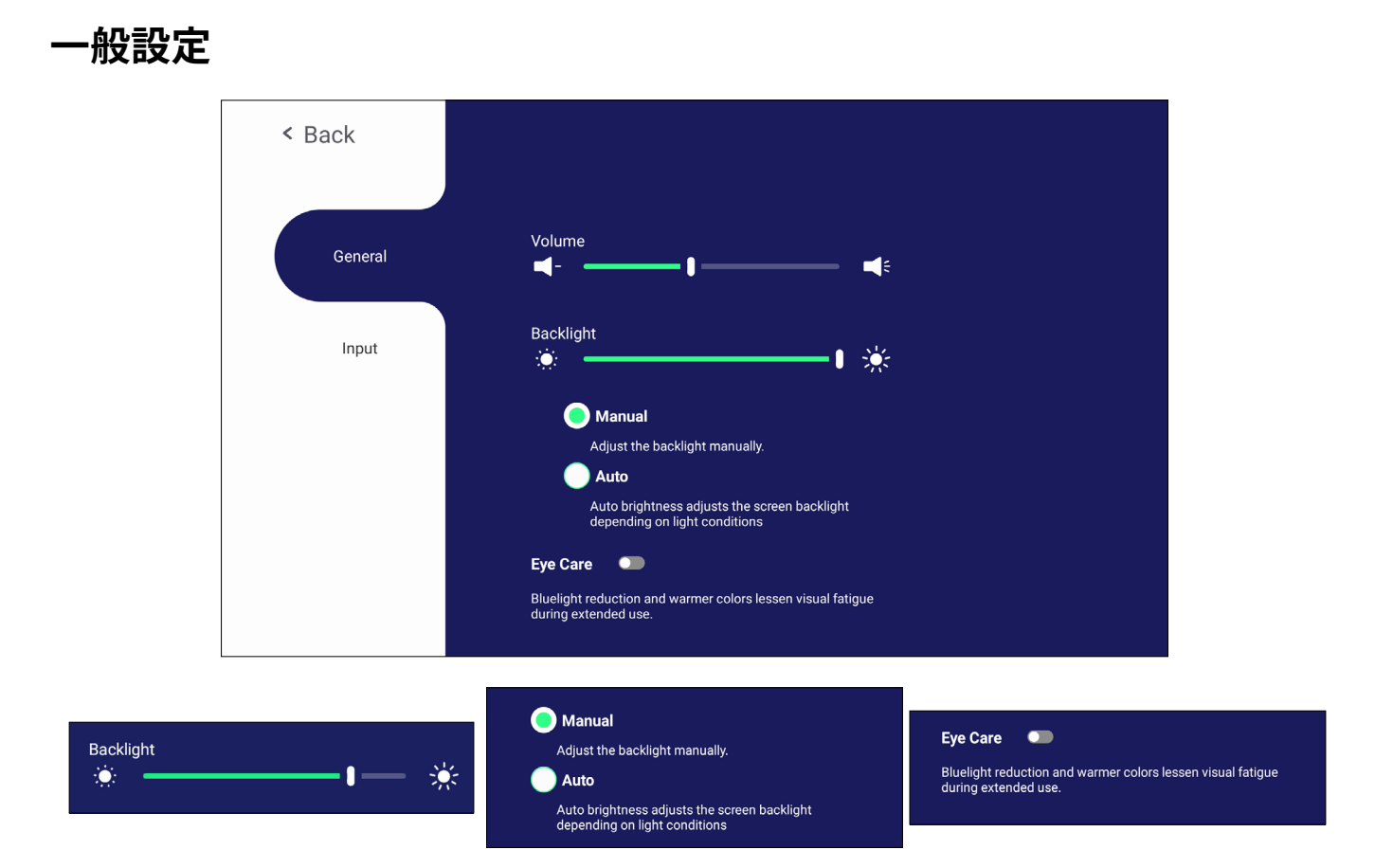

#### **バックライトの調整、明るさの自動調整とアイケアを有効 / 無効にするには:**

- **1.** リモコンの INPUT を押すか、vLauncher ホーム画面の背景を長押しし、画面の 一般をタッチして、一般設定メニューを表示します。
- **2.** バックライトスライダーを直接ドラッグしてバックライト値を調整するか、オンま たはオフをタッチして機能を有効 / 無効にします。
- **3.** リモコンの EPG/BACK を押すか、メニューの外側の領域をタッチして終了しま す。

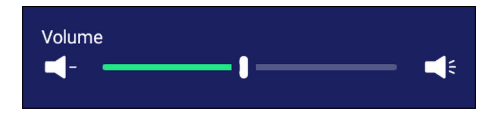

#### **音量を調整するには:**

- **1.** リモコンの INPUT を押すか、vLauncher ホーム画面の背景を長押しし、画面の 一般をタッチして、一般設定メニューを表示します。
- **2.** 音量スライダーを直接ドラッグして値を調整します。
- 3. リモコンの αk ボタンを押すと、ミュート機能を有効または無効にします。
- **4.** リモコンの EPG/BACK ボタンを押すか、メニューの外側の領域をタッチして終了 します。

## **入力設定**

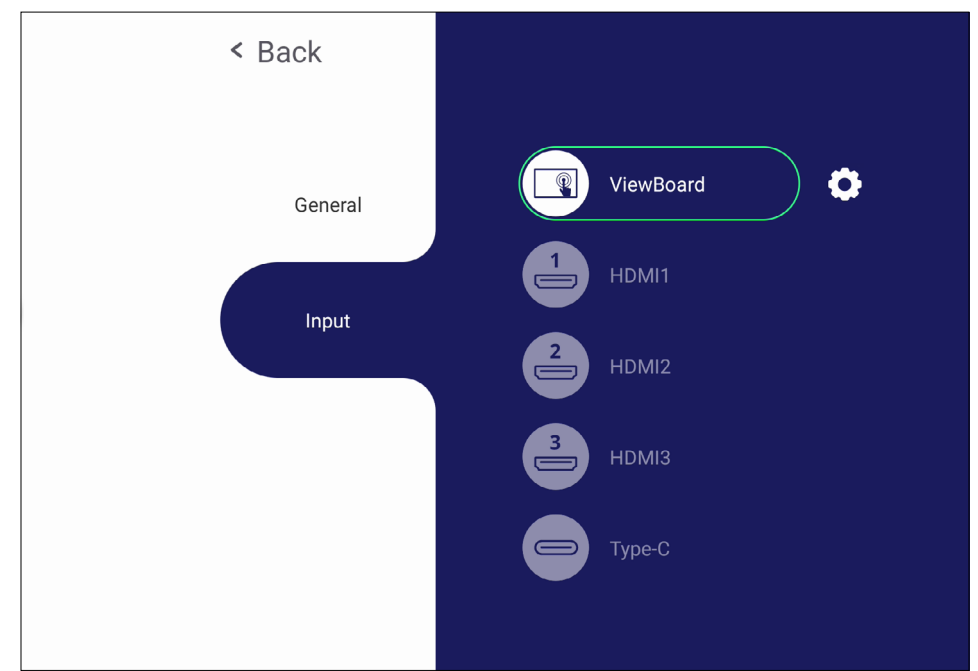

#### **入力ソースを選択するには:**

- 1. リモコンの INPUT を押すか、正面コントロールパネルの設定ボタン ® を押す か、ツールバーの 設定アイコンを押して、入力設定メニューを表示します。
- 2. ▼/▲/◀/▶ を押して、必要な入力ソースを選択します。
	- **注意事項:**PC ソースは、スロットイン PC が接続されている場合にのみ表示さ れます。
- **3.** リモコンの ENTER を押すか、入力ソースをタッチします。
- **4.** リモコンの EPG/BACK を押すか、メニューの外側の領域をタッチして終了しま す。
	- **注意事項:**入力ソースの設定を調整するには、下図のように入力ソースの横 にある設定アイコンをタッチしてください。

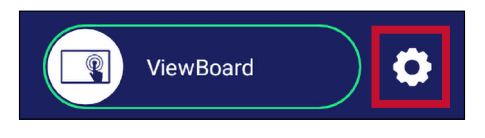

## **設定 - HDMI および USB Type-C 入力ソース**

リモコンの MENU を押すか、入力設定の入力ソースの横にある設定アイコンを選 択して、設定メニューが表示されます。設定には、音声、画面、ディスプレイが含ま れます。

#### **音声設定**

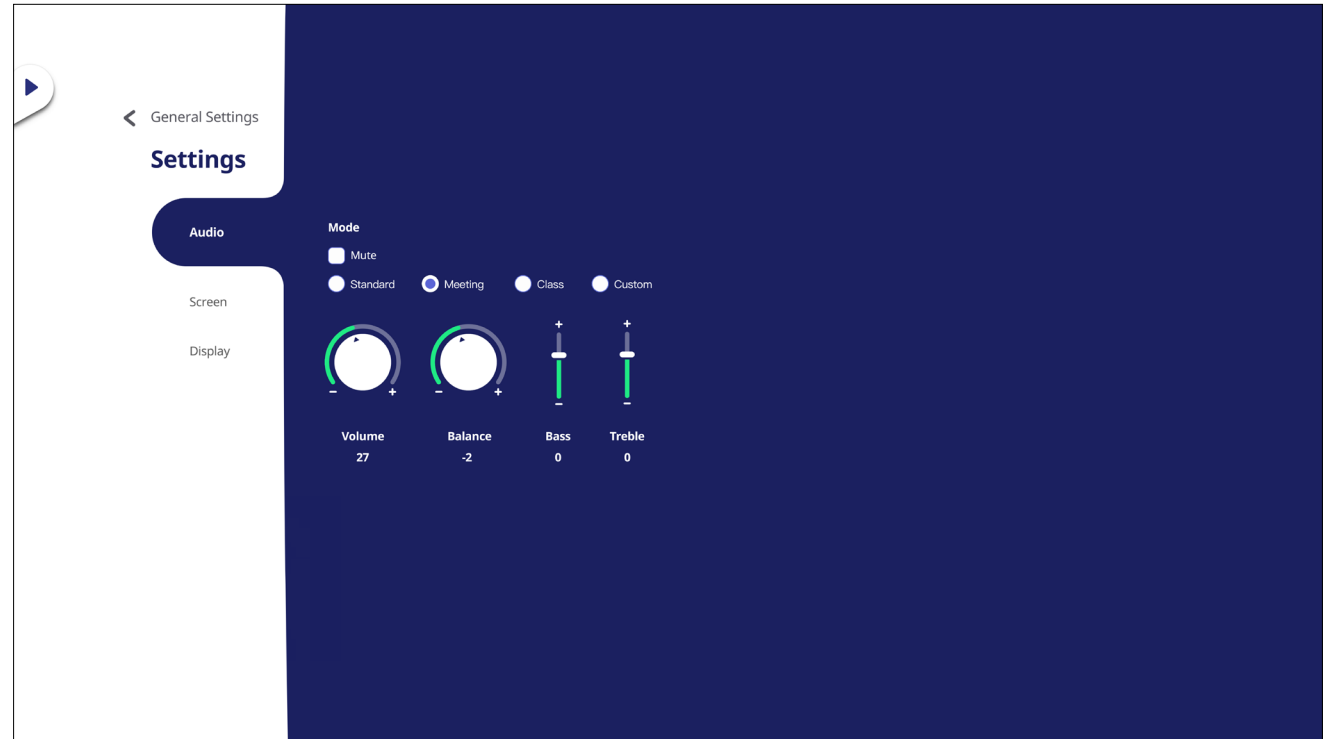

- 1. リモコンの ▼ を押して、音声メニューを選択します。
- 2. リモコンの ▼/▲/◀/▶ を押すか、オプションを直接タッチして選択します。
- **3.** 音量、低音、高音、バランスを直接調整するには、各値をタッチして調整します。 **ENTER** を押してリモコンを使ってオプションを調整します。
- **4.** ミュートスライダーを直接タッチしてミュートを有効 / 無効にするか、リモコン の α ミュートボタンを押します。
- **5.** リモコンの EPG/BACK を押すか、メニューの外側の領域をタッチして終了しま す。

### **画面設定**

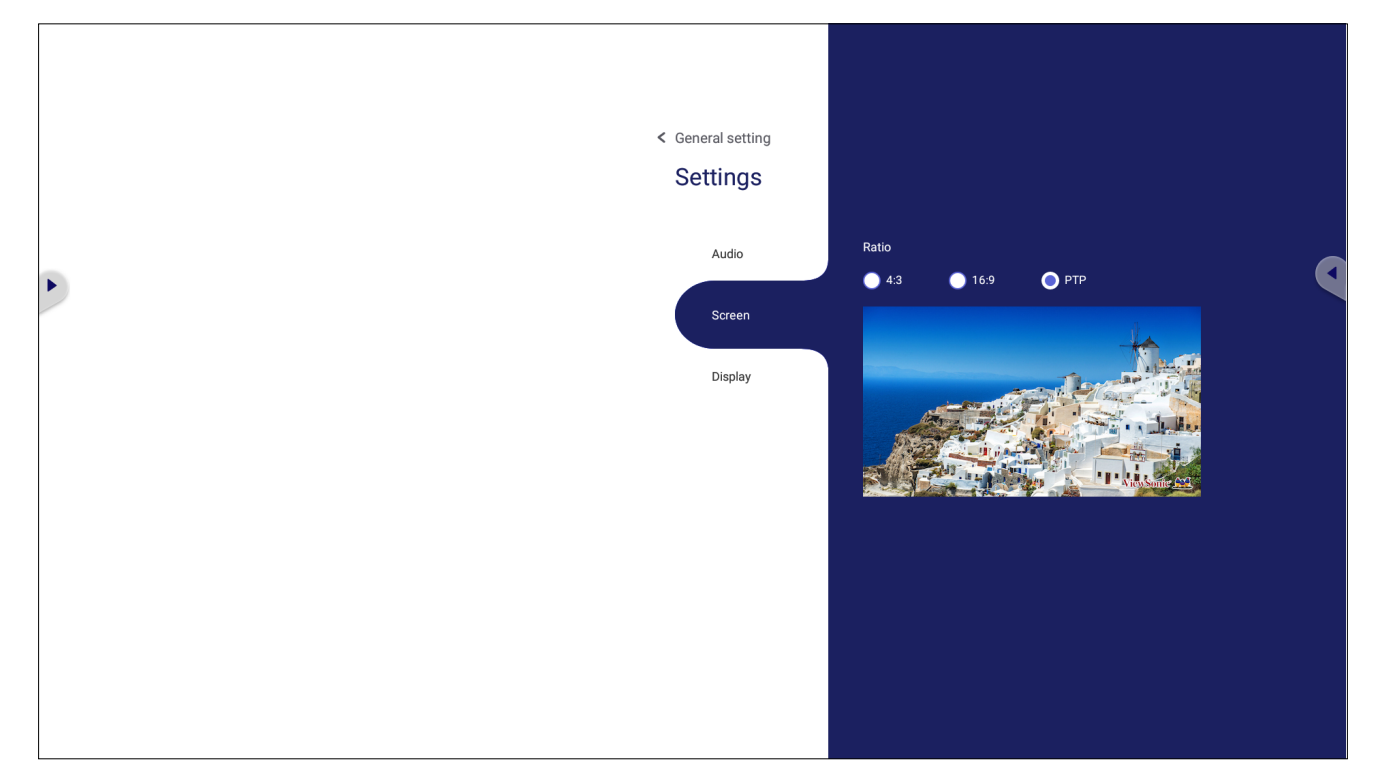

- **1.** リモコンの q を押して、**Screen(画面)**メニューを選択します。
- 2. リモコンの ▼/▲/◀/▶ を押すか、オプションを直接タッチして選択します。
- **3.** 各値を直接タッチするか、**ENTER** を押してリモコンを使って設定を調整します。
- **4.** リモコンの **EPG/BACK** を押すか、メニューの外側の領域をタッチして終了しま す。

## **ディスプレイ設定**

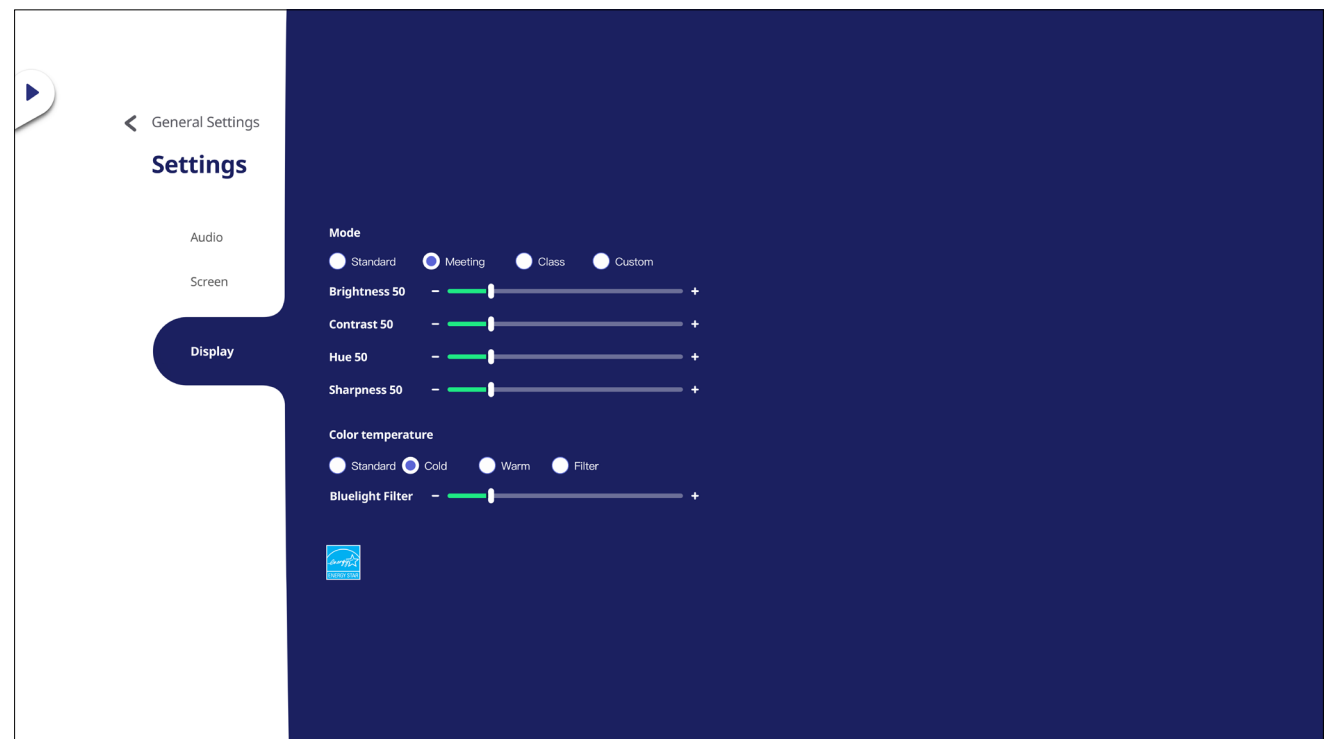

- 1. リモコンの ▼ を押して、ディスプレイメニューを選択します。
- 2. リモコンの ▼/▲/</> **/>
を押すか、オプションを直接タッチして選択します。**
- **3.** 輝度、コントラスト、色相、シャープネスを直接調整するには、各値をタッチして 調整するか、ENTER を押してリモコンを使ってオプションを調整します。
- **4.** ブルーライト軽減スライダーを直接ドラッグして、ブルーライトの値を調整しま す。

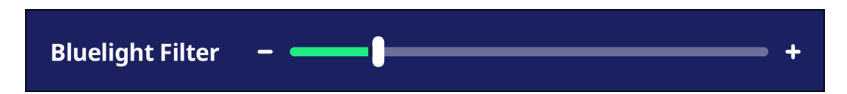

**5.** リモコンの EPG/BACK を押すか、メニューの外側の領域をタッチして終了しま す。

### **ブルーライト軽減と目の健康**

ブルーライト軽減は高エネルギー可視光線を遮断し、より快適な視聴体験を実現 します。

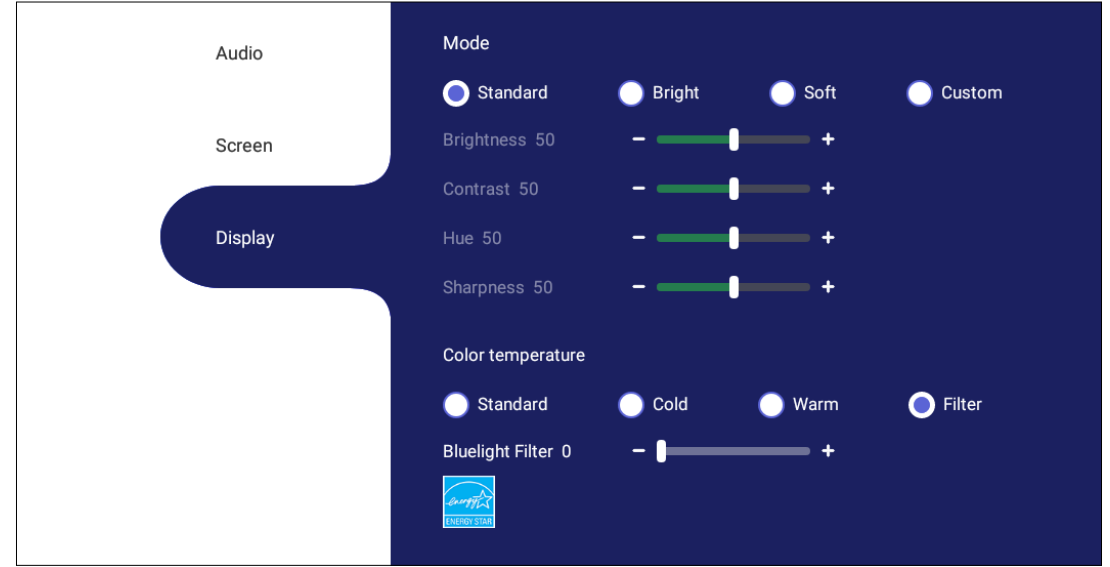

- **注意事項:**TÜV Rheinland ブルーライト軽減認定を満たすには、ディスプレイ 設定を次のようにする必要があります。
	- モード:標準
	- 輝度とコントラスト:50
	- 色温度:フィルター
	- ブルーライト軽減: 0

#### **休憩の計算**

画面を長時間表示する場合は、定期的に休憩をはさまれることをお勧めします。 約 1 時間の連続視聴の後、少なくとも 10 分の短い休憩をお勧めします。

より短い、より頻繁な休憩を取ることは、頻度の少ない長い休憩よりも一般的に 有益です。

#### **集中疲労 - 20-20-20 ルール**

常に画面を見ることでの眼精疲労のリスクを減らすには、少なくとも 20 分ごとに 画面から目をそらし、少なくとも 20 フィート(6m)離れた遠くの物体を、少なくと も 20 秒間注視します。

#### **遠くの物を見る**

休憩を取りながら、10 ~ 15 秒間離れた場所にある物体に焦点を合わせ、10 ~ 15 秒間近くのものを注視することで、目の疲れや乾燥をさらに軽減できます。こ れを最大 10 回繰り返します。このエクササイズは、長時間のコンピューター作業 の後に目の焦点が合う能力が「ロックアップ」するリスクを軽減します。

#### **目と首の運動**

#### 目の運動

目の運動は目の疲れを最小限に抑えるのに役立ちます。ゆっくりと目を左、右、 上、下に回転させます。必要な回数だけ繰り返します。

目の運動

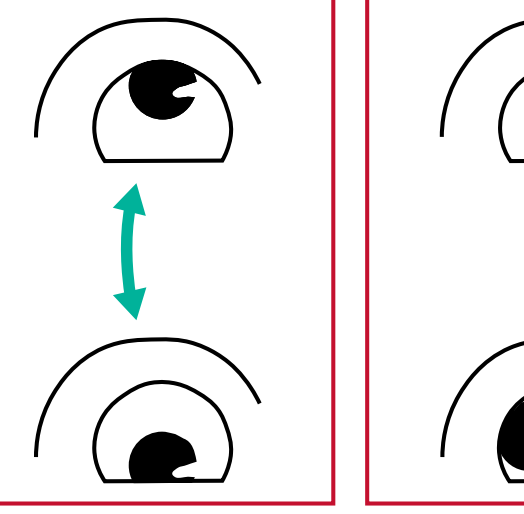

(1) 体と頭を直立させます。 (2) 目を左にゆっくり動か 目を上に動かして天井を 見てから、下に動かして床 を見てください。 を見てください。

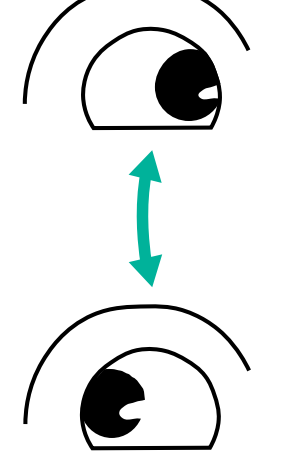

して、両側のオブジェクト

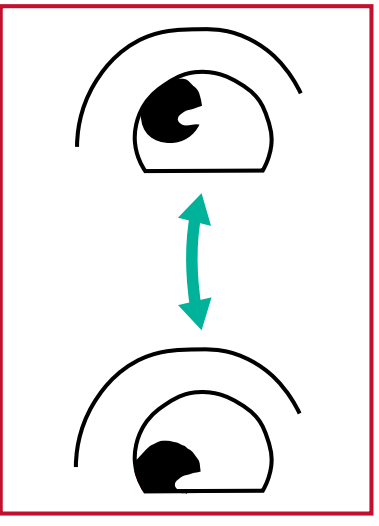

(3)目を動かして、右上の 方向、次に右下の方向の オブジェクトを確認しま す。 上方向と下方向について 繰り返します。

首の運動

首の運動も目の疲れを最小限に抑えるのに役立ちます。腕をリラックスして脇に ぶら下げ、少し前に曲げて首を伸ばし、頭を右および左に向けます。必要な回数 だけ繰り返します。

## **設定 - ViewBoard プレーヤー**

IFP 電子黒板が ViewBoard 入力ソースにある場合は、リモコンの MENU を押す か、OSD メニューの入力設定の横にある設定アイコンをタップして、設定メニュー に入ります。

### **ネットワーク & インターネット**

現在のネットワーク接続ステータスの確認、Wi-Fi、イーサネット、Bluetooth、および VPN の設置および管理、ワイヤレスホットスポットを共有します。

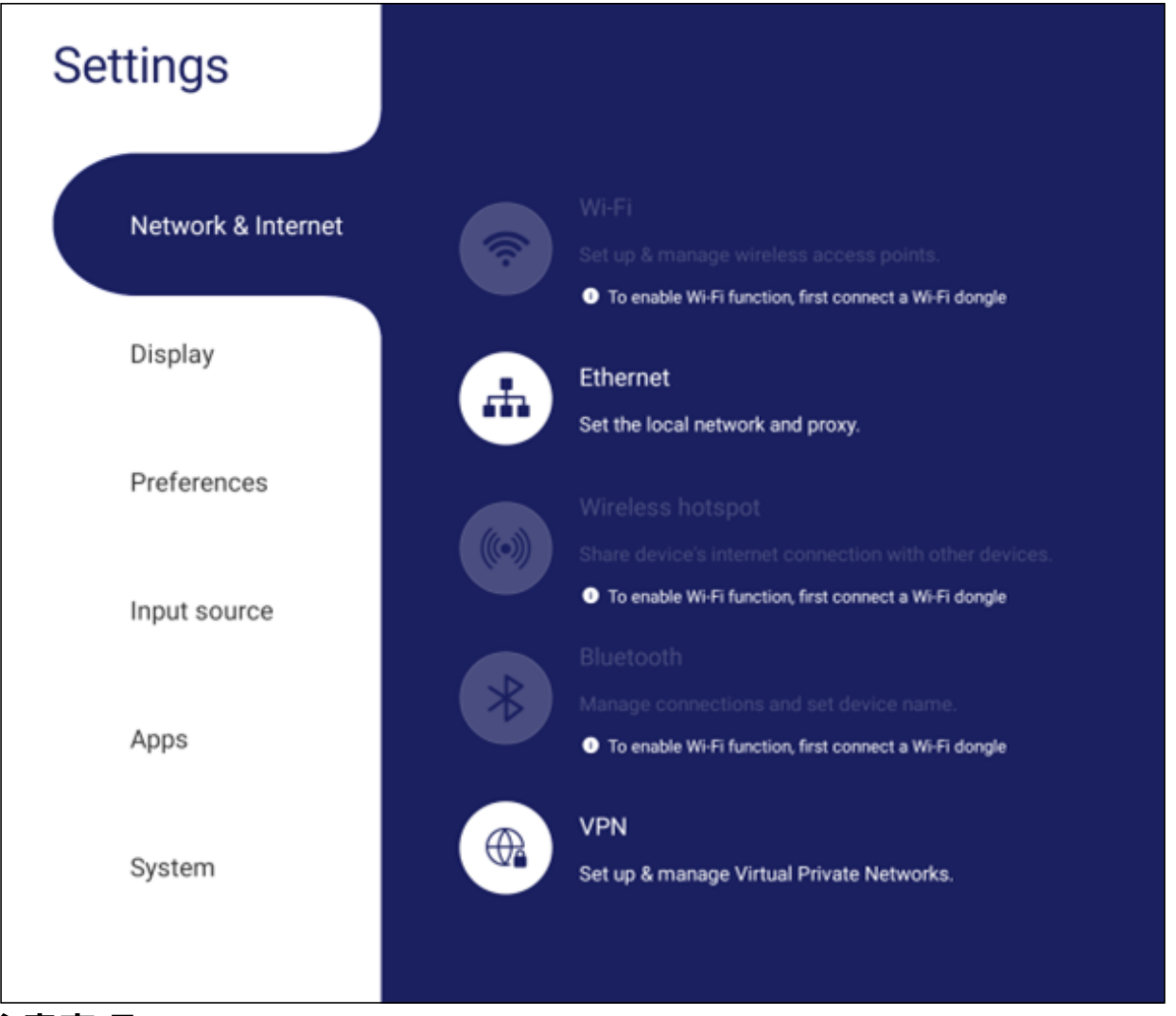

#### **注意事項:**

- Wi-Fi、ワイヤレスホットスポット、Bluetooth の設定は、別売オプションの Wi-Fi モジュールが取付けされている場合のみに表示されます。
- Wi-Fi が有効になると、イーサネットは自動的に無効になります。 イーサネットが有効になると、Wi-Fi は自動的に無効になります。 ワイヤレスホットスポットが有効になっている場合、Wi-Fi は無効になりま す。
- ワイヤレスホットスポットが有効になっている場合、デバイスはインター ネットに接続することができません。

#### **Wi-Fi**

ワイヤレスアクセスポイントをセットアップおよび管理します。

• トグルボタンをタップして、Wi-Fi をオンまたはオフにします。

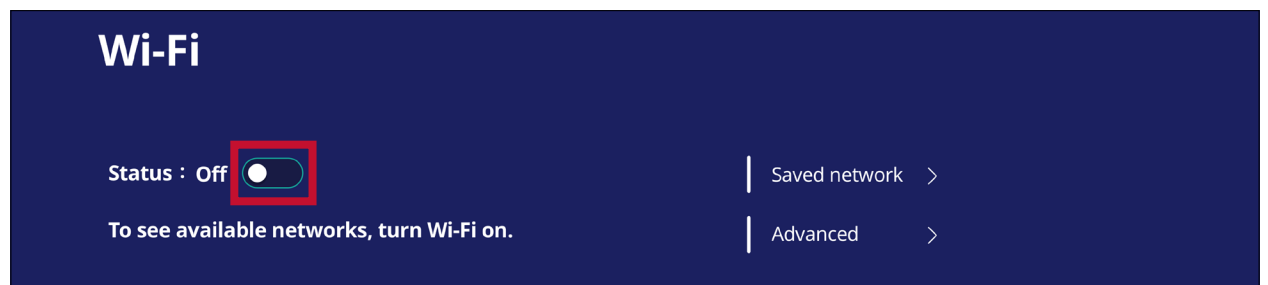

• オンにすると、次の操作を行うことができます。ネットワークを追加、保存済の ネットワークの表示、ネットワークリストの更新、または詳細設定の表示。

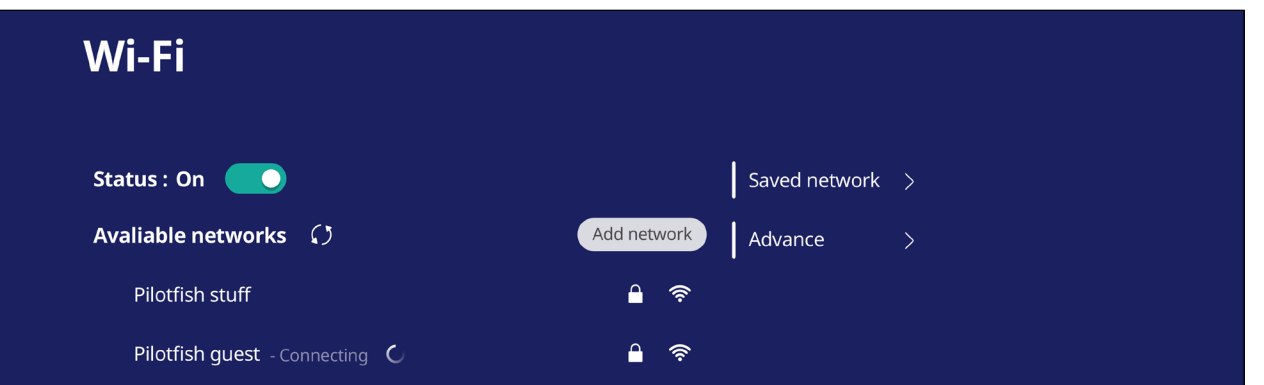

• 詳細設定では、ネットワーク通知のオンとオフを切り替えて、ネットワークカー ド情報を表示することができます。

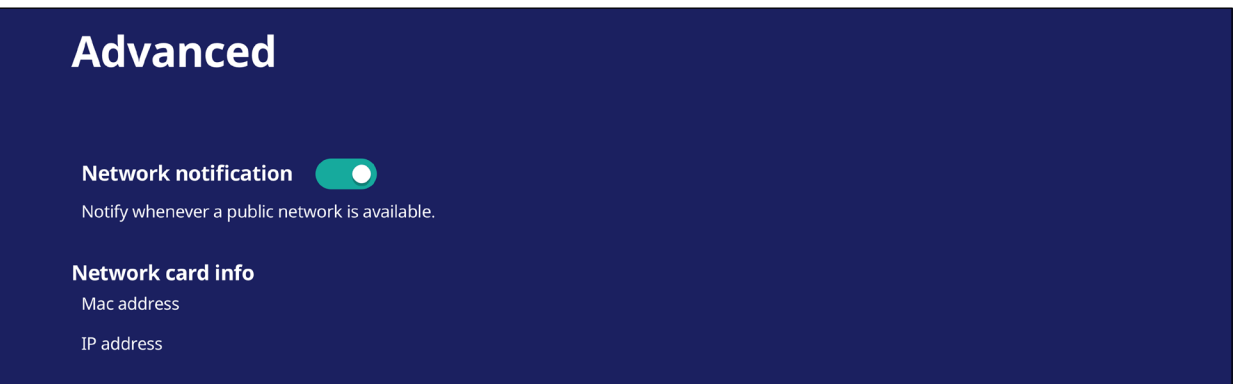

### **イーサネット**

ローカルネットワークとプロキシを設定します。

• ドロップダウンメニューをタップして、イーサネットを接続 / 切断します。

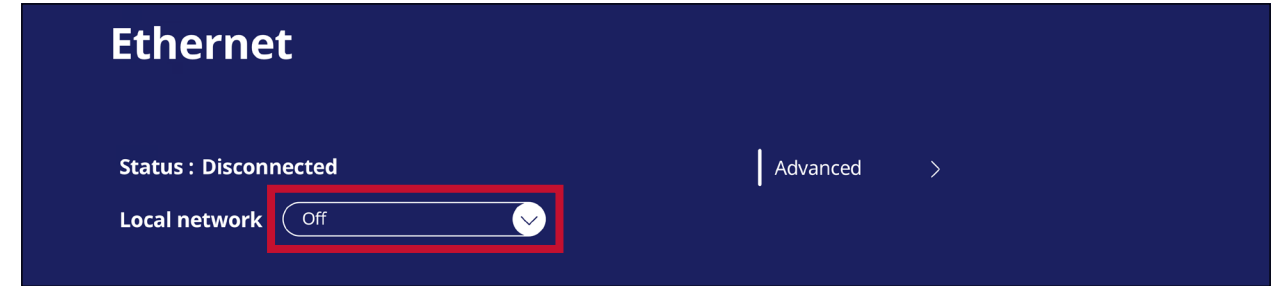

• ローカルネットワークとプロキシの設定も調整できます。

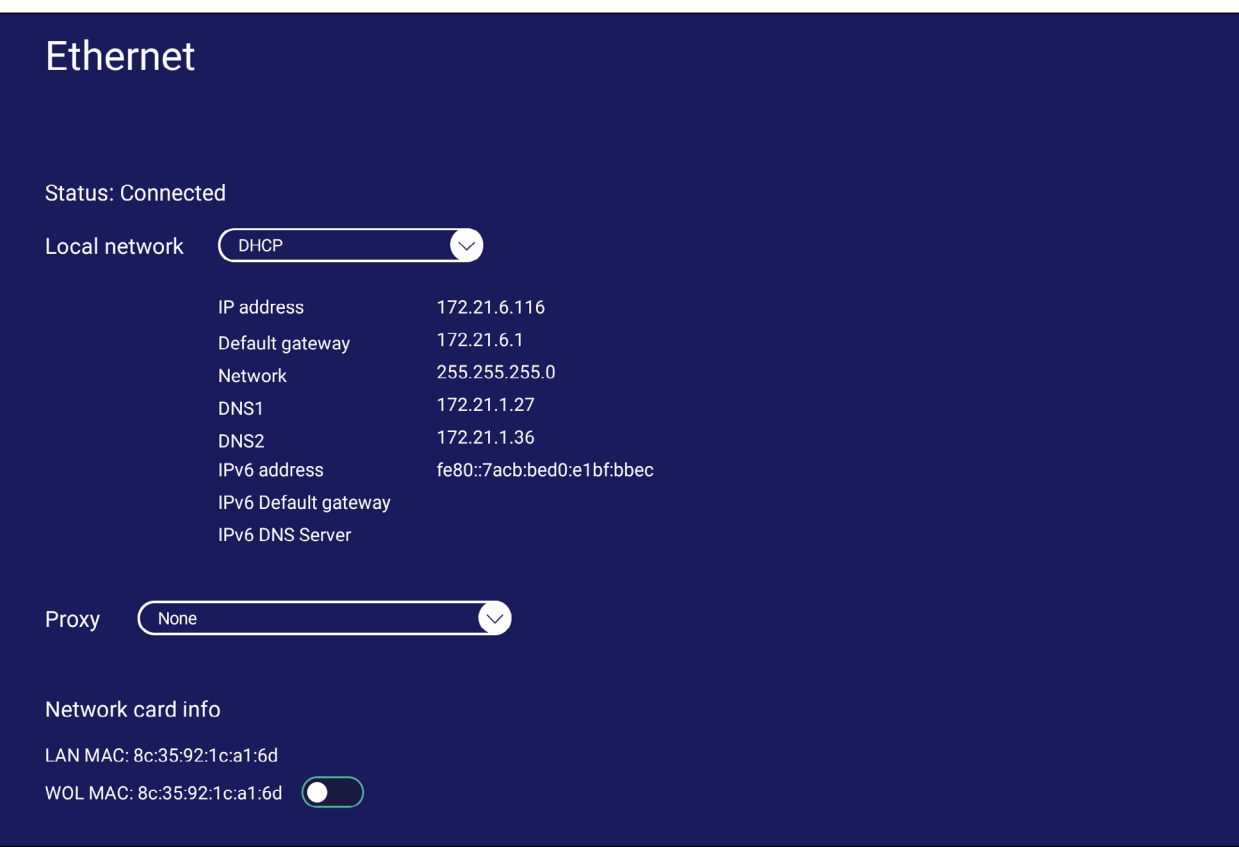

### **ワイヤレスホットスポット**

インターネット接続を設定して他のデバイスと共有します。

• トグルボタンをタップして、ワイヤレスホットスポットをオンまたはオフにします。

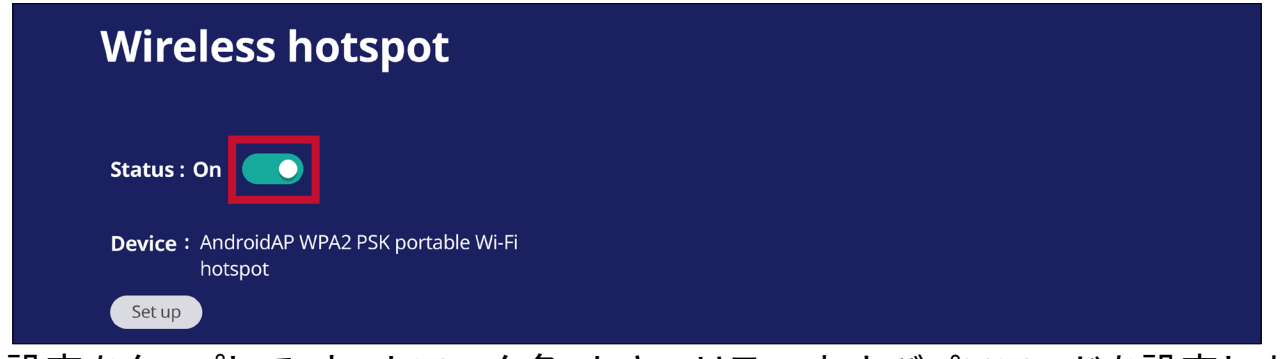

• 設定をタップして、ネットワーク名、セキュリティ、およびパスワードを設定しま す。

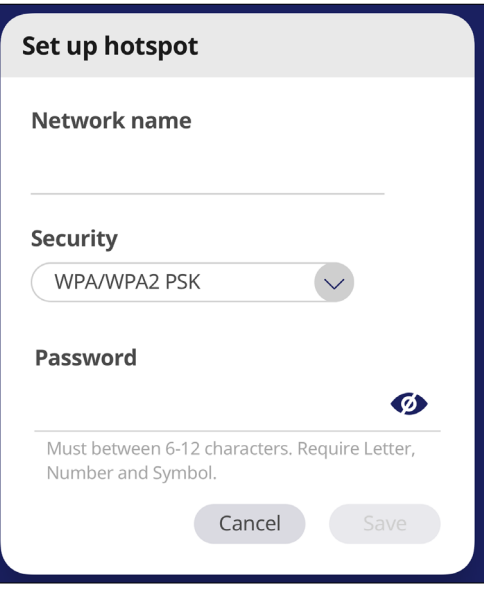

#### **Bluetooth**

Bluetooth 接続を管理し、デバイス名と検出可能性を設定します。

• トグルボタンをタップして、Bluetooth をオンまたはオフにします。 オンにすると、ユーザーは一覧表示されたデバイスを選択してペアリングして 接続したり、デバイスの名前を変更したり、デバイスを削除したり、ファイルを受 信したりできます。

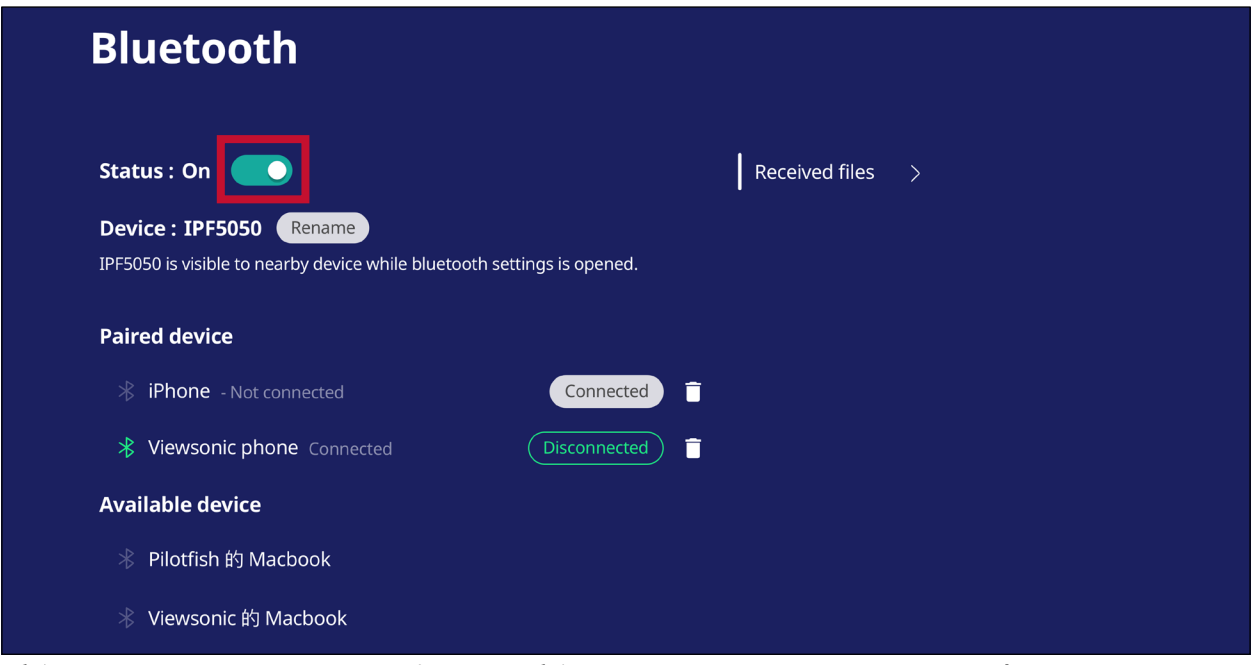

• 受信したファイルをタップして、受信したすべてのファイルを表示します。

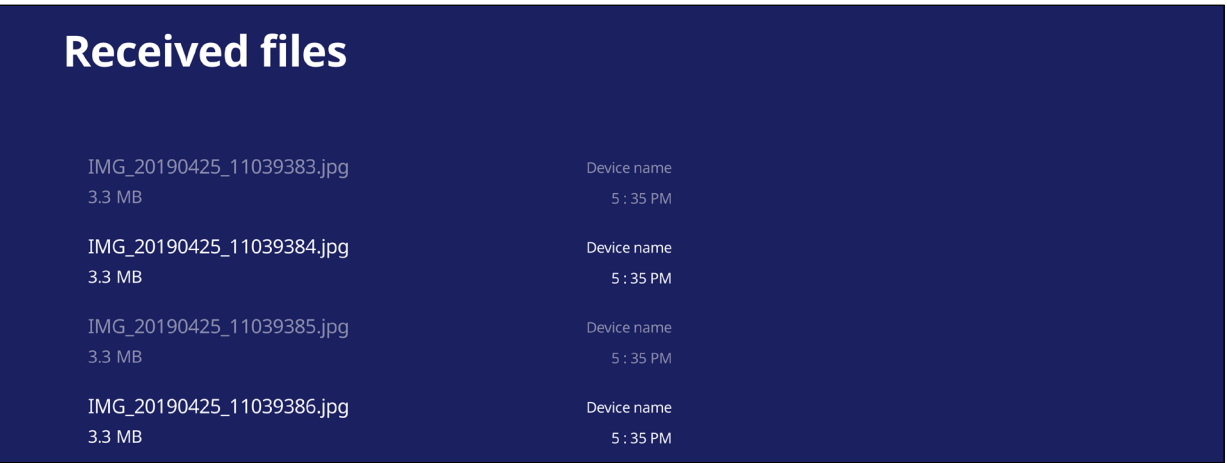

#### **VPN**

#### 仮想プライベートネットワークを設定および管理します。

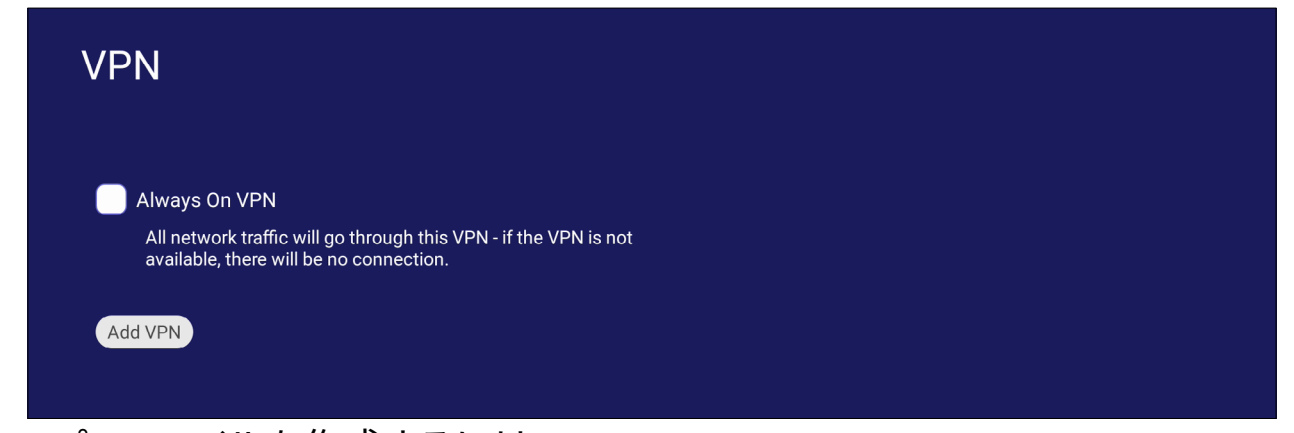

#### VPN プロファイルを作成するには:

**1.** 以下に進みます:設定 > ワイヤレス & ネットワーク > VPN、VPN の追加をタップ します。

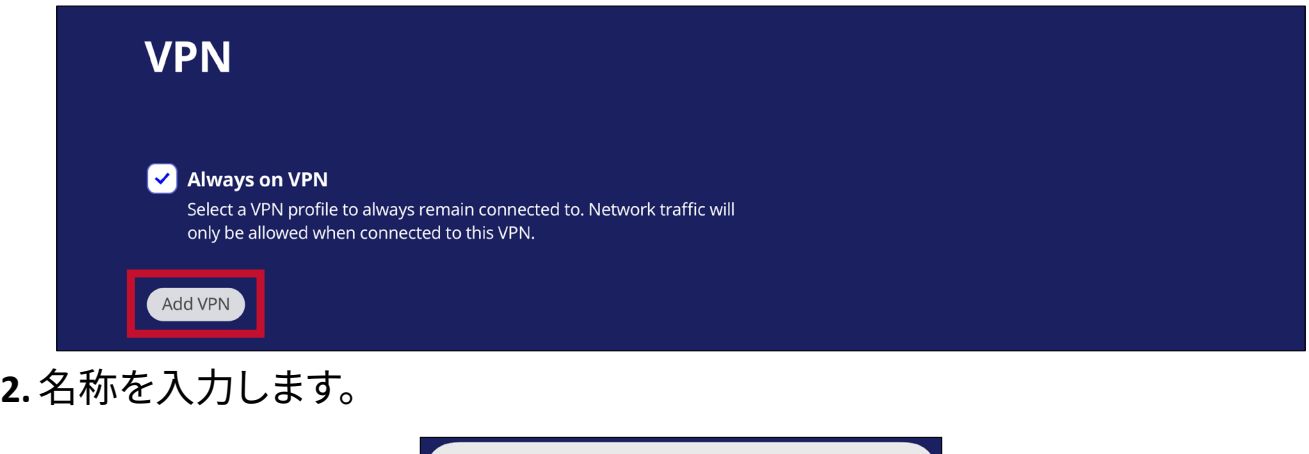

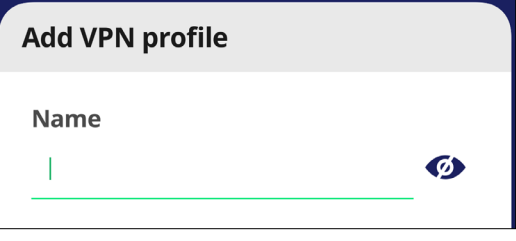

**3.** VPN タイプを選択します。

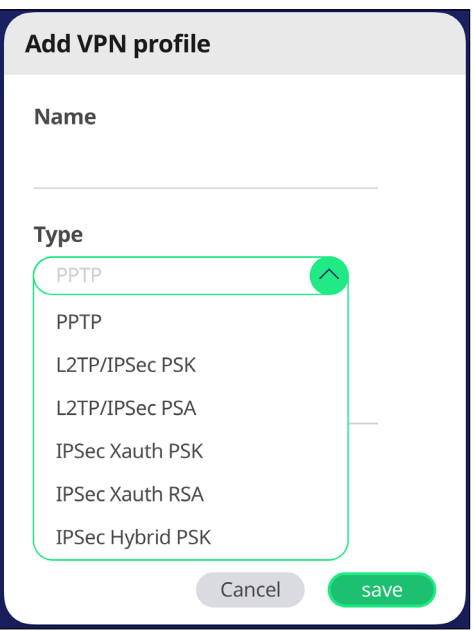

**4.** PPP 暗号化を有効 / 無効にするか、詳細オプションを表示するかを選択します。

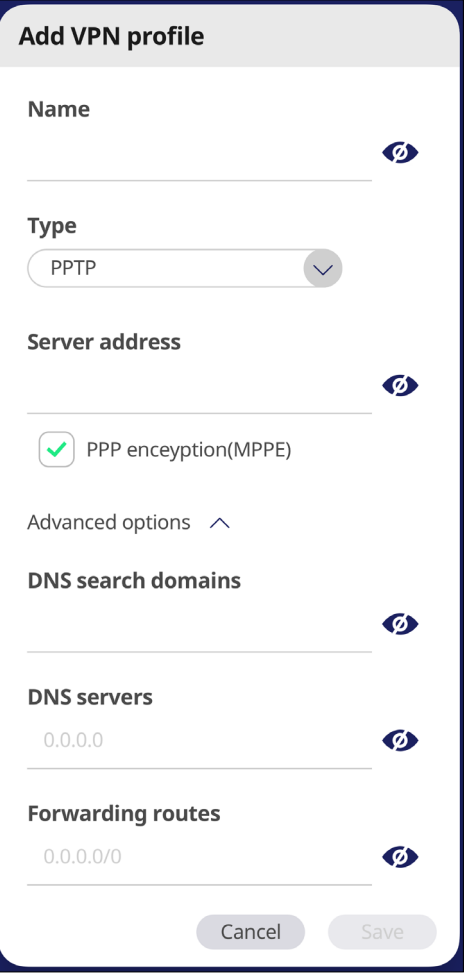

### **ファイル共有**

#### **SAMBA**

SAMBA サービスは、LAN を介したファイル共有を提供します。SAMBA サービ スが有効になっている場合、ユーザーは PC またはモバイル機器を使用して ViewBoard ファイルシステムを探索できます。

**1.** アクセスするには、設定 > 共有 > SAMBA に移動します。

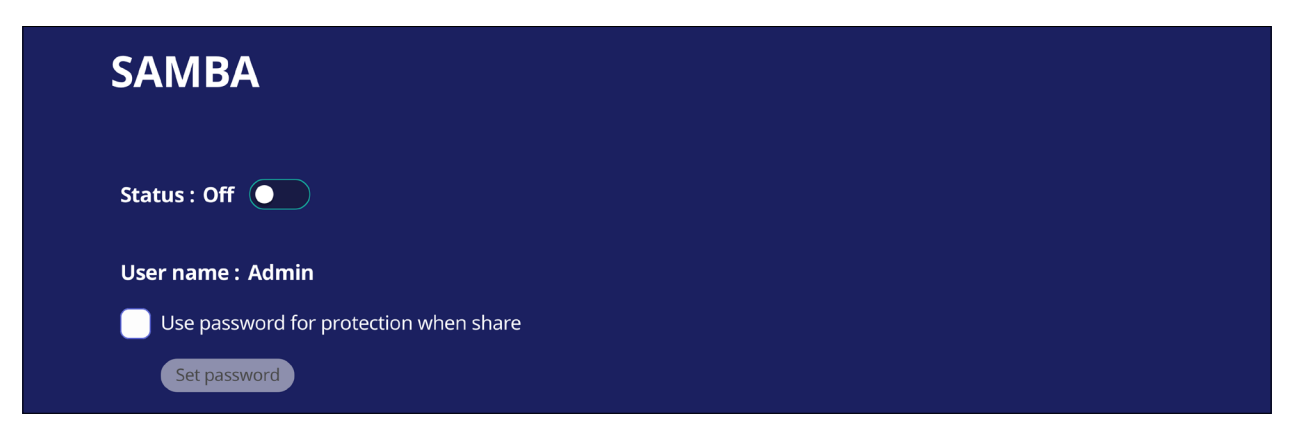

**2.** トグルボタンをタップして SAMBA サービスを有効にし、必要に応じてパスワー ドを設定します。

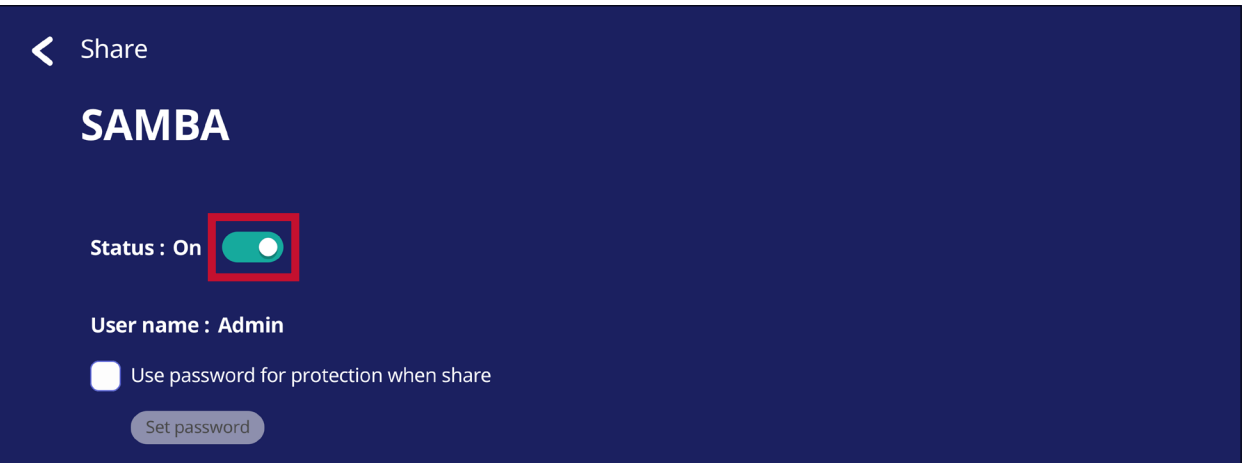

- **3.** ViewBoardとクライアント機器が同じネットワークに接続されていることを確認 してください。
- **4.** クライアント機器を使用して ViewBoard にログインします。ViewBoard の IP アド レスを入力します。

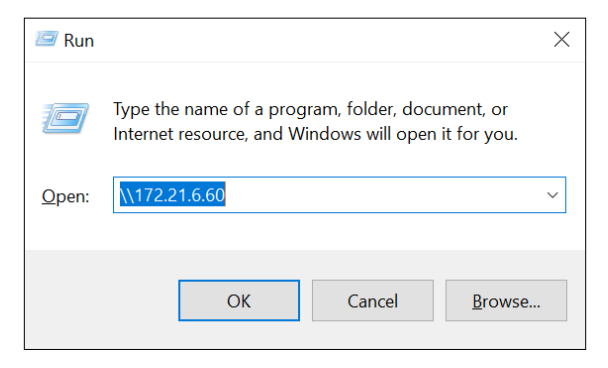

**5.** ユーザー名とパスワードを入力し、必要な場合は OK を選択します。

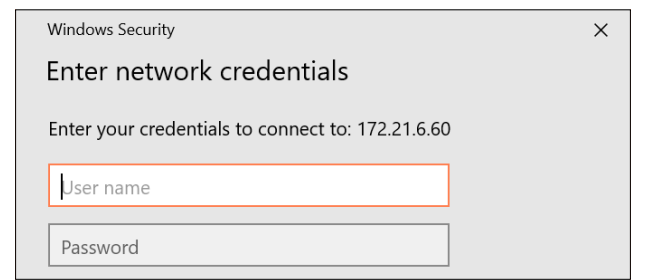

**6.** ログインに成功すると、ViewBoard ファイルが利用可能になります。

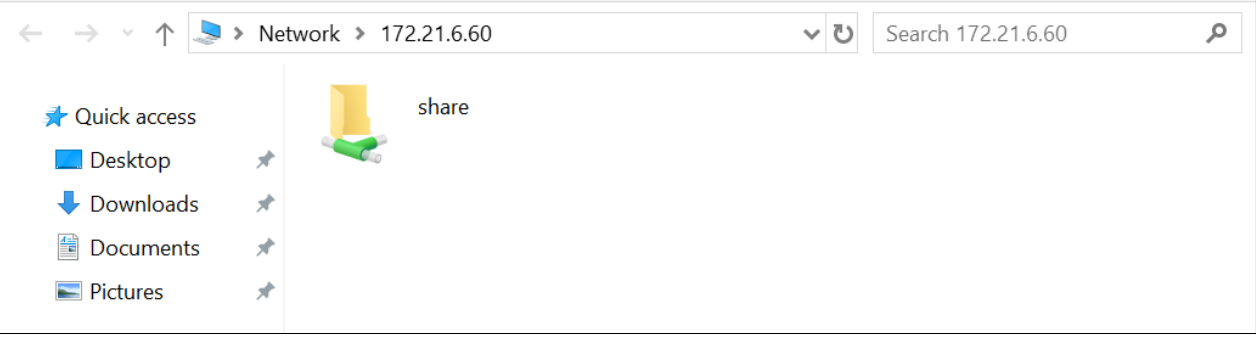

## **ディスプレイ** 壁紙、保護、HDMI 出力の設定を調整します。

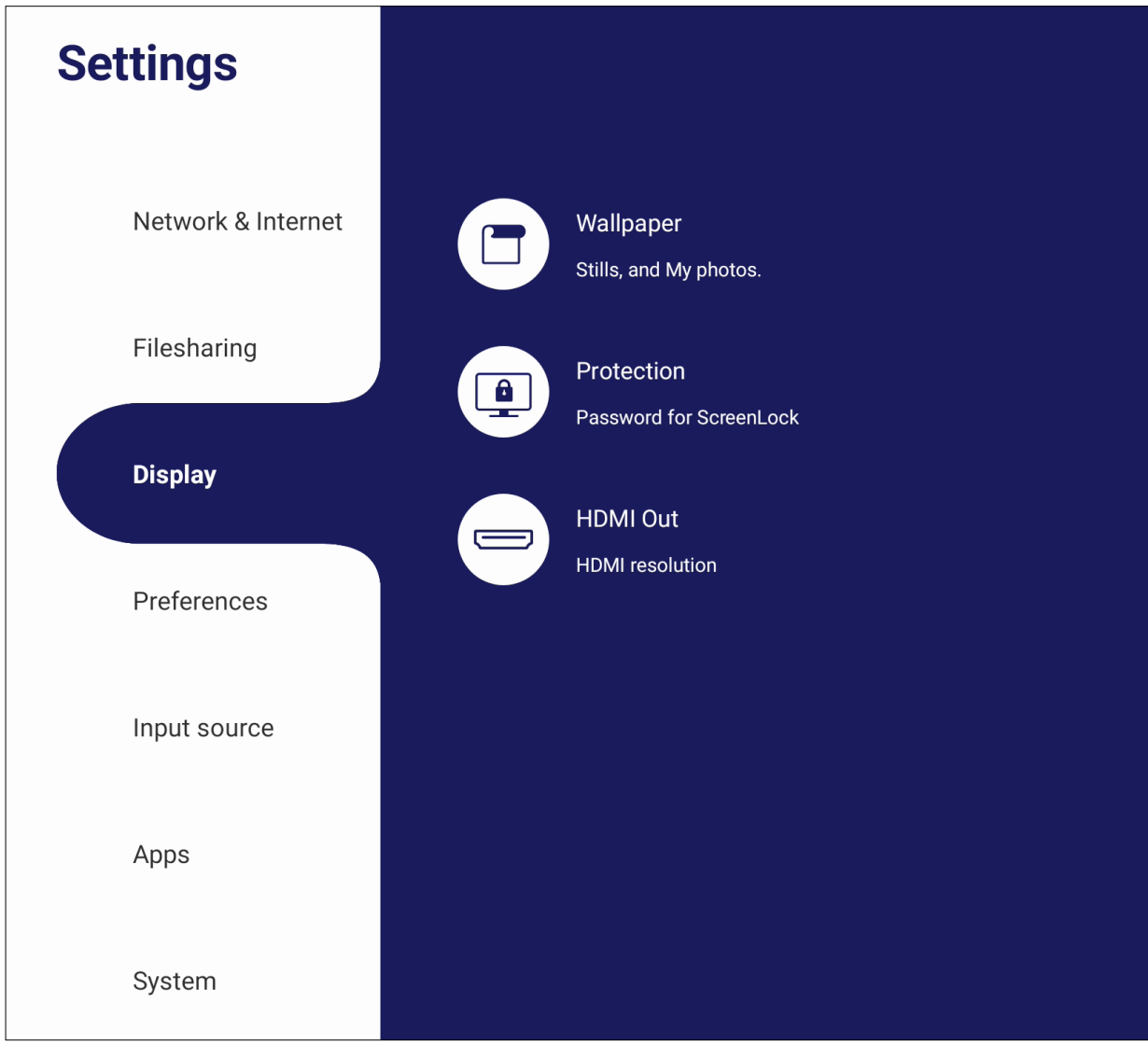

#### **壁紙**

デフォルトの画像(静止画とライブ画像の両方)で壁紙を変更するか、マイフォトを - ファブレて画像ファイルを選択することで独自の壁紙を使用することができます。

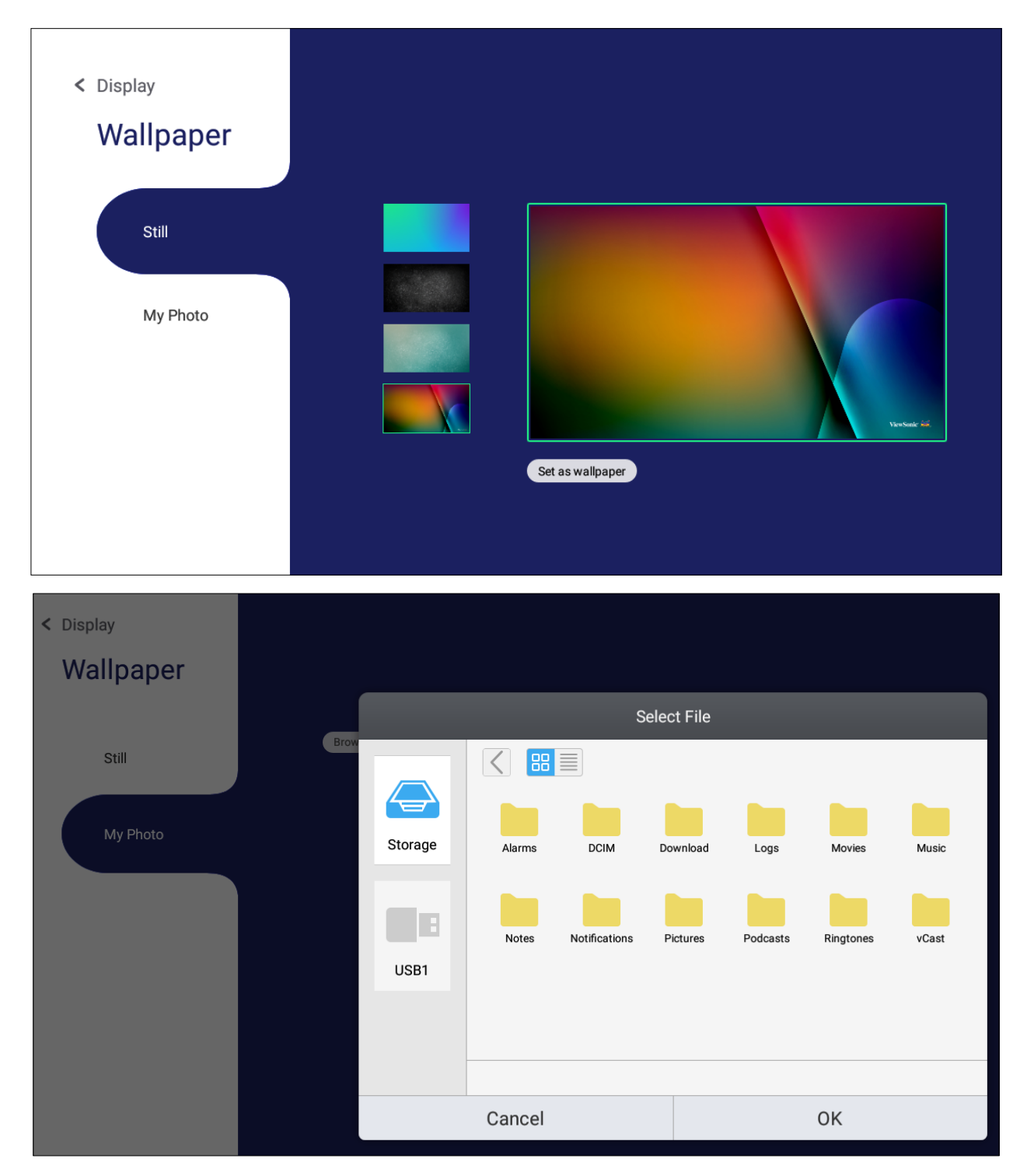

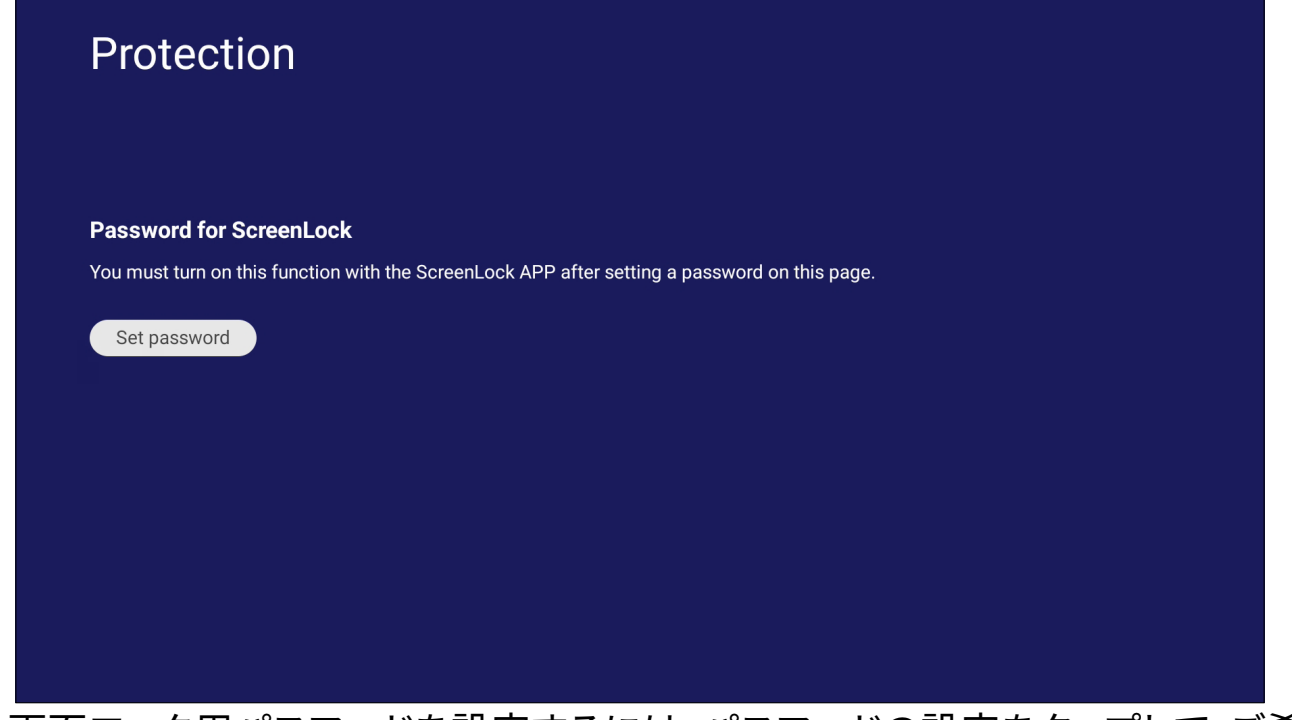

• 画面ロック用パスワードを設定するには、パスワードの設定をタップして、ご希 望のパスワードを入力します。

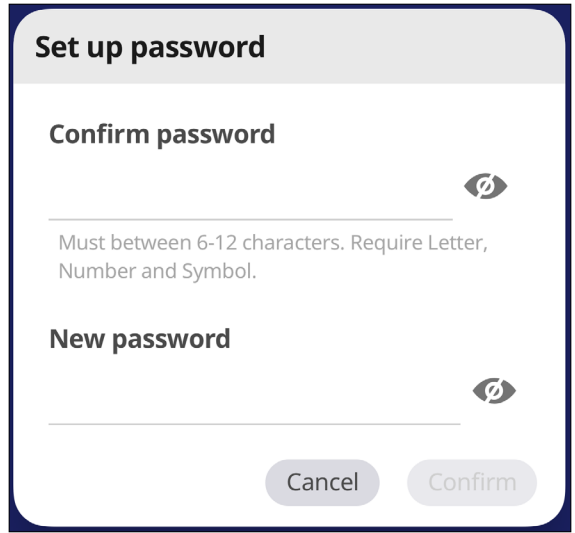

#### **HDMI 出力**

HDMI 出力解像度設定を調整し、ビデオ出力を有効にします。 HDMI 出力経由で接続されている場合にディスプレイスピーカーをミュート / ミュート解除にすることができます。

**注意事項:**ViewBoard スピーカーを無効にするオプションボックスは、デフォ ルトではオフになっています。

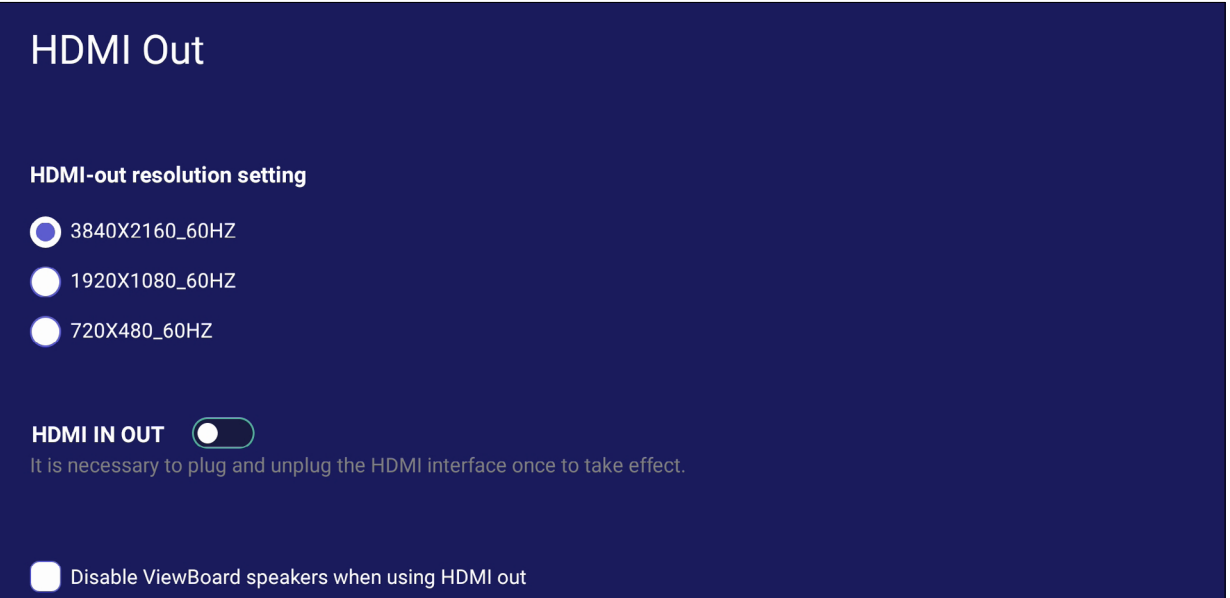

### **環境設定**

タッチ、言語選択、キーボードと入力方式、日時、起動モードと詳細設定、スタート アップとシャットダウン、ツールバー設定メニューを表示および調整します。

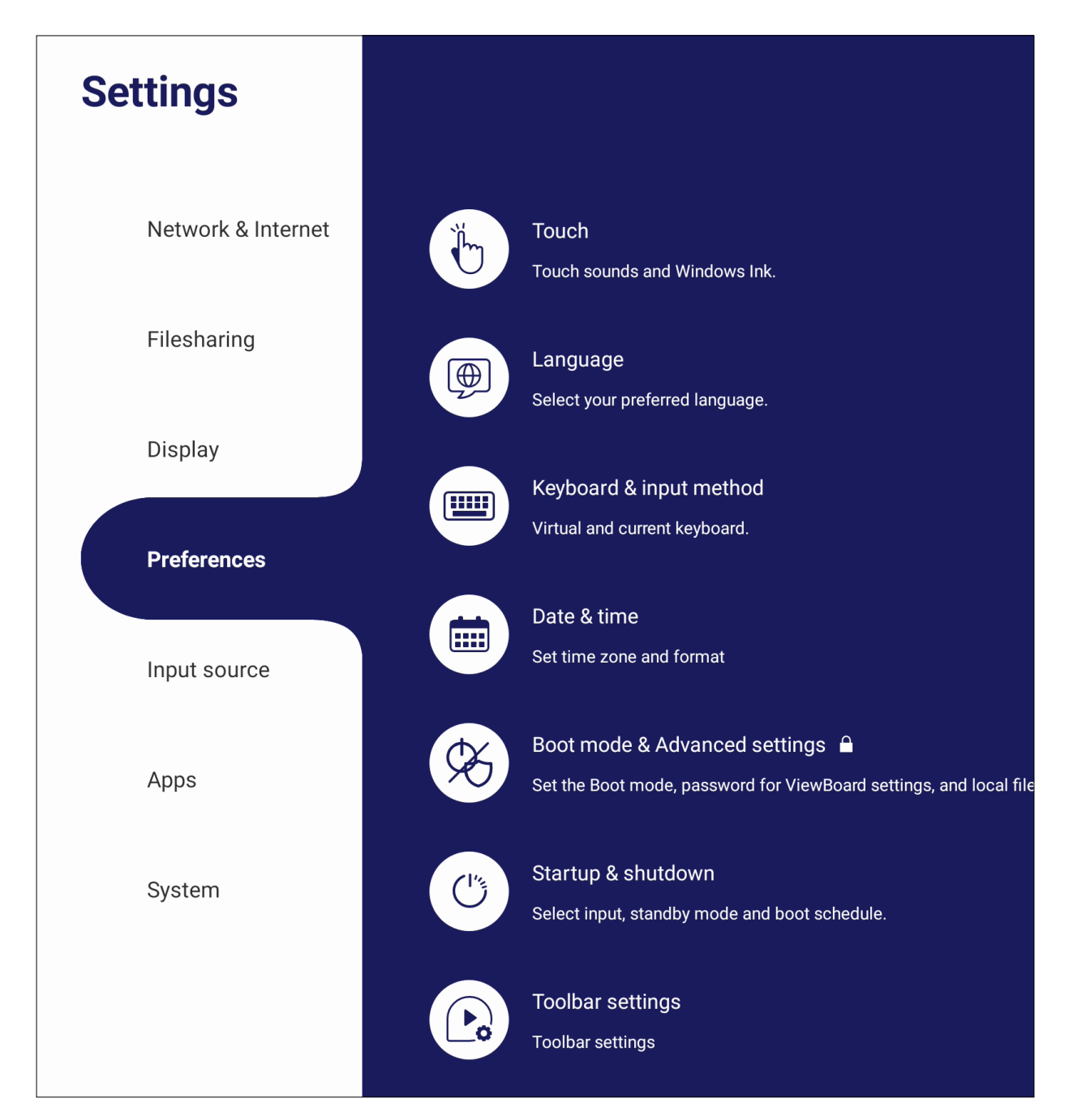

#### **タッチ**

タッチ設定を調整し、タッチ音および Windows Ink のオン / オフ切り替えます。

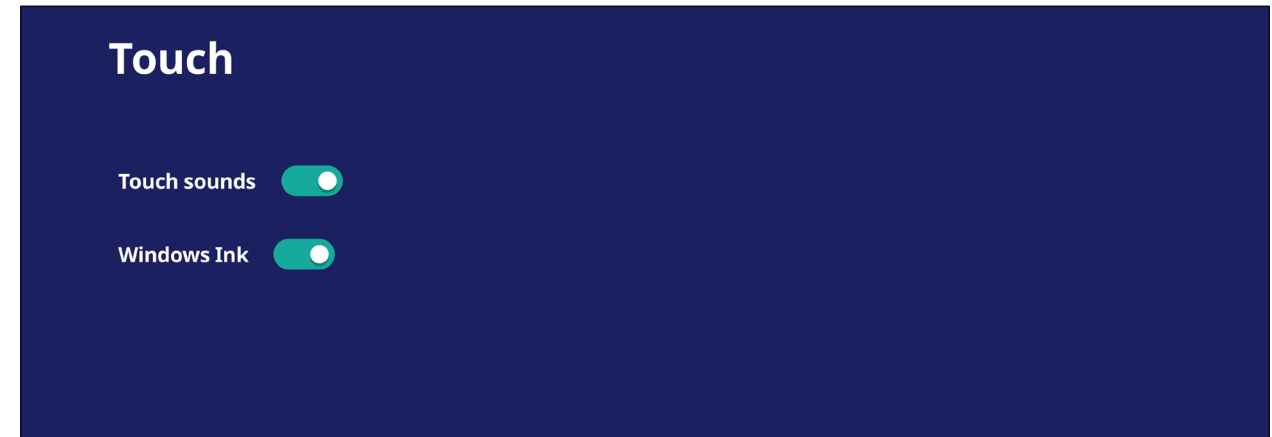

## **言語選択** 使用可能な言語リストから、使用したい言語を選択します。

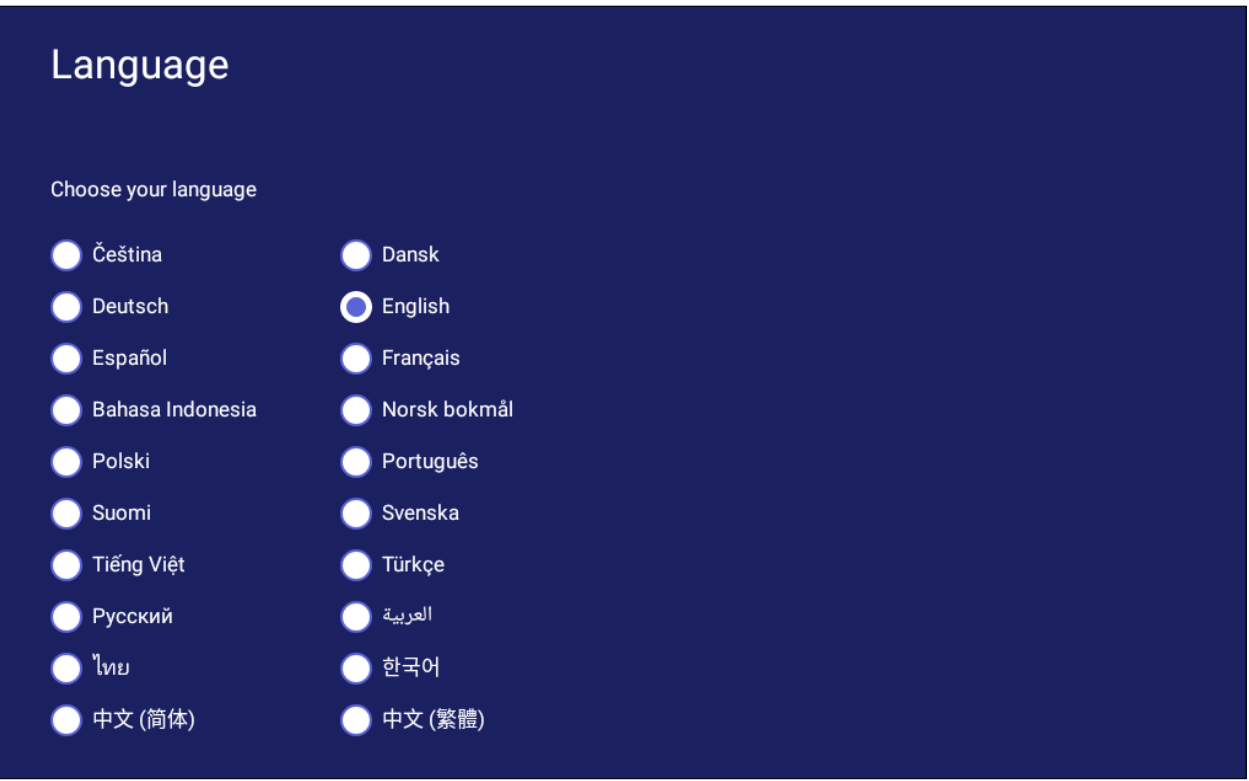

### **キーボードと入力方式**

バーチャルキーボードの表示 / 非表示にしたり、キーボードと入力方法を変更し たりします。

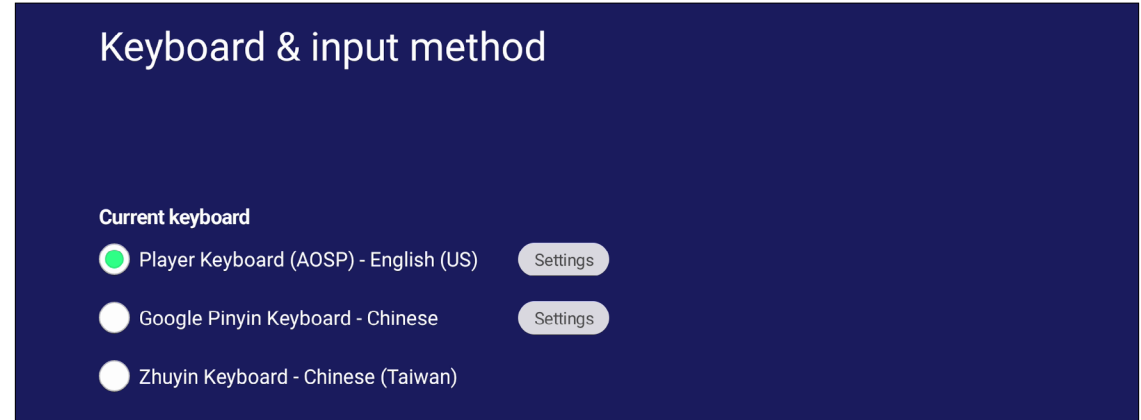

• 設定をタップして、キーボードの詳細設定を調整します。

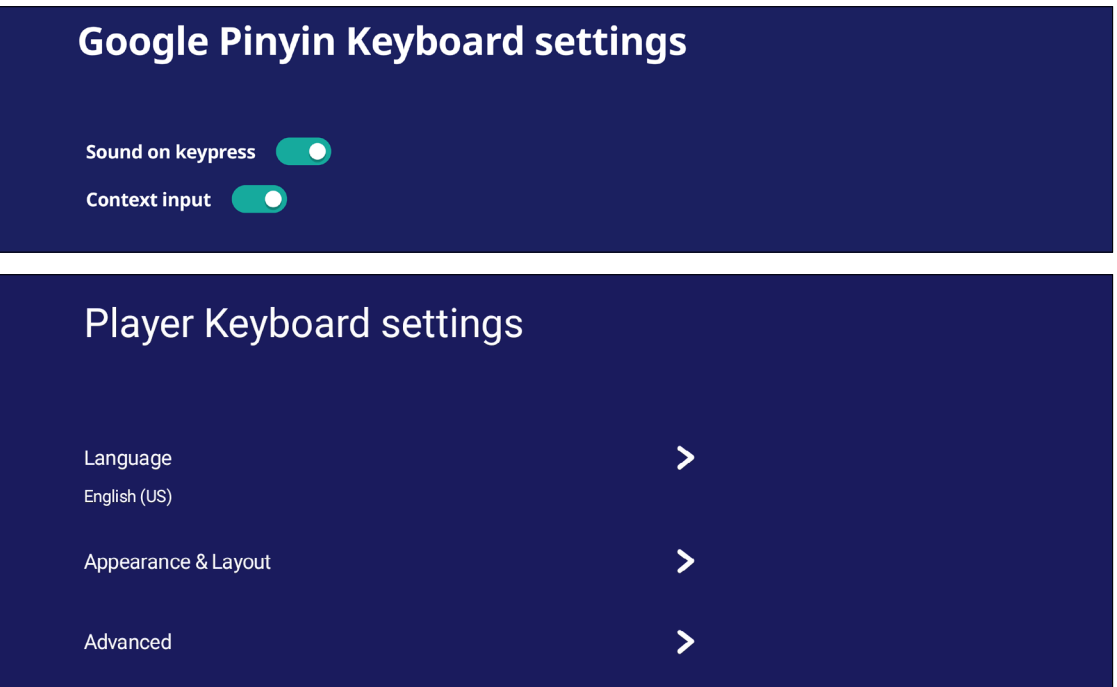

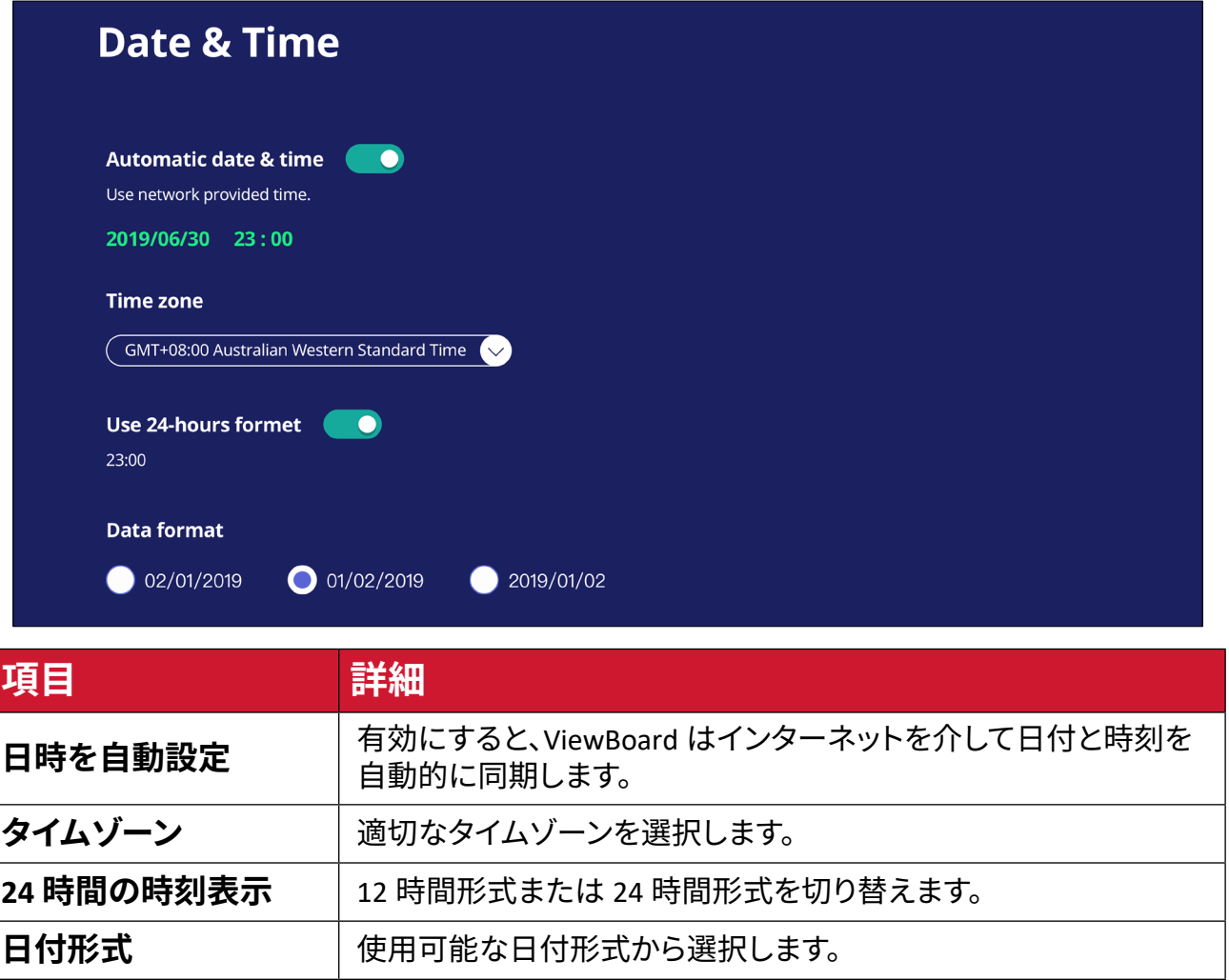

## **起動モードと詳細設定** 起動モードを調整し、パスワードを設定 / リセットします。

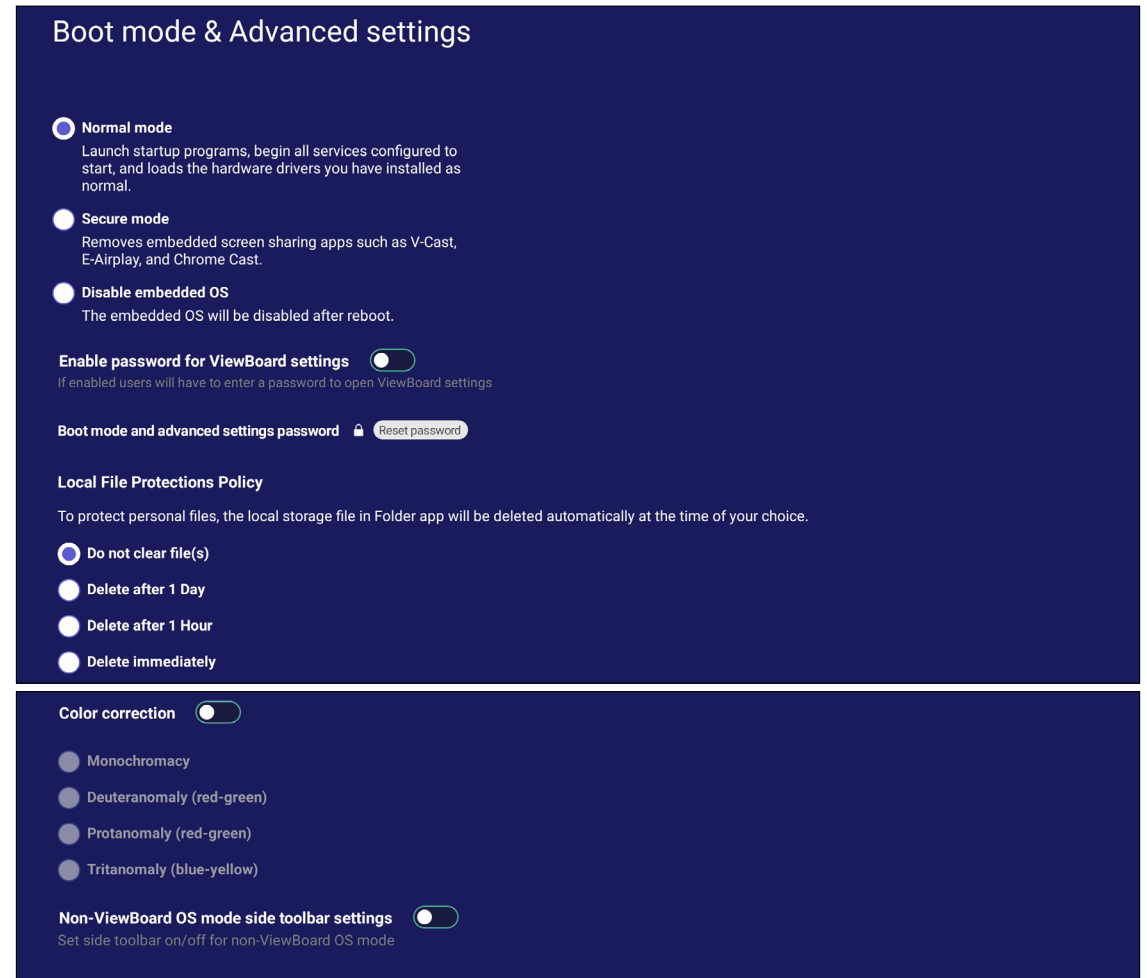

Reset ViewBoard

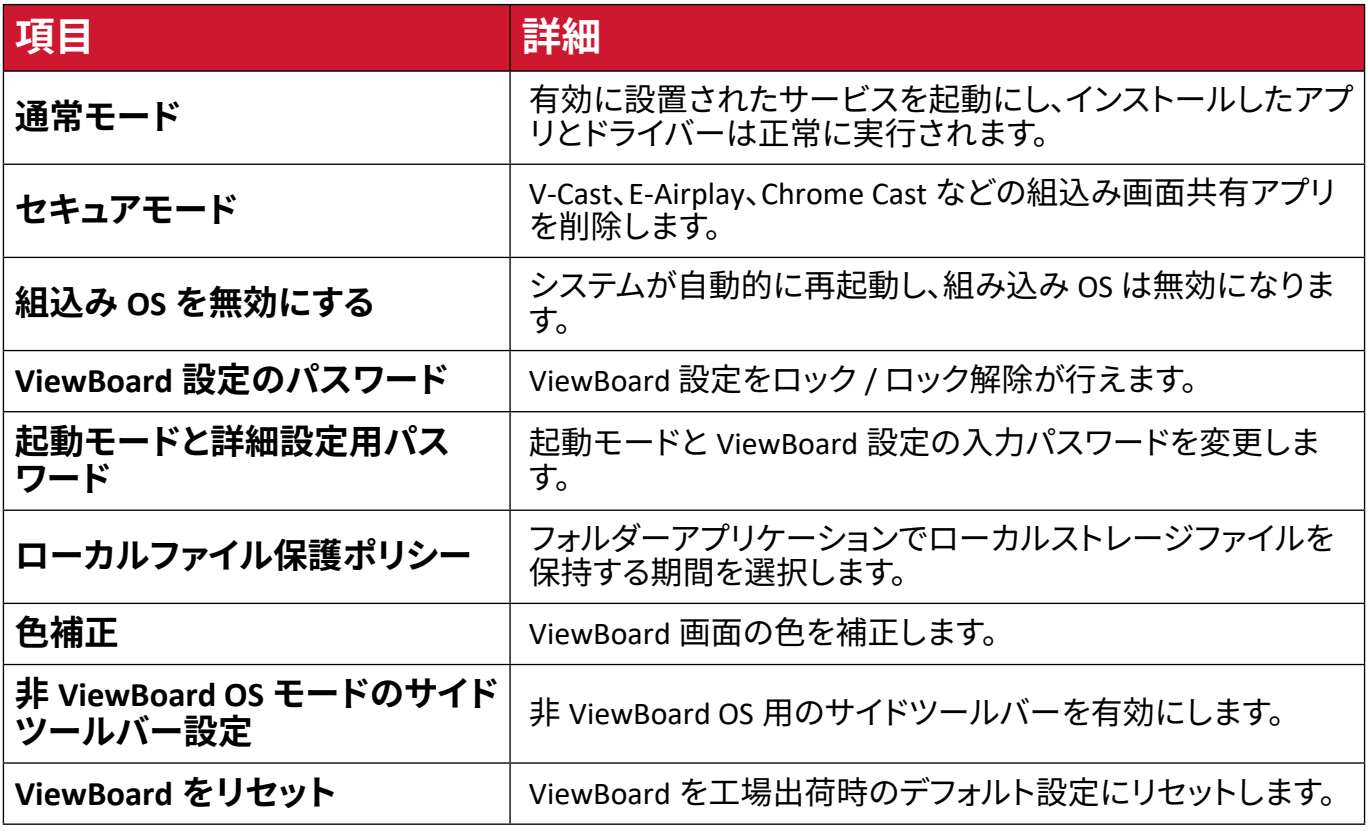

### **スタートアップとシャットダウン**

起動時入力ソース、スタンバイモード、Energy Star、起動後に画面を表示しない、 電源オフリマインダー、スケジュールを設定します。

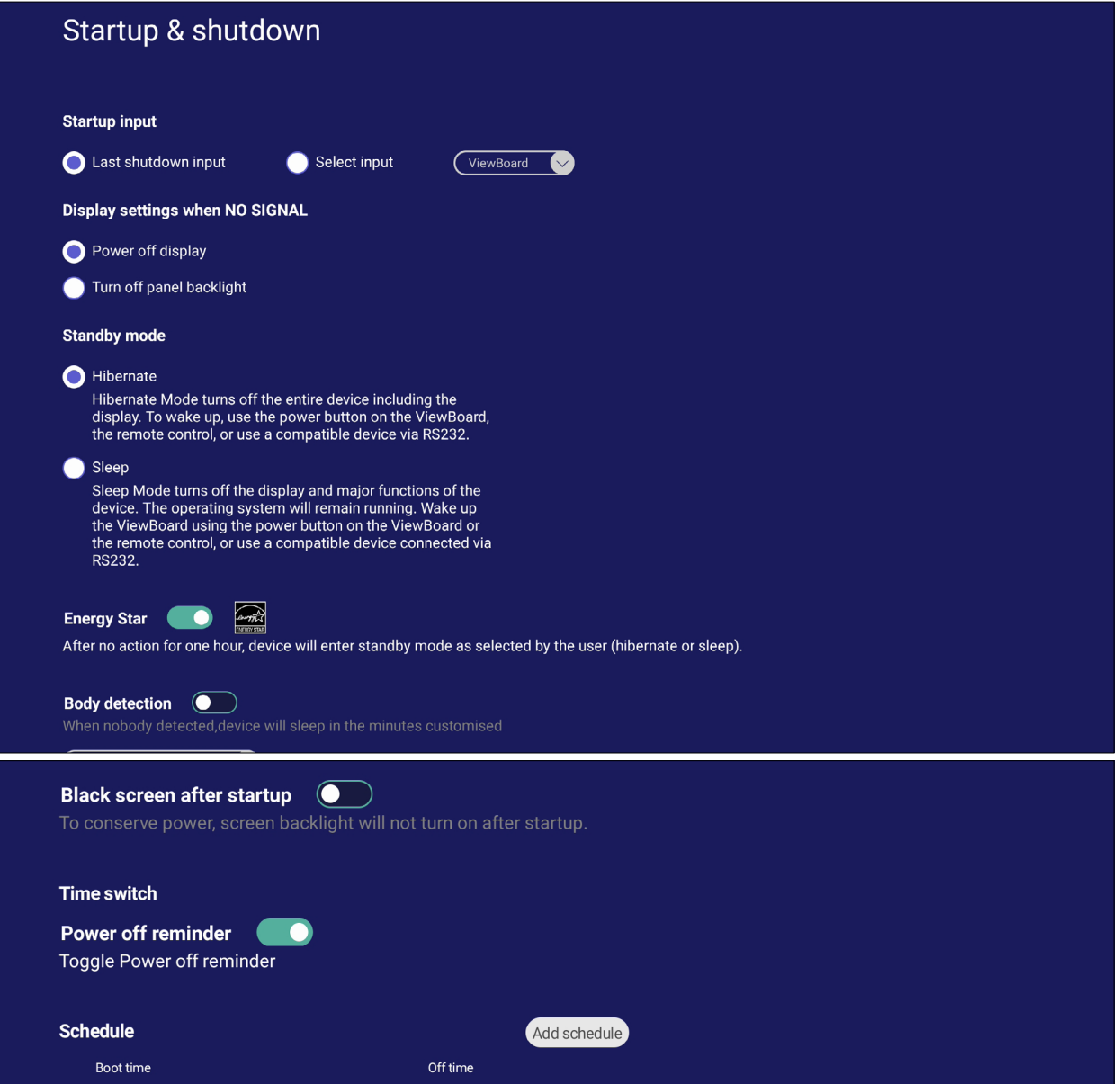

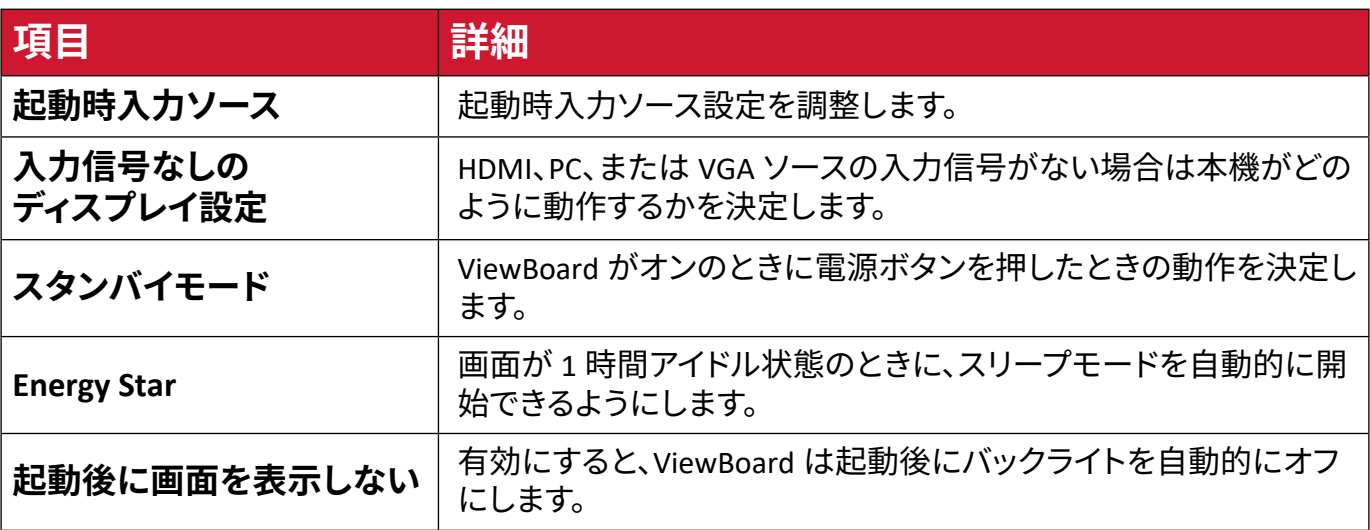

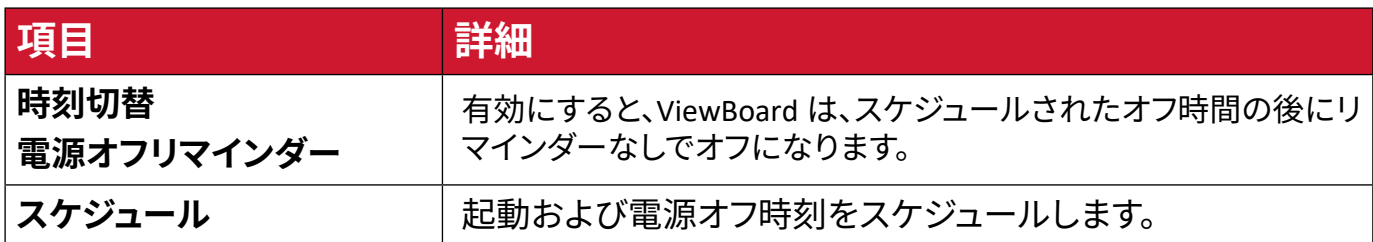

## **ツールバー設定**

サイドツールバーの設定を調整します。

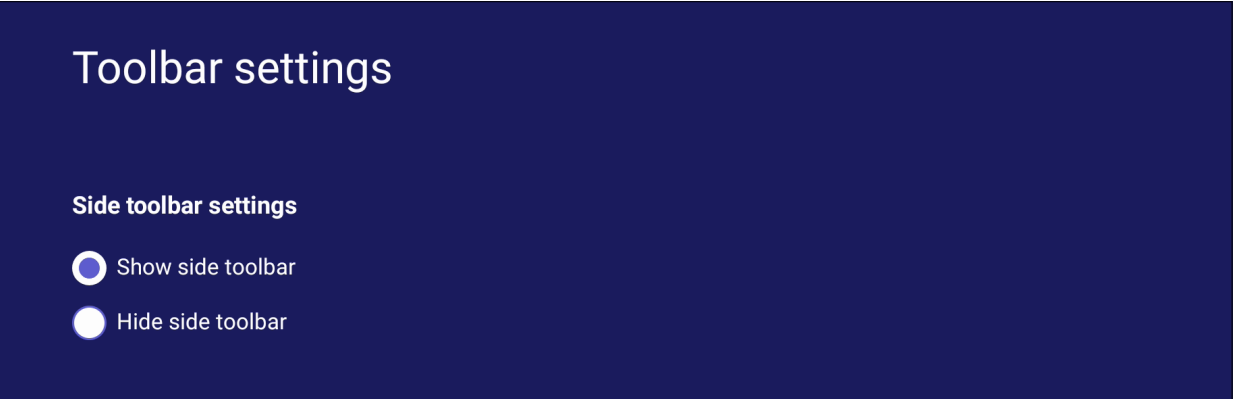

## **入力ソース**

入力ソースの名前変更と設定を調整します。

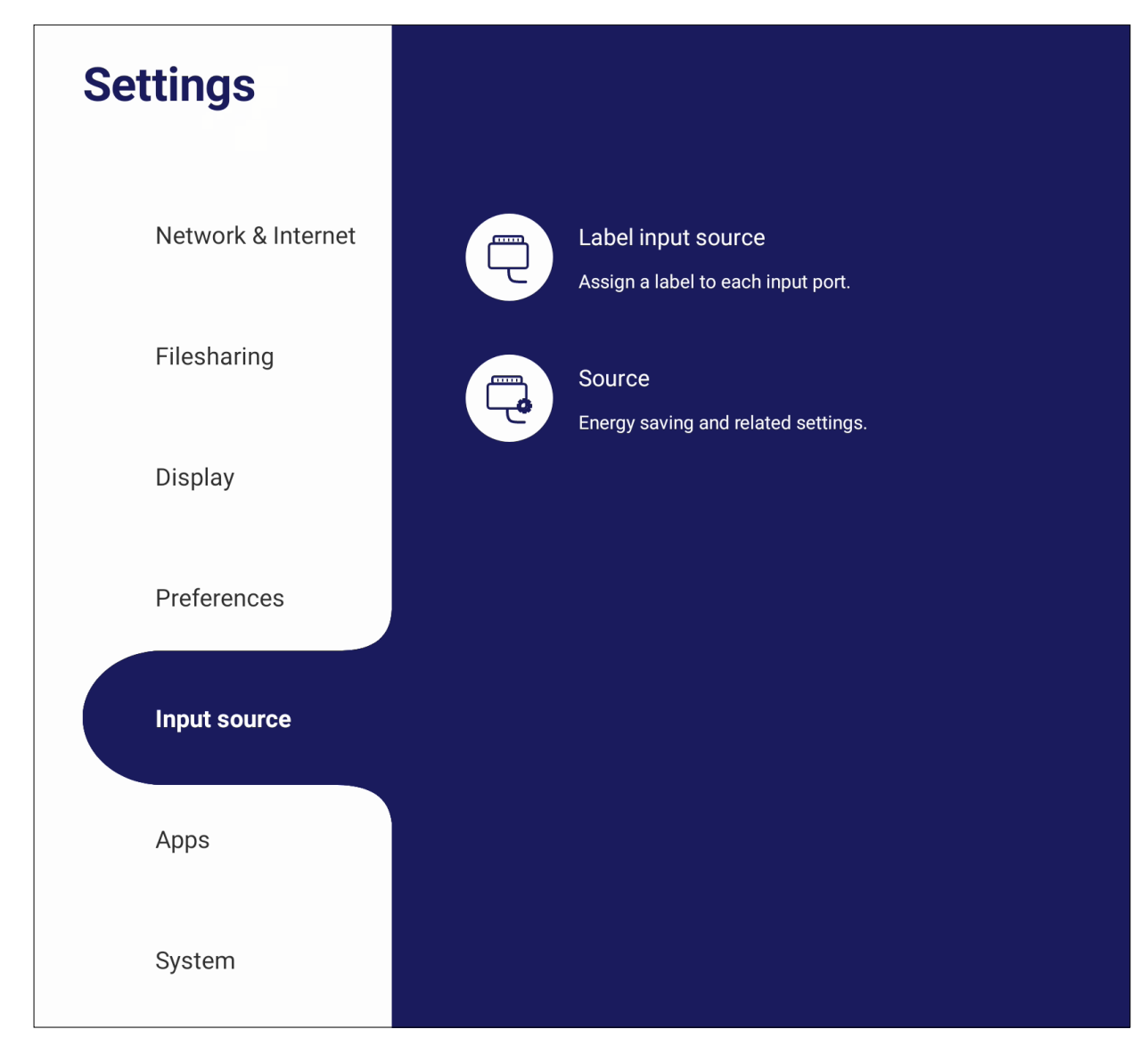
## **入力ソースの名称変更**

VGA

表示時に簡単に認識できるように、各入力ソースの名称をカスタマイズでき ます。

#### Rename input source Set a label by yourself that can recognize the different input<br>port more easier. Source Showing name ViewBoard ViewBoard HDMI1 HDMI1 HDMI2 HDMI2 HDMI3 HDMI3

VGA

73

## **入力ポート**

#### HDMI 入力ソースが有効になるとウェイクアップ、入力信号の自動検索、HDMI CEC を切り替えて、入力ポート自動スイッチを選択します。

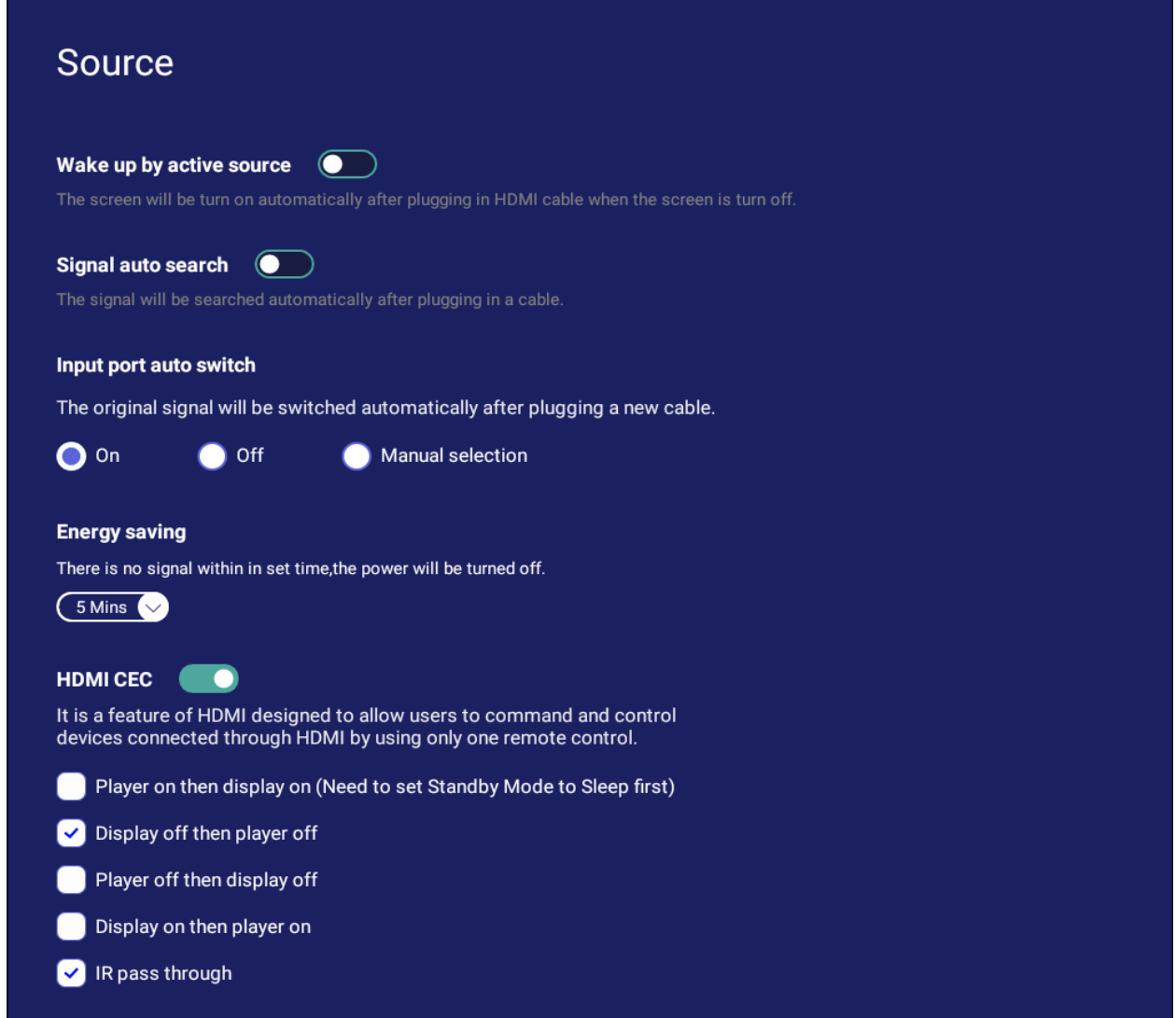

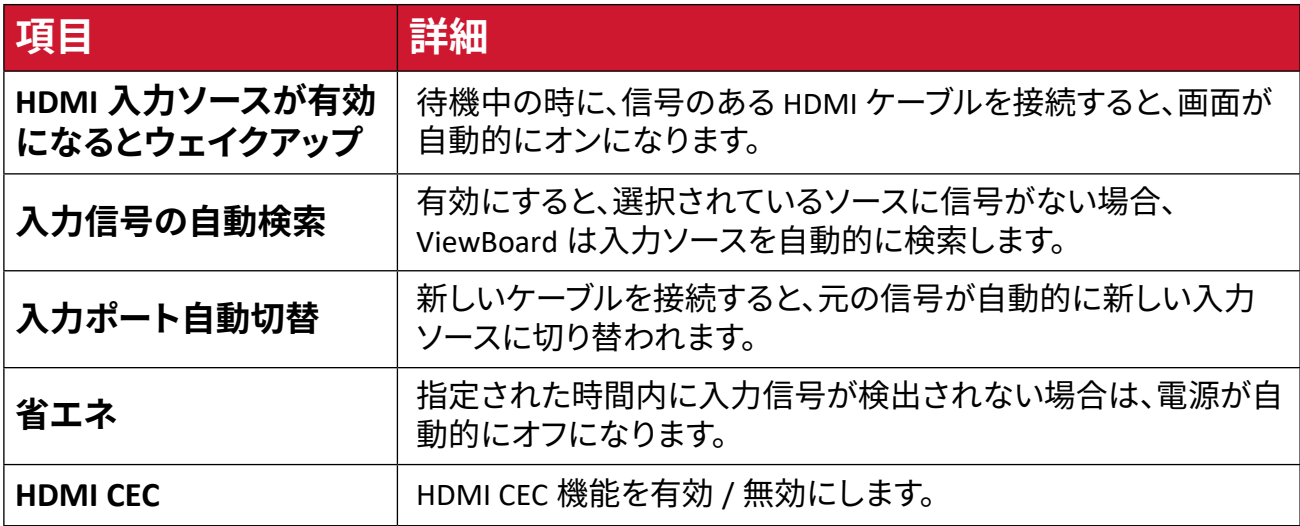

## **アプリ**

アプリケーション情報を表示し、強制停止、アンインストール、USB ストレージへの 移動、データのクリア、キャッシュのクリア、デフォルトのクリアを行うことができま す。

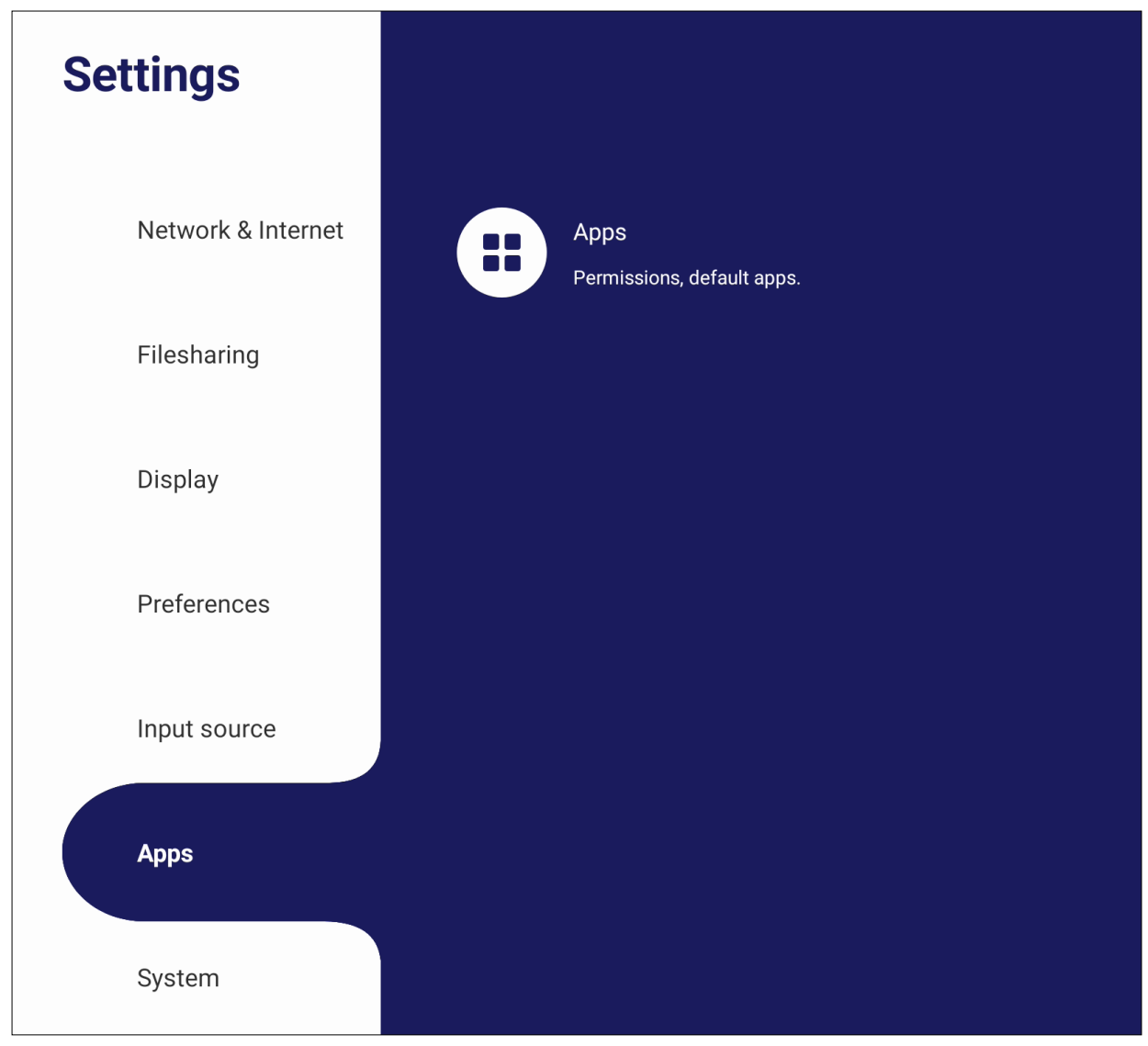

#### **注意事項:**

- プリロードされたアプリはアンインストールできません。
- すべてのアプリが、USB ストレージの移行機能をサポートしているわけで はありません。
- すべてのアプリがデフォルトのクリアをサポートしているわけではありま せん。

#### **アプリ**

## 実行中またはインストール済みのアプリケーションを表示します。アプリ詳細とオ プションについては、それらをタップしてください。

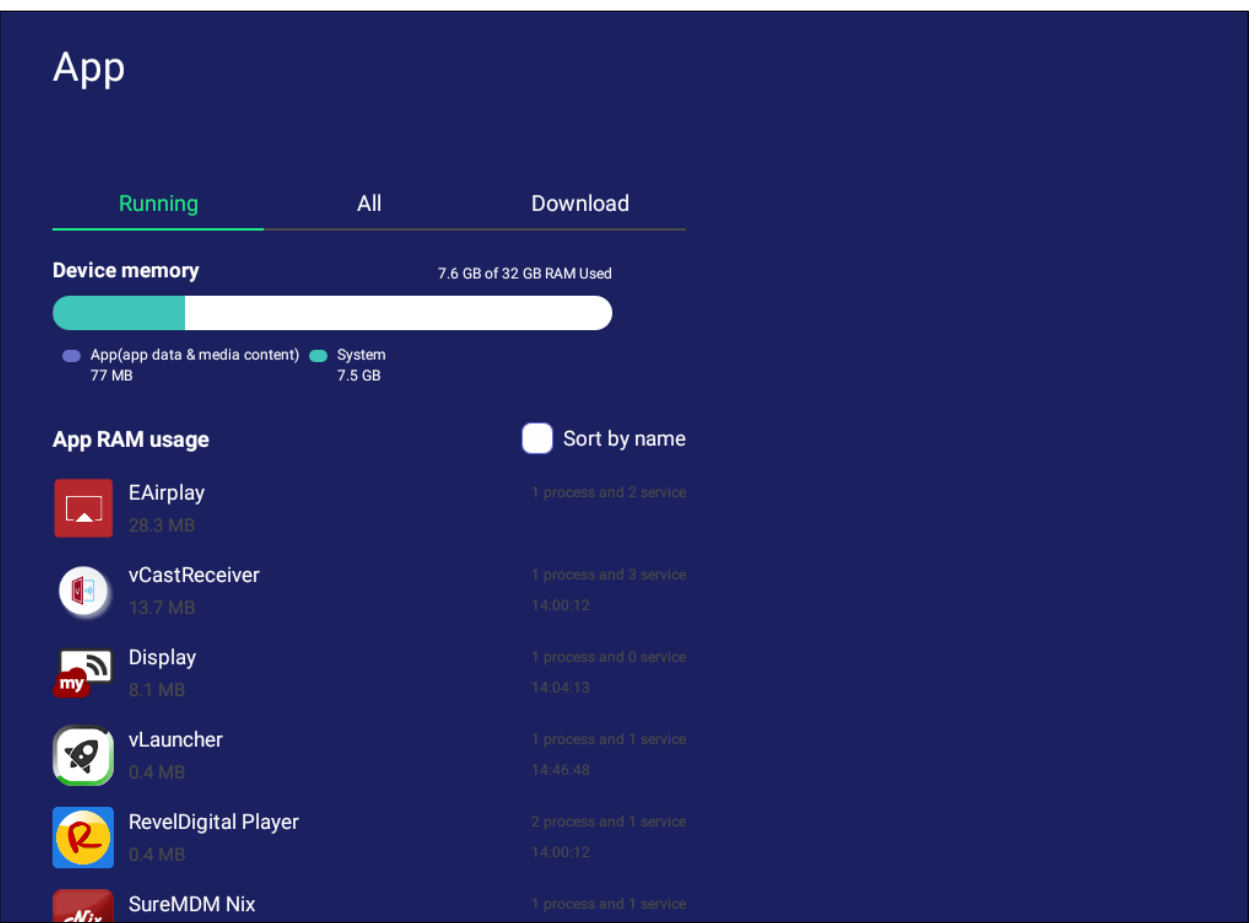

• 実行中のアプリケーションをタップすると、アプリケーションの詳細を表示した り、停止したり、レポートしたりすることができます。

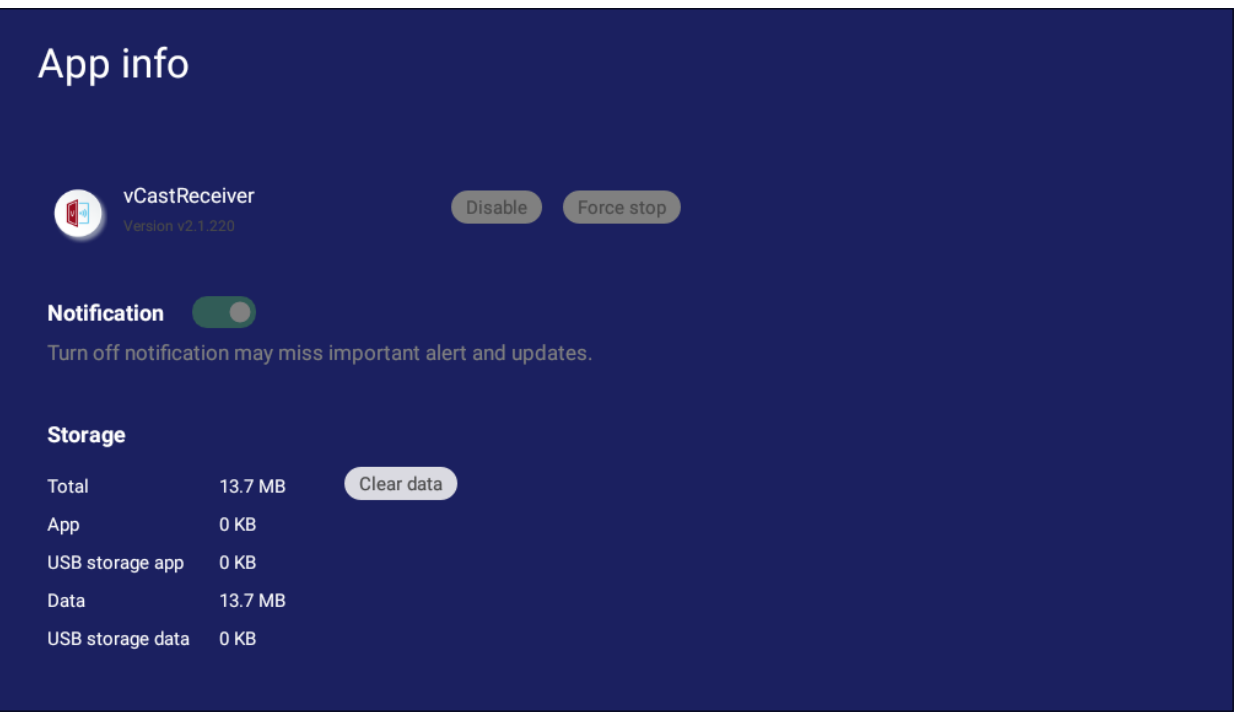

• すべて、ダウンロード、USB ストレージを選択すると、インストールされているす べてのアプリケーションが一覧表示されます。

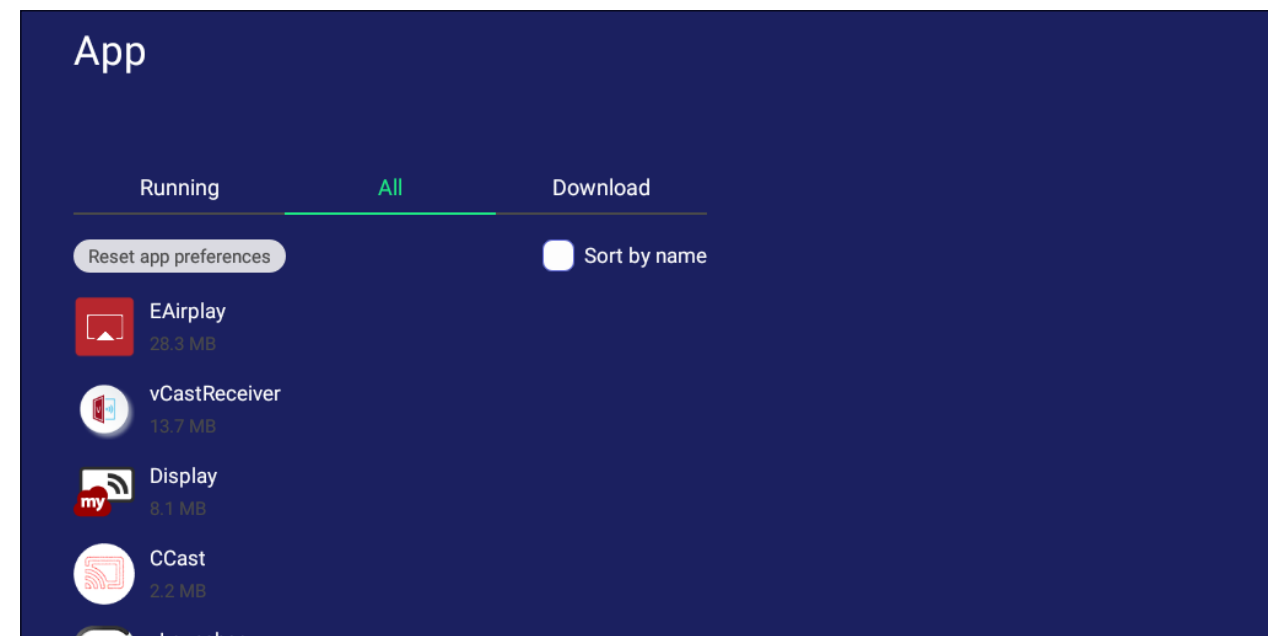

• アプリケーションをタップすると、詳細情報とオプションが表示されます。

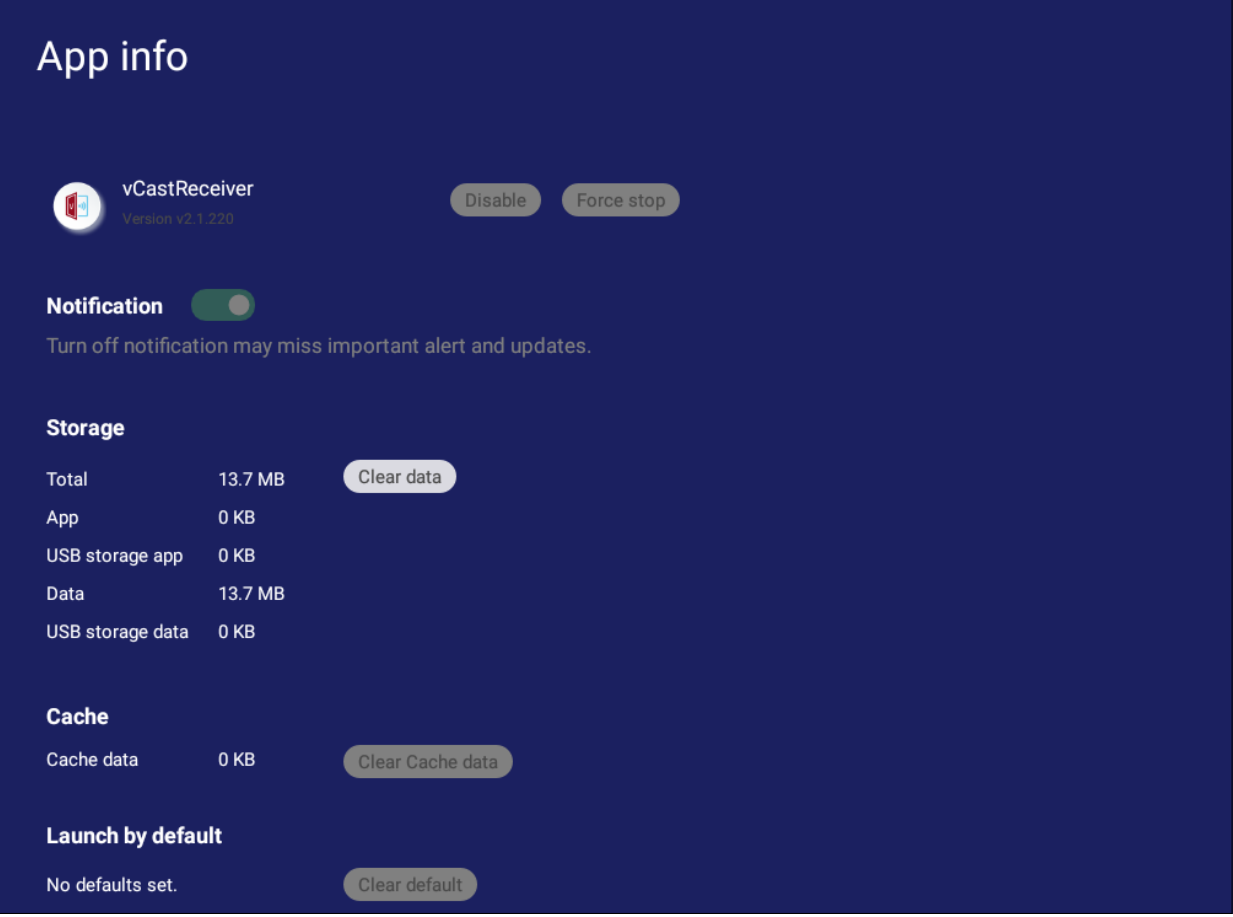

## **システム**

#### ローカルストレージ、USB メモリへの複製、ディスプレイ ID、セキュリティ、システム アップデート、本機についてなどの設定を表示および調整します。

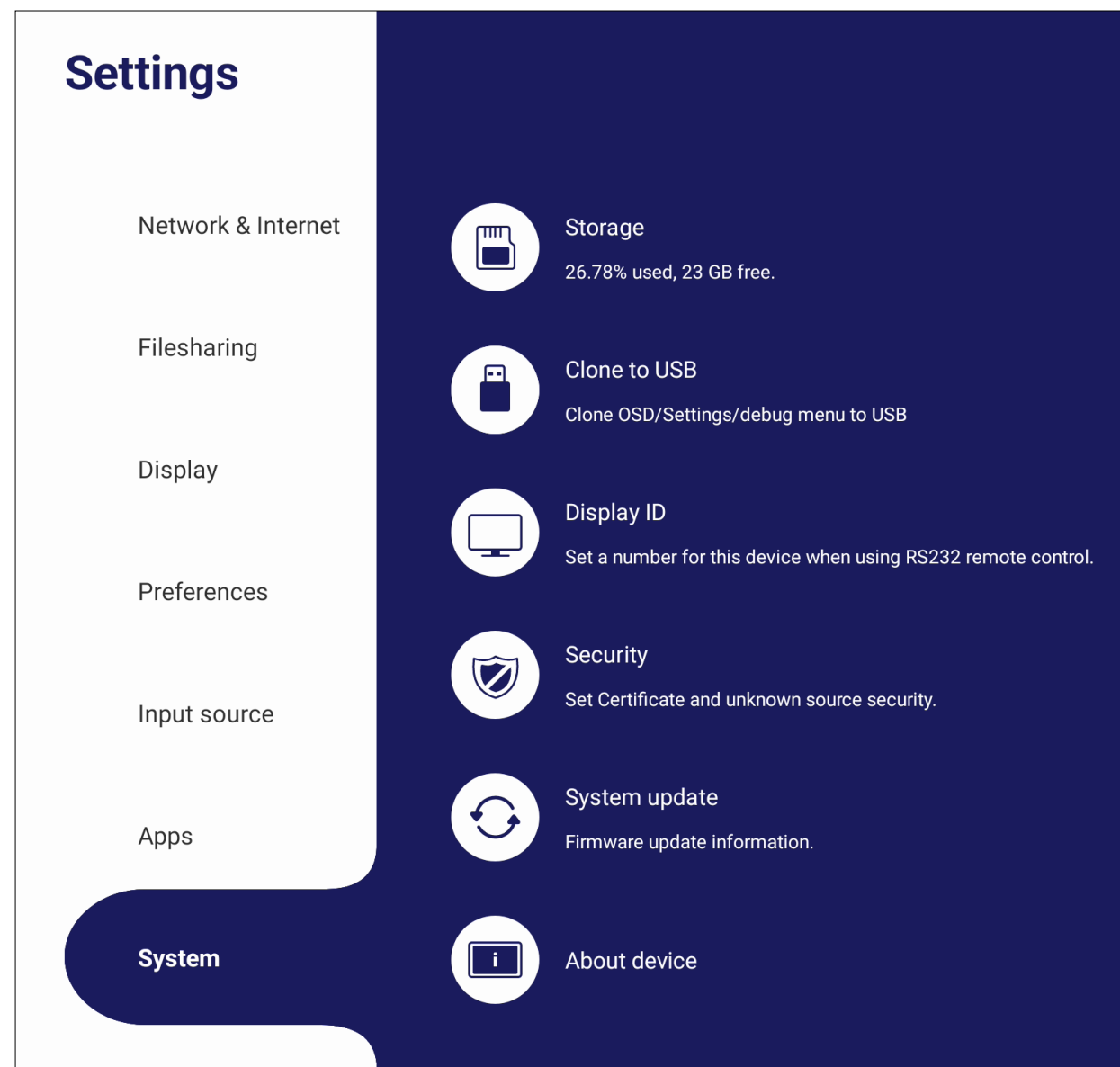

## **USB メモリへの複製**

設定を外部 USB メモリにコピーします。

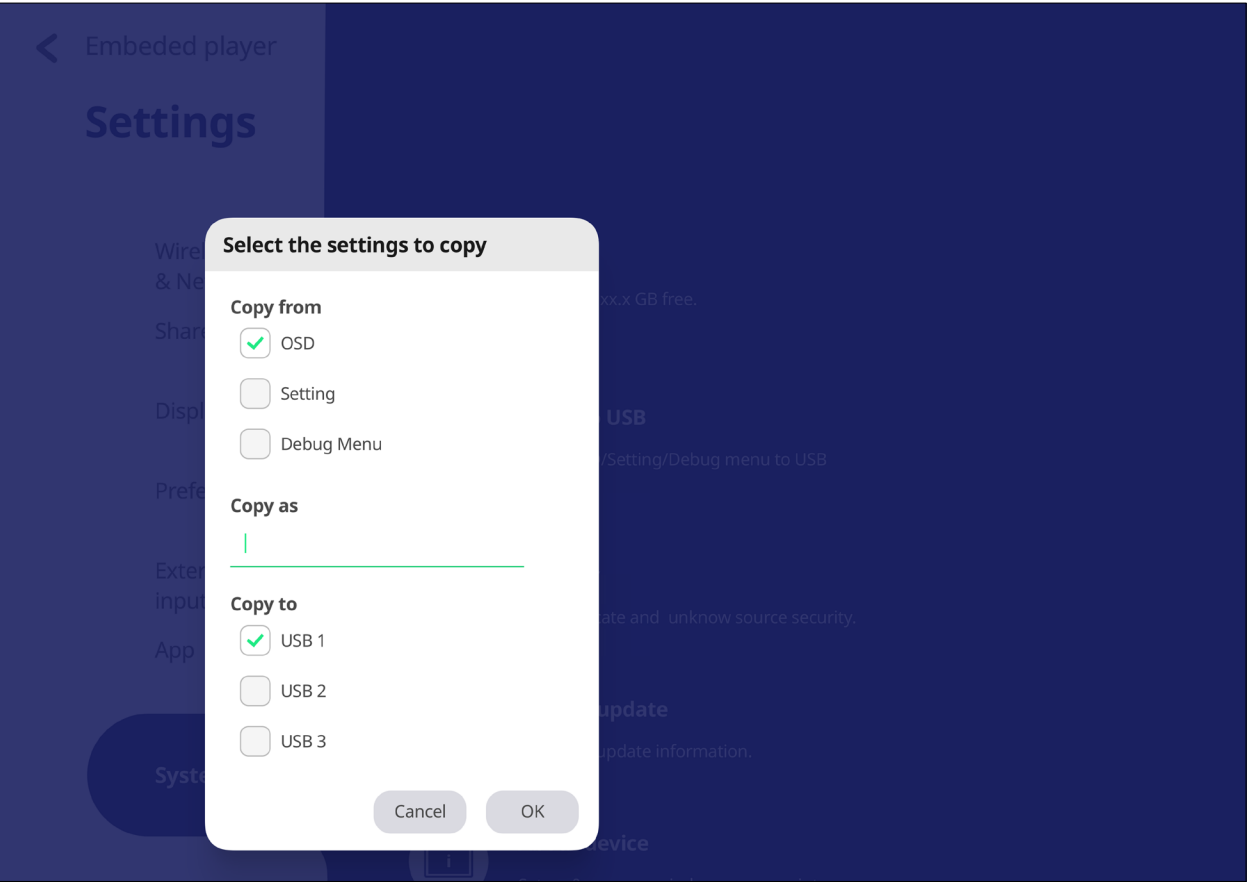

## **ディスプレイ ID** RS-232/LAN でディスプレイをリモートコントロールする番号を割り当てます。

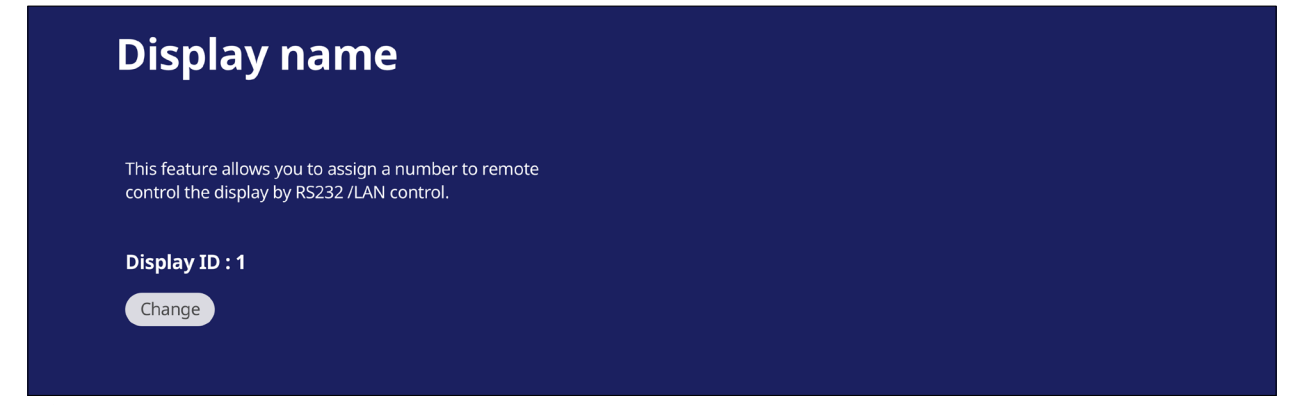

• ディスプレイ ID を割り当てまたは変更するには、編集をタップして番号を入力 します。

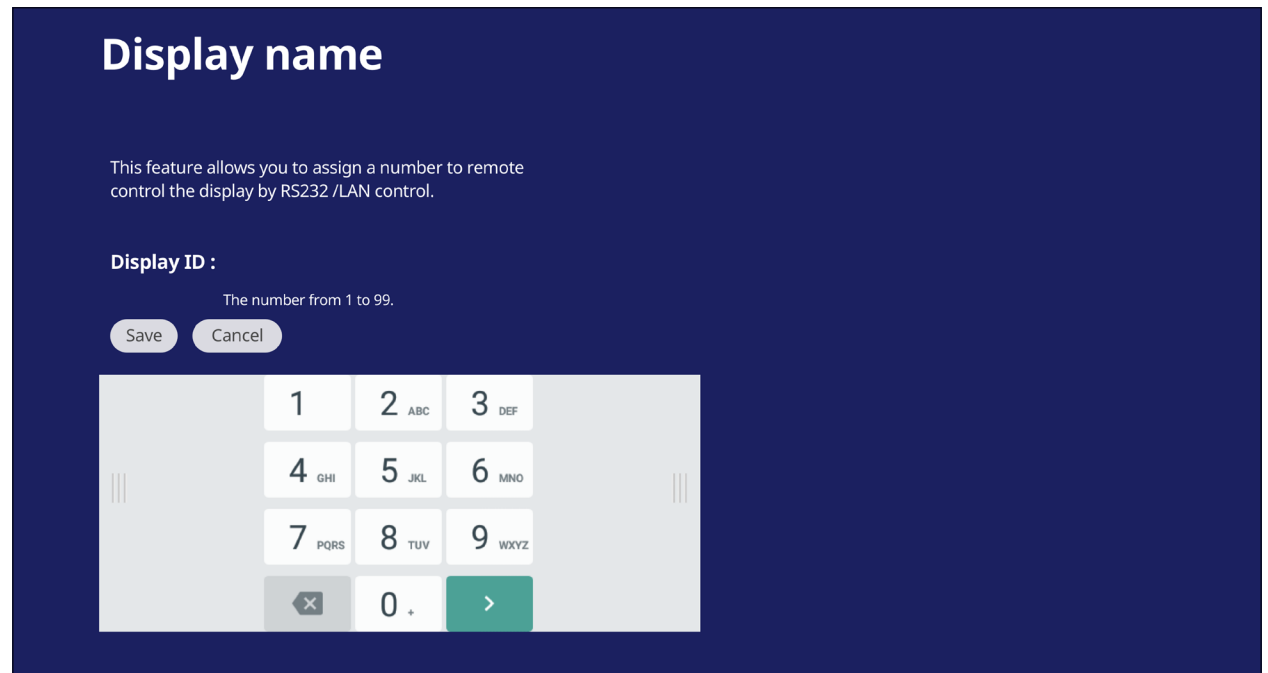

**注意事項:**ディスプレイ ID は RS-232 ユーザー用で、範囲は 01 ~ 99 です。

## **セキュリティ**

証明書、信頼された資格情報、および不明なソースのセキュリティ設定を確認し ます。

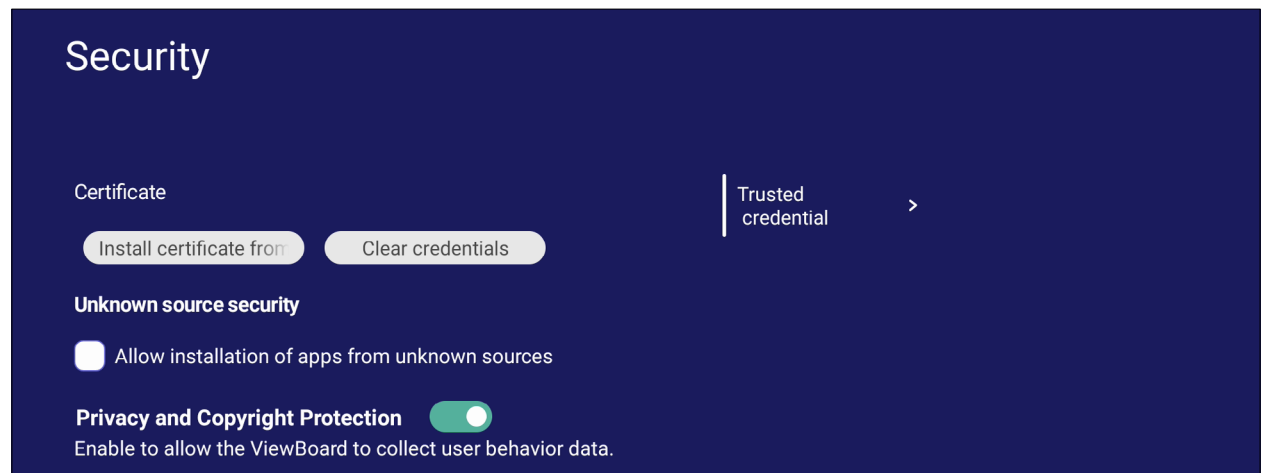

• ストレージから証明書をインストールするをタップして、証明書を追加します。

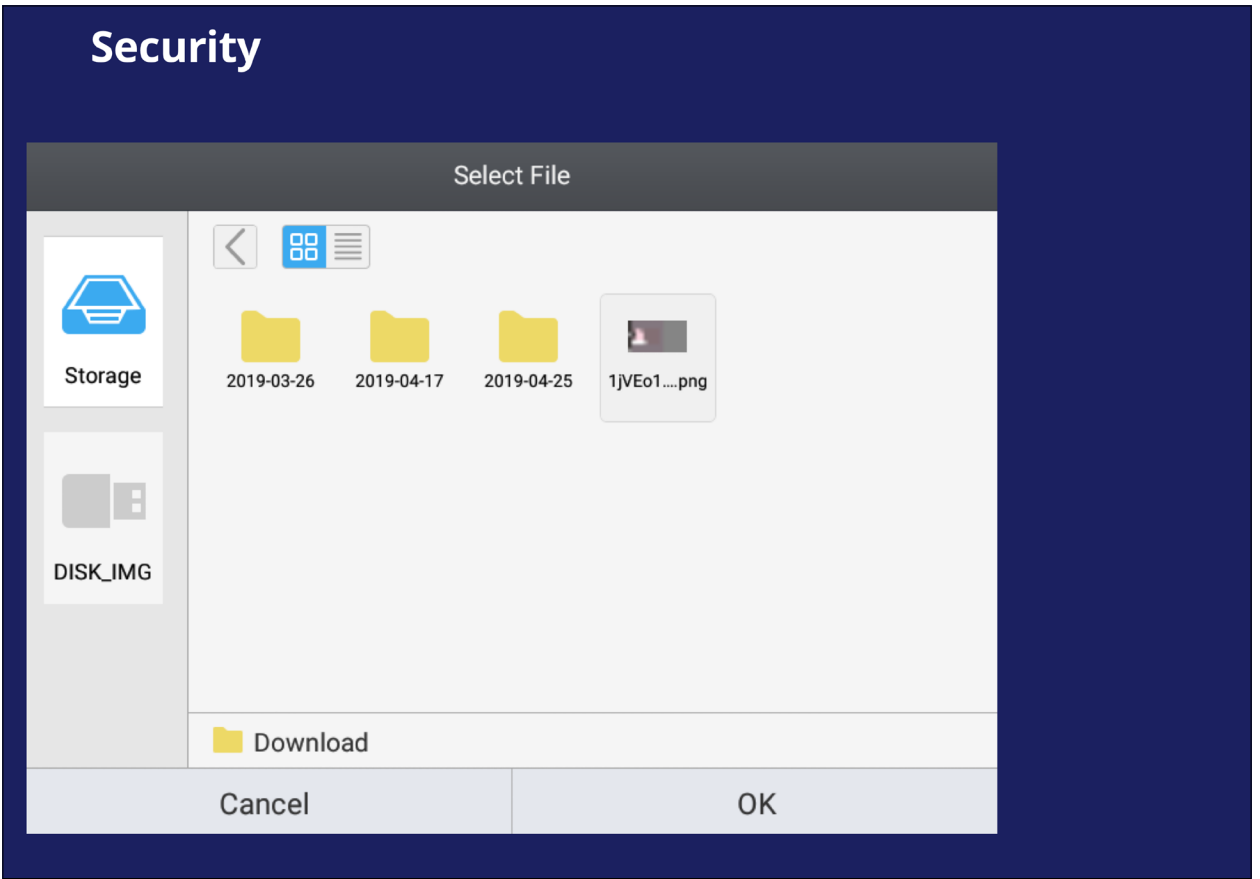

• 資格情報をクリアを選択すると、手動でインストールされたすべての資格情報 が削除されます。

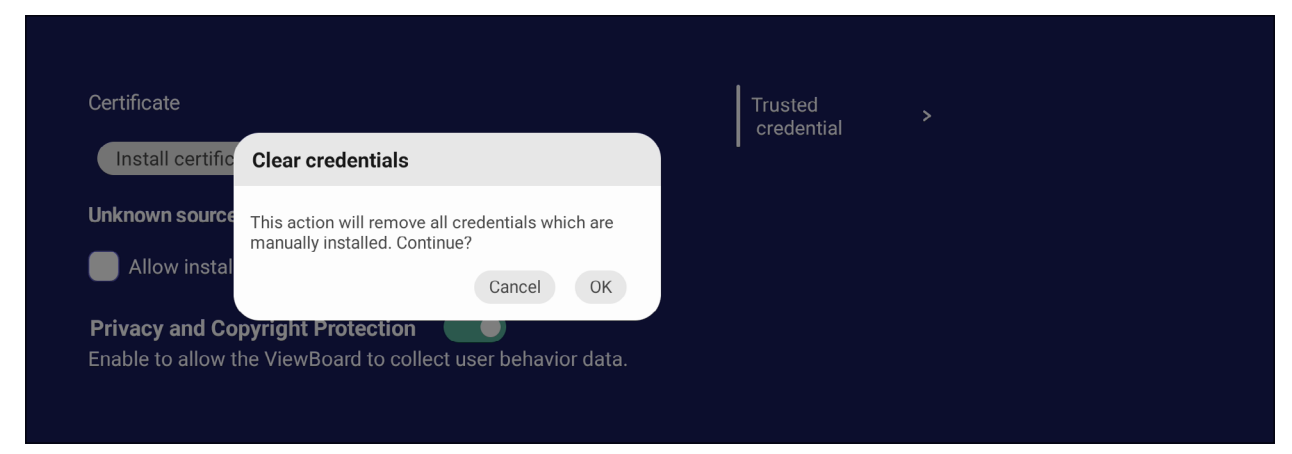

- **注意事項:**プリセットされた資格情報はクリアできません。
- 信頼された資格情報で、インストールされているすべての CA 証明書を表示お よび編集します。

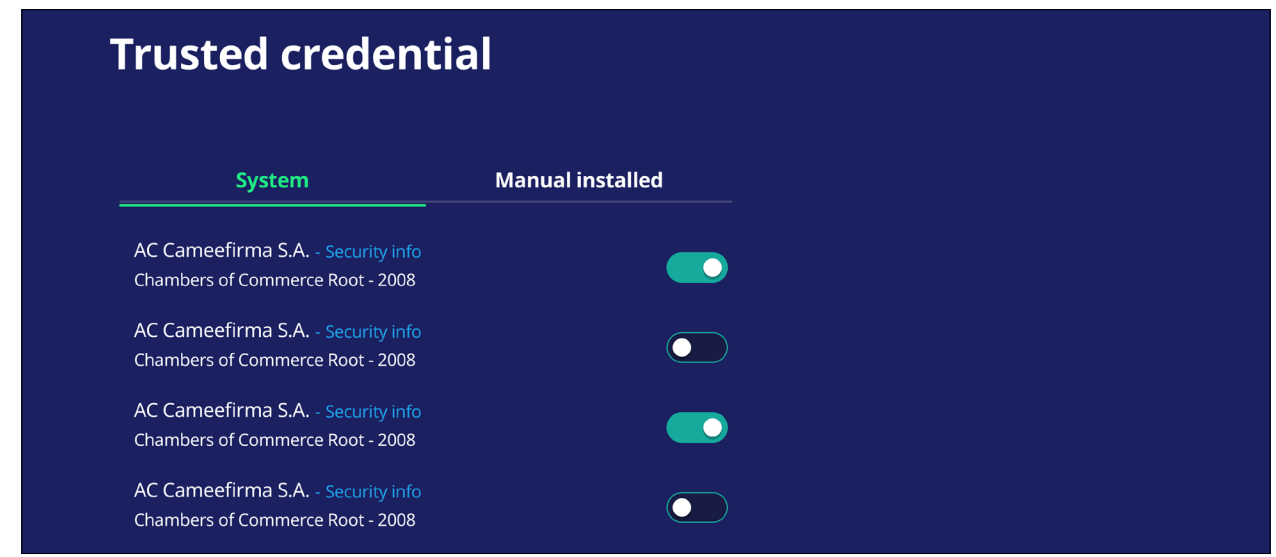

• 資格情報をタップすると、より詳細な情報が提供されます。

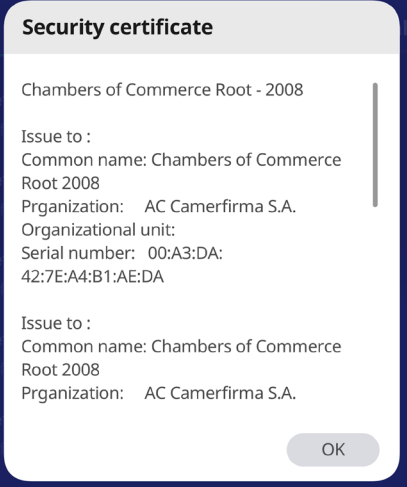

• 不明なソースのセキュリティのチェックボックスを選択して、不明なソースから のアプリケーションのインストールを許可します。

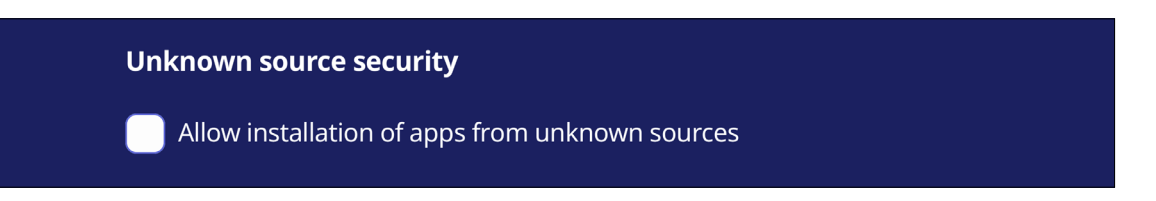

**注意事項:**ソースが不明なアプリケーションは、互換性がないか、正しく機能 しない可能性があります。

## **システムの更新**

ViewBoard は、インターネットに接続するたびに、ソフトウェア更新を自動的に検 索します。ワンクリックで、ViewBoard ソフトウェアのバージョンを更新することが できます。

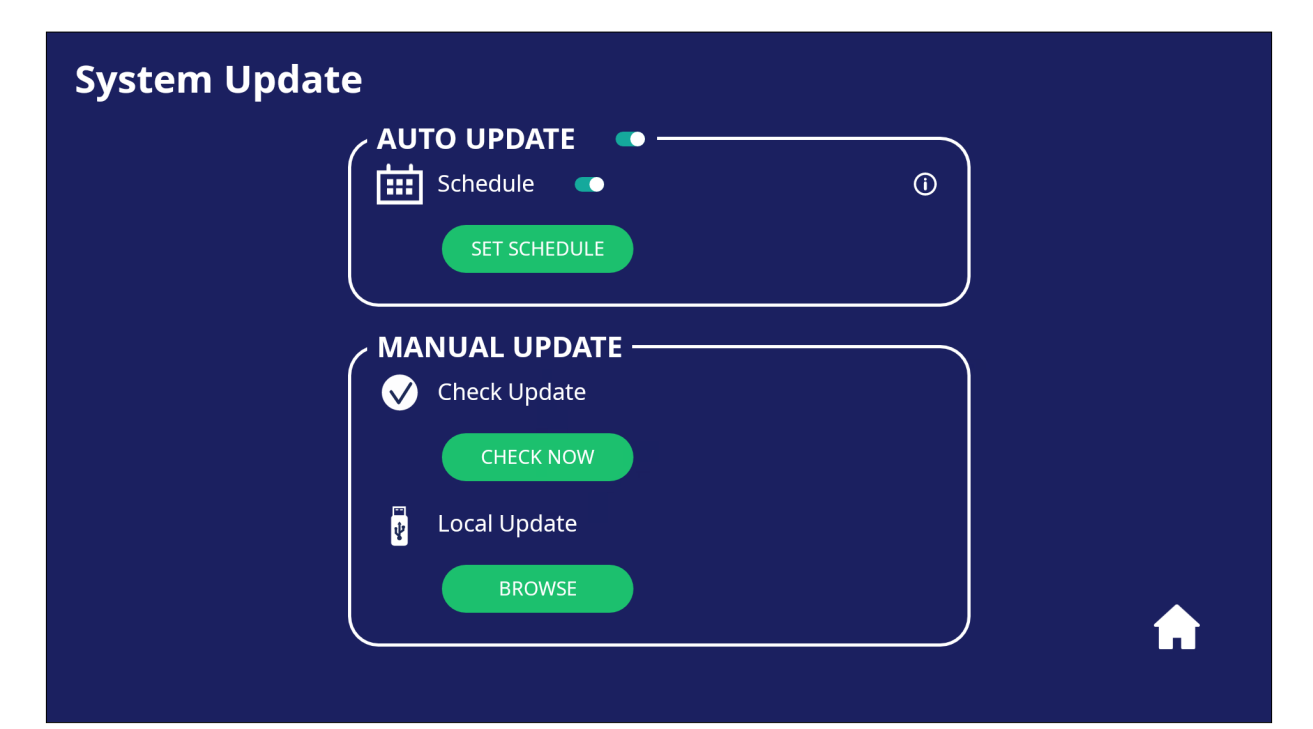

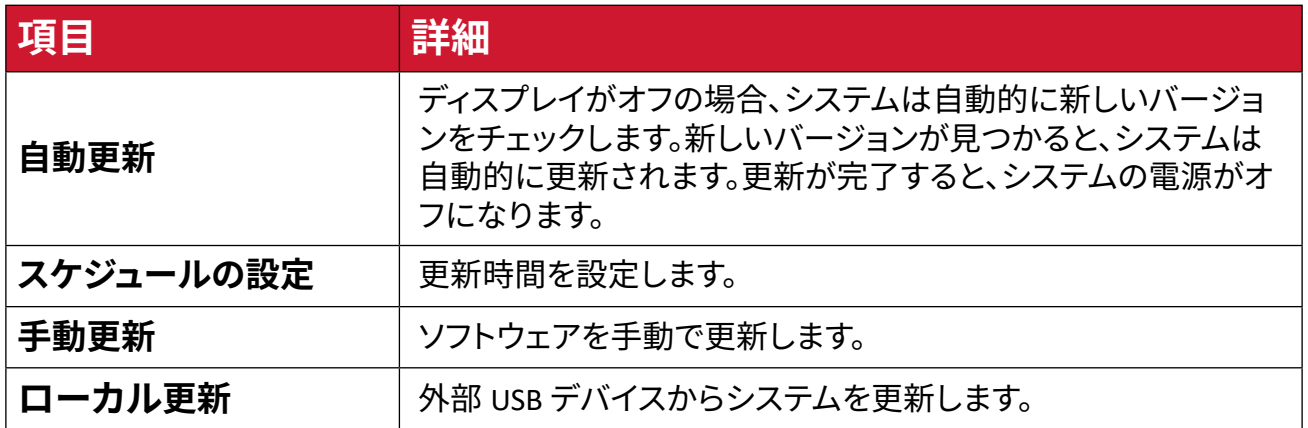

## **本機について**

## 内蔵の vLauncher OS 情報、法律情報、およびアセットのタグ付けを表示します。

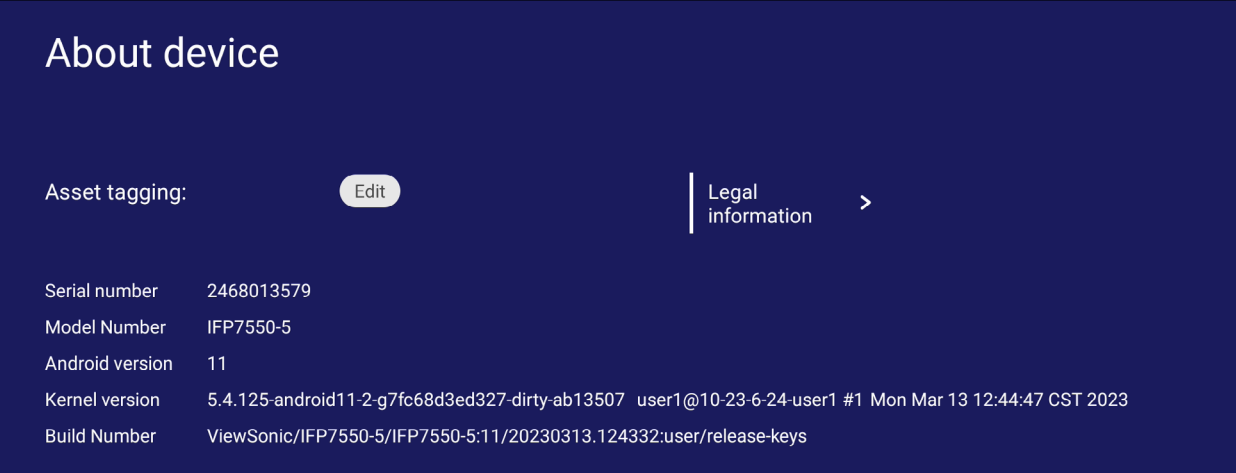

• 編集を選択すると、アセット情報を調整することができます。

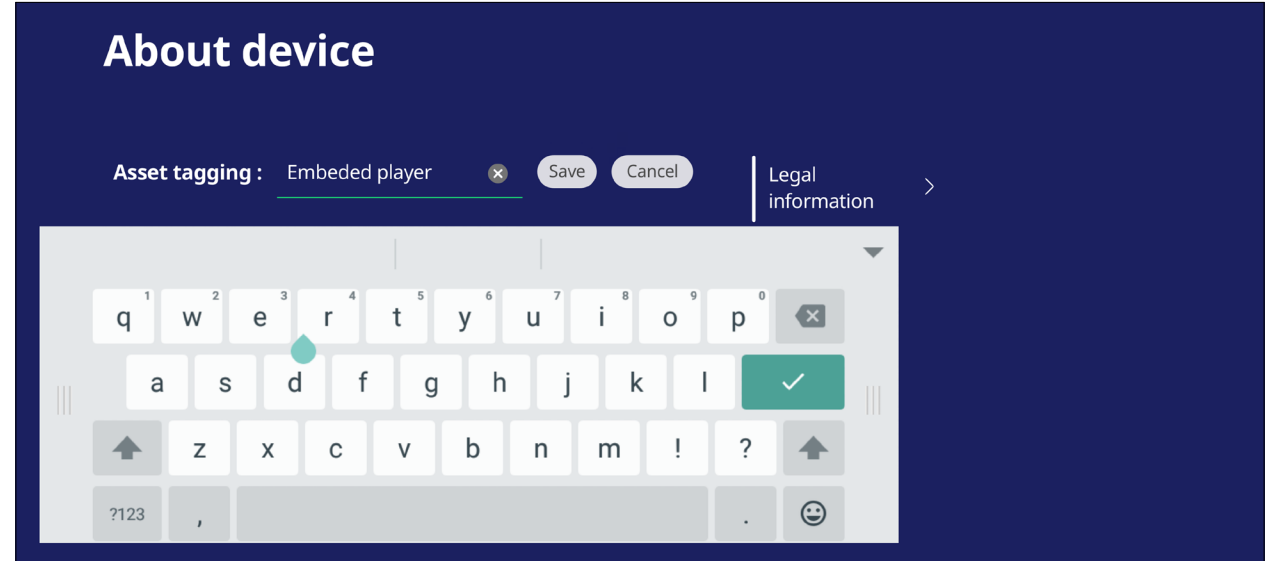

• 法律情報をタップして、オープンソースライセンスを確認します。

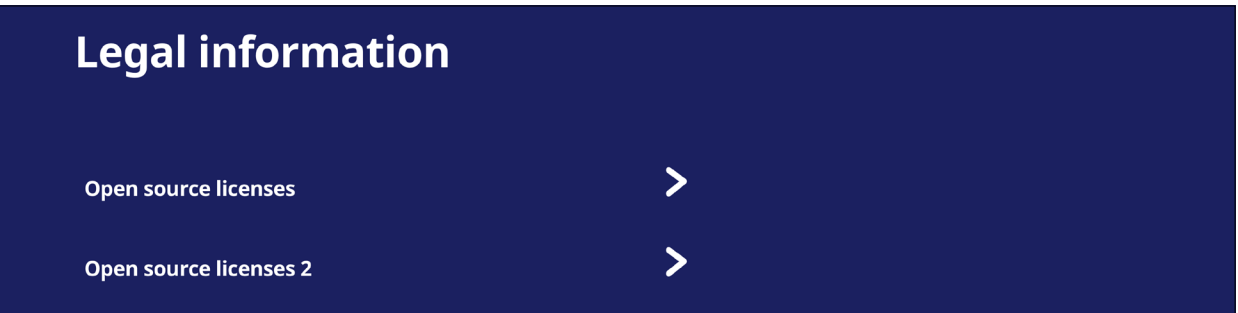

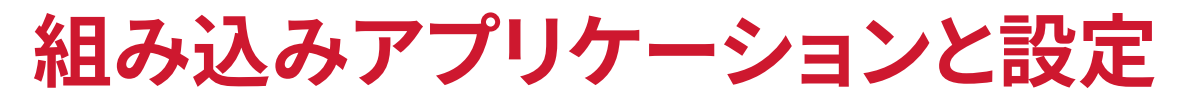

#### **Air Class**

ViewBoard 上にクイズを表示し、最大 30 人のモバイルユーザーが遠隔から解答 を送信できるようにします。Air Class は、単一選択または多肢選択の問題を出し、 使用される各デバイスの結果を記録します。

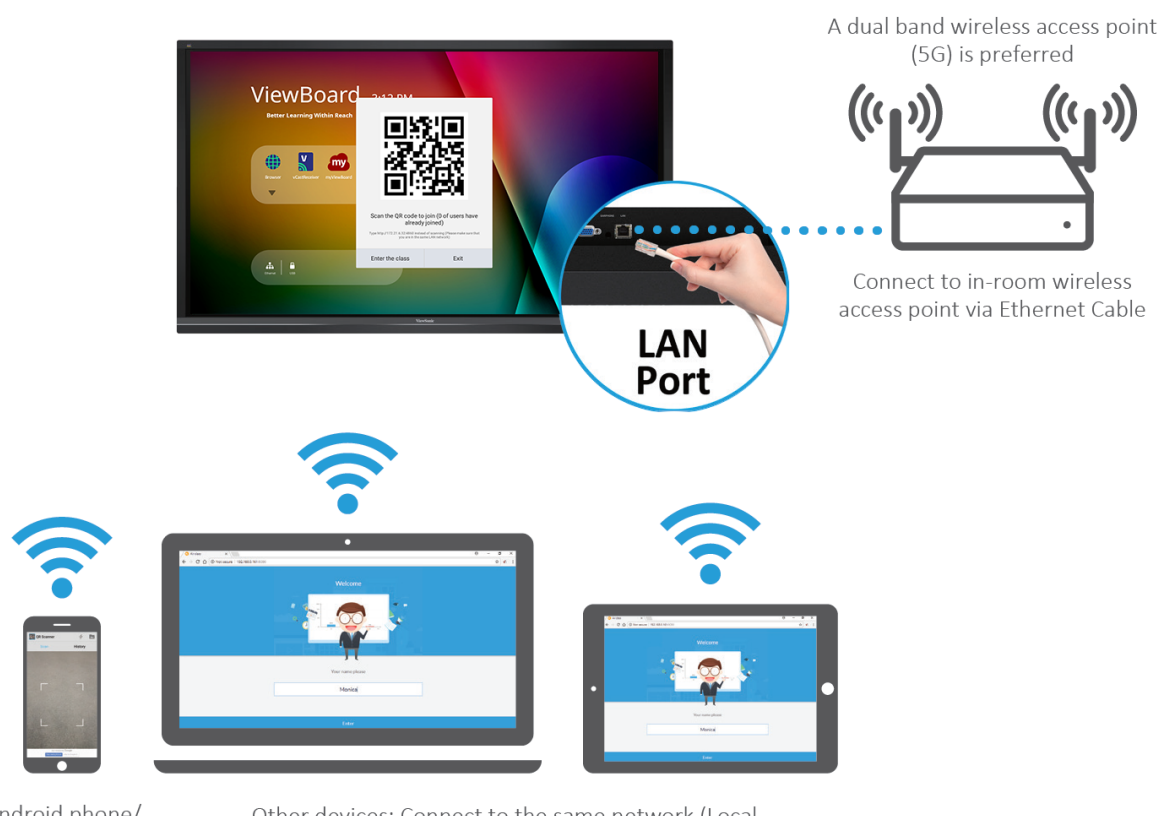

**Air Class** 

Android phone/ tablet: scan QR Code to enter Air Class

Other devices: Connect to the same network (Local Area Network) and enter the URL http://(enter your URL here):8080 to enter Air Class

## **ネットワーク情報**

- PC(Windows/Mac/Chromebook)、タブレット/ モバイルデバイス(iOS/Android)、 ViewBoard が、同じ LAN ネットワークのサブネットに接続されていることが必要 です。
- ポート:TCP 8080

Air Class を起動するには:

- **1.** サイトツールバーのトリガーアイコンをタップして、その他のツールアイコンを 選択します。次に、エアクラスアイコンを選択します。
- **2.** クラスに入るを選択します。

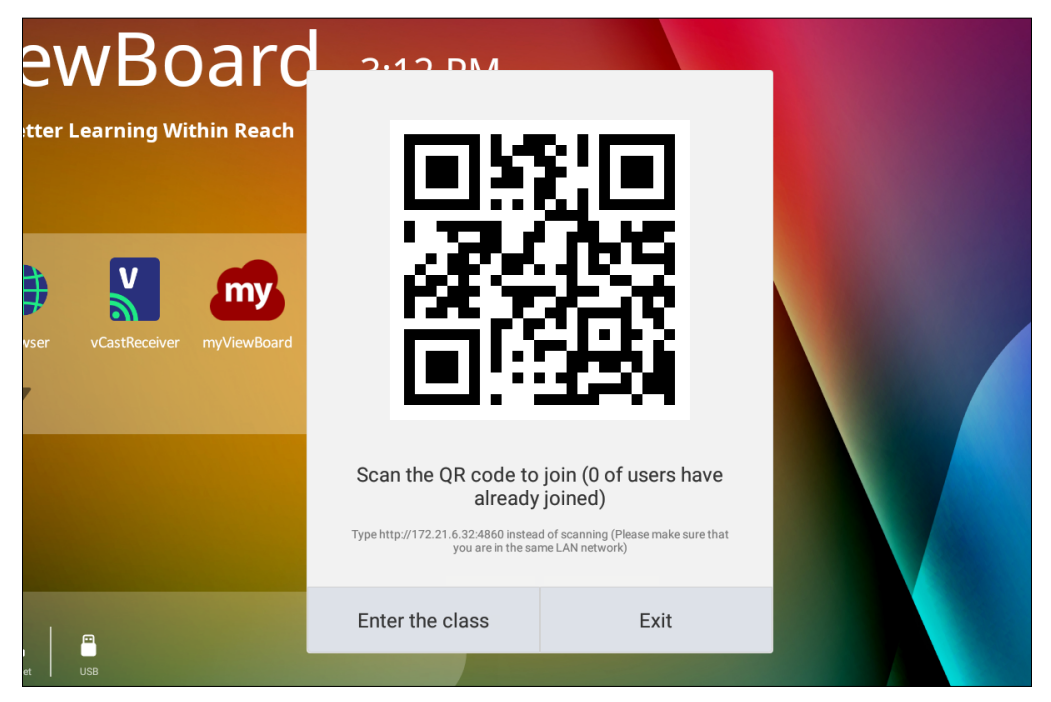

**3.** 画面の下部から、利用可能な対話型機能を選択します。

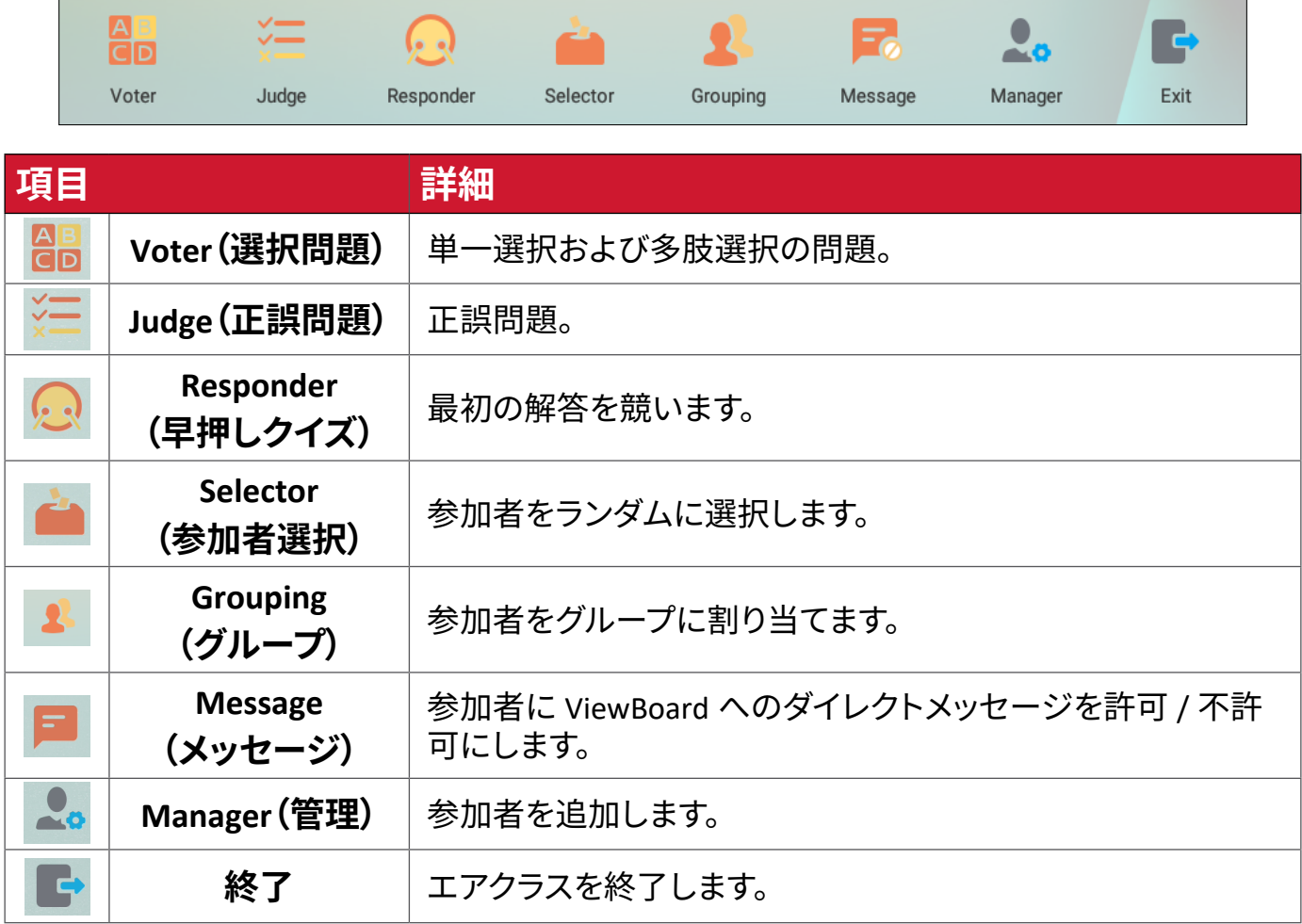

## **Voter(選択問題)**

**1.** Single choice(単一選択)または Multiple choice(多肢選択)アイコンを選択し て、解答の種類を選択します。

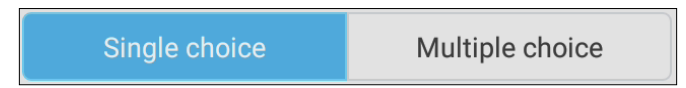

**2.** BEGIN VOTING(投票の開始)をタップして、参加者が開始できるようにします。

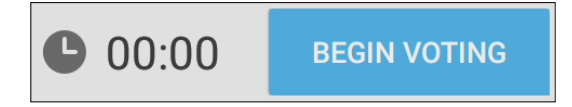

**3.** 参加者が解答を完了したら、OK を押します。ViewBoard が参加者の名前を画面 に表示します。

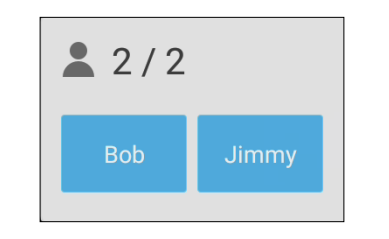

**4.** FINISH VOTING(終了)をタップして、クイズを終了します。

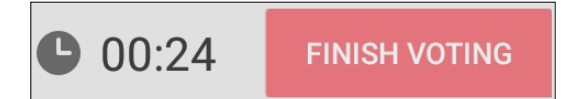

**5.** 次に「Answer Statistics(回答統計)」が表示されます。

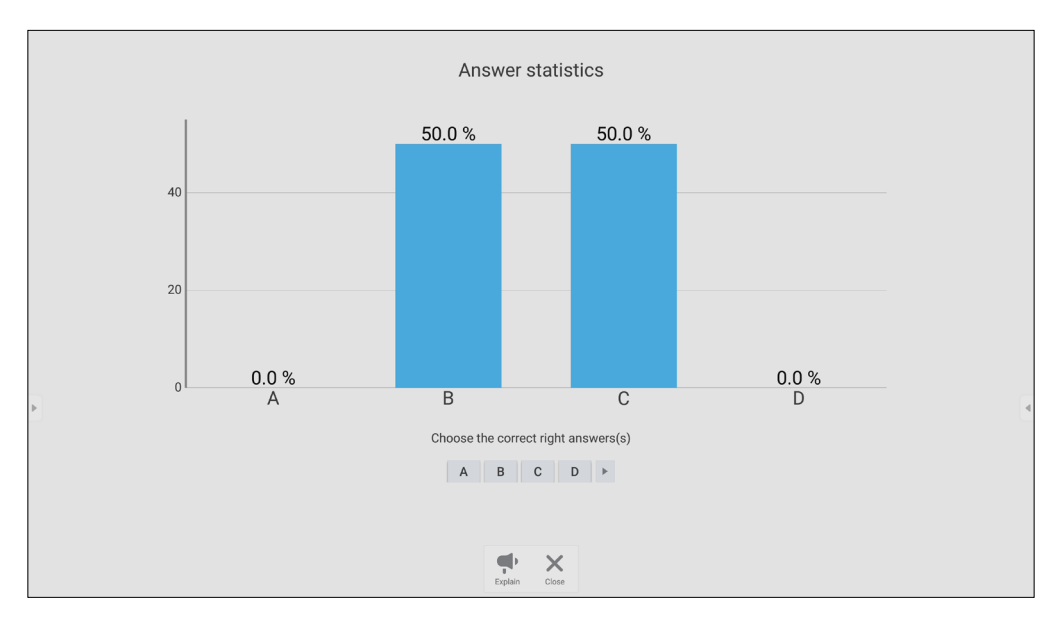

**6.** Right answer(正解)を選択して、正解率を表示します。

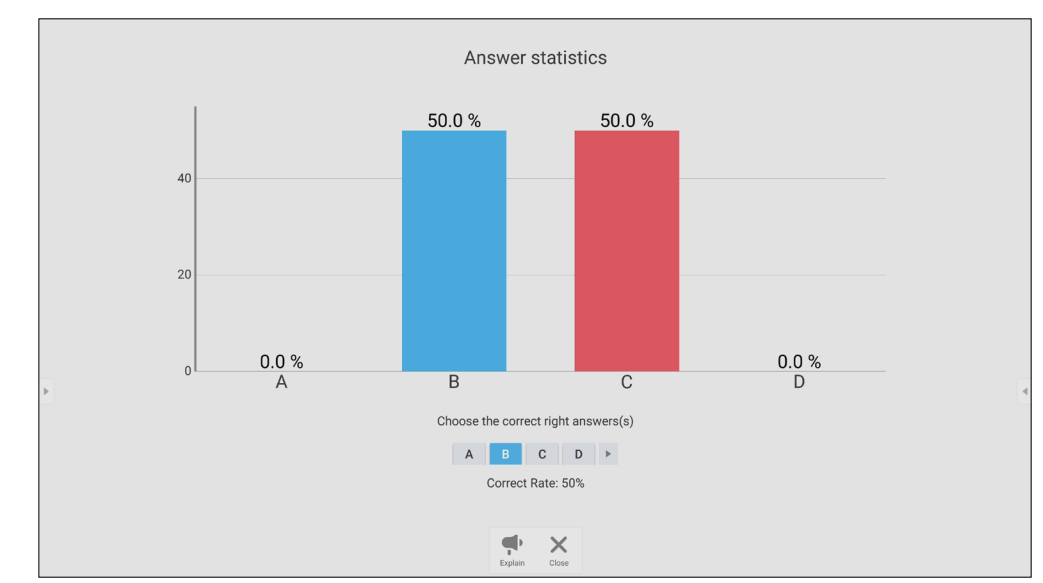

**7. Explain (説明)アイコン( )をタップして、ウインドウが縮小になり、トピックを** さらに分析します。

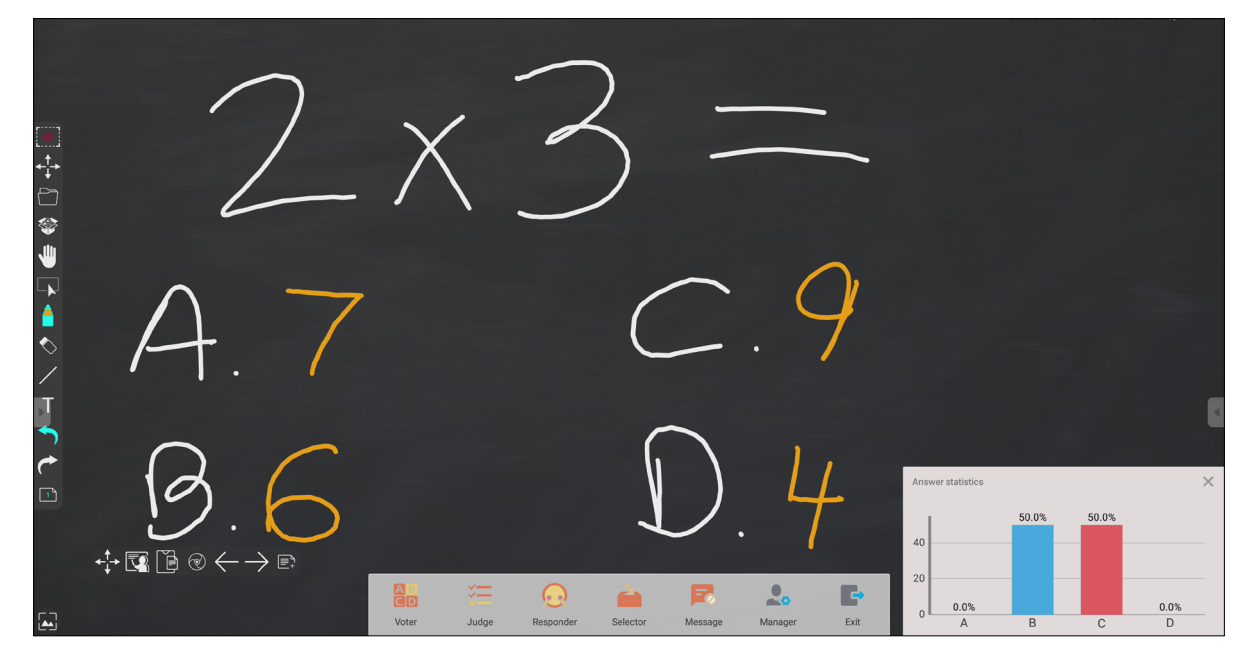

## **Judge(正誤問題)**

**1.** BEGIN VOTING(投票の開始)をタップして、参加者が正誤問題を開始できるよう にします。

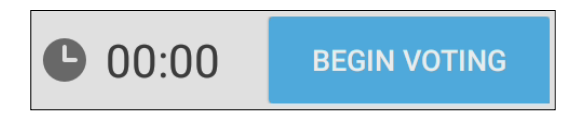

**2.** 参加者が解答を完了したら、**OK** を押します。ViewBoard が参加者の名前を画面 に表示します。

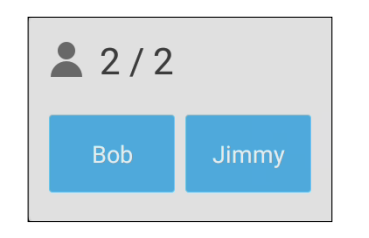

**3. FINISH VOTING(終了)**をタップして、クイズを終了します。

00:24 **FINISH VOTING** 

**4.** 次に「Answer Statistics(回答統計)」が表示されます。

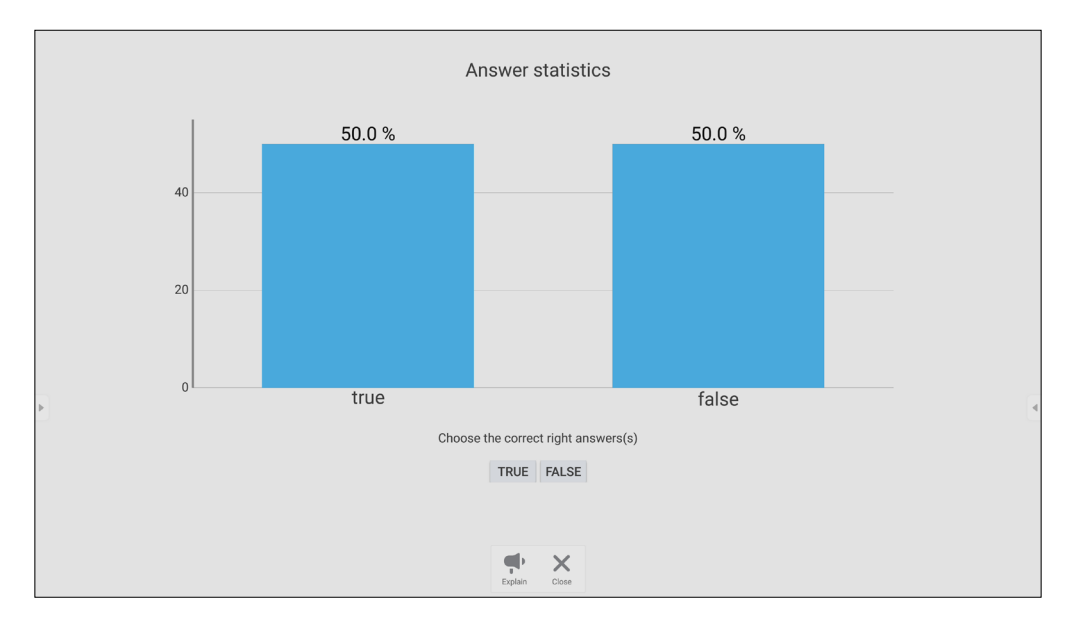

**5.** Right answer(正しい回答)を選択して、正解率を表示します。

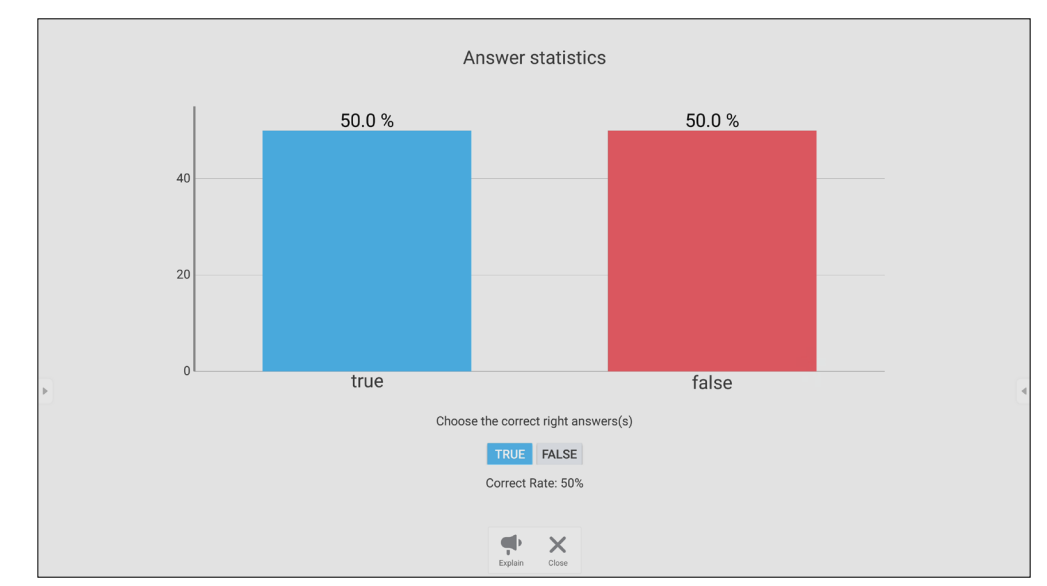

**6.** Explain(説明) アイコン( ● ) をタップして、ウインドウが縮小になり、トピックを さらに分析します。

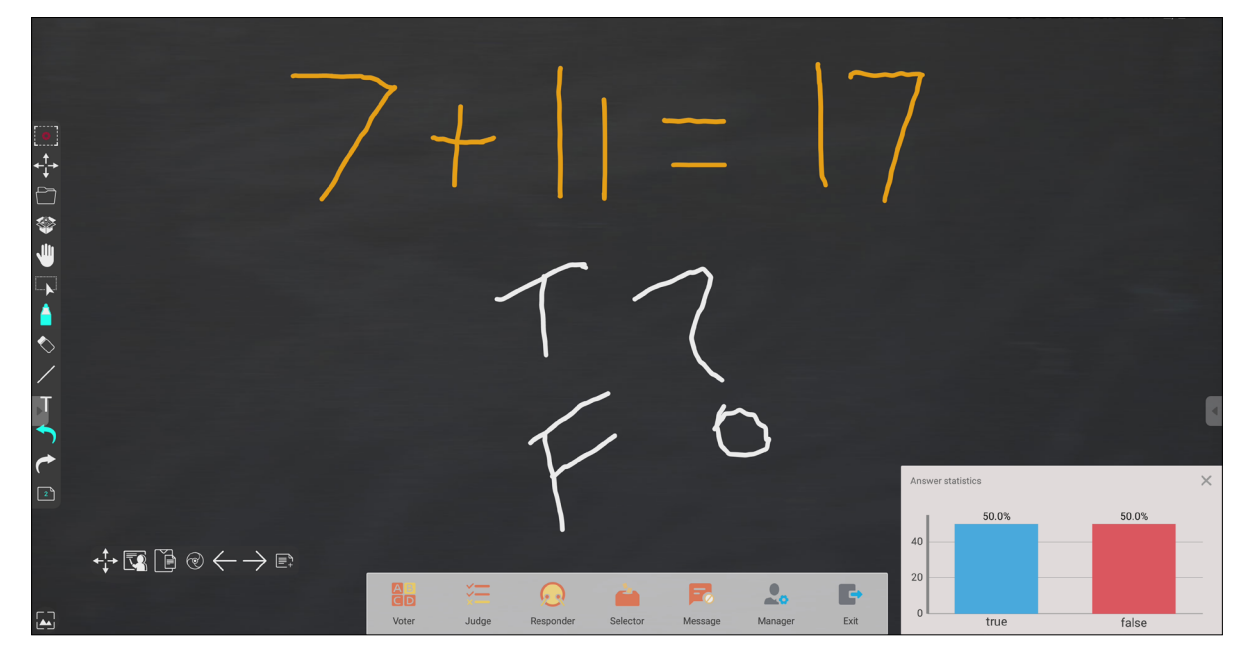

## **Responder(早押しクイズ)**

## 参加者は解答を選択し、**OK** をタップして、解答を送信します。

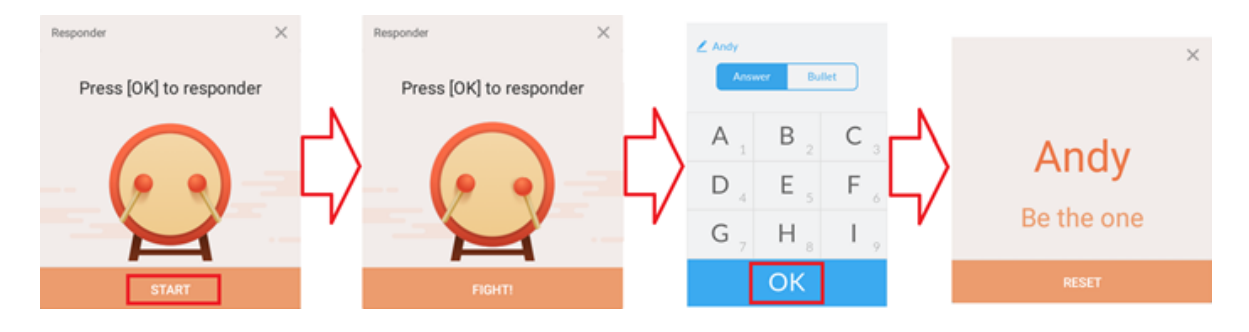

#### **Selector(参加者選択)**

- **1.** Selector(参加者選択)アイコンをタップします。
- **2.** 選択する参加者の数を設定します。

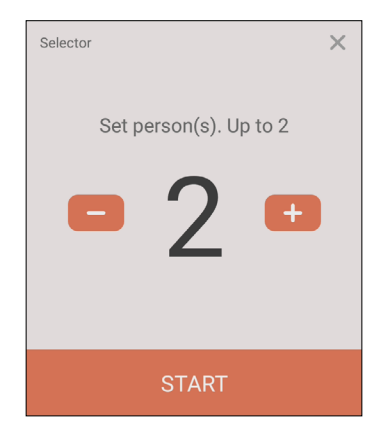

**注意事項:**選択できる参加者の数は、参加者の総数に基づきます。 **3.** START(開始)をタップして、ランダム選択を開始します。

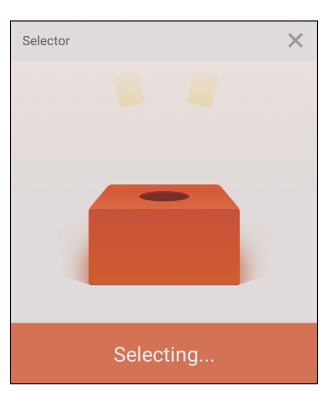

**4.** 選択された参加者の名前が表示されます。

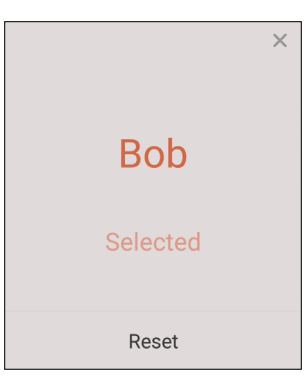

**Grouping(グループ)**

アイコンをタップして、参加者をグループに割り当てます。

## **Message(メッセージ)**

メッセージを許可する場合:

- **1.** 「Message(メッセージ)」アイコンをタップして、機能を有効にします。
- **2.** 参加者は、Message(メッセージ)を選択して、メッセージインターフェイスに切り 替えます。

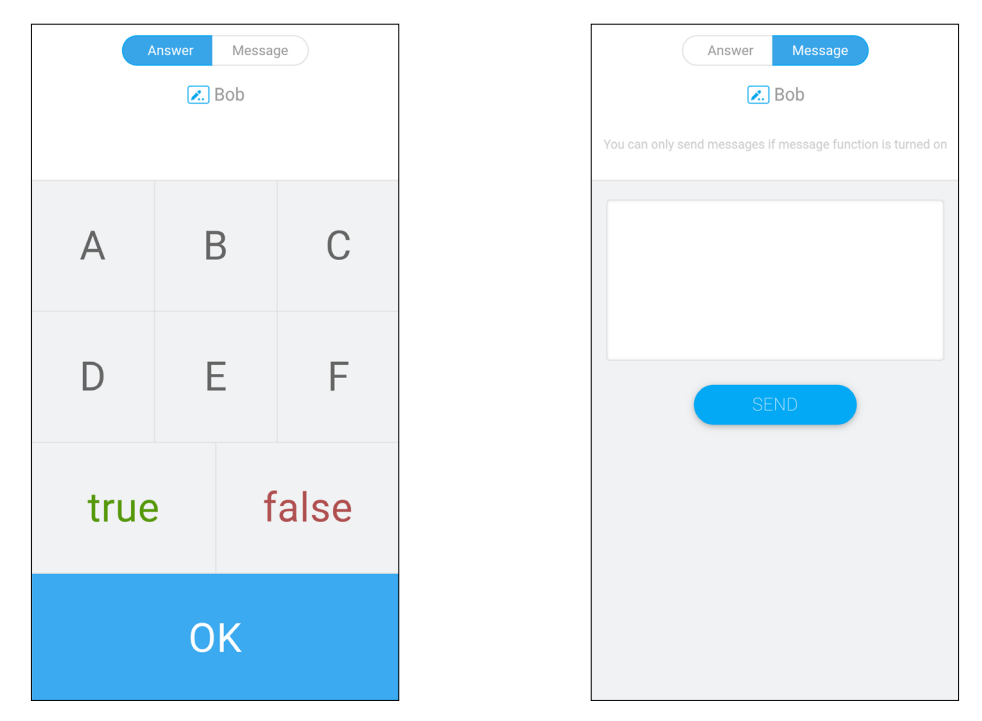

**3.** 参加者は、メッセージを入力し、SEND(送信)を選択します。

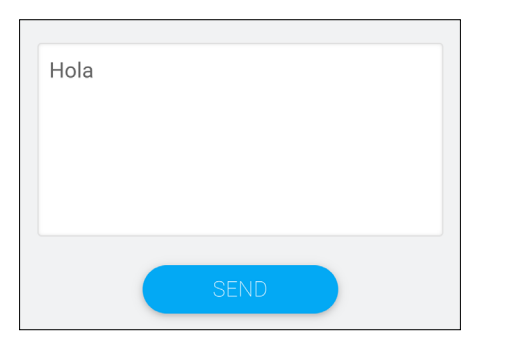

**4.** メッセージは、ViewBoard の上部にスクロールされます。

#### **Manager(管理者)**

アイコンをタップして、参加者がクラスに参加できるようにします。

#### **終了**

選択して、Aair Class のインターフェイスを終了します。

#### **myViewBoard Display** PC の画面をワイヤレスでより大きな VIewBoard にミラーリングします。

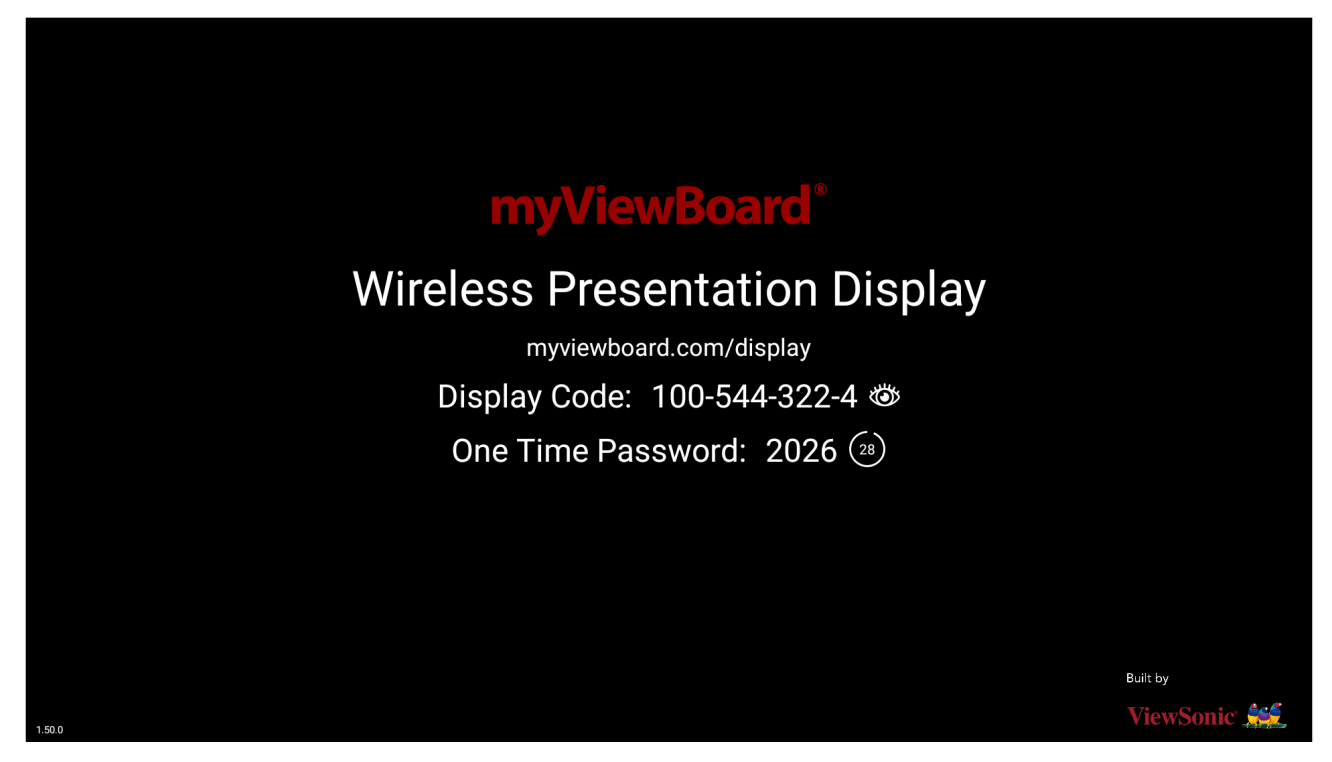

myViewBoard Display を使用して画面を ViewBoard に共有するには:

- **1.** 画面を共有したい ViewBoard で myViewBoard Display を開きます。
- **2.** 画面を共有したいデバイスで、Web ブラウザを使って [https://myviewboard.](https://myviewboard.com/display) [com/display](https://myviewboard.com/display) にアクセスします。次に、情報入力ページが表示されます。
- **3.** 共有したい ViewBoard の Display Code (表示コード) と One Time Password (ワ ンタイムパスワード)をお使いの PC に入力します。 **注意事項:**パスワードは 30 秒ごとに更新されることに注意してください。

## **myViewBoard Live**

ホワイトボードセッションをストリーミングします。

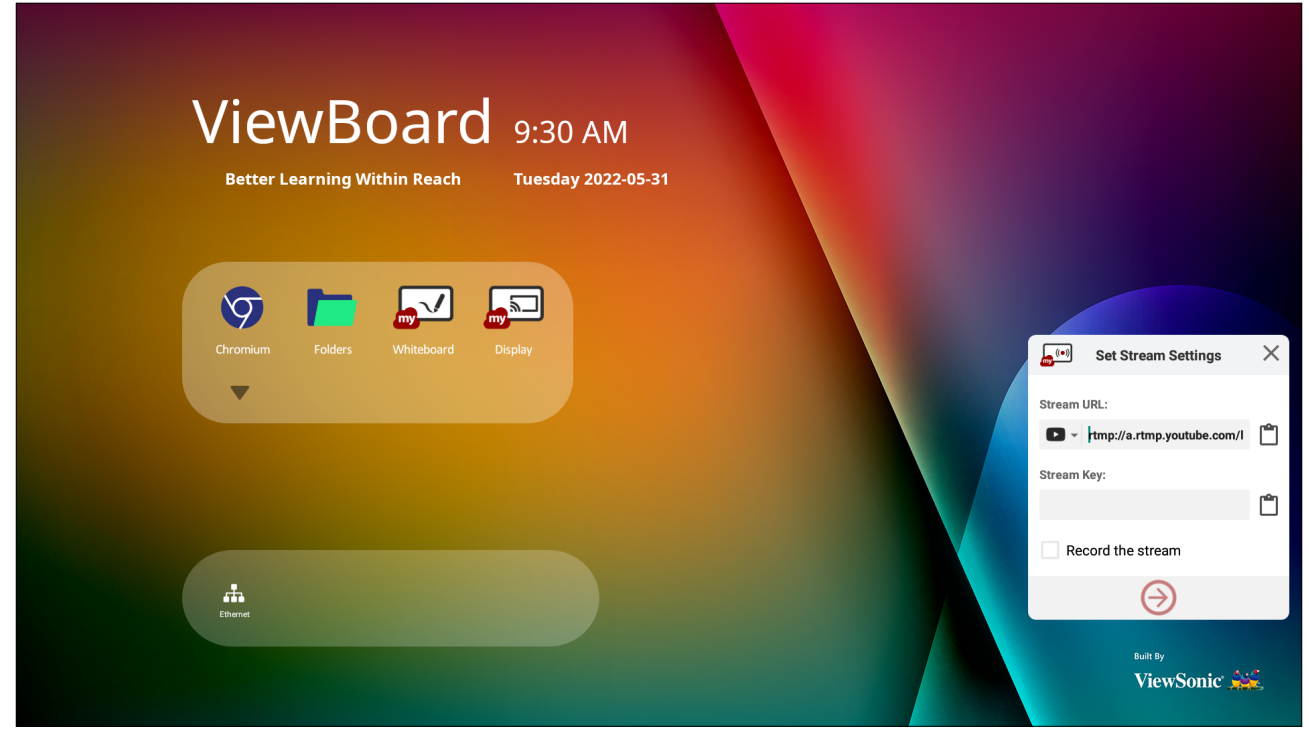

ライブストリーミングを開始するには、ストリーム URL とストリームキーが必要で す。myViewBoard Live でストリーミングサービスを選択すると、Stream URL(スト リーム URL)が自動的に表示されます。

**注意事項:**ストリームキーは、選択したストリーミングサービスから取得され ます。

myViewBoard Live の使用には:

- **1.** myViewBoard Live を起動します。
- **2.** 必要な情報を入力します。
- **3. ストリームを記録する**チェックボックスを選択して、ストリームのコピーを ViewBoard に記録します(該当する場合)。
- **4.** 矢印アイコンをタップして、ストリームを開始します。

選択したストリーミングサービスのダッシュボードで:

- **1.** ストリームを正常に受信できることを確認します。
- **2.** ストリームを停止するには、選択したサービスのダッシュボードで [ ストリーム の終了1ボタンを見つけてクリックします。

**注意事項:**myViewBoard Live の詳細については、[myViewBoard](https://myviewboard.com/kb/en_US/present-lessons/live-streaming-a-session?from_search=124112773) 知識ベース ( [英語](https://myviewboard.com/kb/en_US/present-lessons/live-streaming-a-session?from_search=124112773) ) をご覧ください。

## **myViewBoard Manager**

ViewSonic IFP50-5 シリーズをリモートで管理します。

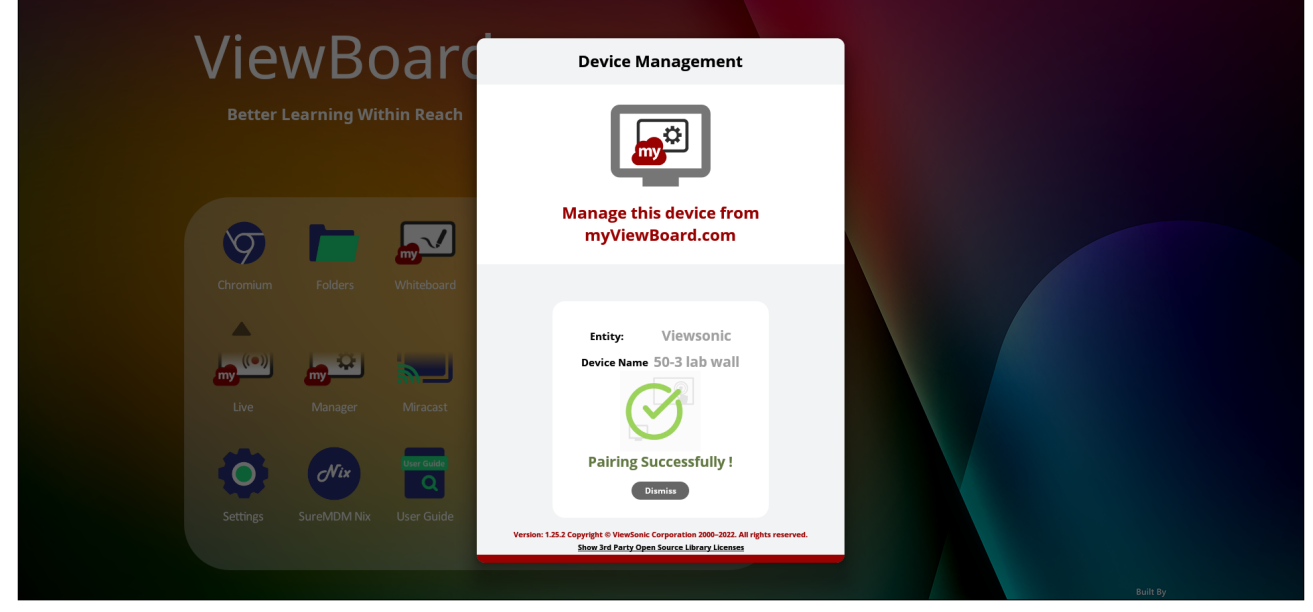

myViewBoard Manager を起動し、myViewboard のサイトから端末登録を行うこと で、リモートで管理できるようになります。

**注意事項:**本機能はエンティティ管理者のみが利用できます。

デバイスの追加手順

IFP50-5 シリーズの操作:

**1.** myViewBoard Manager を開き、表示された 6 桁の PIN をメモします。

エンティティ管理者の端末での操作:

- **1.** myViewBoard.com にサインインします
- **2.** エンティティの管理をクリックします
- **3.** Add Device をクリックします。
- **4.** 先ほど取得した 6 桁の PIN を入力します。
- **5.** デバイスに名前を付けます(該当する場合)。
- **6.** Add(追加)をクリックします。

**注意事項:**myViewBoard Manager の詳細については、[myViewBoard](https://myviewboard.com/kb/en_US/manager) 知識 [ベース](https://myviewboard.com/kb/en_US/manager) ( 英語 ) をご覧ください。

## **myViewBoard Record**

画面に表示されているすべてのものをビデオ形式でキャプチャします。

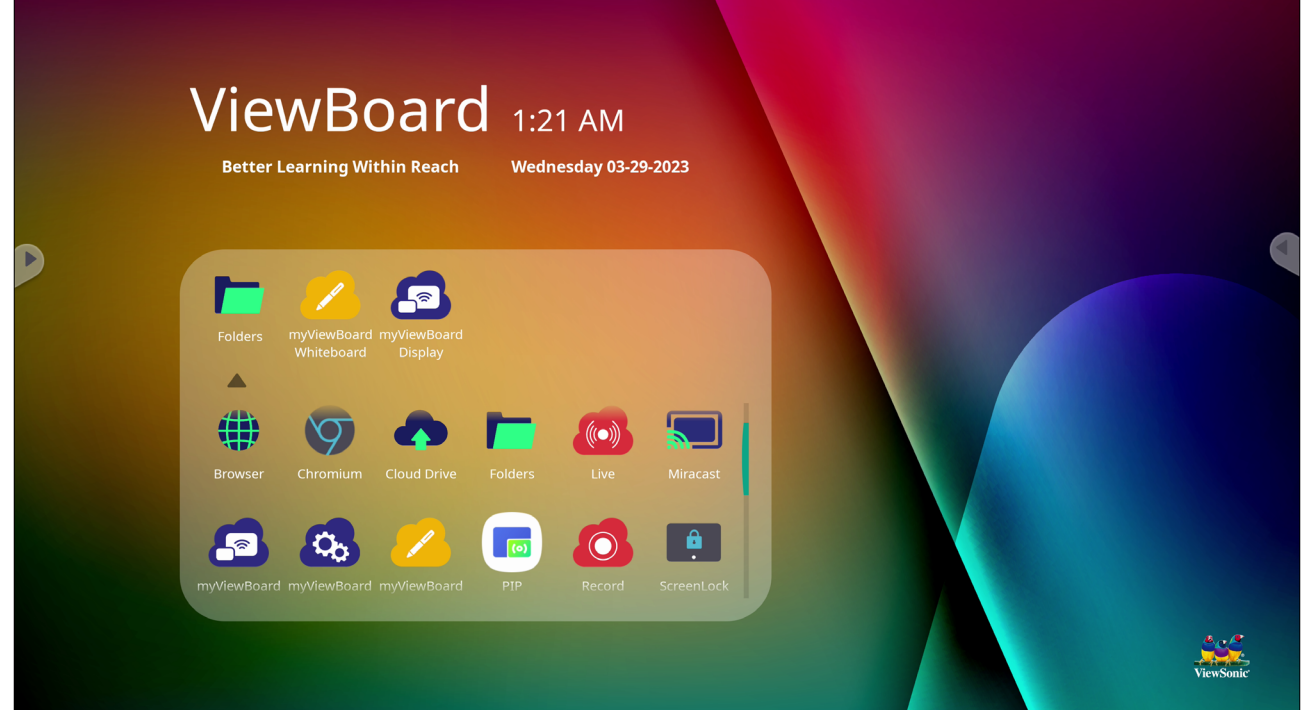

画面記録アプリケーションを起動するには:

- **1.** アプリケーションドロワーの myViewBoard Record アイコンを選択します。
- **2.** 優先する録音構成を選択します。

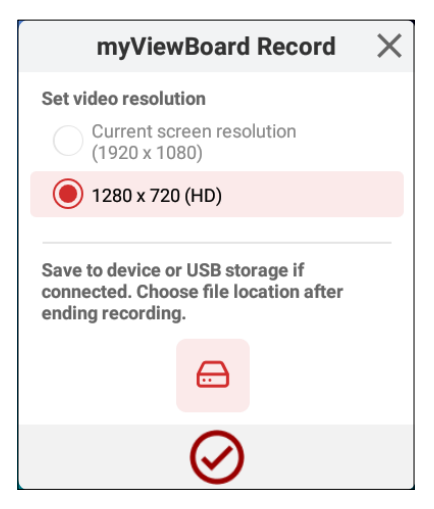

- **3.** チェックマークをタップすると、3 秒のカウントダウンが始まります。画面の記録 は、カウントダウンの直後に開始されます。
- **4.** 録画を停止すると、ビデオをプレビュー、保存、または破棄できるようになりま す。

## **myViewBoard Whiteboard**

デジタルホワイトボードアプリケーション。

#### **注意事項:**myViewBoard Whiteboard の詳細については、**[myViewBoard](https://myviewboard.com/kb/en_US/whiteboard-wiki) 知識 [ベース](https://myviewboard.com/kb/en_US/whiteboard-wiki) ( 英語 )** をご覧ください。

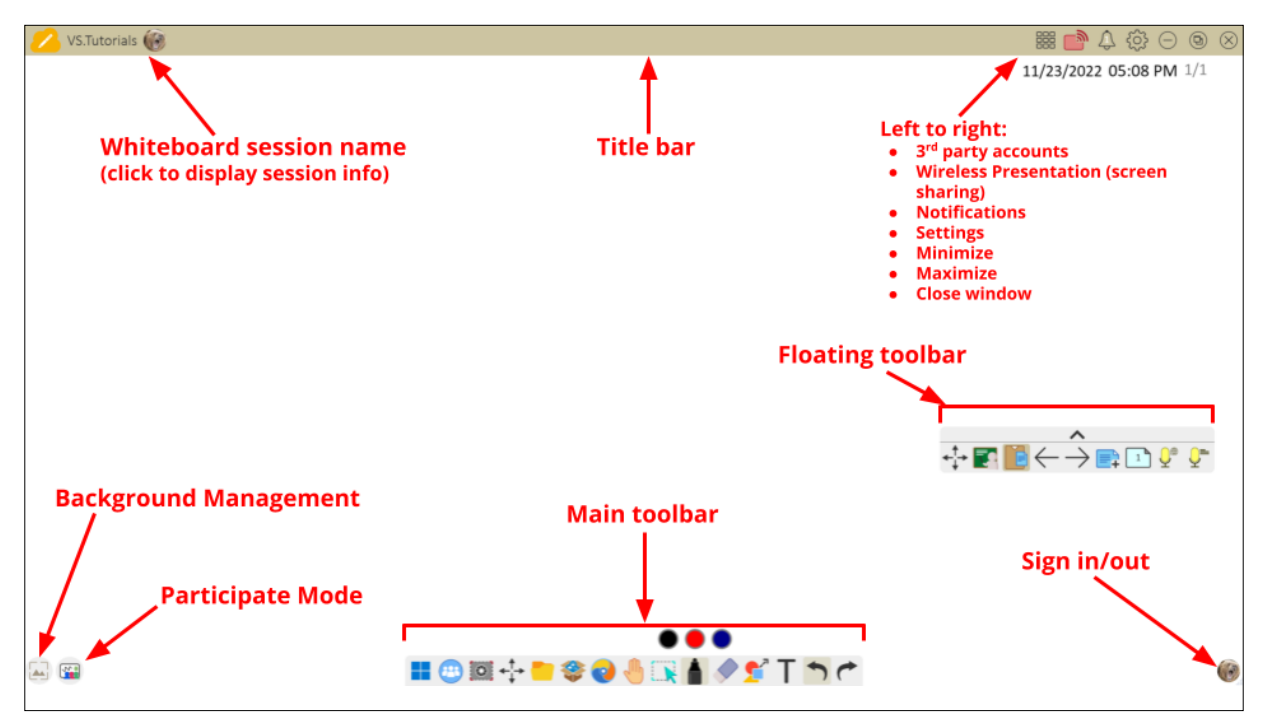

#### Floating Toolbar(フローティングツールバー)

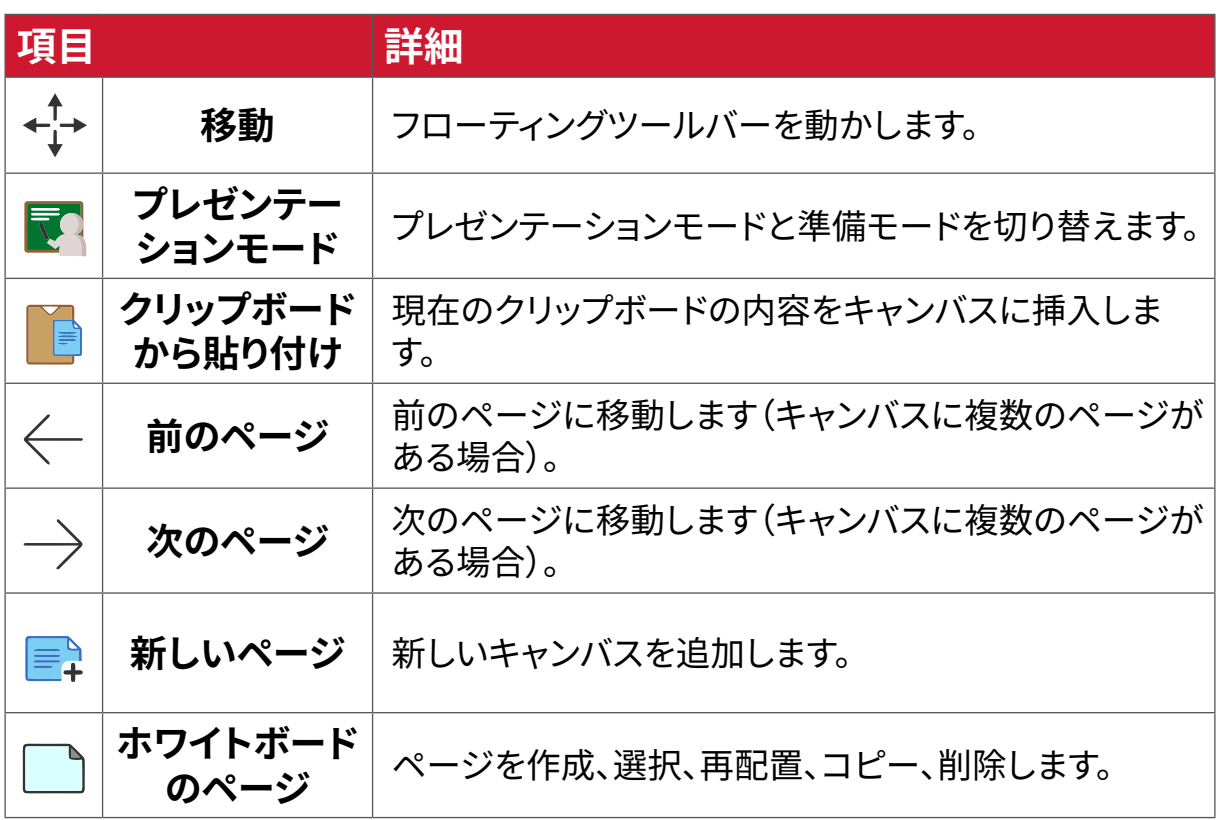

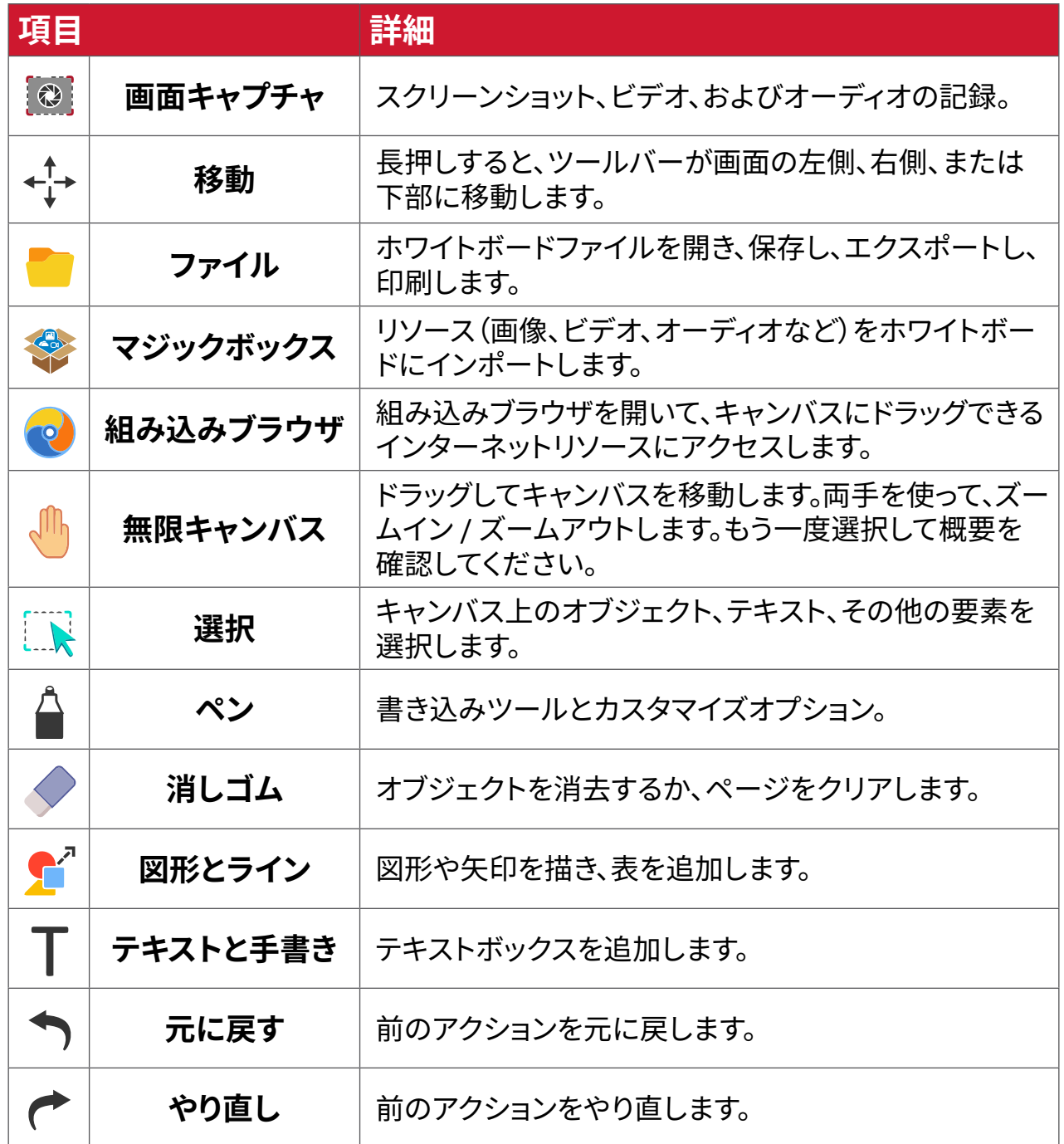

## 背景管理

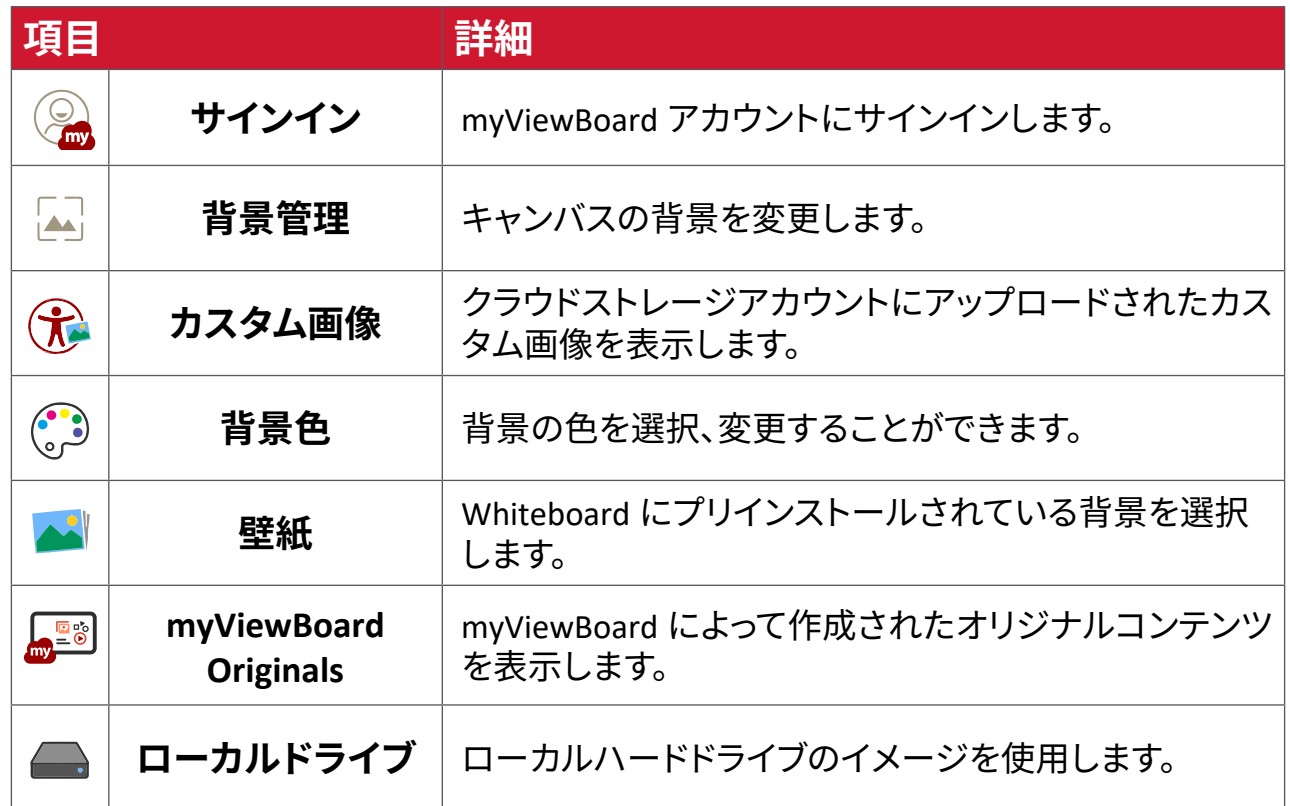

## **ViewBoardCast**

ViewBoard® Cast ソフトウェアである vCastReceiver アプリケーションを使用する と、ViewBoard® は vCastSender 端末画面(Windows/Mac/Chrome)およびモバイル (iOS/Android)ユーザーの画面、写真、ビデオ、注釈、およびカメラを受信できるよ うになります。

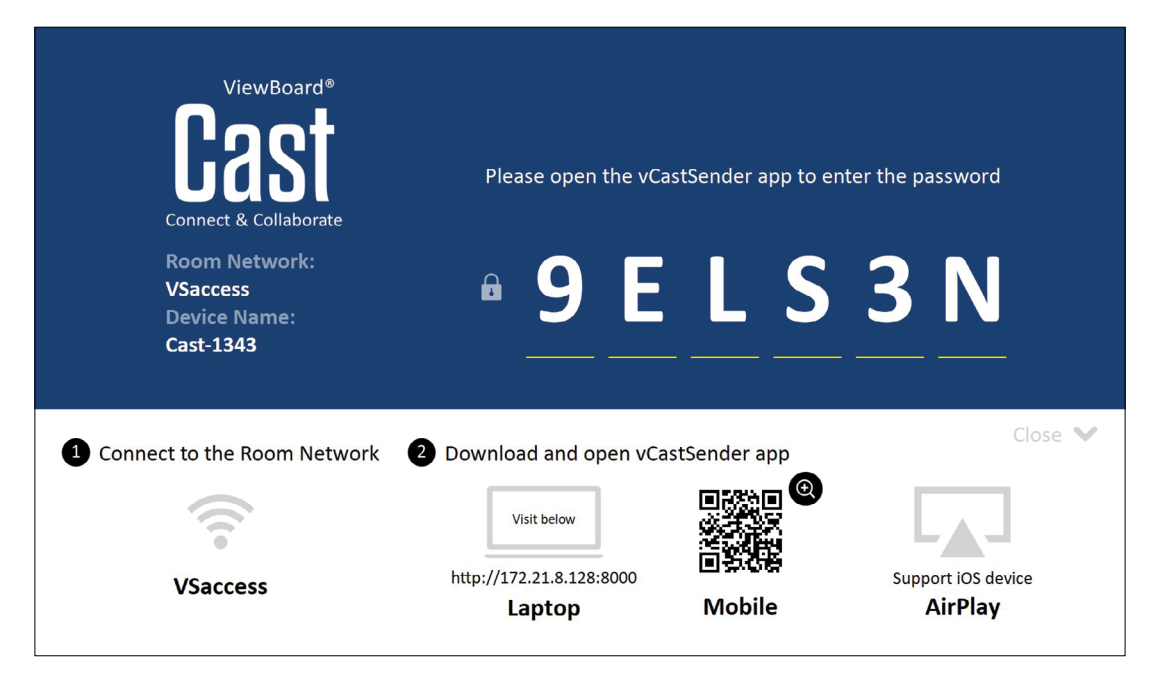

## **ネットワーク情報**

- ViewBoard® Cast ソフトウェア、ラップトップ、およびモバイルデバイスは、同じサ ブネットとサブネットネットワークの両方に接続できます。
- 接続されたデバイスは、同じサブネット接続の「デバイスリスト」の下に表示さ れます。
- デバイスが「デバイスリスト」の下に表示されない場合、画面上の PIN コードを 入力してください。

ViewBoard Cast はワイヤレスピアツーピアデータ通信であるため、以下のポート 設定が必要です。

**ポート**:

- CP: 56789、25123、8121、および 8000
- UDP: 48689 および 25123

#### **ポートとDNS のアクティブ化**:

- ポート : 8001
- DNS: h1.ee-share.com

## **Windows、Macbook、および Chrome デバイスから送信者をキャスト**

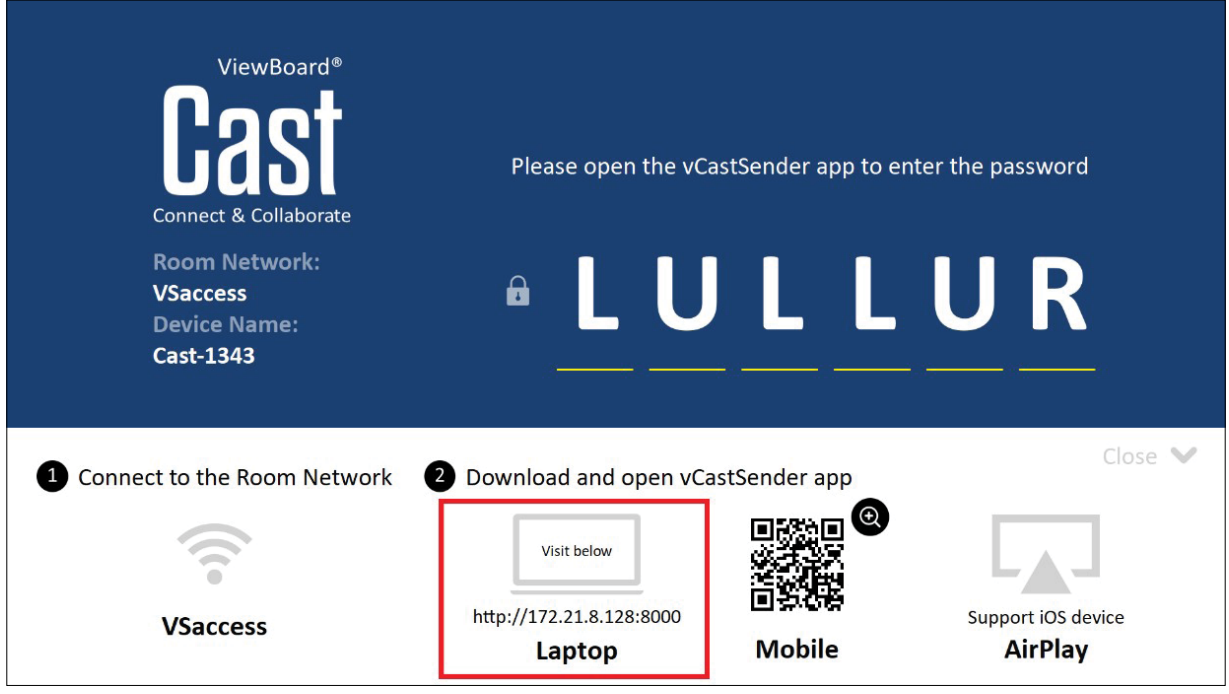

## **Mac、Windows、Chrome デバイス:**

- **1.** デバイスが ViewBoard と同じネットワークに接続されていることを確認してく ださい。
- **2.** ViewBoard に表示されているアドレスにアクセスして、アプリケーションをダウ ンロードします。
- **3.** アプリケーションを起動して、アプリケーションを起動して、PIN コードを入力す るか、「デバイスリスト」をクリックしてから、接続したい「デバイス名」をクリック します。

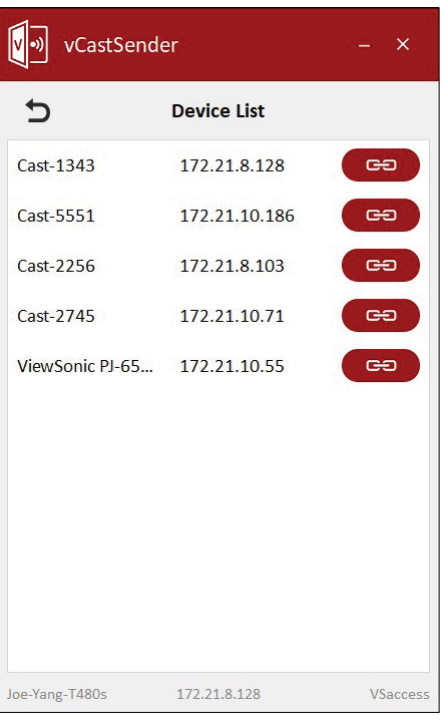

**注意事項:**デバイスが表示されない場合は、PIN コードで接続するをクリック して、ViewBoard に表示される PIN コードを入力してください。

## **iOS、Android OS モバイルデバイスから送信者をキャスト**

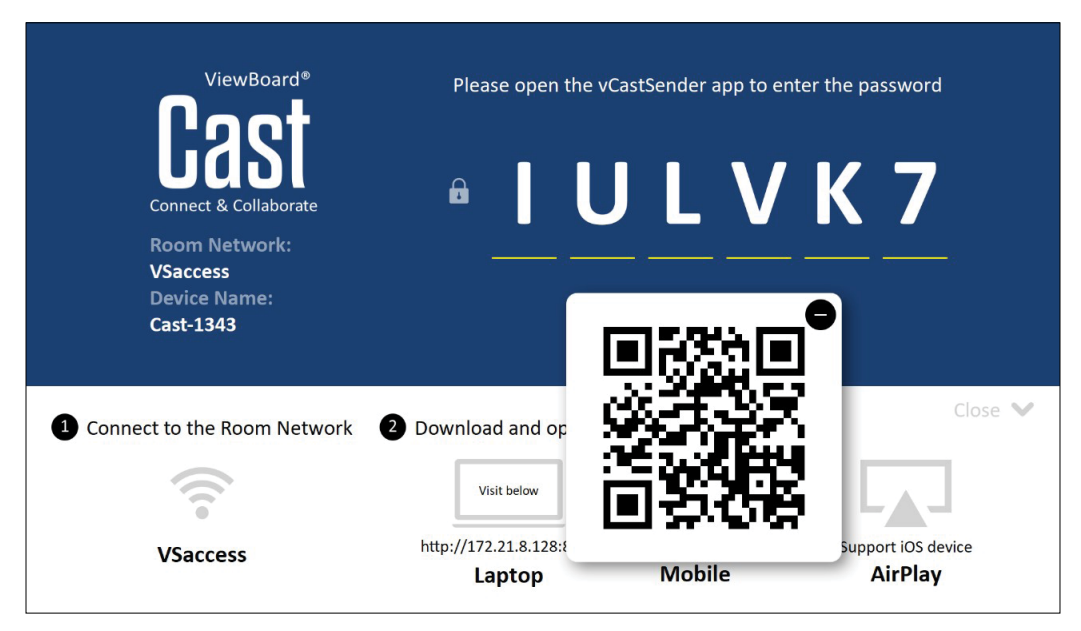

## **Android/iOS デバイス:**

- **1.** デバイスが ViewBoard と同じネットワークに接続されていることを確認してく ださい。
- **2.** ViewBoard に表示されている QR コードをスキャンして、サーバーから直接ダウ ンロードするか、Google Play ストアまたは Apple ストアからダウンロードしてく ださい。
- **3.** アプリケーションを起動し、正しいデバイス名を選択して、接続する PIN を入力 してください。ViewBoard に表示されている PIN コードを直接入力して接続す ることもできます。

#### **Apple AirPlay®:**

- **1.** デバイスが ViewBoard と同じネットワークに接続されていることを確認してく ださい。
- **2.** AirPlay を直接開き、接続するデバイス名を選択してください。
- **3.** 別の「AirPlay パスワード」が接続用に画面上に生成されます。

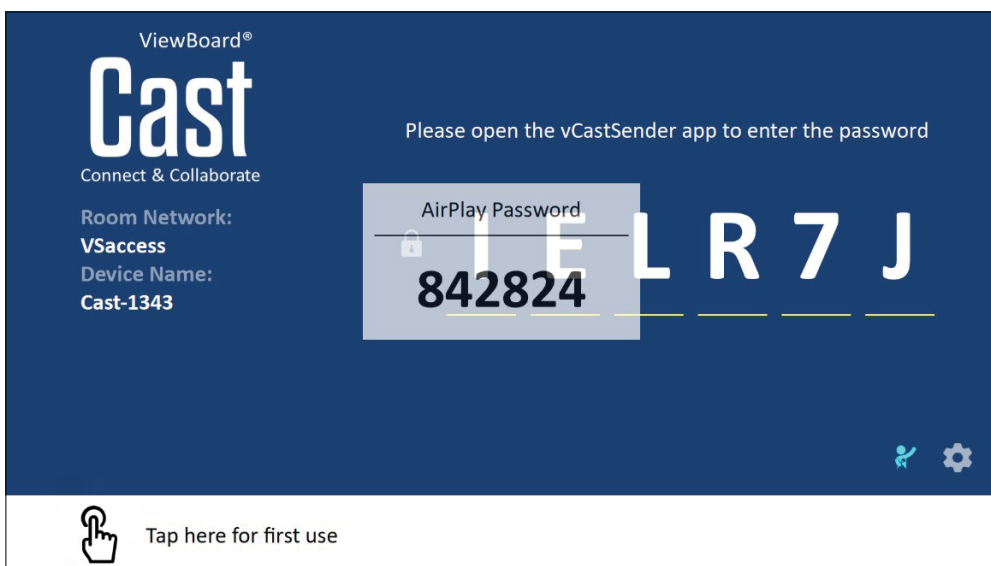

## **注釈をサポートするモバイルデバイスからキャスト**

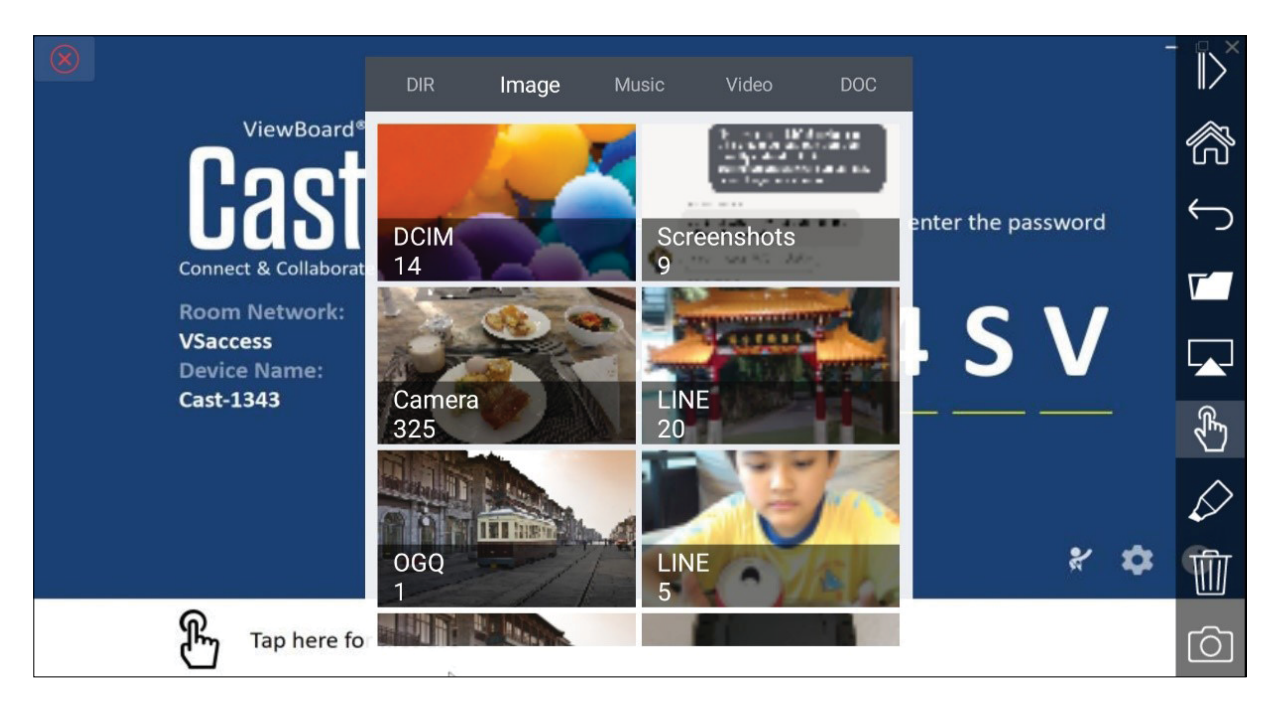

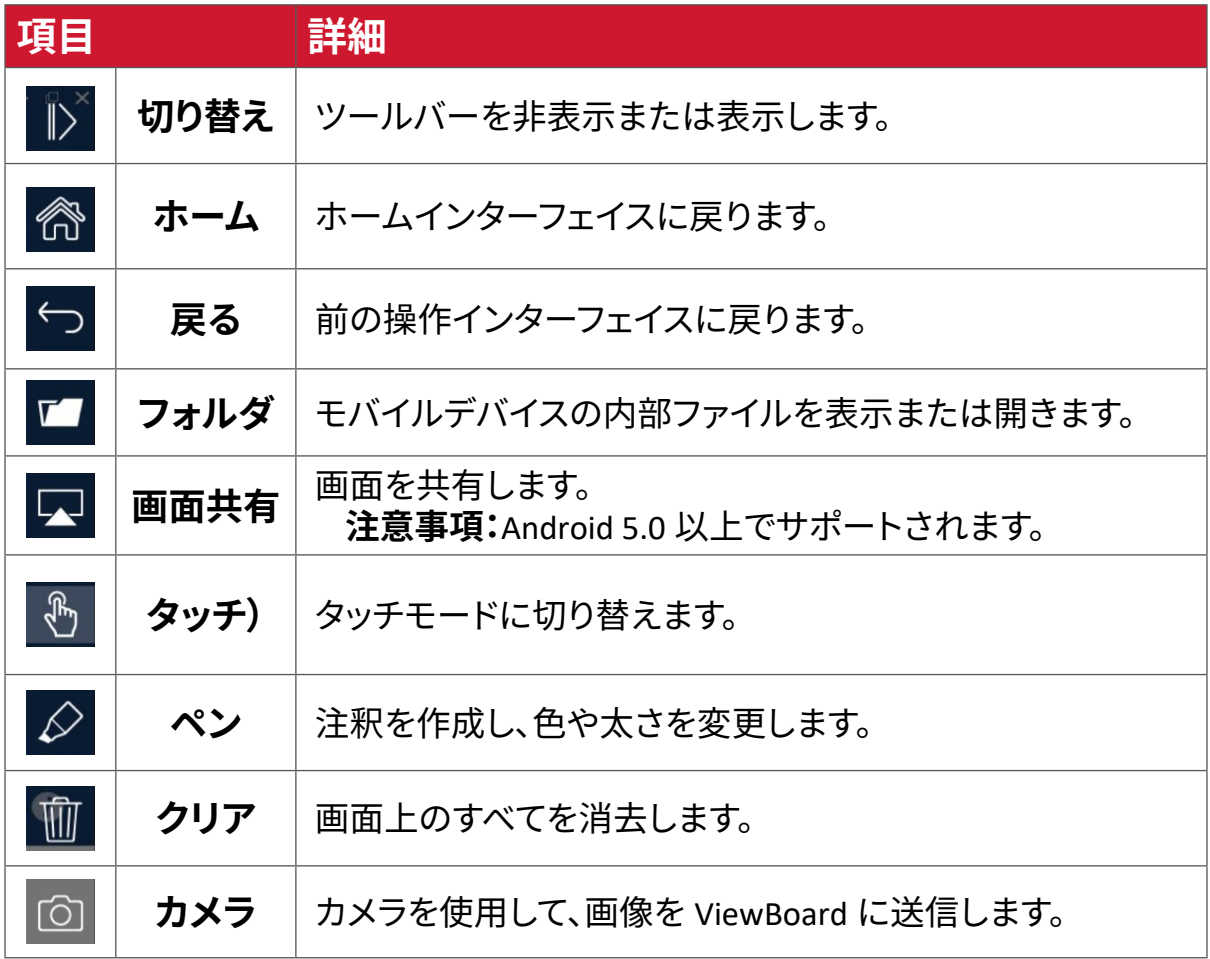

# **その他のデフォルトアプリケーション**

## **Chromium**

ウェブページ閲覧用の Web ブラウザ。

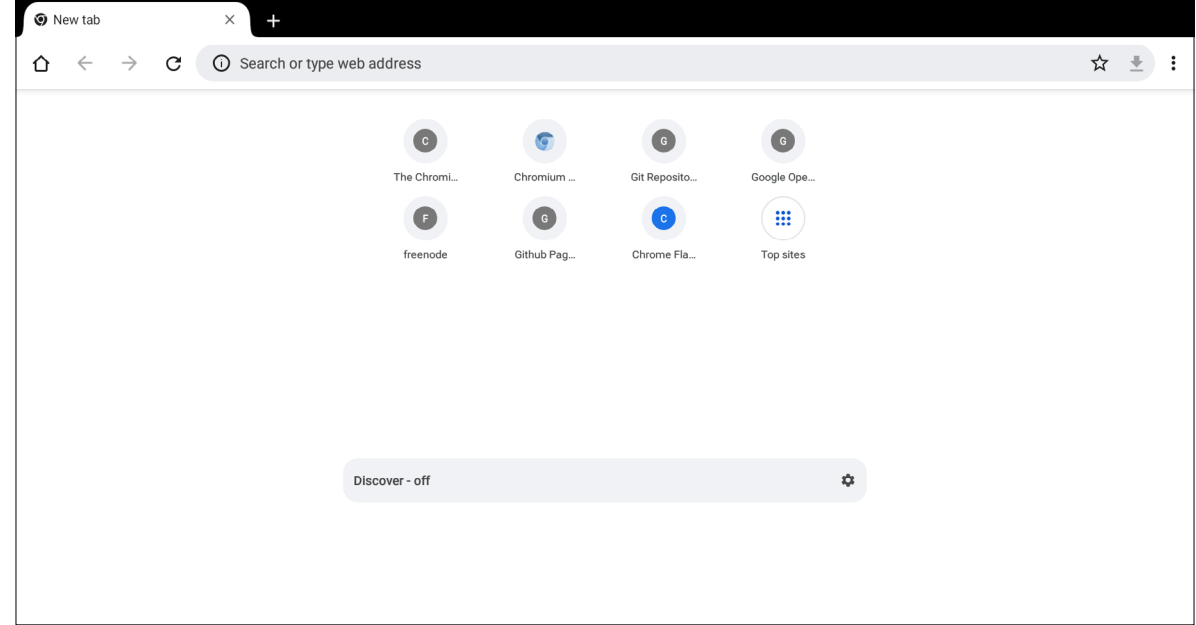

**フォルダ**

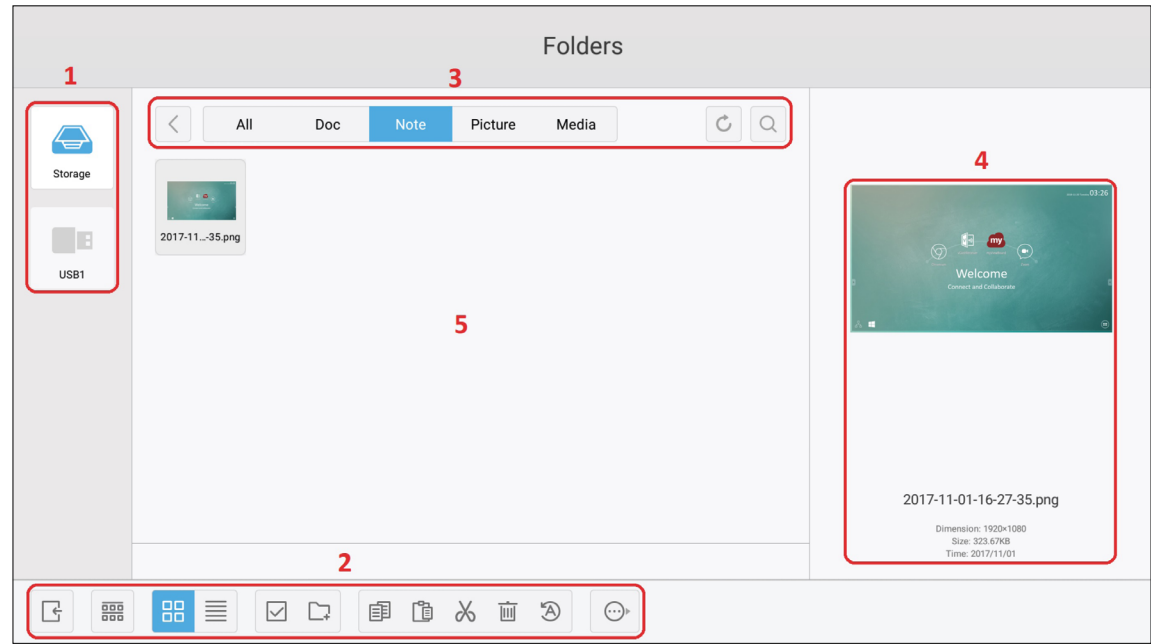

## **1. ストレージデバイスの表示**

適切なストレージデバイスを選択します。

**2. アイコン**

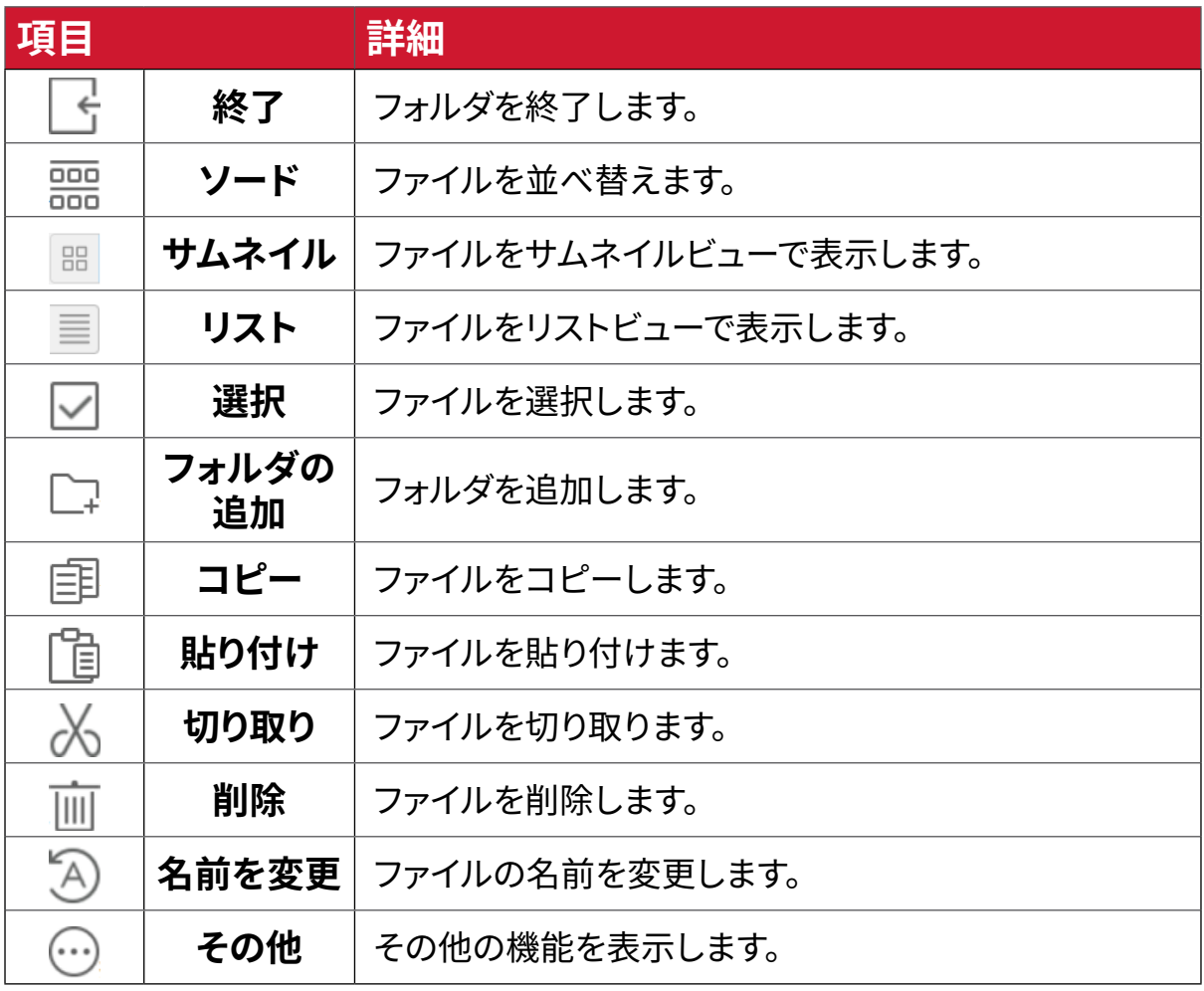

#### **3. ファイルタイプメニュー**

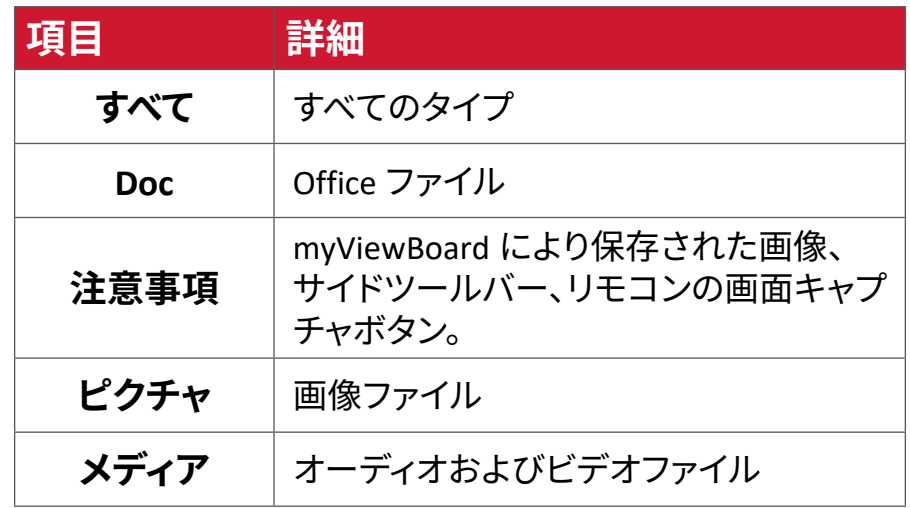

#### **4. ファイル情報**

ファイルをプレビューし、ファイルの名前、サイズ、解像度、作成日を表示します。

#### **5. メイン表示領域**

対応するタイプのファイルを表示します。
## **OfficeSuite**

ドキュメント、スプレッドシート、プレゼンデーション、PDF を作成、編集、表示しま す。

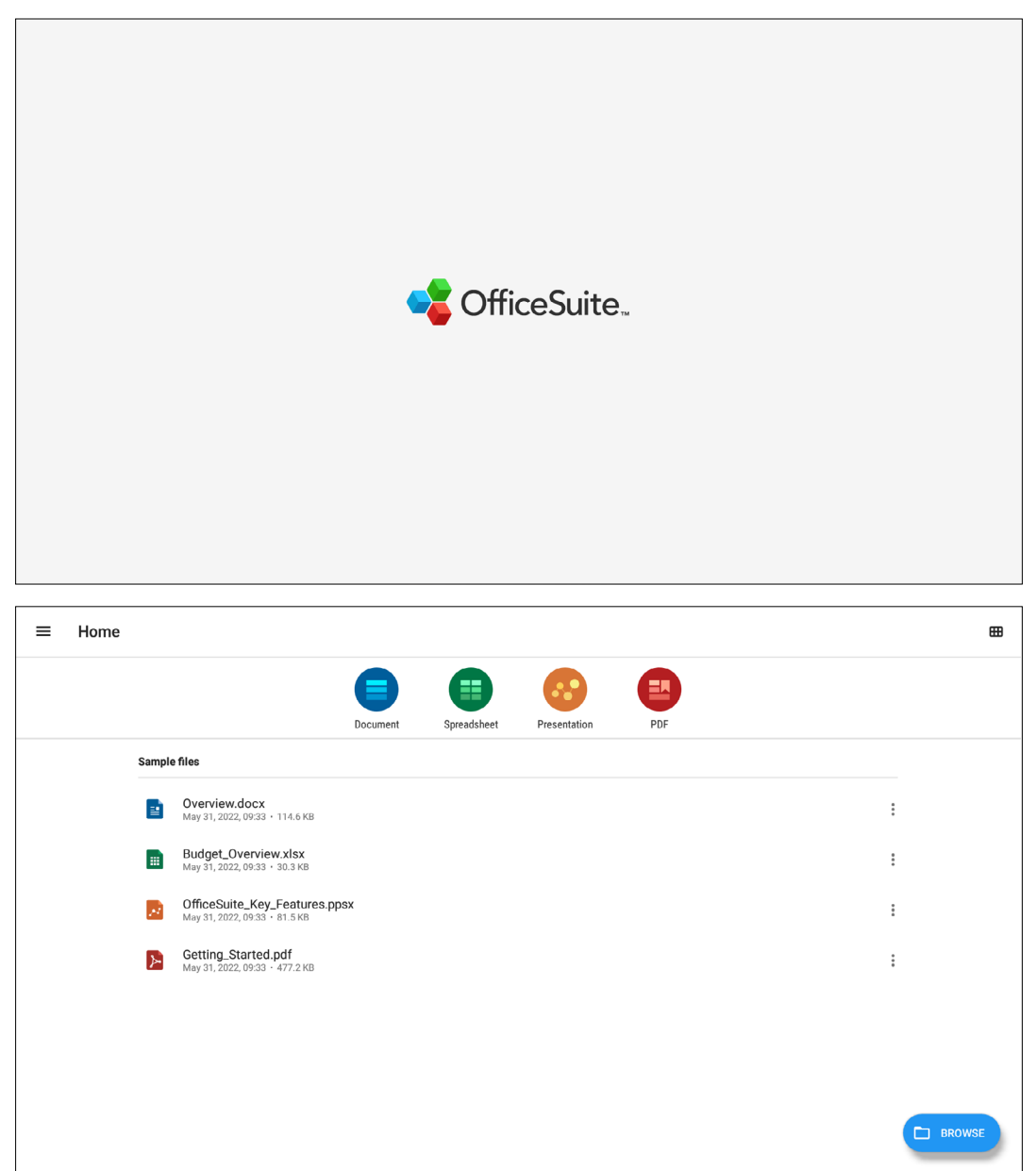

#### **画面ロック**

画面ロックパスワードを設定し、画面ロックを有効にします。

**注意事項:**ユーザーがパスワードを忘れた場合は、リモコンを使用して INPUT-0-2-1-4 を押して、パスワードをデフォルトに戻します。

画面ロックのパスワードを設定するには:

- **1.** 以下に進みます:設定 > ディスプレイ > 画面ロック用パスワード、またはアプリ ケーションリストで画面ロックを選択します。
	- **注意事項:**画面ロックアイコンを選択し、パスワードが設定されていない場 合、次のメッセージプロンプトが表示されます。

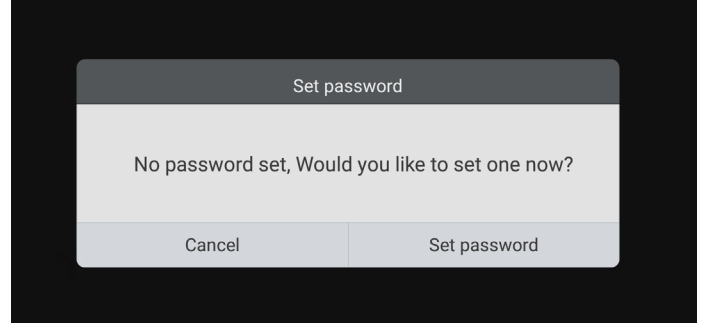

**2.** パスワードの設定を選択し、新しい 4 桁のパスワードを入力します。次に、OK を 選択します。

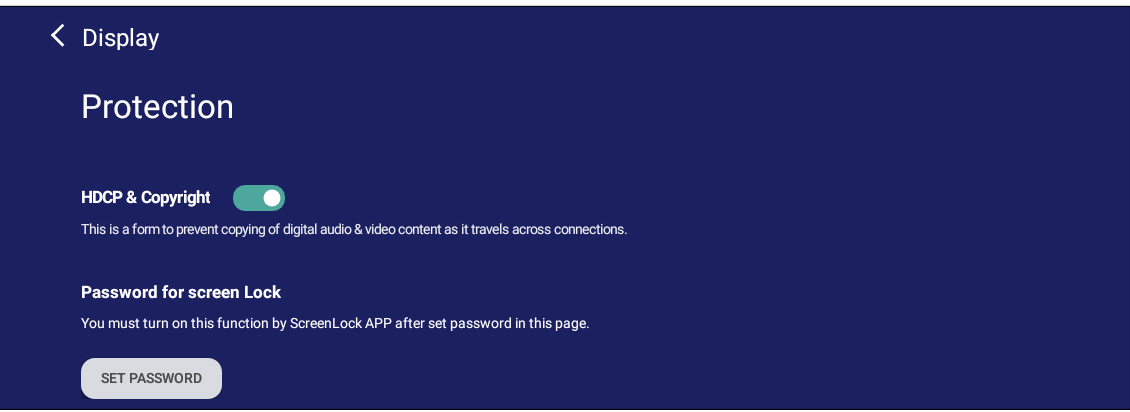

**3.** これで、画面ロックアイコンを選択すると、画面がロックされます。

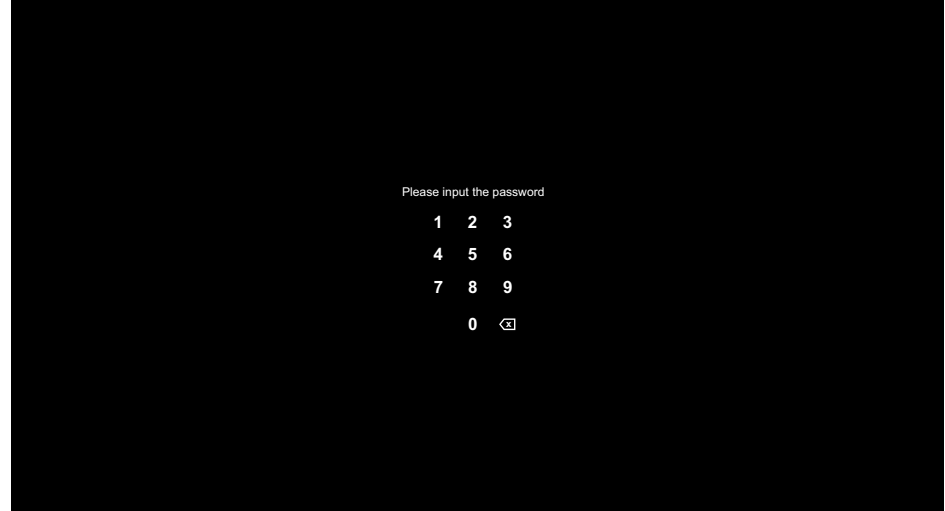

#### **vSweeper**

## 不要なデータと不要なファイルをクリアします。

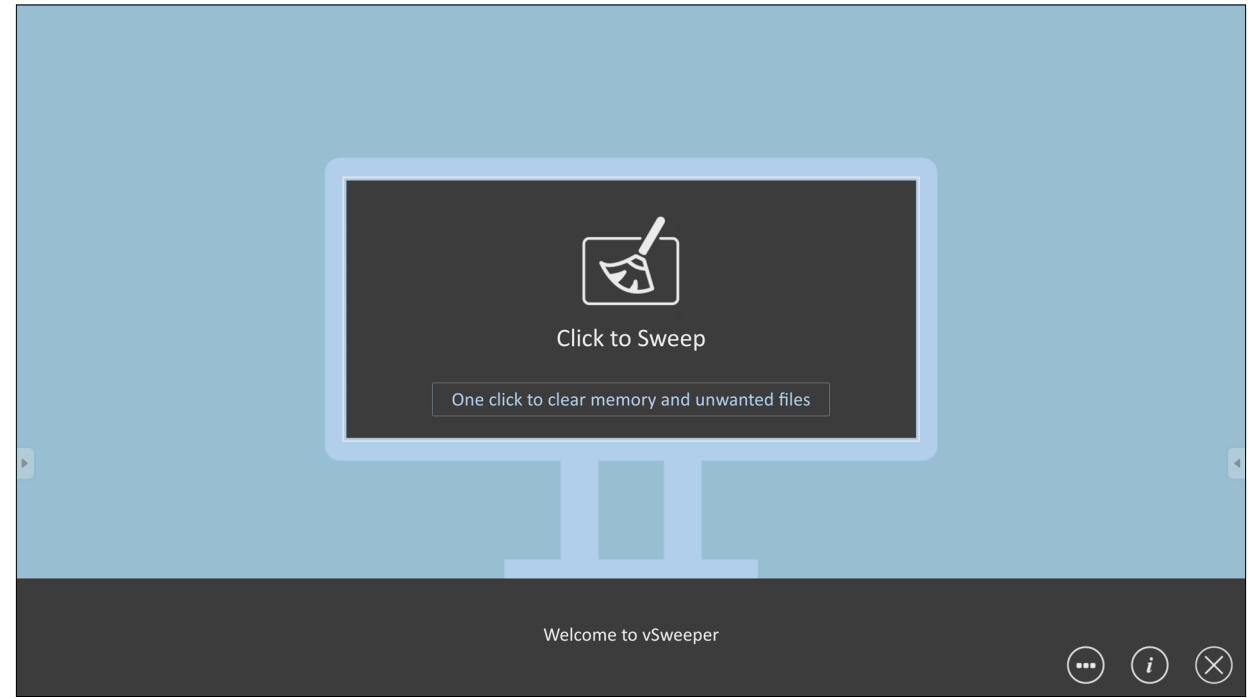

詳細設定は、ユーザーのニーズに合わせてカスタマイズすることもできます。

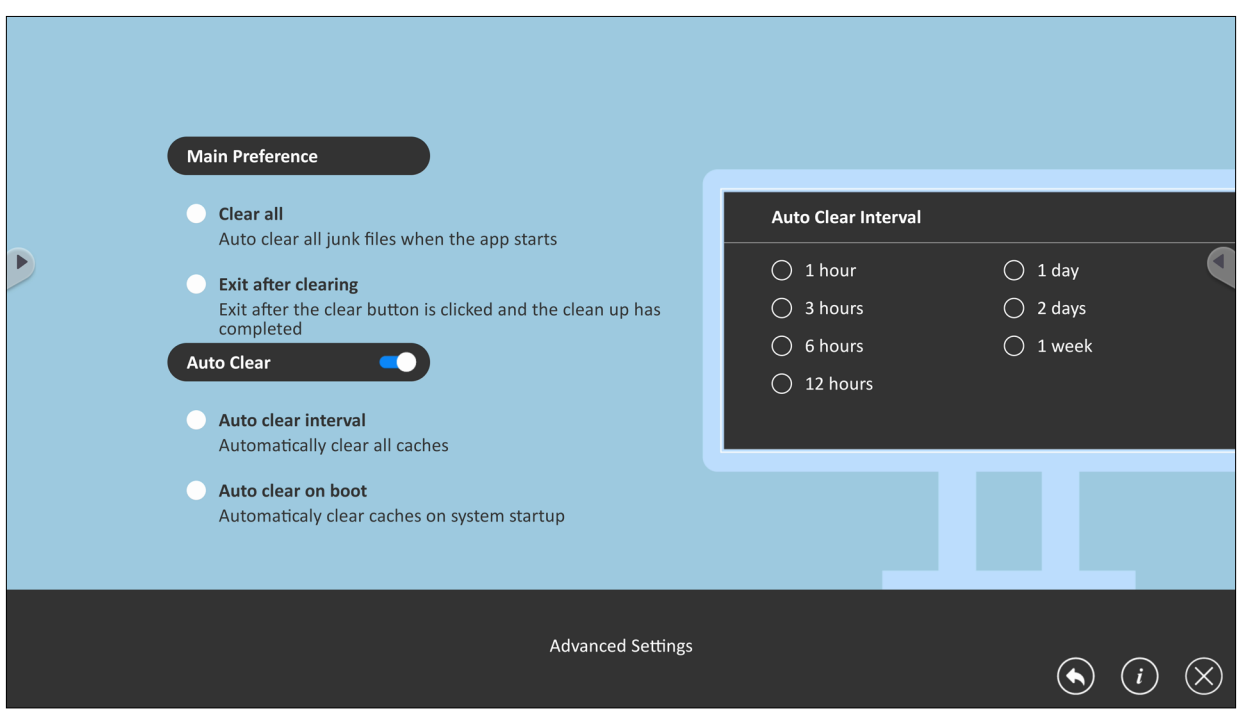

# **RS-232 プロトコル**

本章では、ViewSonic IFP50-5 シリーズとPC または RS-232 プロトコルを使用する その他の制御ユニットとの間の RS-232 インターフェイス通信のハードウェアイン ターフェイス仕様とソフトウェアプロトコルについて説明します。 プロトコルには 3 つのコマンドセクションがあります:

- Set- 関数
- Get- 関数
- リモコンパススルーモード

**注意事項:**下記では、「PC」は RS-232 プロトコルコマンドを送受信できるすべ ての制御装置を表します。

## **詳細**

## **RS-232 ハードウェア仕様**

背面にある ViewSonic IFP50-5 シリーズ通信ポート:

- **1.** コネクタのタイプ:DSUB 9 ピンオス型(または 3.5 mm バレルコネクタ)
- **2.** 接続にクロスオーバー(ヌルモデム)ケーブルを使用する
- **3.** ピンの配置

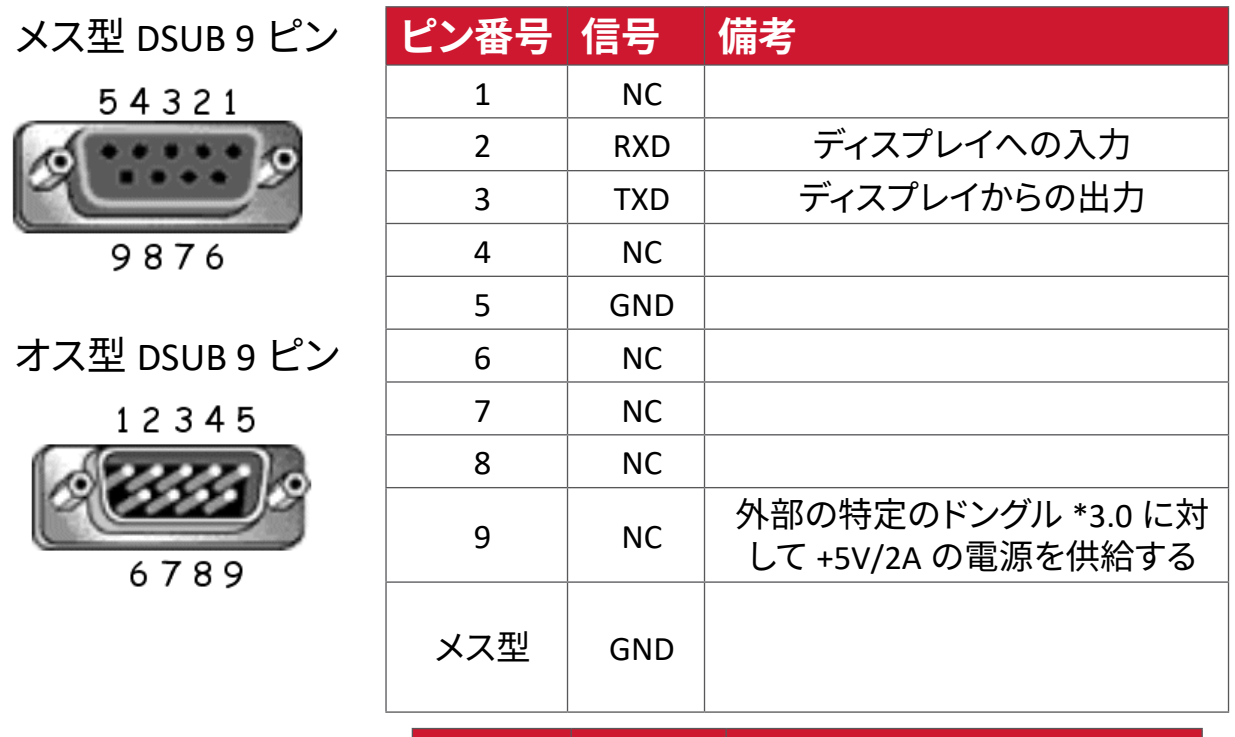

3.5 mmバレルコネクタ (限られたスペース用 の代替)

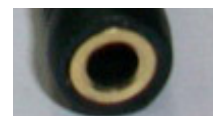

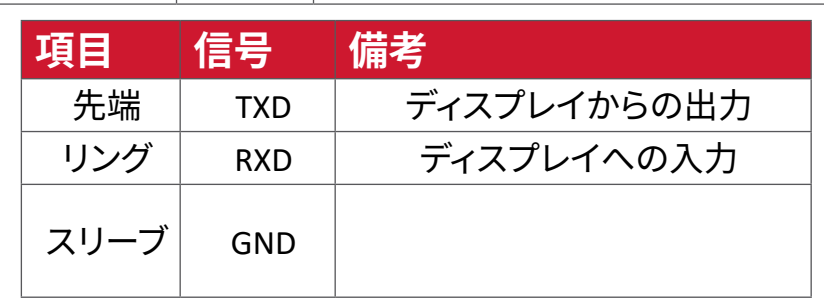

## **LAN ハードウェア仕様**

背面にある ViewSonic IFP50-5 シリーズ通信ポート:

**1.** コネクタのタイプ:8P8C RJ45

**2.** ピンの配置

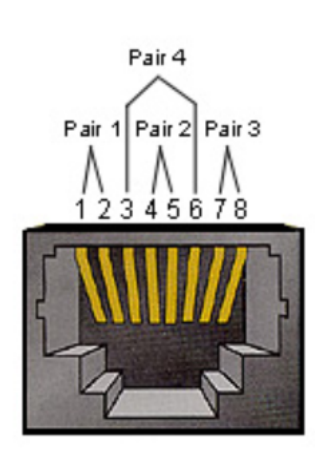

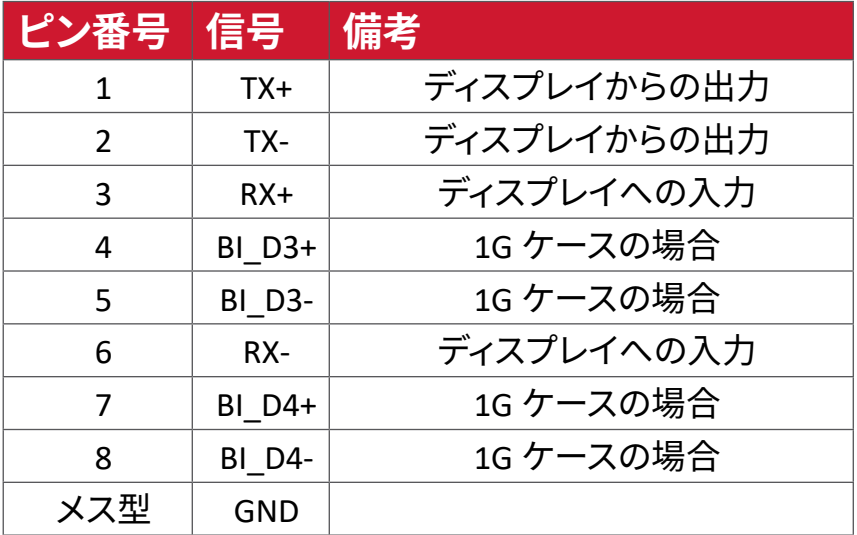

## **RS232 通信設定**

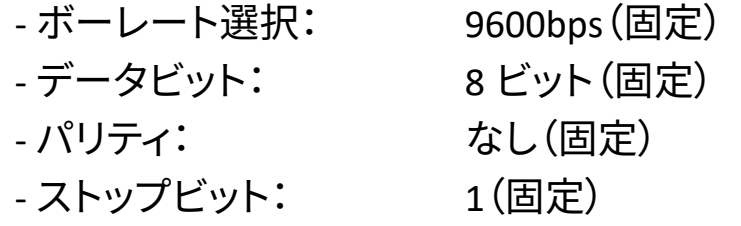

## **LAN 通信設定**

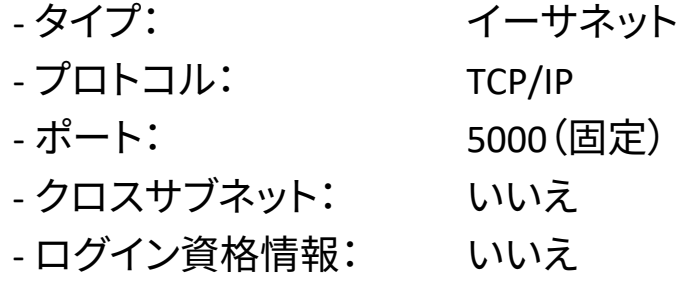

## **コマンドメッセージリファレンス**

PC から、LED コマンドパケットに続いて「CR」が送信されます。PC からディスプレイ に制御コマンドが送信される度に、ディスプレイは毎回以下のように応答します:

- **1.** メッセージを正しく受信した場合、「+」(02Bh)に続けて「CR」(00Dh)と送信しま す。
- **2.** メッセージを誤って受信した場合、「-」(02Dh)に続けて「CR」(00Dh)と送信しま す。

## **プロトコル**

### **Set- 関数リスト**

PC からディスプレイの特定の動作を制御できます。Set- 関数コマンドを使用する と、RS-232 ポートを通してリモートサイトのディスプレイの動作を制御できます。 Set- 関数パケットフォーマットは 9 バイトです。

#### **Set- 関数の説明:**

- **長さ:** 「CR」を除くメッセージの総バイト数
- **LFD ID** 各ディスプレイの ID (01 ~ 98、デフォルトは 01)。 ID「99」は、接続されているすべてのディスプレイに set コマンドを適用することを意味します。このような状況 では、ID#1 ディスプレイのみが応答する必要がありま す。 LFD ID は、各ディスプレイの OSD メニューから設定でき ます。
- **コマンドタイ プ** コマンドタイプの説明 �s� (0x73h): コマンドを設定する �+� (0x2Bh): 有効なコマンド応答 �-� (0x2Dh): 無効なコマンド応答
- **コマンド:** 関数コマンドコード:1 バイトの ASCII コード。
- **値[1~3]:** 値を定義する 3 バイトの ASCII。

**CR** 0x0D

**Set- 関数形式**

```
送信:( コマンドタイプ =「s」)
```
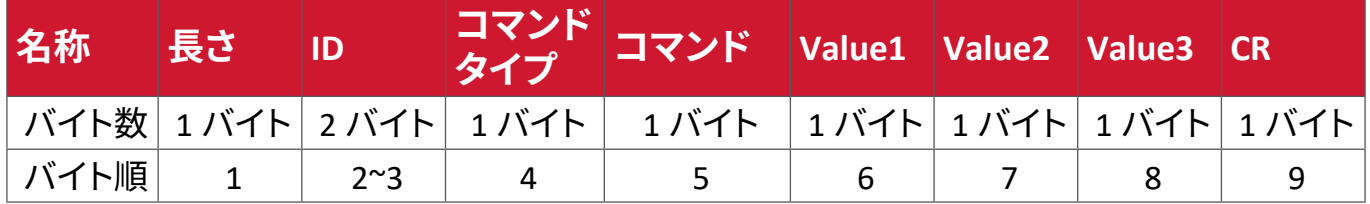

#### **応答:(コマンドタイプ =「+」または「-」)**

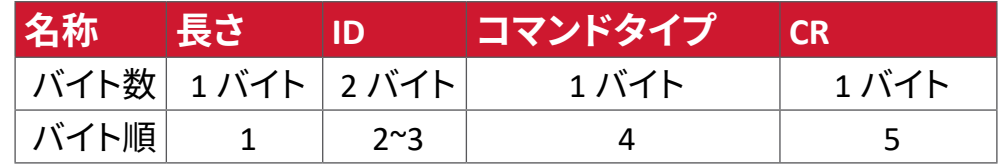

**注意事項:**PC がすべてのディスプレイ(ID = 99)にコマンドを適用した場合、1

番目のセットのみが ID = 1 の名称で応答する必要があります。

## **例 1:ディスプレイ (#02) の輝度を 76 に設定する場合、このコマンドは有効です 送信(16 進形式)**

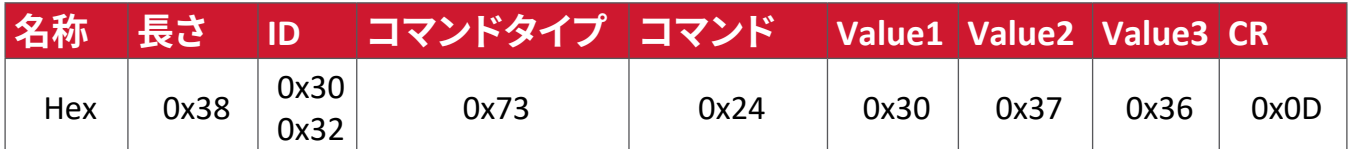

**応答(16 進形式)**

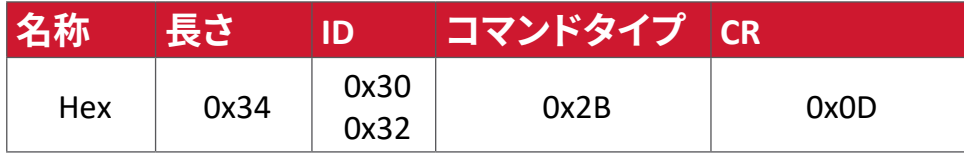

## **例 2:ディスプレイ (#02) の輝度を 75 に設定する場合、このコマンドは有効では ありません**

**送信(16 進形式)**

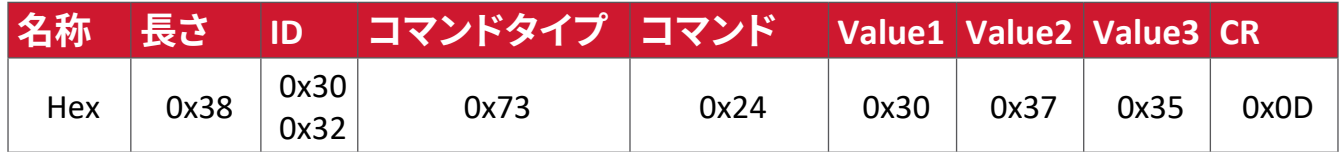

**応答(16 進形式)**

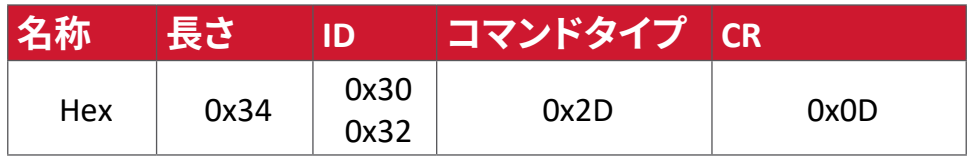

## **Set 関数表:**

## **A. 基本機能**

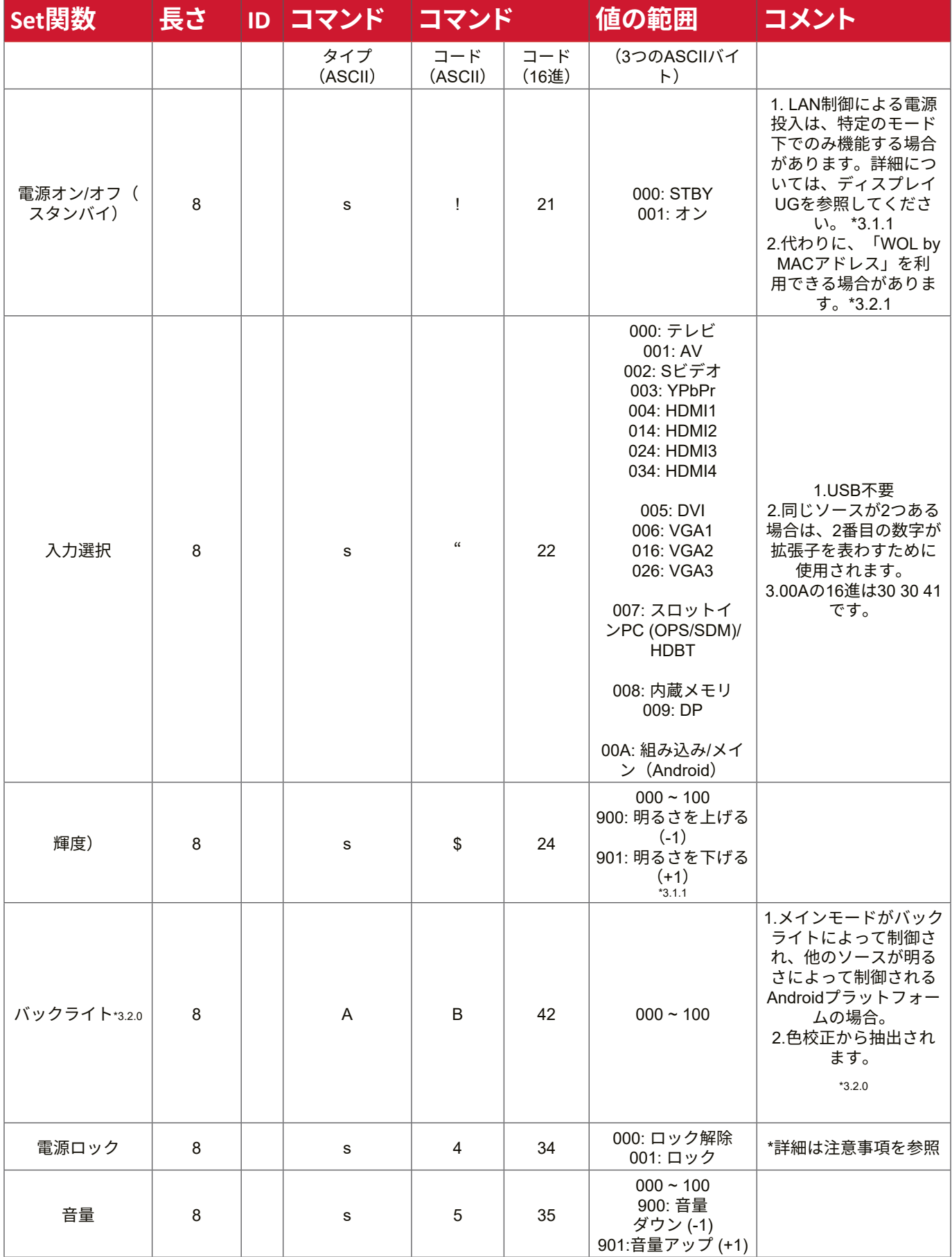

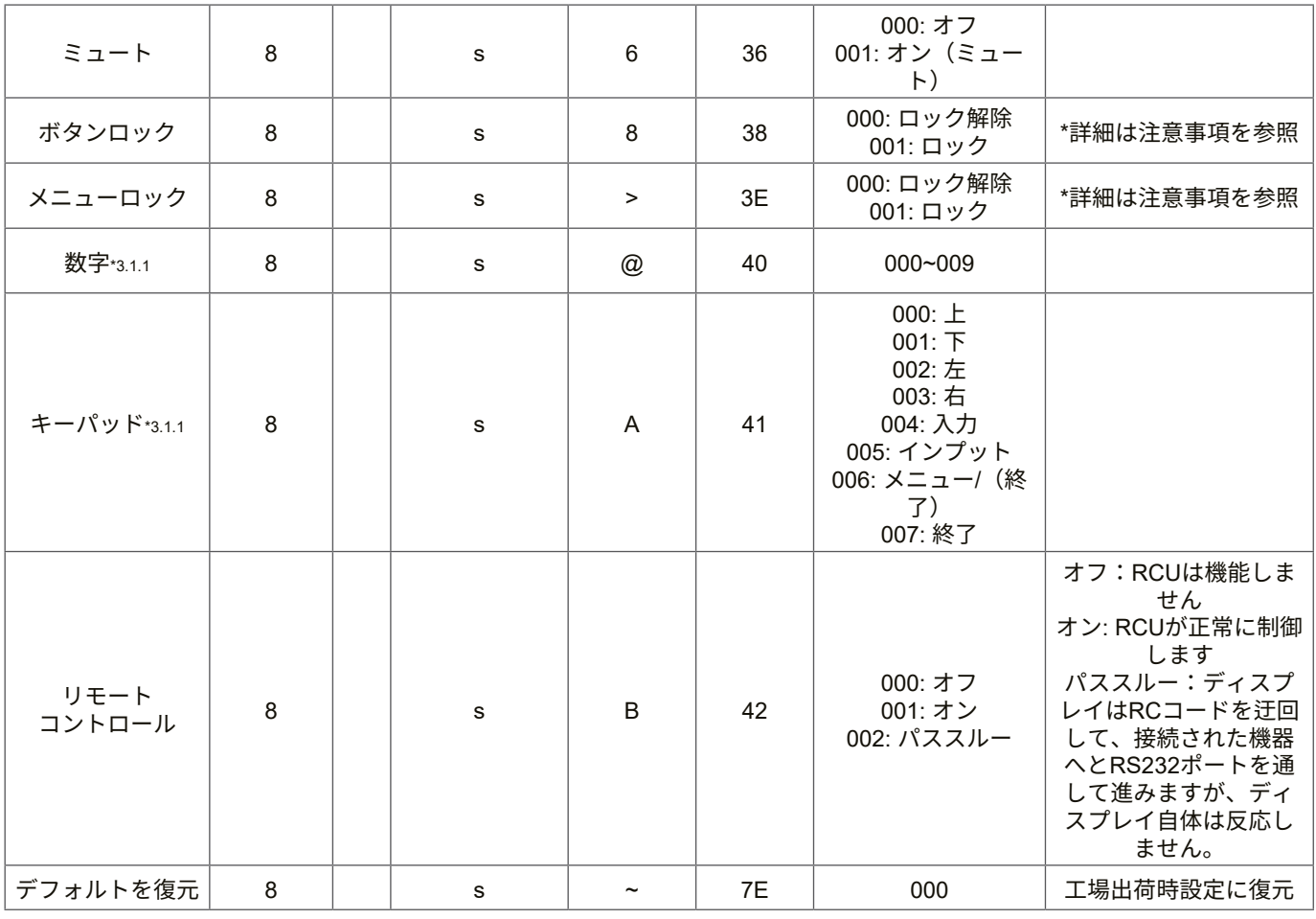

## **注意事項:**

## **1. ロックモードでの動作**

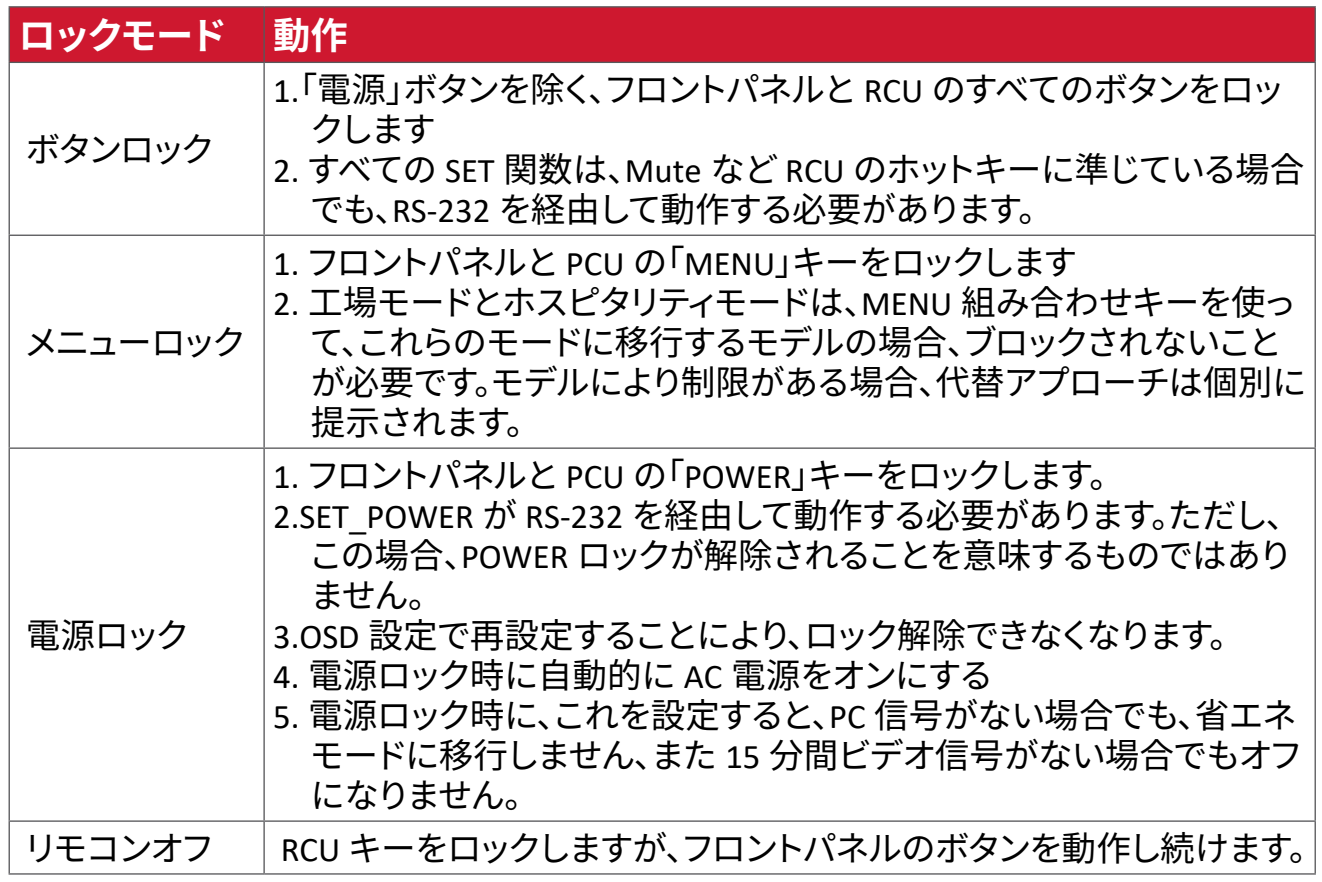

## **2.SET 電源オンの代替としての MAC アドレスによるウェイクオン LAN**

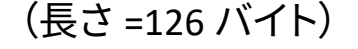

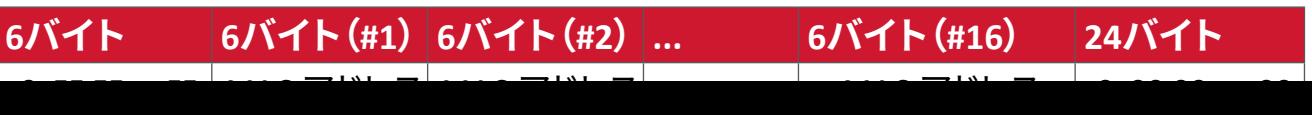

117

## **B. オプション機能**

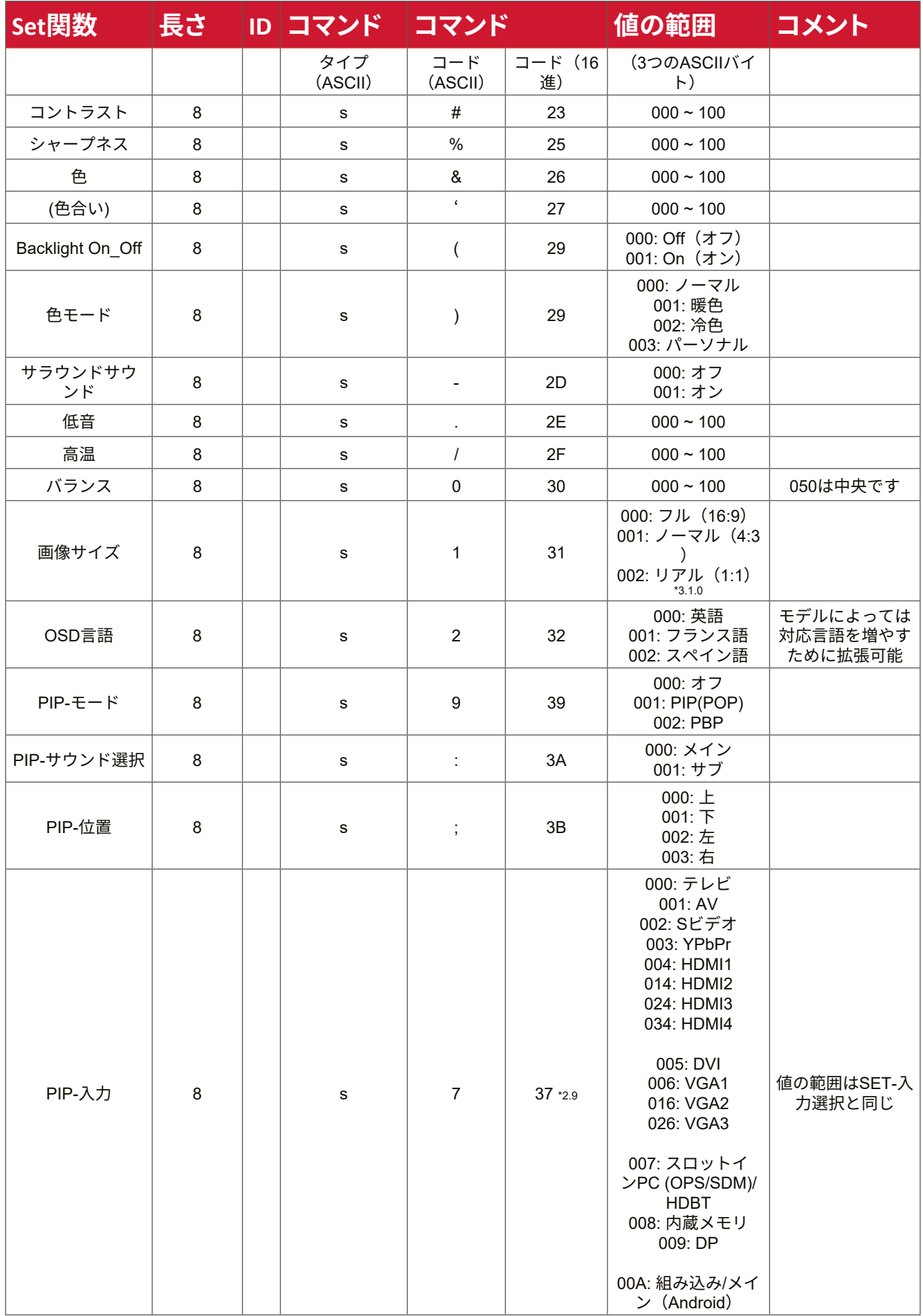

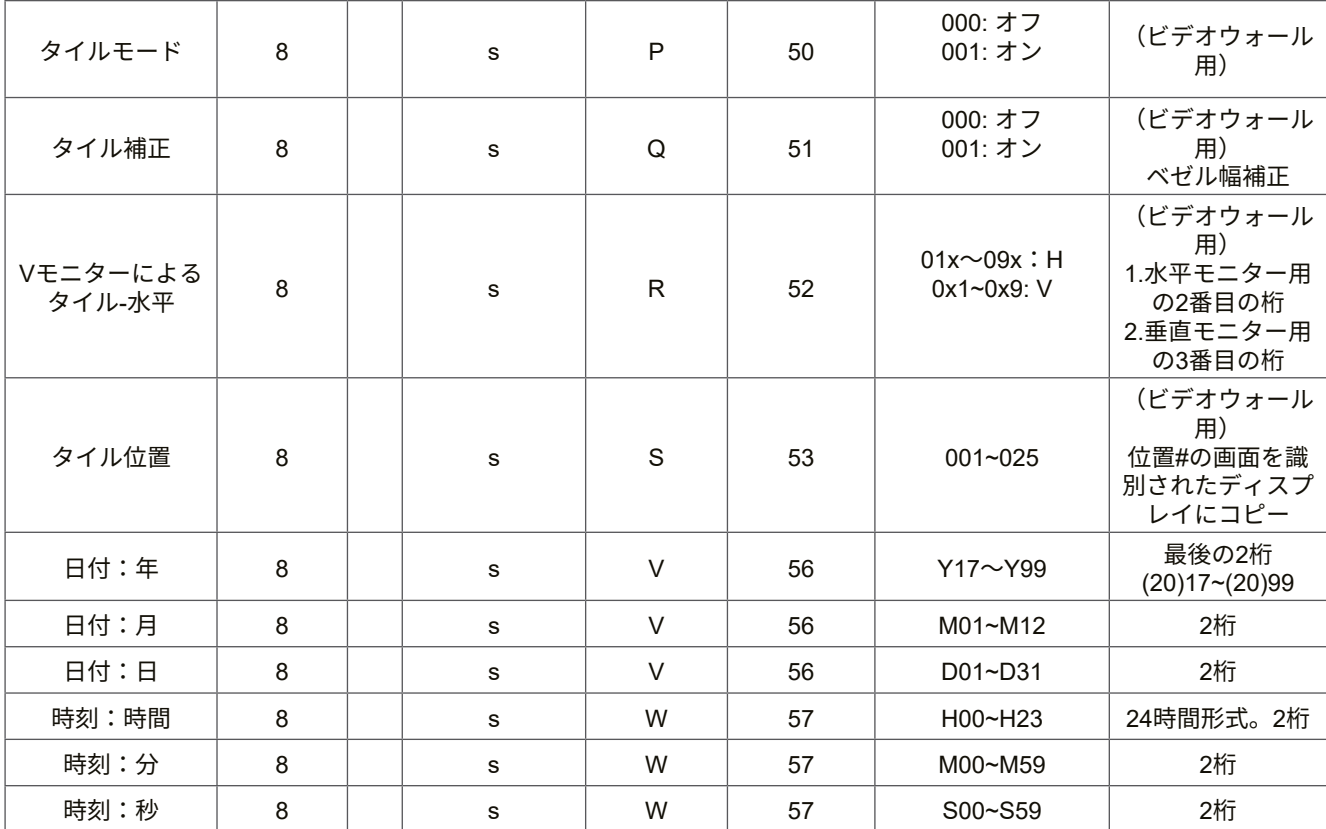

**注意事項:**

#### **1. 水平モニター、垂直モニター、位置のタイル定義**

水平モニター

|       |    | $\overline{2}$ | $\overline{\mathbf{3}}$ |    | 5  | 位置 |
|-------|----|----------------|-------------------------|----|----|----|
| 垂直モニタ | 6  |                | 8                       | 9  | 10 |    |
|       | 11 | 12             | 13                      | 14 | 15 |    |
|       | 16 | 17             | 18                      | 19 | 20 |    |
|       | 21 | 22             | 23                      | 24 | 25 |    |

#### **2. 日付設定の例**

日付: 2017-3/15

- 送信: 0x 38 30 31 73 56 59 31 37 0D ("Y17")
- 送信: 0x 38 30 31 73 56 4D 30 33 0D ("M03")
- 送信: 0x 38 30 31 73 56 44 31 35 0D ("D15")

## **3. 時刻設定の例**

時刻: 16:27:59

- 送信: 0x 38 30 31 73 57 48 31 36 0D ("H16")
- 送信:  $0x$  38 30 31 73 57 4D 32 37 0D ("M27")
- 送信: 0x 38 30 31 73 57 53 35 39 0D ("S59")

#### **Get- 関数リスト**

PC から LFD に特定の情報を問い合わせることができます。Get- 関数パケット形式 は 9 バイトで構成されており、Set- 関数パケットの構造と似ています。「値」バイト は常に = 000 です。

#### **Gt- 関数の説明:**

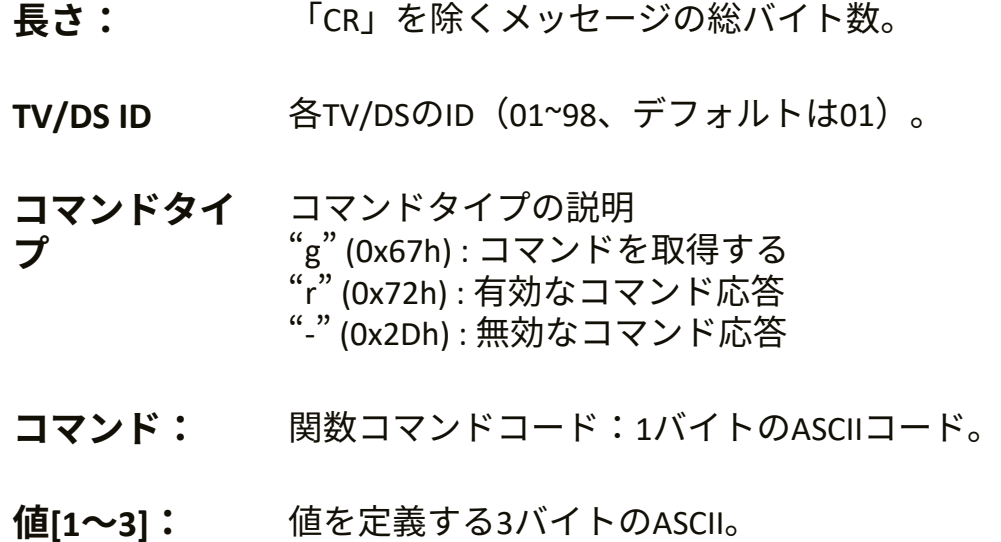

**CR** 0x0D

**Get- 関数形式**

#### **送信:(コマンドタイプ =「g」)**

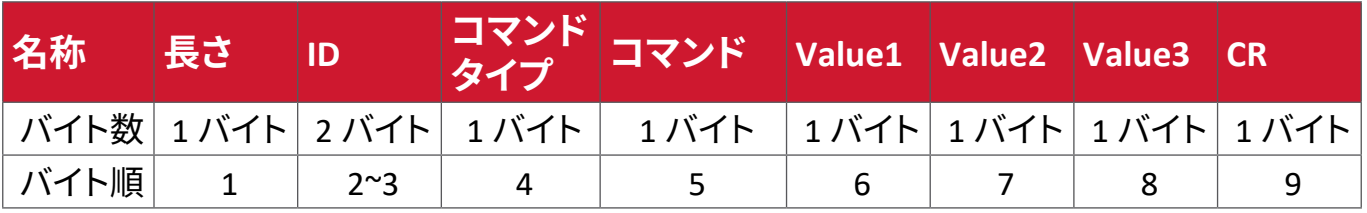

#### **応答:(コマンドタイプ =「r」または「-」)**

#### **コマンドが有効な場合はコマンドタイプ = 「r」**

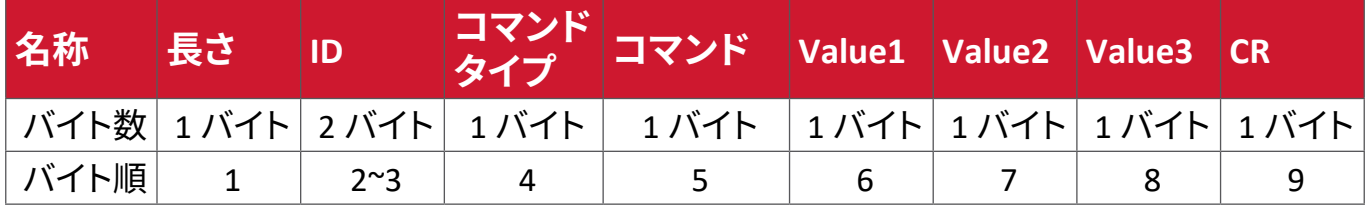

## **コマンドが有効でない場合はコマンドタイプ = 「-」**

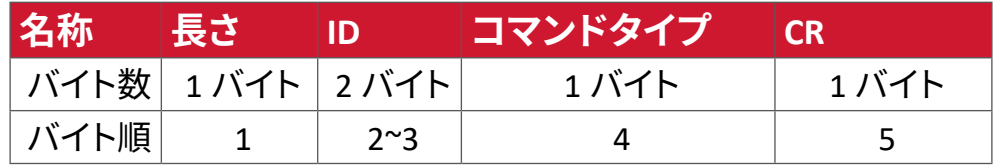

## **例 1:TV-05 の輝度を取得する場合。このコマンドは有効です。輝度の値は 67 で す。**

**送信(16 進形式)**

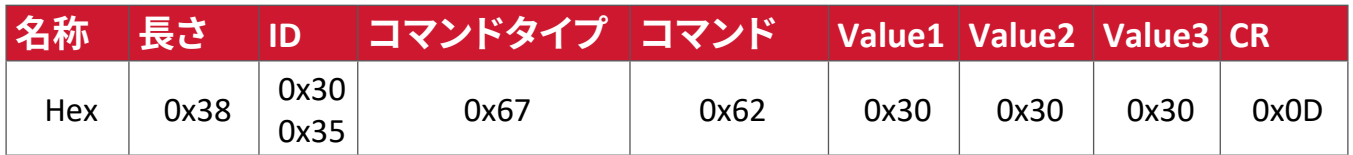

**応答(16 進形式)**

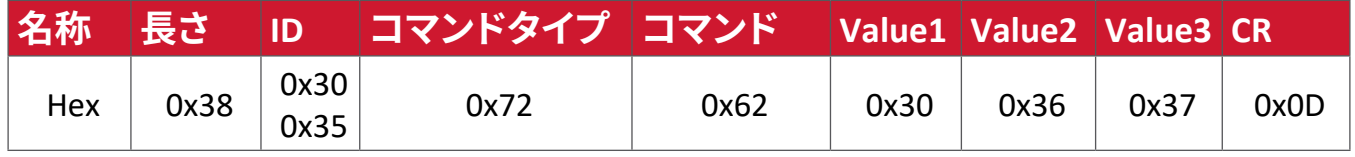

## **例 2:ディスプレイ(#05)からカラーを取得します。しかし、カラーコマンドは、この モデルによってサポートされていません。**

**送信(16 進形式)**

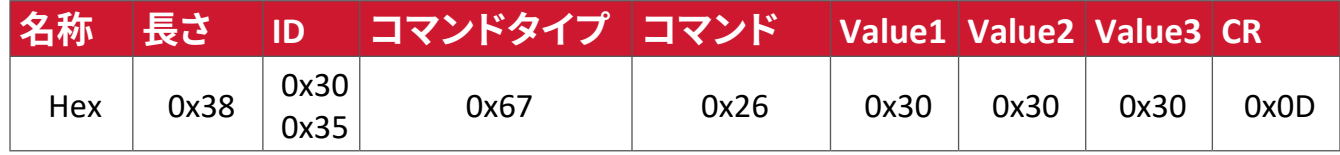

**応答(16 進形式)**

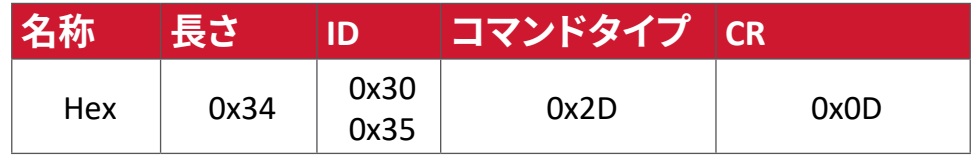

## **Get 関数表:**

## **A. 基本機能**

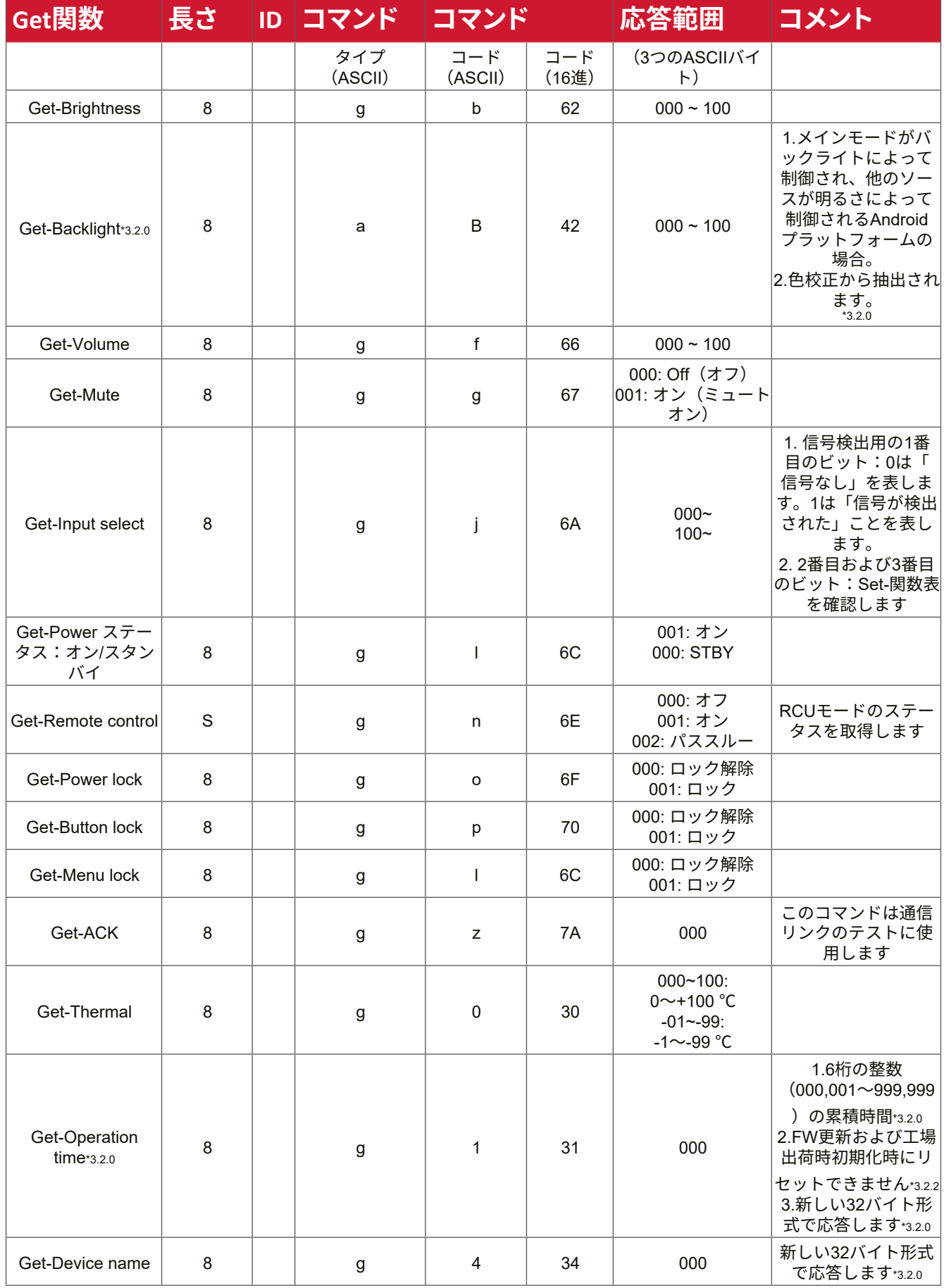

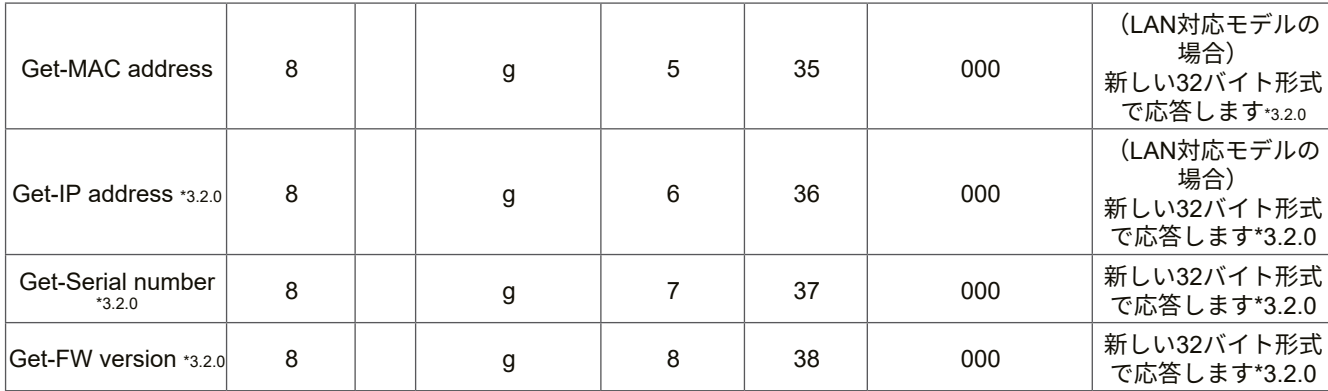

#### **注意事項:**

#### **1. 動作時間取得の例**

想定上の累積動作時間は 123,456 時間です 送信: 0x 38 30 31 67 31 30 30 30 0D(動作時間の取得) 応答: 0x 32 30 31 72 31 31 32 33 34 35 36 00 00 … 00 00 0D

#### **2. デバイス名取得の例**

想定上のデバイス名は CDE-5500 です

- 送信: 0x 38 30 31 67 34 30 30 30 0D(デバイス名の取得)
- 応答: 0x 32 30 31 72 34 43 44 45 2D 35 35 30 30 00 00 … 00 00 0D
- 想定上のデバイス名は「NMP-302#1」です
- 送信: 0x 38 30 31 67 34 30 30 30 0D(デバイス名の取得)
- 応答: 0x 32 30 31 72 34 4E 4D 50 2D 33 30 32 23 31 00 00 …00 00 0D

#### **3.MAC アドレス取得の例**

想定上の MAC アドレスは 00:11:22:aa:bb:cc です

- 送信: 0x 38 30 31 67 35 30 30 30 0D(MAC アドレスの取得)
- 応答: 0x 32 30 31 72 35 30 30 31 31 32 32 61 61 62 62 63 63 00 00…00 00  $0<sub>D</sub>$

#### **4.IP アドレス取得の例**

想定上の IP アドレスは 192.168.100.2 です

- 送信: 0x 38 30 31 67 36 30 30 30 0D(IP アドレスの取得)
- 応答: 0x 32 30 31 72 36 31 39 32 2E 31 36 38 2E 31 30 30 2E 32 00 00…00 00 0D

#### **5. シリアル番号取得の例**

想定上のシリアル番号は ABC180212345 です

- 送信: 0x 38 30 31 67 37 30 30 30 0D(シリアル番号の取得)
- 応答: 0x 32 30 31 72 37 41 42 43 31 38 30 32 31 32 33 34 35 00 00…00 00 0D

## **6.FW バージョン取得の例**

想定上の FW バージョンは 3.02.001 です

- 送信: 0x 38 30 31 67 38 30 30 30 0D(FW バージョンの取得)
- 応答: 0x 32 30 31 72 38 33 2E 30 32 2E 30 30 31 00 00…00 00 0D

## **B. オプション機能**

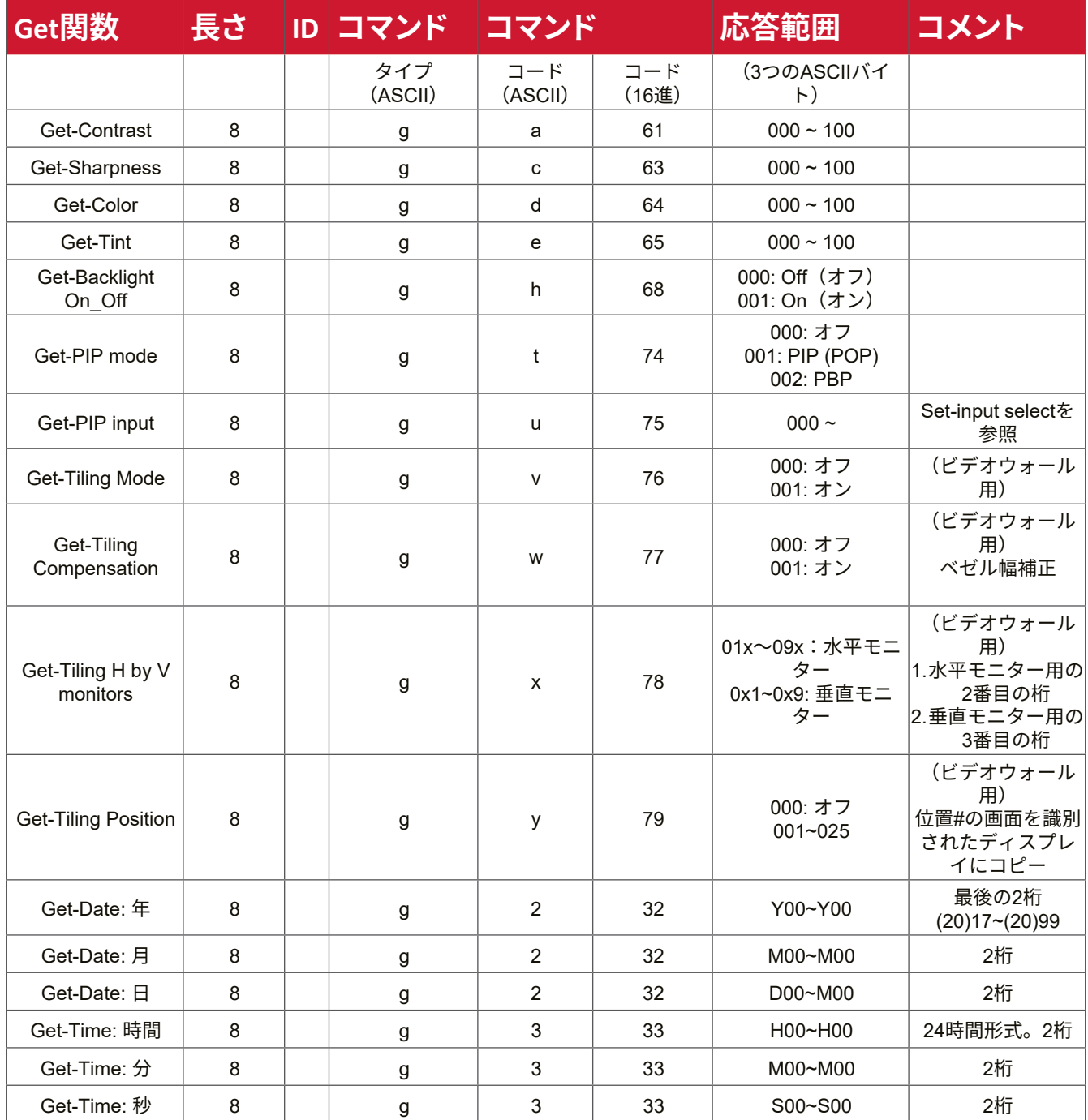

#### **注意事項:**

**1. 日付取得の例**

ディスプレイ #01 の想定上の現在日付は次の通りです。

- 日付: 2017-3/15
- 送信: 0x 38 30 31 67 32 59 30 30 0D(日付:年の取得)
- 応答: 0x 38 30 31 72 32 59 31 37 0D (�Y17�)
- 送信: 0x 38 30 31 67 32 4D 30 30 0D(日付:月の取得)
- $\overline{\text{IDR}}$ 答: 0x 38 30 31 72 32 4D 30 33 0D ("M03")
- 送信: 0x 38 30 31 67 32 44 30 30 0D(日付:日の取得)
- $\overline{\text{R}}$ 答: 0x 38 30 31 72 32 44 31 35 0D ("D15")

#### **2. 時刻取得の例**

ディスプレイ #01 の想定上の現在時刻は次の通りです。 時刻: 16:27:59

- 送信: 0x 38 30 31 67 33 48 30 30 0D(時刻:時間の取得)
- 応答: 0x 38 30 31 72 33 48 31 36 0D ("H16")
- 送信: 0x 38 30 31 67 33 4D 30 30 0D(時刻:分の取得)
- 応答: 0x 38 30 31 72 33 4D 32 37 0D ("M27")
- 送信: 0x 38 30 31 67 33 53 30 30 0D(時刻:秒の取得)
- 応答: 0x 38 30 31 72 33 53 35 39 0D ("S59")

#### **3.RS232 バージョン取得の例**

- 想定上のバージョンは 3.0.1 です
	- 送信: 0x 38 30 31 67 36 30 30 30 0D(RS232 バージョンの取得)
	- 応答: 0x 38 30 31 72 36 33 30 31 0D ("301")

#### **C. 自動応答 \*3.2.1**

リモコンユニット、フロントキー、タッチスクリーンなどの利用可能な方法を通し て、次のデータ / ステータスが変更された場合、ディスプレイは、ホストに照会する ことなく、更新されたデータ / ステータスを自動的に送信します。

- 電源オン / オフ
- Input Select(入力選択)
- Brightness(輝度)
- バックライト
- Volume(音量)
- Mute On/Off(ミュートオン / オフ)

## **リモコンパススルーモード**

PC がディスプレイをリモコンパススルーモードに設定した場合、ViewBoard IFP50-5 シリーズはリモコンユニット(RCU)ボタンの起動に応答し、7 バイトのパ ケット(後に「CR」が続く)を送信します。このモードでは、リモコンはディスプレイ機 能に影響を与えません。例:「Volume +」はディスプレイの音量を変更せず、代わり に、RS-232 ポートを通して PC に「Volume +」コードを送信するのみとなります。

#### **IR パススルー機能形式 応答:(コマンドタイプ** =**「**p**」)**

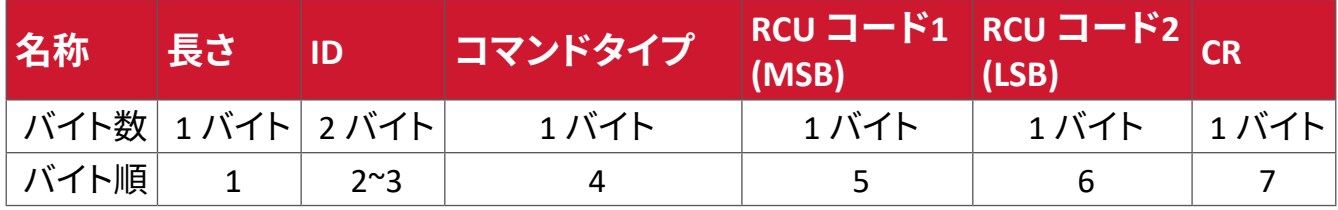

## **例 1:ディスプレイ(#5)に「VOL+」キーが押された場合のリモコンパススルー 送信(16 進形式)**

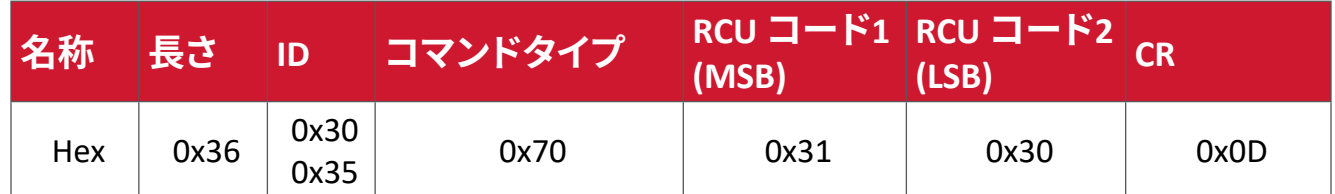

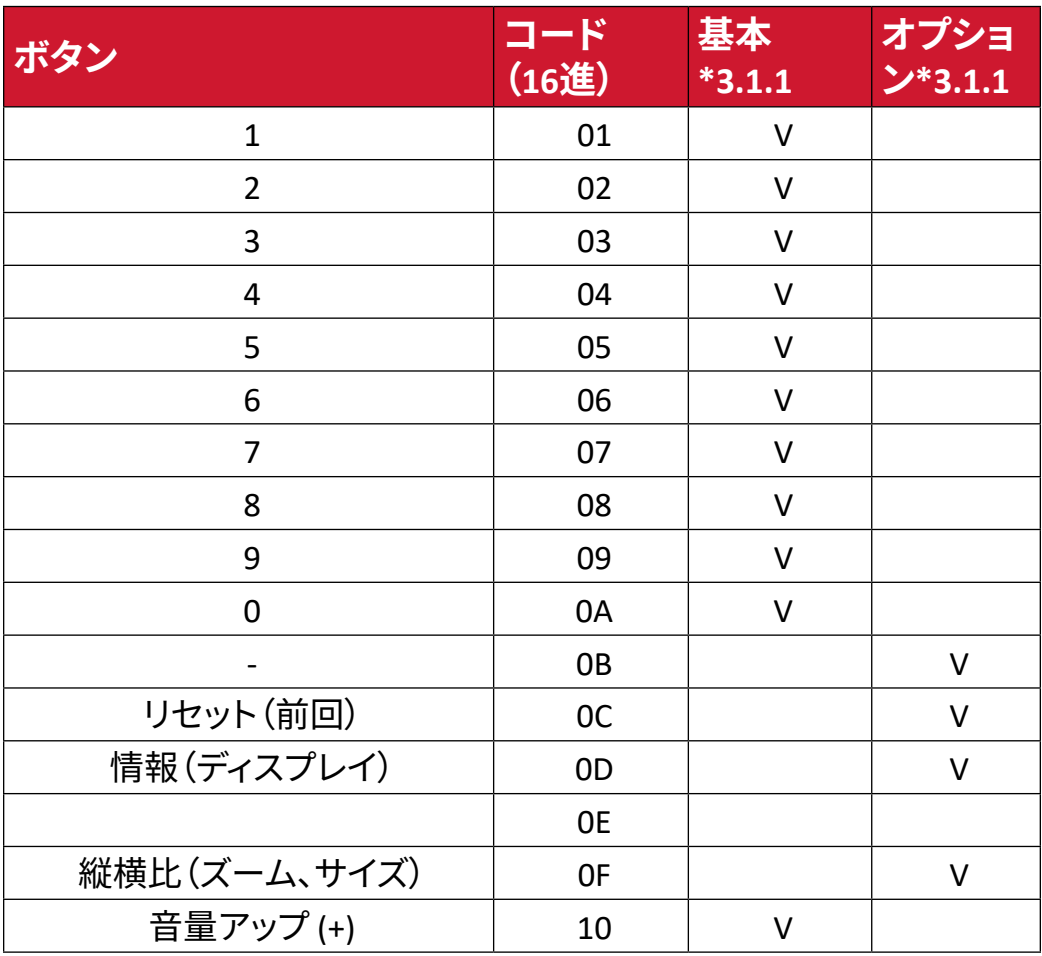

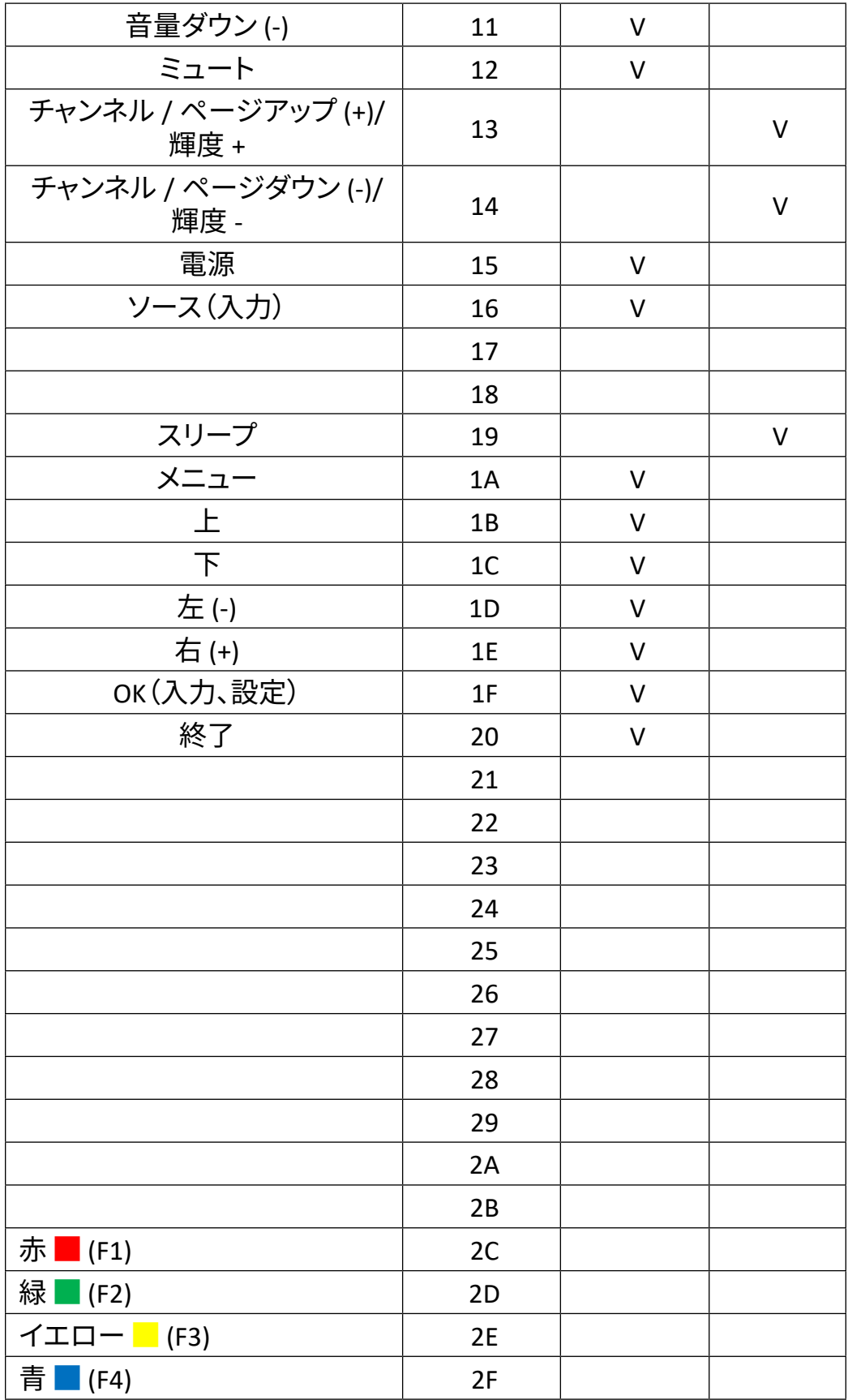

#### **注意事項:**

- 1. この IR パススルーコードは RCU キーコードとは異なります。
- 2. IR パススルーモード時の、電源キー用の特殊な制御シーケンス。
- 2-1. ディスプレイがオフになっている時に、IR 電源コードを受信した場合:ディス プレイの電源が自動的に入り、その後 RS-232 を通して電源コードをホスト に転送します。
- 2-2. ディスプレイがオンになっている時に、IR 電源コードを受信した場合:ディス プレイは RS-232 を通して電源コードをホストに転送し、その後自動的にオ フになります。
- 2-3. SET-POWER LOCK がオンになっている場合、ディスプレイは電源キーを押す 動作に反応しません。
- 3. キーを長押しすると、音量アップと音量ダウンのコードが繰り返し出力され ます。

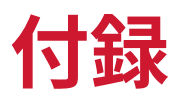

## **仕様**

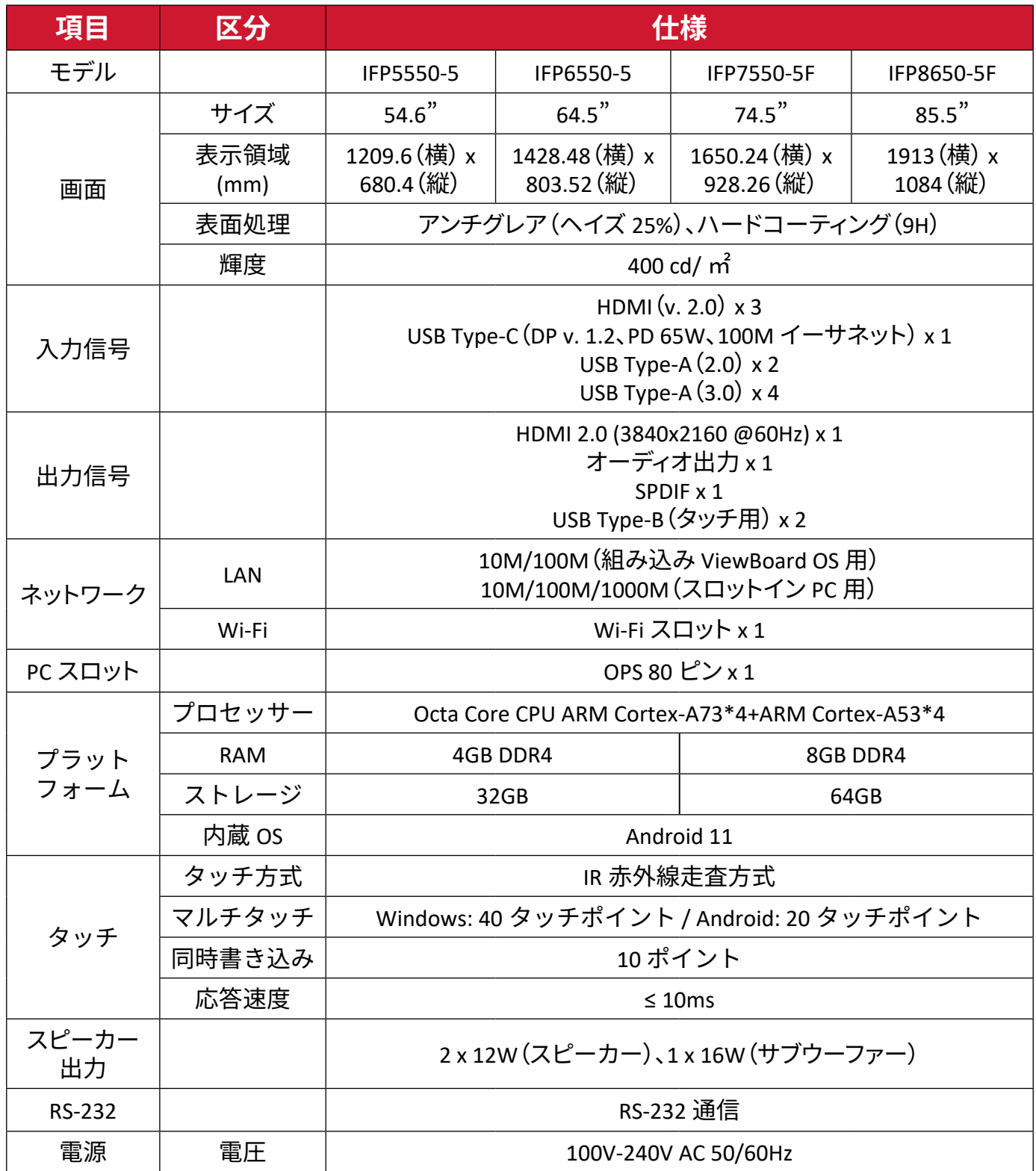

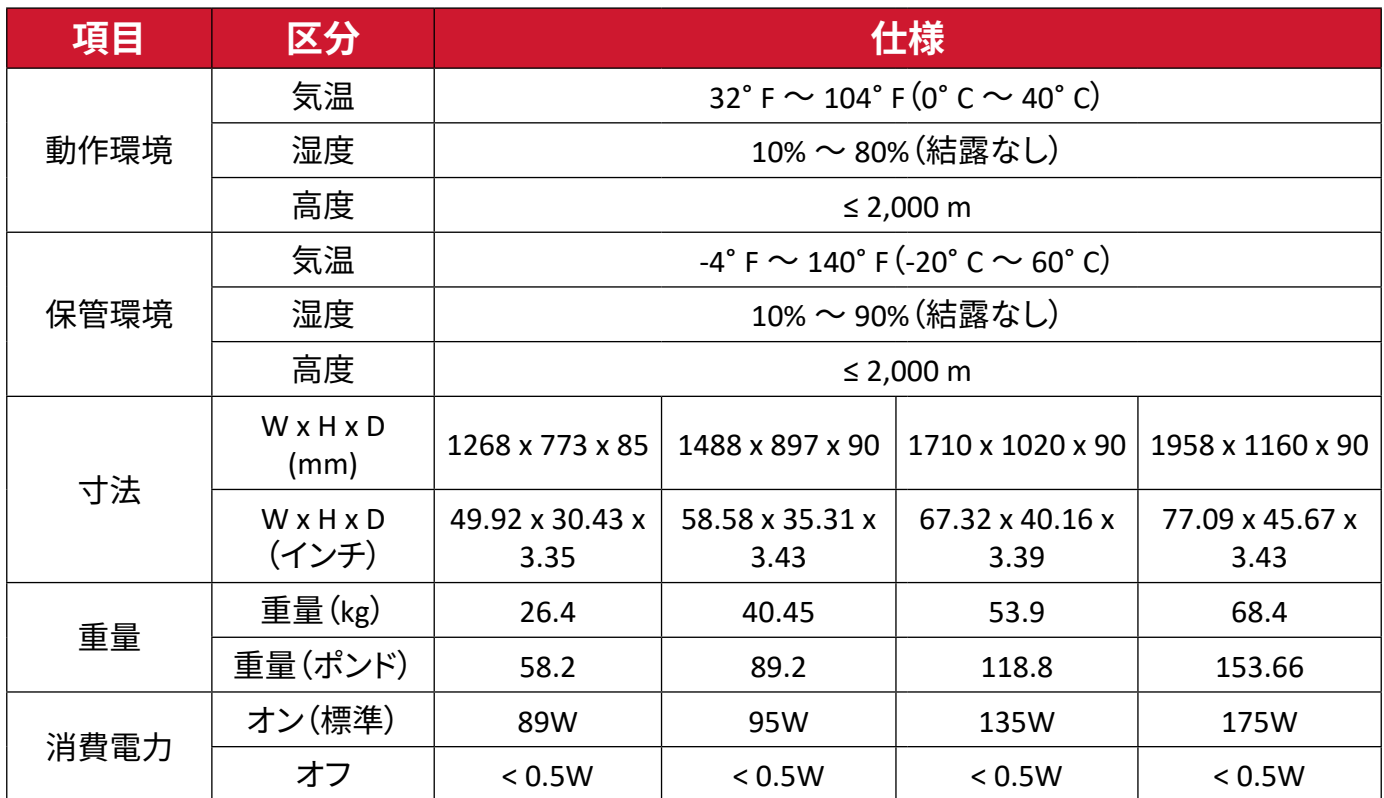

**注意事項:**製品仕様は予告なく変更される場合があります。

## **ディスプレイモード VGA モード**

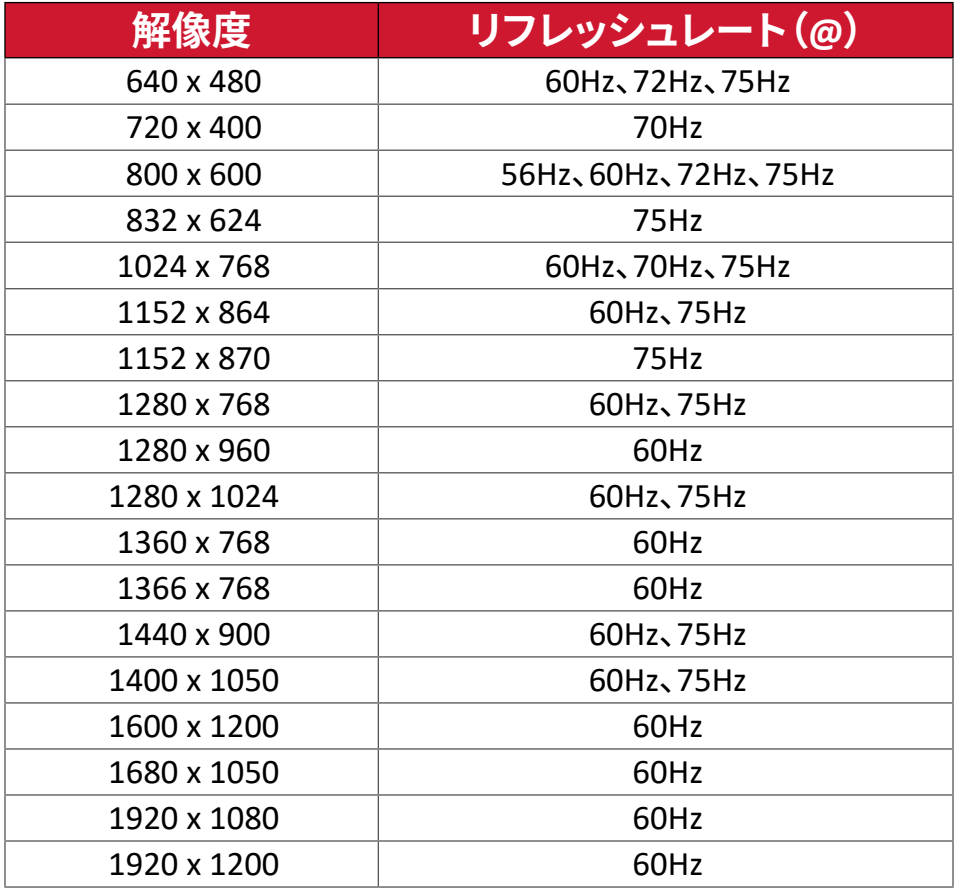

## **HDMI モード**

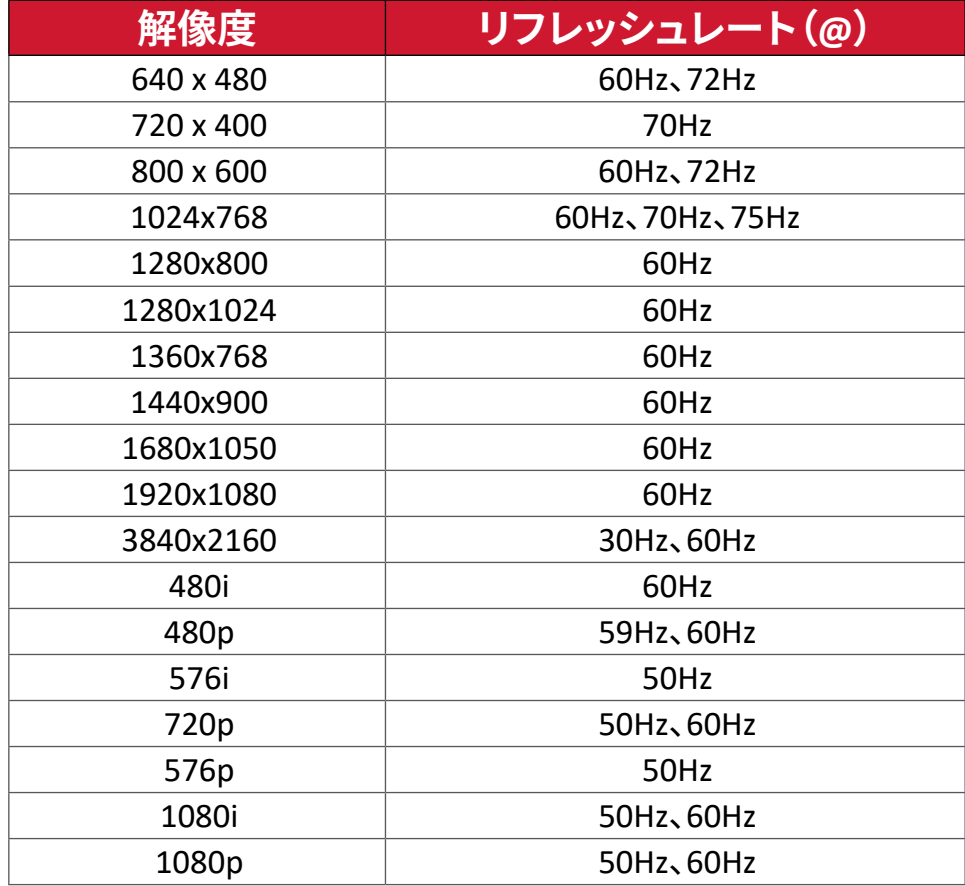

## **トラブルシューティング**

本章では、ViewBoard を使用するにあたり、発生する可能性がある問題と対処方 法を記載します。

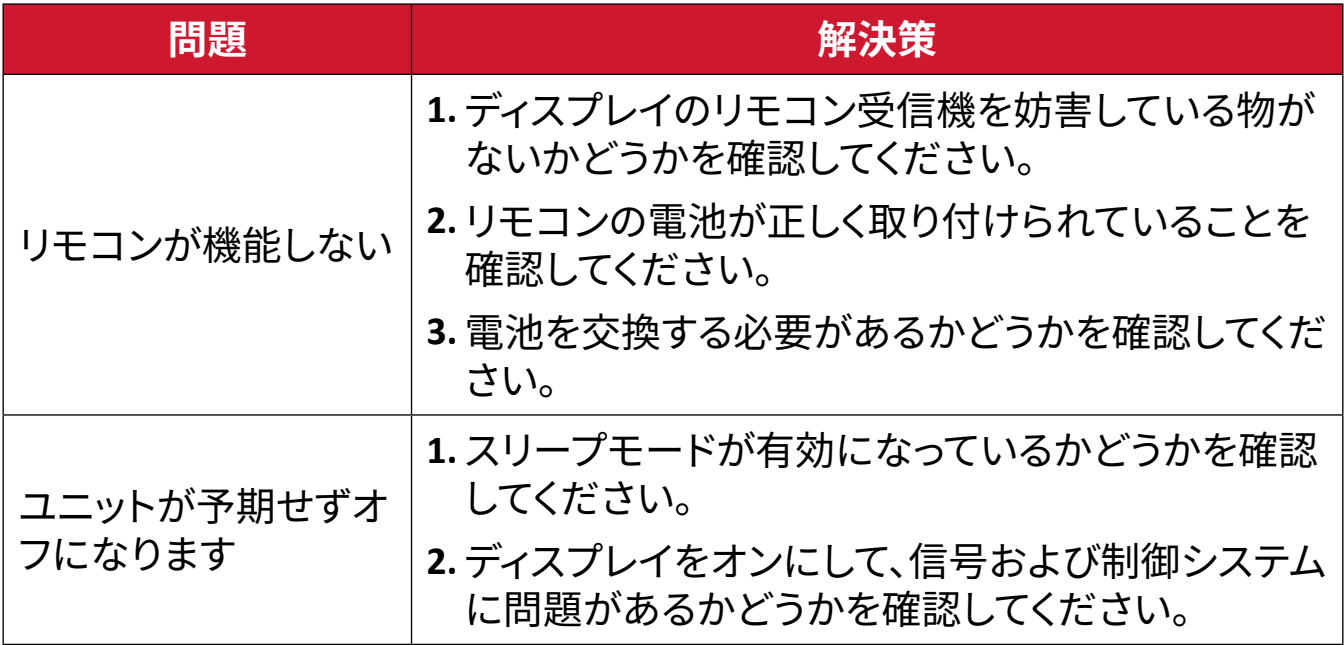

#### **PC モード**

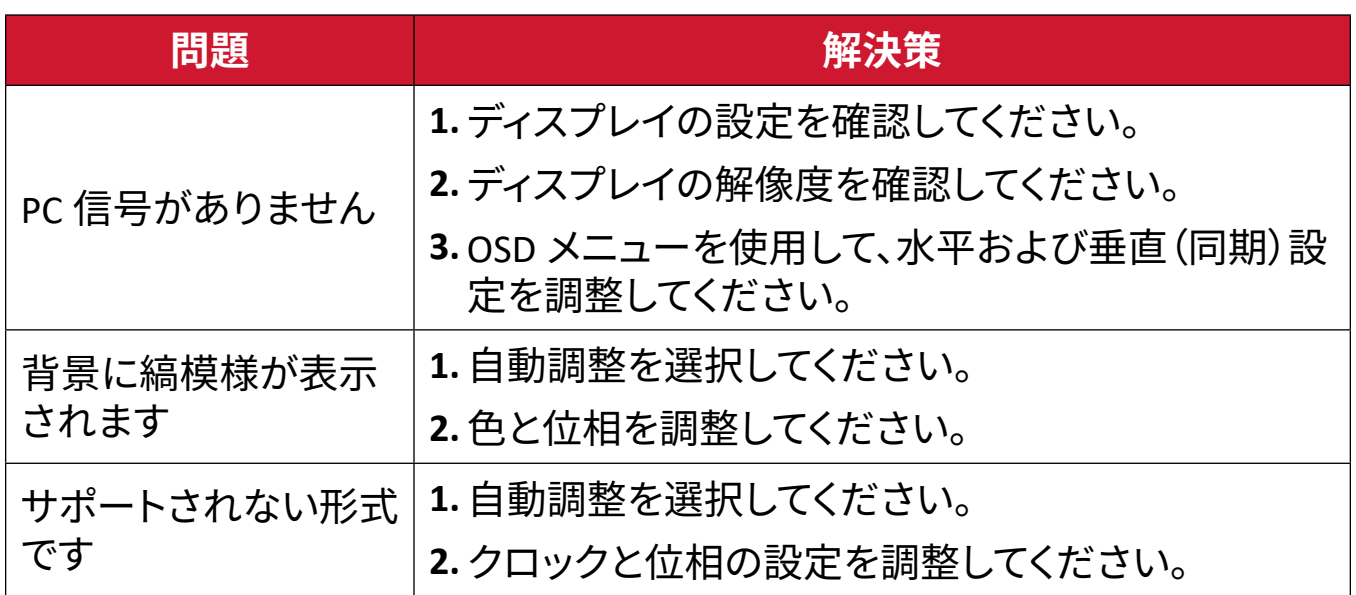

## **タッチ機能**

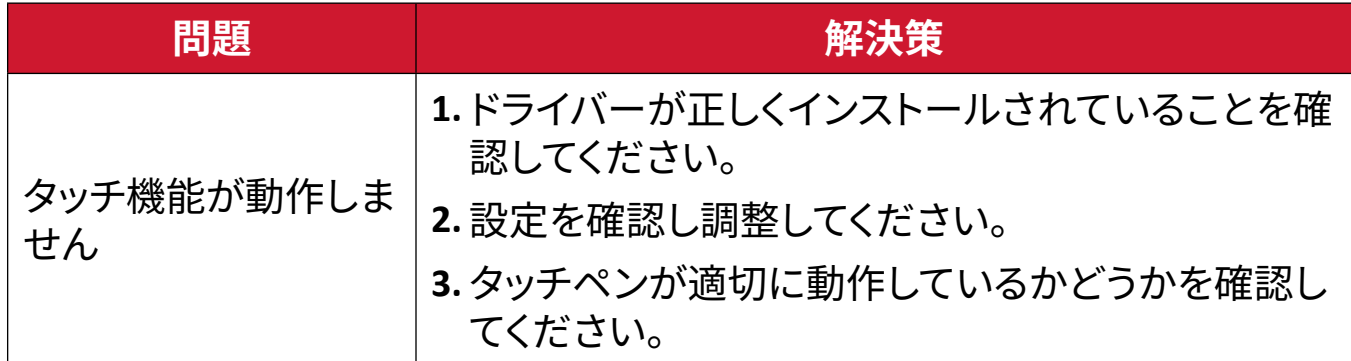

## **ビデオが正常に動作しません**

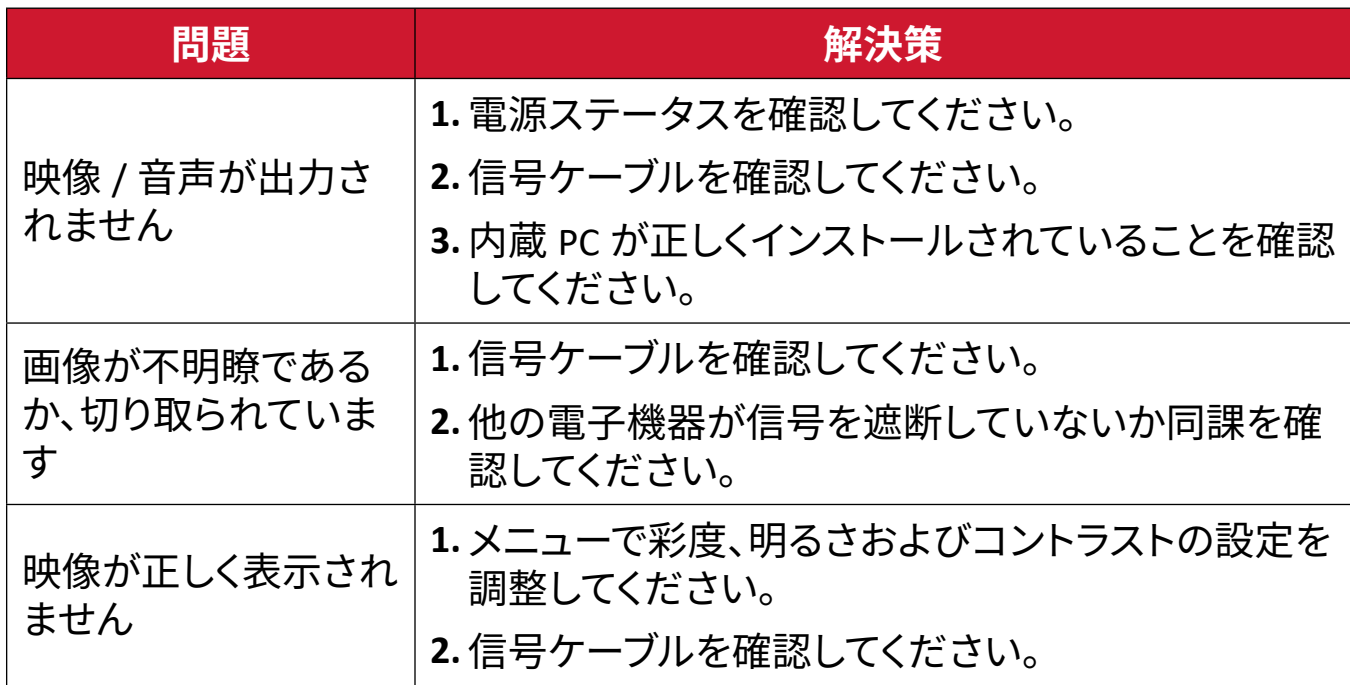

## **オーディオ正常に動作しません**

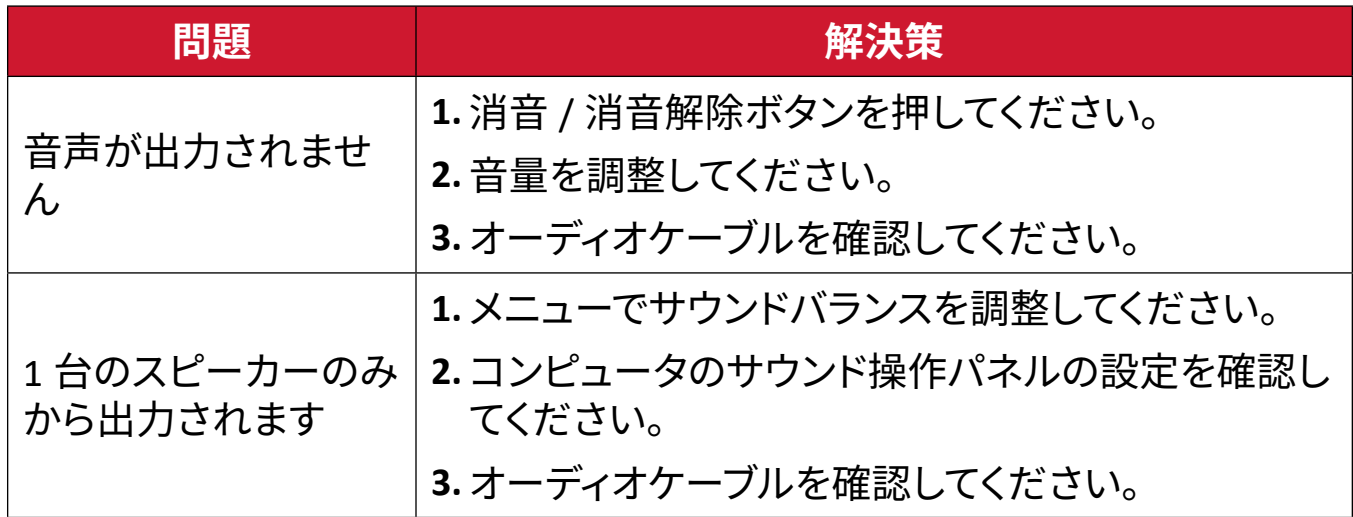

## **メンテナンス**

## **お手入れの際の注意**

- デバイスのお手入れを行う際は、必ず電源を切り、電源ケーブルをコンセント から抜いておいてください。
- 絶対に画面やケースに直接液体をスプレーしたり、かけたりしないでください。
- 暗い色のデバイスは、擦り傷があると、明るい色のデバイスよりもはっきりと跡 が残る可能性があるため、デバイスの取り扱いには注意してください。
- システムを長期間継続して使用しないでください。

### **画面のお手入れ**

- 清潔で柔らかい不織布で拭いてください。ホコリやゴミを取り除くことができま す。
- 落ちにくい汚れの場合は、ノンアンモニア、ノンアルコールの洗剤を少量画面に つけ、清潔で柔らかい不織布で拭いてください。

## **ケースのお手入れ**

- ホコリやゴミのついている場合は、柔らかい乾いた布で拭いてください。
- 落ちにくい汚れの場合は、ノンアンモニア、ノンアルコールの洗剤を少量ケース につけ、清潔で柔らかい不織布で拭いてください。

## **免責事項**

- ViewSonic® は、ディスプレイ画面またはケースにアンモニアまたはアルコール ベースのクリーナーを使用することはお勧めしません。いくつかの化学洗浄剤 は、デバイスの画面および / またはケースを損傷することが報告されています。
- ViewSonic® は、アンモニアやアルコールベースの洗剤の使用に起因する損傷 の一切の責任を負いません。
	- **注意事項:**ガラスとパネルの間に結露が発生した場合は、湿気がなくなるま でディスプレイをオンにしてください。

# **規制およびサービス情報**

## **コンプライアンス情報**

本セクションでは、関連するすべての要件と規制に関する声明を扱います。確認 された対応用途は、本体上の銘板ラベルおよび関連マーキングを参照してくださ  $U<sub>o</sub>$ 

## **FCC コンプライアンス声明**

本装置は、FCC 規則パート 15 に準拠しています。操作は次の 2 つの条件に従うも のとします:(1) 本装置は有害な干渉を引き起こさない場合があります。(2) 本装 置は、望ましくない動作の原因となる干渉を含め、受信した干渉を受け入れなけ ればなりません。本装置は、FCC 規則パート15 に従って試験され、クラス B デジタ ル装置の制限に準拠していることが判明しています。

これらの制限は、住宅における設置で有害な干渉から適切な保護を提供するよ うに設計されています。本装置は、無線周波エネルギーを生成、使用しており、放 射する可能性があり、指示に従って設置および使用しない場合には、無線通信に 有害な干渉を引き起こす可能性があります。ただし、特定の設置環境で干渉が発 生しないという保証はありません。本装置がラジオまたはテレビの受信に有害な 干渉を引き起こした場合(装置の電源を入れ直して判断できます)、次のいずれか の方法で干渉を是正するようにしてください。

- 受信アンテナの向きまたは位置を変えてください。
- 本装置と受信機の間隔を広げてください。
- 受信機が接続されているコンセントとは別のコンセントに本装置を接続してく ださい。
- 販売店または経験豊富なラジオ / テレビ技術者に相談してください。

**警告:**コンプライアンス担当者が明示的に承認していない変更または修正を行う と、本装置の操作権限が失われる可能性があることに注意してください。

## **カナダ産業省の声明**

CAN ICES-003(B) / NMB-003(B)

## **欧州諸国の CE 適合**

本装置は、EMC 指令 2014/30/EU および低電圧指令 2014/35/EU に準拠 しています。

### **次の情報は、EU 加盟国のみに適用されます:**

右側のマークは、廃電気電子機器指令 2012/19/EU (WEEE) に準拠して います。このマークは、本装置を未分類の地方自治体の廃棄物として処 分せず、現地の法律に従って回収し、回収システムを使用する必要があ ることを示しています。

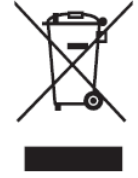

#### **RoHS2 コンプライアンス宣言**

本製品は、欧州議会および理事会指令 2011/65/EU(電気・電子機器における特 定の有害物質の使用制限に関する指令(RoHS2 指令))に準拠して設計・製造さ れており、欧州技術適合委員会 (TAC) が発行する以下の最大濃度値に適合して いるとみなされます:

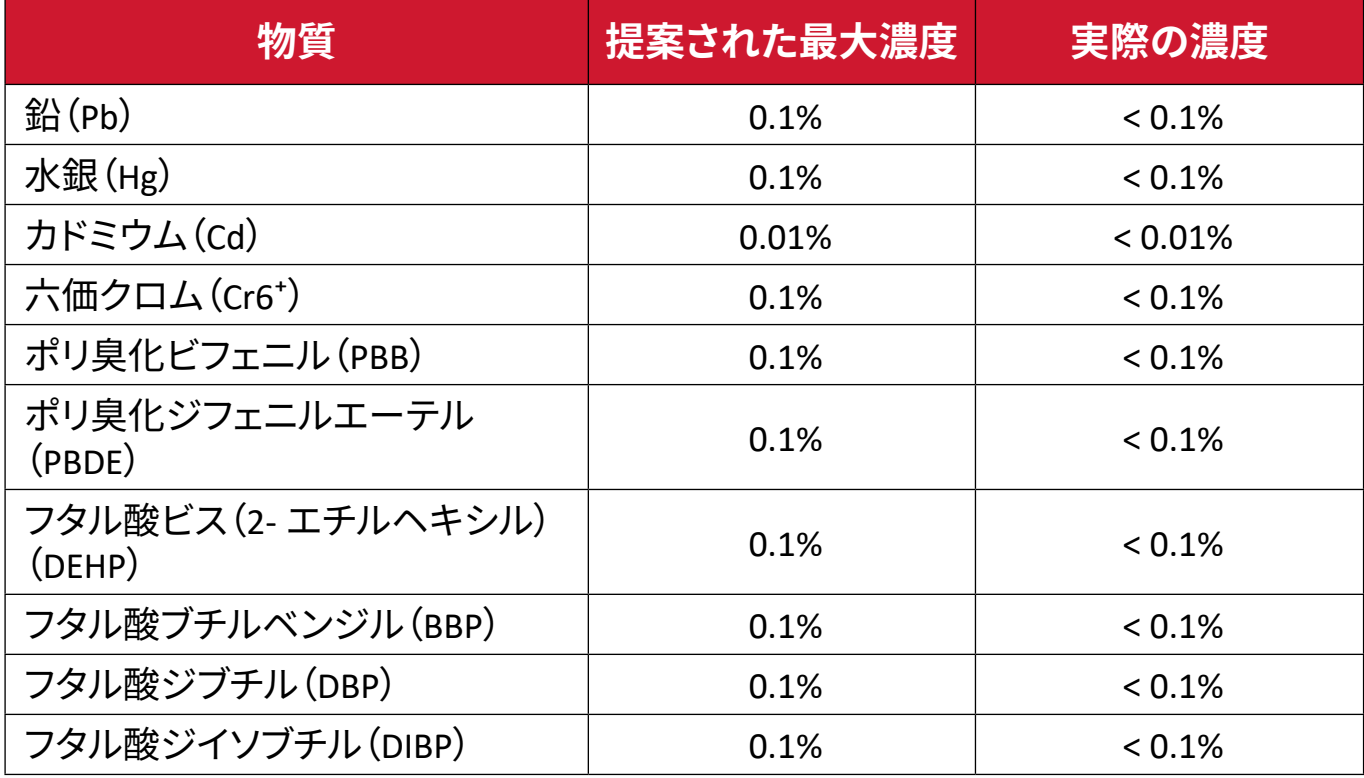

**上記のような製品の特定のコンポーネントは、下記の RoHS2 指令の附属書 III の下で免除されています:**

- 鉛を重量 4 % まで含有する銅合金。
- 高融点温度はんだ中の鉛(すなわち、鉛を重量 85 % 以上含む鉛ベースの合 金)。
- コンデンサに誘電体セラミック以外のガラスまたはセラミックの鉛を含む電気 および電子部品(例えば、圧電素子、またはガラスまたはセラミックマトリック ス化合物中)。
- 定格電圧 125V AC または 250V DC 以上の場合のコンデンサの誘電体セラミッ ク内の鉛。

## **ENERGY STAR® に関する声明**

ENERGYSTAR® は、米国環境保護庁の自主的なプログラムです、企業や個人が優 れたエネルギー効率を通じて、お金を節約し、気候を保護できるようにすること を目指しています。温室効果ガスの排出を防ぐために、米国環境保護庁によって 設定された厳格なエネルギー効率基準または要件を満たすことにより、製品に ENERGYSTAR® が与えられます。

ViewSonic は、ENERGY STAR パートナーとして、ENERGY STAR ガイドラインを満た し、すべての認定モデルに ENERGY STAR ロゴを付けることを決定しています。 次のロゴは、すべての ENERGYSTAR® 認定モデルに表示されます。

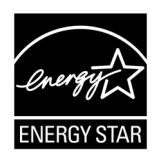

**注意事項:**電源管理機能により、製品を使用していないときのエネルギー消 費量が大幅に削減されます。電源管理により、デバイスは、定義さ れた非アクティブ期間の後に、自動的に低電力の「スリープ」モー ドに移行します。また、電源管理機能により、ホストコンピュータか ら切断されてから 5 分後にスリープモードまたはオフモードにな ります。エネルギー設定を変更すると、エネルギー消費量が増える ことに注意してください。

## **著作権情報**

Copyright© ViewSonic Corporation, 2023.All rights reserved. 版権所有。

Macintosh 及び Power Macintosh はアップル社 Apple Inc. の登録商標です。

Microsoft、Windows 及び Windows ロゴは米国及び他諸国のマイクロソフト社の 登録商標です。

ViewSonic 及び 3 羽の鳥のロゴは ViewSonic 社の登録商標です。

VESA は Video Electronics Standards Association の登録商標です。DPMS、 DisplayPort 及び DDC は VESA の商標です。

**免責条項:**ViewSonic® Corporation は , 本書における技術的または編集上の誤り についてその責を負いません。また、本資料の提供または本製品の動作或いは使 用に起因する二次的または間接的損害についてもその責を負いません。

製品の継続的な品質向上のために、ViewSonic® Corporation は製品の仕様を予 告なしに変更することができます。本文書の内容は予告なしに変更されることが あります。

本書のいかなる部分も、ViewSonic®Corporation から事前に書面による許可を得 ることなく、いかなる方法によっても無断で複写、複製、転送することを禁じます。

## **カスタマーサポート**

技術サポート、製品サービスについては、下記ウェブサイトをご覧ください。 https://www.viewsonic.com/jp/support/

製品サポート、修理、その他お問い合わせについては、下記ウェブサイトからお 送りください。

https://www.viewsonic.com/jp/contact/

**注意事項:**製品のシリアル番号が必要です。

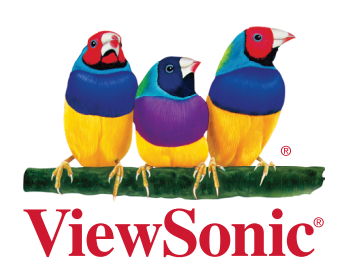